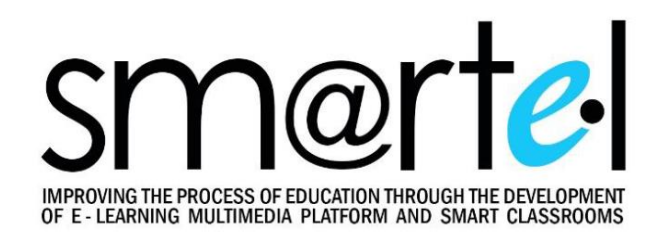

**Наташа Поповић, Срђан Лале, Зорана Мандић, Јелена Крунић, Марко Гутаљ**

# **ДИГИТАЛНЕ ТЕХНОЛОГИЈЕ У ОБРАЗОВАЊУ - ПРИРУЧНИК ЗА ХИБРИДНУ НАСТАВУ -**

**Универзитет у Источном Сарајеву Источно Сарајево, 2023.**

# Садржај

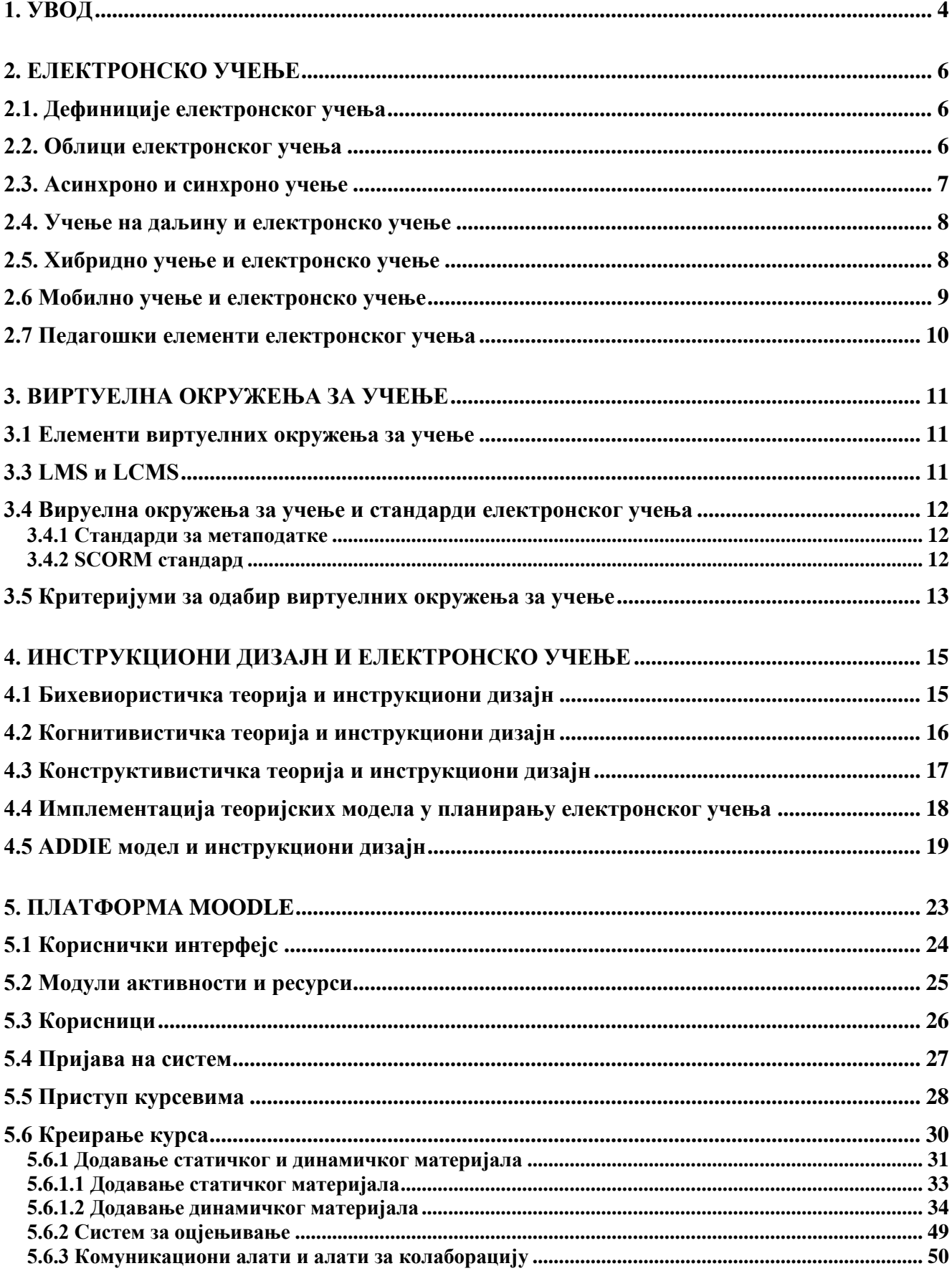

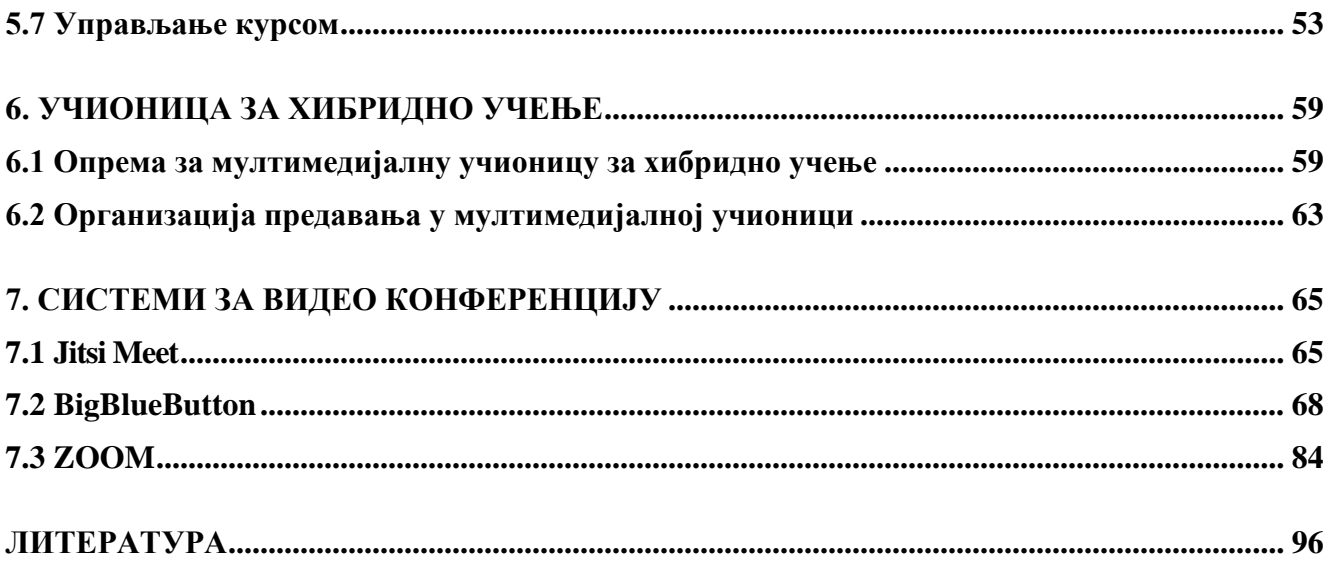

# **1. Увод**

<span id="page-3-0"></span>Образовање је кроз своју историју прошло кроз различите фазе које су биле условљене тренутним стањем у друштву и степеном технолошког развоја. Данас је образовни процес незамислив без коришћења персоналних рачунара и различитих дигиталних уређаја. Усавршавањем рачунара и развојем информационо-комуникационих технологија (ICT – *Information and Communication Technology*), створени су услови за појаву новог вида образовања, тзв. електронског образовања. Класичан облик извођења наставе je осавремењен разним облицима електронског учења, користе се електронски уџбеници, реализују се електронски курсеви и *online* провјера знања, креирају се виртуелне лабораторије као и лабораторије са даљинским приступом, а интензивно се користе системи за управљање учењем, тзв. LMS (*Learning Management System*) системи. Образовни процес постаје независан од времена и простора, а електронско учење постаје обавезна компонента у процесу образовања на универзитетима широм свијета. Увођењем електронског учења стварају се виртуелна окружења за учење.

На основу Лисабонског споразума из 2000. године, Европска унија је покренула разне програме и иницијативе чији је план био да до 2010. године буде најкомпетентнија, динамична економија на свијету заснована на знању. Први програм који се односиo на електронско учење био је "Програм за ефикасну интеграцију информационо-комуникационих технологија унутар образовних система и система обучавања у Европи" који је имао за циљ промовисање дигиталне писмености, креирање европских виртуелних кампуса, провођење обуке наставника и промоцију електронског учења у Европи уопште. Иницијатива i2010 је била стратешки политички оквир Европске комисије који је предвиђао правце развоја информационог друштва и медија до 2010. године. Ова иницијатива имала је за циљ да промовише електронско учење као учење било кад, било гдје и за свакога. Програми eEvropa2002 и eEvropa2005 давали су електронском образовању највећи приоритет постављајући циљеве да већина школа има приступ интернету и мултимедијалним ресурсима, да се непрекидно ради на побољшању повезивања научно-истраживачких мрежа у Европи, да се подстичу сервиси, апликације и садржаји намијењени за *online* употребу и да се обезбиједе сигурносни сервиси. На основу оваквих програма и иницијатива широм Европе су се развиле националне стратегије за имплементацију електронског учења у образовању. Међутим, циљеви зацртани Лисабонским споразумом нису остварени у предвиђеном року, него су ревидирани на Свјетском економском форуму 2010. године, када је представљен нови стратешки план Европске уније Evropa2020 за стварање услова за паметан, одржив и укључив економски раст. Овом стратегијом образовање, истраживање и иновације су обухваћени у дијелу паметног економског раста, гдје се грађани подстичу на учење и унапређење својих вјештина коришћењем информационо-комуникационих технологија у дигиталном друштву. Године 2020. Европска комисија је усвојила "Акциони план за дигитално образовање за период 2021-2027." чиме су се чланице Европске уније обавезале да одрживо и дјелотворно раде на прилагођавању образовног система дигиталном добу. Доношење овог акционог плана било је иницирано појавом пандемије COVID-19 када је постало јасно да електронско образовање има изузетан значај у савременим образовним системима. Такође, Уједињене нације су 2015. године усвојиле "Агенду за одрживи развој до 2030. године" која има 17 циљева, при чему се четврти циљ односи на обезбјеђивање инклузивности и квалитета образовања за све и промоцију цјеложивотног учења у дигиталном добу.

Имплементацијом Болоњске декларације на универзитетима у Босни и Херцеговини, универзитети су преузели обавезу да у образовању својих студената користе разне облике електронског учења. Евалуација и акредитовање високошколске образовне установе у великој мјери зависе од заступљености електронског образовања на њој. Универзитет у Источном Сарајеву је кроз пројекте UNESCO-а који су се реализовали на Електротехничком факултету у Источном Сарајеву још 2003. године кренуо у имплементацију електронског учења. Тако су креирани веб базирани електронски курсеви из области управљања системима, електронике, мехатронике и теорије електричних кола. Такође су за потребе извођења лабораторијских вјежби из више предмета оформљене виртуелне лабораторије. Инсталирана је Moodle платформа за електронско учење, а реализоване су и лабораторије са даљинским приступом. Факултет данас располаже и паметним учионицама које су опремљене најмодернијом дигиталном опремом обезбијеђеном средствима из различитих међународних пројеката.

Кроз ERASMUS+ KA2 пројекат "Improving the process of education through the development of elearning multimedia platform and smart classrooms (SMARTEL)", Универзитет у Источном Сарајеву је добио мултимедијалну опрему помоћу које су формиране три мултимедијалне учионице, по једна на Електротехничком факултету у Источном Сарајеву, Филозофском факултет на Палама и Медицинском факултету у Фочи у циљу даљег подизања квалитета наставног процеса. На овај начин настављено је осавремењавање наставних средства и наставних метода што пружа могућност да се важећи силабуси предмета модификују и прилагоде хибридној настави. У слабусе неколико предмета на првом циклусу студија уврштен је садржај курсева који се налазе у платформи Moodle. Овим и коришћењем видео конференцијских система омогућена је подршка наставним методама хибридне наставе чији дио могу бити и студенти са извјесним потешкоћама који не могу да похађају наставу на уобичајени начин.

Овај приручник, настао у оквиру пројекта SMARTEL, треба да служи наставницима Универзитета у Источном Сарајеву као помоћ при креирању наставних садржаја за хибридну наставу и коришћењу виртуелних и видео конференцијских система у учењу на даљину, а затим и свима осталима који имају интерес за истим.

# **2. Електронско учење**

<span id="page-5-0"></span>Почеци електронског учења сежу из осамдесетих година двадесетог вијека, али се појам електронско учење, који се односи на нове начине учења уз помоћ електронских средстава, појавио деценију касније. Званичним утемељивачем појма електронско учење сматра се Jay Cross који је ову кованицу први пут употријебио 1998. године, мада је годину дана раније у часопису "*Telephony Online*" објављен чланак у којем се такође користи појам електронско учење.

## <span id="page-5-1"></span>**2.1. Дефиниције електронског учења**

Електронско учење (енгл. *electronic learning*, *e-learning*) је појам који се може дефинисати на много начина. У суштини, електронско учење представља процес учења уз употребу рачунара или других електронских помагала. Појам спада у подручје напредних тахнологија учења (*Advanced Learning Technology*) у којем се комбинују нове технологије и одговарајуће методологије у процесу учења при чему се користе информационe и мрежне комуникационе и/или мултимедијалне технологије.

У зависности од тога да ли се при дефинисању појма електронско учење нагласак ставља на техничку страну (односи се на ријеч "електронско") или на педагошку страну (односи се на ријеч "учење"), постоје техничке и педагошке дефиниције. Једна техничка дефиниција гласи: "Електронско учење је било који облик учења, подучавања или образовања који је базиран на употреби рачунара, а посебно рачунарских мрежа заснованих на интернет технологији." Педагошка дефиниција гласи: "Електронско учење је интерактиван или двосмјеран процес између наставника и ученика уз помоћ електронских медија при чему је нагласак на процесу учења док су медији само помоћно средство које подржава тај процес."

## <span id="page-5-2"></span>**2.2. Облици електронског учења**

Данашњи облици електронског учења обухватају различите аспекте коришћења информационо-комуникационих технологија у образовању, па зависно од интензитета и начина коришћења ICT-а разликују се сљедећи облици наставе:

- **класична настава** настава у учионици лицем у лице (*f2f* или *face-to-face*);
- **настава уз помоћ ICT-а** технологија у служби побољшања класичне наставе (*ICT supported teaching and learning*);
- **хибридна или мјешовита настава** комбинација наставе у учионици и наставе уз помоћ технологија (*hybrid*, *mixed mode* или *blended learning*);
- *online* **настава** настава која је уз помоћ ICT-а у потпуности организована на даљину (*fully online*).

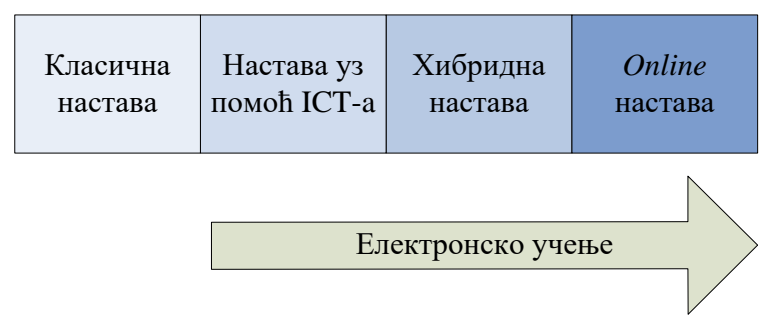

Слика 2.1: Електронско учење и облици наставе

Класична настава је облик наставе који је већ вијековима присутан у образовним установама. Наставник и студент се у исто вријеме налазе на истом мјесту, у учионици. Трансфер знања се обавља на лицу мјеста уз употребу класичних наставних средстава и помагала као што су штампане књиге, табла, креда, географске карте и слично. Комуникација између наставника и студента је двосмјерна и изражена је кроз постављање питања и давање одговора.

Увођењем информационо-комуникационих технологија у класичну наставу, створени су услови за настанак електронског образовања. Рачунари и интернет се у првом реду користе као додатна образовна средстава у извођењу класичне наставе чиме се побољшава њен квалитет. Настава се и даље изводи у учионици уз присуство и наставника и студената, али се, на примјер, уз употребу табле и креде користе и презентације креиране у *MS Power Point*-у.

Хибридна или мјешовита настава је вид наставе у којој се комбинује настава у учионици и настава заснована на ICT-у. Један дио наставе се изводи у учионици, а други кришћењем информационо-комуникационих технологија. Овдје је могуће материју која се предаје у учионици превести у електронску форму и као такву поставити на Web како би била доступна свим студентима. Осим тога, могуће је увести *e-mail* и дискусионе групе као додатна средства комуникације између наставника и студената и између самих студената.

*Оnline* настава је настава која је у потпуности организована електронским путем уз искључиво коришћење информационо-комуникационих технологија. Овај облик наставе се користи тамо гдје нема могућности за извођење наставе *face-to-face*. Наставници у електронској форми, посредством неког од система за подршку учењу, достављају студентима материјал за учење који они преузимају и код својих кућа уче. Овај облик наставе располаже и провјером знања електронским путем, задавањем задаћа, семинарских радова и слично. Једини вид комуникације између студента и наставника је путем *e-mail*-а и дискусионих група. *Оnline* учење је један вид учења на даљину.

У електронском образовању се користе многе образовне и техничке технологије, а неке од њих су: материјал за учење у веб облику, обука заснована на вебу (*WBT - Web-Based Training*), обука заснована на коришћењу рачунара (*СBT - Сomputer-Based Training*), PDA (*Personal Digital Assistаnt*) уређаји, хипермедија, мултимедијални садржаји, веб сајтови, дискусиони форуми, *e-mail*, блог, вики, чет, симулације, анимације, виртуелне учионице, портали за учење.

#### <span id="page-6-0"></span>**2.3. Асинхроно и синхроно учење**

Електронско учење се, у односу на различите начине презентације садржаја, формата медија и начина испоруке садржаја, може сврстати у двије категорије: асинхроно и синхроно. Као што њихова имена говоре, ове двије категорије електронског учења се карактеришу природом интеракције између наставника и студента.

Код асинхроног начина учења улога наставника је статичка. Наставник у електронској форми поставља информације на веб до којих студент може доћи у било којем тренутку након тога. Студент и наставник не морају у исто вријеме бити *online*. Интеракција између наставника и студента се своди на, рецимо, испуњавање радних свески од стране студента које затим предаје наставнику или на *online* провјеру знања при чему су резултати провјере знања студенту доступни тек након што наставник прегледа и оцијени тест. Код асинхроног учења наставни материјал се презентује путем интернета, USB меморије, веб презентација, видео касета, аудио и видео презентација, а интеракција између учесника наставног процеса се обавља путем *e-mail*-а, дебатних група и форума и менторства кроз постављање питања и давања одговора. Асинхроно учење уважава индивидуалне разлике студената и дозвољава студентима са већим предзнањем да брже напредују. Овај вид рада смањује трошкове и повећава економичност наставног процеса, јер ангажовани предавач може да држи курс великом броју студената. Веома битна карактеристика асинхроног учења је да оно омогућава потпуну актуелност, јер се старе информације могу веома брзо допунити или замијенити новим.

Код синхроног начина учења наставник и студент директно ступају у интеракцију. Овдје је повратну информацију могуће добити на лицу мјеста. Дакле, синхроно учење је вид учења у реалном времену. Сви студенти који похађају одређени курс истовремено учествују у настави без обзира гдје се у том тренутку физички налазе. Овакав вид учења се остварује путем интернет причаоница (чет соба), телеконференција, видео конференција и аудио конференција. Причаонице служе за слање и примање првенствено текстуалних порука, док се у новије вријеме постоји већи број софтверских алата који осим текста укључују и аудио и видео комуникацију. Телеконференција представља могућност извођења наставе у којој учествују наставник и студенти који су географски удаљени. Ако се при томе преноси само говорни сигнал онда је то аудио конференција, а уколико се преносе и говорни сигнал и сигнал слике онда се ради о видео конференцији. Електронска табла је још једно средство које служи за синхрону комуникацију. То је електронска верзија традиционалне табле за писање и брисање која омогућује студентима у виртуалној учионици да виде шта наставник или други студенти пишу односно цртају. Један од облика синхроног учења је активна *online* комуникација. И у асинхроном начину је могуће користити *online* комуникацију, али се ту *online* активност студента своди на давање одговора на похрањена питања, а не на директну комуникацију са наставником.

# <span id="page-7-0"></span>**2.4. Учење на даљину и електронско учење**

Често се појам електронског учења поистовјећује са појмом учења на даљину (енгл. *distance learning*). Међутим, одмах треба истаћи да се не ради о синонимима. Учење на даљину се фокусира на креирању педагошких, технолошких и инструкционих система који имају за циљ пружање знања студентима који физички нису присутни на мјесту које представља извор тог знања (на примјер школа, факултет). За достављање неких материјала за учење на даљину не морају се употребљавати информационо-комуникационе технологије, већ се могу користити, на примјер, услуге обичне поште. Ни све форме електронског учења ни учења на даљину не одвијају се *online*. Однос електронског учења, учења на даљину и *online* учења дат је на слици 2.2.

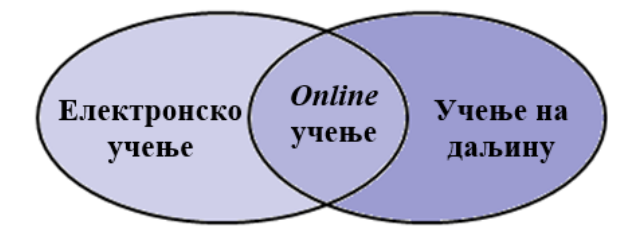

Слика 2.2: Однос електронског учења, учења на даљину и *online* учења

Учење на даљину се дефинише на разне начине. Неке дефиниције су сљедеће:

- Учење на даљину је образовање или обука која се нуди ученицима на различитим мјестима физички удаљеним од наставника или извора информација.
- Учење на даљину је процес којим се проширују знања или достављају дјељиви инструкциони материјали за учење на локације које су смјештене далеко од учионица и локација на којима се знања иначе стичу, а све уз помоћ видео, аудио и мултимедијалних комуникација и рачунара или комбинујући те комуникације са традиционалним методама презентовања знања.

Методе учења на даљину које се највише користе у образовању су:

- учење на даљину као допуна *face-to-face* учења,
- учење на даљину са *online* подршком (модераторство),
- учење на даљину као метод самосталног учења,
- учење на даљину са *offline* подршком.

#### <span id="page-7-1"></span>**2.5. Хибридно учење и електронско учење**

Хибридно или мјешовито учење (енгл. *blended learning*) је један од облика електронског учења који се данас највише користи и у академском и у пословном окружењу. Ово учење се најчешће дефинише као учење базирано на различитим комбинацијама класичних *face-to-face* предавања и учења посредством интернета, те коришћења разних других технологија (аудио, видео, итд.) са циљем да се обликује што дјелотворније и за кориснике прихватљивије (обогаћеније) окружење за учење.

У ужем смислу, појам хибридно учење означава окружења за учење у којима се електронско учење користи заједно са традиционалним подучавањем, односно гдје је *face-to-face* комуникација са студентима комбинована са учењем посредством рачунара. Суштина хибридног учења је у повећаној осјетљивости за потребе студента и у већем увиду у предности и недостатке различитих медија и комуникационих технологија које се могу користити у процесу подучавања и учења одређене тематске цјелине или лекције.

Практиковањем хибридног учења вријеме које се традиционално проводи у учионици је знатно смањено, али није сасвим елиминисано. Циљ мјешовитих курсева је да се обједине најбоље особине учења у учионици с најбољим елементима *online* учење како би се постигло активно учење студената уз истовремено редуковање времена којег проводе у учионици.

Код мјешовитог учења комбинују се и спајају сљедећи елементи:

- *online* образовно окружење и класично *face-to-face* окружење,
- *online* методе с традиционалним методама подучавања и учења,
- медији за достављање садржаја за учење.

Потенцијал мјешовитог учење лежи у томе што оно представља природни процес еволуције из традиционалних облика учења према персонализованим и индивидуализованим облицима који користе могућности информационо-комуникационих технологија. Такав облик учења пружа прилику да се интегршу иновативне технологије које нуди *online* учење са интеракцијом и комуникацијом својственим традиционалном образовању. Комбиновање различитих метода и медија у традиционалном или *online* окружењу нуди студентима различите опције и тако доприноси да изаберу управо оно што је за њих најбоље, а истовремено се избјегава једноличност при учењу и подучавању.

За настанак хибридног учења у великој мјери је заслужна чињеница да свака особа има свој стил учења. Тако неки студенти више воле активно учење и експериментисање, други разговор са наставницима и размјену искустава с колегама, трећи најрадије уче самостално проучавајући литературу, четврти слушајући предавања наставника, итд. Најчешће студенти комбинују неколико начина учења, а показало се да је такво учење и најуспјешније.

Потенцијална снага хибридног учења лежи у томе што оно може објединити све теорије учења и све стилове учења. Код студента треба подстицати жељу за учењем и омогућити му да користи свој преферирани начин учења, а хибридни приступ учењу даје прилику да се заиста и имплементирају таква различита рјешења. При томе треба имати на уму да је јако важно развијати код студената способност учења алтернативним стиловима, а не само оним стилом који му највише одговара. Уколико се при учењу користе и различити електронски медији, успјех студената се повећава. Такође, битна особина хибридног учења је да се помоћу њега осигурава индивидуални приступ сваком студенту, тј. да се може креирати индивидуални модел учења за сваког појединца.

Образовне установе требају развијати стратегију за увођење хибридног учења, те развијати *online* образовне материјале који испуњавају сљедеће критерије:

- требају бити дјелотворна допуна *offline* образовним активностима,
- требају имати најприкладније садржаје за *online* презентацију,
- временски и са аспекта трошкова требају бити дјелотворни имајући на уму доступне ресурсе,
- требају се подударати с очекивањима, потребама и способностима студената,
- морају имати малу вјероватноћу прераног застаријевања,
- морају бити довољно флексибилни да се уклопе у наставни план и програм који се обично мијења сваких неколико година.

#### <span id="page-8-0"></span>**2.6 Мобилно учење и електронско учење**

Мобилно учење (енгл. *mobile learning*, *m-learning*) је компонента електронског учења у којој се за учење користе мобилни уређаји као што су PDA, таблети и мобилни телефони. Оно представља нови искорак у процесу учења увођењем дигиталних технологија у учење на даљину и обуку засновану на коришћењу рачунара и веба. Мобилно учење нуди нове стратегије, апликације и ресурсе који се могу имплементирати на било којем мјесту и којима се може приступати са било којег мјеста. Овај тип учења је независан од времена и простора.

М-учење се односи на:

- учење у којем се употребљавају мобилни електронски уређаји, при чему се појам мобилно односи на технологију, а не на садржај оног што се учи,
- приступ наставним садржајима помоћу мобилних уређаја што доводи до мобилности студената и интеракције са преносивим и фиксним уређајима,
- учење у мобилном окружењу.

#### <span id="page-9-0"></span>**2.7 Педагошки елементи електронског учења**

Без обзира да ли се ради о настави у основној школи, средњој школи или на високошколским установама, образовни процес је успјешнији уколико се поштују и примјењују примјерена педагошка, дидактичка и методичка начела*.* Методика у настави се развија као замјена за опште педагошке методе будући да специфични наставни предмети захтијевају различите приступе (нпр. исту методу проучавања није могуће дјелотворно примијенити за наставу страног језика и физике). Методика је теоријски и практични систем који на научно утемељен начин описује и прописује начине дјелотворног подучавања одређеног наставног предмета или одређене сродне групе предмета.

У електронском учењу могуће је формулисати општа начела и различите образовне методе, али сваки специфичан наставни предмет или наставно подручје треба код електронског образовања користити теоријске и практичне принципе посебно развијене методике тог наставног предмета или подручја. Општа дидактичка начела и доступне образовне методе за *online* образовање увијек треба у пракси прилагодити специфичним методичким приступима у подучавању неког наставног предмета или подручја. Са педагошке тачке гледишта, потребно је водити рачуна и о припремљености полазника електронског курса која је везана уз процјену њихове информатичке писмености и вјештина потребних за коришћење рачунара у образовању, као и уз процјену потреба и животних околности које погодују учествовању у *online* едукацији. У многим случајевима је корисно посветити одређено вријеме усвајању знања и вјештина потребних за учествовање у процесу електронског образовања. Будући да се у образовању на даљину примјењују стандардизовани, аутоматизовани и у правилу недовољно флексибилни системи за презентовање информација, интеракцију с полазницима и провјеру знања, важно је изабрати и обликовати дјелотворан начин њихове примјене којим се избјегавају могући недостаци и потешкоће у *online* настави, те наглашавају компаративне предности у односу на класичне начине наставе.

Педагошке методе у електронском образовању везане су и уз различите врсте индивидуалног и групног рада студената. Код избора метода усвајања образовних садржаја треба имати у виду број и особине студената, доступну технологију и образовне циљеве. Улога наставника у електронском образовању је знатно измијењена у односу на ону коју је имао у класичном начину образовања. Наставник сада мора да добро познаје технологије за припрему и *online* презентовање образовних садржаја, да добро познаје рад на рачунару, да се прилагођава различитим врстама студената и ситуацијама без контакта лицем-у-лице, да прихвата и реализује своје нове улоге: ментор, модератор, технички савјетник и сл. Осим овога, наставник мора знати како да креира *online* курс, како да припреми полазнике за рад са LMS-ом, да планира седмичне и мјесечне активности ученика, да креира тестове и квизове знања, да даје повратне информације о студентима, итд.

# **3. Виртуелна окружења за учење**

<span id="page-10-0"></span>Виртуелна окружења за учење су софтверски системи осмишљени као помоћ наставницима при вођењу образовних курсева, а нарочито при њиховој администрацији. Оваквим системима се прати прогрес студената у процесу учења, а праћење може бити омогућено и наставницима и студентима. Виртуелна окружења за учење се најчешће сматрају основним алатом за учење на даљину, али се ипак највише користе као помоћно средство у настави *face-to-face*.

Компоненте виртуелних окружења за учење обично садрже шеме са изгледом странице у којој ће бити приказан наставни садржај, дискусионе форуме, чет, квизове и тестове за провјеру знања. Новији системи пружају могућност интеграције блога, влога и RSS-а (*Really Simple Syndication*). У виртуелним окружењима за учење неопходно је обезбиједити контролу приступа наставним садржајима, комуникационе алате и администрацију корисничких група.

Виртуелна окружења за учење се често називају системи за управљање учењем (LMS - *Learning Management System*), системи за управљање курсом (CMS - *Course Management System*), системи за управљање садржајем учења (LCMS - *Learning Content Management System*), системи за подршку учењу (LSS - *Learning Support System*), управљива окружења за учење (MLE - *Managed Learning Environment*) или платформе за учење (LP - *Learning Platform*).

### <span id="page-10-1"></span>**3.1 Елементи виртуелних окружења за учење**

Виртуелна окружења за учење имају задатак да креаторима електронског курса пруже могућност да они, кроз једноставне, конзистентне и интуитивне интерфејсе и сервисе, студентима понуде све компоненте образовног процеса на једном мјесту. Због тога виртуелна окружења за учење морају да имају сљедеће елементе:

- силабус курса (кратак садржај курса),
- информације административне природе које дају обавјештења о локацији курса, неопходним предрадњама за успјешно праћење курса, како добити одређену помоћ и слично,
- огласну плочу за постављање нових информација о курсу,
- могућност регистрације и праћења студената,
- материјал за учење који у случају учења на даљину садржи комплетан садржај курса, а у случају класичног и хибридног учења садржи копије аудио, визуелних и мултимедијалних средстава која се користе на предавањима,
- додатне изворе знања у које спадају додатна литература и линкови на одређене интернет локације на којима су постављени дати материјали,
- квизове на којима студенти сами могу провјерити своја знања и аутоматски добити резултате,
- процедуре формалне процјене знања студената,
- електронску подршку за комуникацију учесника у образовном процесу што укључује постојање електронске поште, чет-соба и дискусионих форума са или без модератора,
- различите нивое приступа образовним садржајима како наставницима тако и студентима,
- израду документације и праћење статистичких података везаних за курс као и контролу квалитета курса.

# <span id="page-10-2"></span>**3.3 LMS и LCMS**

Већ је споменуто да се виртуелна окружења за учење називају и различитим именима. Свако име, осим оног што је суштинско за виртуелно окружење за учење, носи неку особеност која је у

његовом самом називу препознатљива. Тако треба истаћи разлику између појмова систем за управљање учењем (LMS) и систем за управљање садржајем учења (LCMS).

LMS системи се односе на софтверске алате који корисницима одређене електронске платформе за учење омогућавају да сами управљају током учења. Корисници се сами региструју, сами прате *online* курс, добијају домаће задатке, дискутују на форумима, дијеле апликације са другим корисницима и слично. Ови системи су базирани на вебу и може им се приступати било када и са било ког мјеста. Корисници ових система немају могућност приступа садржају електронског курса у сврху измјене истог.

За разлику од оваквих система, LCMS системи осим могућности које имају LMS системи, обезбјеђују и алате који служе за достављање наставног материјала у електронској форми и за управљање синхроним и асинхроним начином *online* образовања које се базира на коришћењу објеката учења. Такви алати се користе за ауторизацију наставног садржаја у електронској форми, коришћење садржаја у више курсева као и за контролу креирања виртуелног простора за учење у којем студенти могу да ступају у интеракцију. Нагласак је овдје стављен на наставни садржај и могућност измјене наставних садржаја од стране аутора.

#### <span id="page-11-0"></span>**3.4 Вируелна окружења за учење и стандарди електронског учења**

Са брзим ширењем различитих видова електронског учења, на тржишту се појавио и велики број платформи за електронско учење познатијих као LMS системи различитих произвођача. Њихова намјена је складиштење, управљање и дистрибуција материјала за учење крајњим корисницима. Развој квалитетних материјала за учење подразумијева значајан утрошак времена и новца. Због тога је од великог значаја да ови материјали буду компатибилни са различитим платформама за електронско учење, њиховим верзијама и оперативним системима који их подржавају.

Прве стандарде су дефинисали глобални конзорцијум за учење IMS и међународно друштво инжењера електротехнике и електронике IEEE. Америчка власт је покренула иницијативу за креирање система напредног дистрибуисаног учења, тзв. ADL (*Advanced Distributed Learning*) иницијативу, чија је улога била стандардизација материјала за учење. Задатак ADL-а је био да дефинише стандарде и препоруке за креирање материјала за учење. Резултат овога је документ који даје спецификацију стандарда назван SCORM (*Sharable Content Object Reference Model*).

Стандарди за електронско учење се у општем случају дијеле на:

- стандарде за метаподатке (*metadata standards*),
- стандарде за организацију и паковање садржаја (*content packaging standards*).

#### <span id="page-11-1"></span>**3.4.1 Стандарди за метаподатке**

Основна намјена стандарда за метаподатке је да подрже индексирање, складиштење, претрагу и приступ електронским садржајима. Имплементација метаподатака, као основних описних података за образовни електронски садржај, подразумијева употребу LMS система јер они имају могућност управљања метаподацима. При креирању електронског курса треба на самом почетку дефинисати обавезан скуп метаподатака. Метаподаци се у електронском курсу односе на податке о аутору, наслову, темама и слично. Модел метаподатака је организован у девет категорија, а сваку категорију чине елементи којима се описују ресурси. Стандардом за метаподатке је описана њихова примјена на образовне садржаје. За сваку компоненту курса треба дефинисати скуп метаподатака како би се истом ресурсу могло накнадно приступати. То, такође, омогућава размјену компоненти курса између више система.

#### <span id="page-11-2"></span>**3.4.2 SCORM стандард**

Стандарди за организацију и паковање садржаја су кључни стандарди у електронском образовању. Њима је обезбијеђена размјена садржаја електронских курсева између различитих система. Идеја је заснована на принципу предефинисаног система записа организације садржаја (најчешће је то XML запис), при чему се води рачуна о томе који мањи елементи чине један већи.

SCORM стандард уводи термин дијељеног објекта садржаја SCO (*Sharable Content Object*) који представља основну јединицу материјала за учење (енгл. *learning оbject*). SCO је најчешће еквивалент једној лекцији у електронском курсу. Осим тога може бити дио лекције, лекција у склопу модула, модул у склопу курса, зависно од типа и структуре садржаја курса. Он може да се састоји од текста, слика, видео секвенци или чак од интерактивних садржаја. Овакви мањи дијелови од којих се модуларно склапа SCO зову се *асети* (енгл. a*sset*). SCO је описан метаподацима, који омогућавају проналажење лекције по различитим техничким и педагошким критеријумима. Сваки SCO треба да представља логичну и заокружену цјелину, која није преобимна, и може се уклапати у цјелину електронског курса. Лекције могу да носе предавање или тестове са различитим облицима одговора (једноструки или вишеструки избор, допуњавање и др.). Структурирани скуп SCO компоненти са дефинисаним правилима повезивања се назива *Content Aggregation*, а обично се користи за груписање сродних образовних садржаја. На слици 3.3 приказане су категорије материјала за учење по стандарду SCORM.

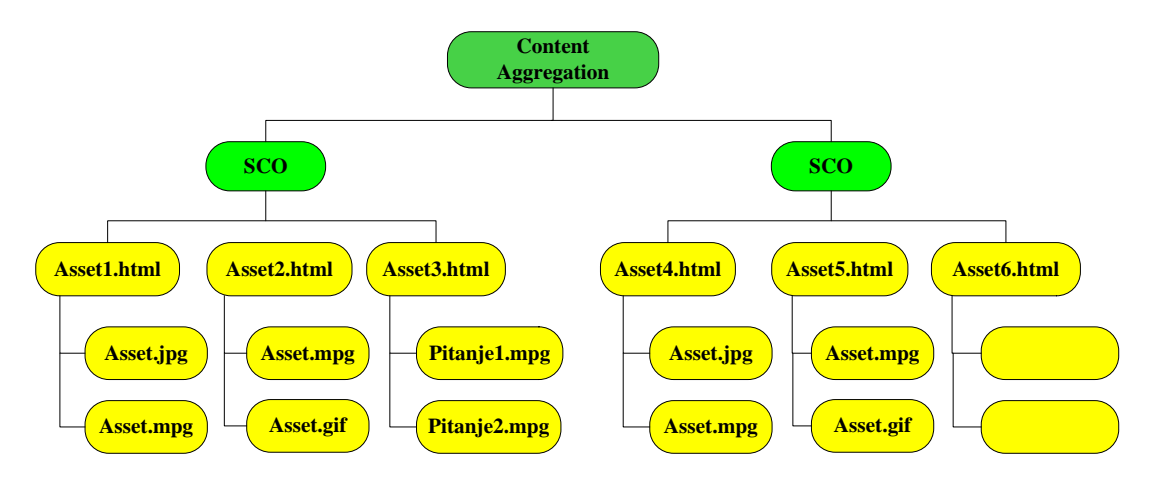

Слика 3.3: Категорије материјала за учење

## <span id="page-12-0"></span>**3.5 Критеријуми за одабир виртуелних окружења за учење**

У мноштву данас доступних виртуелних окружења за учење свакако треба одабрати оно које на најбољи начин задовољава потребе образовне установе која ће га користити. При томе виртуелна окружења треба размотрити са више аспеката: са аспекта основних функција које мора да задовољи, са аспекта корисника и доступности садржаја за учење, са аспекта употребљивости, са аспекта окружења за учење које нуди и са аспекта прилагодљивости.

- 1. **Аспект основних функција:** Односи се на могућност регистрације администратора, наставника и студената за приступ курсу, те администрације садржаја курса и управљања током курса.
- 2. **Аспект корисника и доступности садржаја за учење:** Овдје се у обзир узимају фактори који омогућавају или ограничавају кориснике да користе материјал курса.
- 3. **Аспект употребљивости:** Употребљивост система се дефинише као могућност задовољења циљева због којих се одређени LMS систем користи, односно не смије бити препрека на путу између корисника система и циља који се његовим коришћењем жели постићи; овдје је кључна ствар кориснички интерфејс.
- 4. **Аспект окружења за учење:** Окружење за учење се процјењује на основу тога како га студенти и наставници могу користити у педагошком контексту, односно процјењује се да ли окружење подржава временски независну (асинхрону) или комуникацију у реалном времену (синхрону), да ли је дистрибутивно (зависно од формата у којем се садржај доставља студенту), да ли служи за тестирање (који типови тестова су подржани и како се они могу користити) и да ли је интерактивно (могућност корисника да утичу на интеракцију између себе самих и окружења).

5. **Аспекти прилагодљивости:** Прилагодљивост се с једне стране огледа у могућностима платформе за учење да се прилагоди потребама институције која је користи (језик, дизајн), а с друге стране се односи на све врсте аутоматског прилагођавања индивидуалним потребама корисника (лична запажања о објектима учења, аутоматско прилагођавање садржаја кориснику).

# **4. Инструкциони дизајн и електронско учење**

<span id="page-14-0"></span>Педагошке теорије су се вијековима развијале под утицајем психолошких теорија, практичних запажања и анализе наставних процеса у учионици гдје се лицем у лице одвијала комуникација између наставника и студената. Развој технике понудио је ново окружење за учење и наставу, које уводи у праксу нове методе наставе, уз измијењену улогу наставника и студента. Могућност успостављања асинхроне наставе на даљину произвела је тзв. виртуелне учионице, гдје студенти и наставници комуницирају путем интернета на специјалним веб порталима, приступајући намјенски направљеним наставним материјалима и дискутујући на мрежи у групама оформљеним по узору на одјељења.

Квалитетни наставни материјали добијају све важнију улогу, а наставник игра улогу ментора чији задатак није да препричава лекције којe су мултимедијално, или чак и у форми електронских игара и симулација, доступнe свим студентима, него да прати развој сваког студента и упућује га на додатне изворе или преиспитивање мишљења и ставова.

Пратећи размјену мишљења међу студентима и модерирајући њихову дискусију, или размјењујући питања и одговоре са сваким од студената понаособ, наставник води студента у процесу учења. Индивидуални процес учења остаје у окружењу виртуелне учионице колективни процес наставе, са могућношћу њене индивидуализације.

Употреба модерних информационих и комуникационих средстава омогућава и много мање сложене облике метода електронског учења, као што је прављење образовних материјала намијењених самосталном учењу који се дистрибуишу на CD или DVD ромовима. У прављењу електронских курсева и образовних или наставних материјала који су врло различити по методама наставе, циљевима учења, медијуму којим се дистрибуишу, итд., треба користити препоруке инструкционог дизајна које одговарају циљној групи којој су намијењени, предвиђеним исходима учења, методама наставе и слично.

Бихевиористичке, когнитивистичке и конструктивистичке теорије учења имају велики утицај на развој модерних педагошких модела електронске наставе и инструкциони дизајн.

# <span id="page-14-1"></span>**4.1 Бихевиористичка теорија и инструкциони дизајн**

Теорија бихевиоризма учење сматра условљеним процесом усвајања новог понашања, уз инсистирање на мјерљивим резултатима учења. Иако ова теорија не објашњава све аспекте учења и у неким је сегментима оштро и често оспоравана, дио препорука се може успјешно примијенити при изради штампаних уџбеника и осмишљавању класичне наставе, али и у изради образовних и наставних материјала за електронско учење. Препоруке бихевиористичке теорије су:

- Студентима је неопходно предочити јасно дефинисане исходе учења. Осим систематизације знања овакво дефинисање исхода даје студентима могућност контроле сопственог учења и самопроцјене резултата свог учења (исходи могу бити до детаља испланирани).
- Организација и представљање наставних материјала у оквиру лекције, или самих лекција у оквиру курса, мора да буде логична, на примјер грађење од лакшег ка тежем, или од познатог ка непознатом, од теорије према пракси, итд.
- Потребно је тестирање студената по завршеној лекцији да би се утврдило да ли су дефинисани исходи учења заиста постигнути. Ови резултати се користе у обезбјеђивању повратне информације студенту.
- Неопходно је студенту дати повратну информацију која ће му омогућити да се развија и планира своје даље учење.

# <span id="page-15-0"></span>**4.2 Когнитивистичка теорија и инструкциони дизајн**

Когнитивна педагогија се заснива на когнитивној психологији која учење проучава као ментални процес који укључује памћење, размишљење, апстракцију, мотивацију и метакогницију. Обрада информације добијене кроз чула се обавља у неколико корака. Информација се од чула прима у сензорно складиште у коме се задржава мање од секунде, те ако се одмах не пребаци у краткотрајну меморију бива заувијек изгубљена. Из краткотрајне меморије информација се пребацује у дуготрајну меморију само ако је ефикасно обрађена. Зато когнитивне теорије учења посвећују пуно пажње стратегијама учења које подржавају обраду информација на сваком од поменутих стадијума памћења. Мотивација и подизање пажње студента потребни су да би се информација из сензорног складишта пребацила у краткотрајну меморију. Због ограниченог капацитета радне меморије информације треба да буду организоване и подијељене у мање дијелове.

Количина информација која прелази у дуготрајно памћење зависи од квалитета и дубине обраде у краткотрајној меморији, па је обрада добра ако формира више веза у памћењу и уклапа се у постојеће когнитивне структуре. Когнитивну структуру представљају мреже чворова који садрже информације. Учење се завршава успјешном промјеном постојеће когнитивне структуре која се измијенила прихватањем информације.

Утицај когнитивне психологије на инструкциони дизајн објеката електронског учења се одвија кроз препоруке за:

- Коришћење стратегија које повећавају пажњу студента и појачавају перцепцију: информације се смјештају на средину екрана за читање, кључне информације се специјално наглашавају (употребом боја, промјеном величине текста, употребом графичких елемената и др.), број информација које се виде на екрану је ограничен, важно је испоштовати слијед информација и груписати их у логичне цјелине (неки педагози предлажу груписање у цјелине од 5 до 9 информација).
- Сложеност и тежина материјала морају да одговарају когнитивном степену развоја студента и мора се направити јасна веза са једноставнијим и са сложенијим материјалима који се баве истим питањем за студенте са различитим предзнањем.
- Студентима треба пружити помоћ у разумијевању нове информације у контексту већ постојећег знања које имају, нпр. постављањем питања која служе за активирање постојећег знања прије преласка на презентацију нових информација (и која могу помоћи студентима различитог предзнања да на различит начин и различитим путем уче ново) и коришћењем модела приказа информација. Примјена тестова предзнања који се извршавају на рачунару и студенту одређују које лекције треба да учи а које већ зна је добар примјер за методу активирања постојећег знања.
- При осмишљавању лекције или курса информације треба представљати и одмах формирати везу међу њима, у облику мапе информација (или мапе ума како је то популарно рећи). Мапа информација омогућава преглед и систематизацију градива, те студенту олакшава састављање цјеловите слике о ономе што учи.
- Коришћење стратегија за дубљу обраду информација које од студената захтијевају да градиво анализирају, вреднују, врше синтезу и примјену наученог. Практична примјена наученог у стварном животу омогућава контекстуализацију учења.
- Кроз доступне технологије може се остварити подршка за различите стилове учења. Индивидуалне разлике међу студентима огледају се у томе како студенти прихватају и обрађују информацију. Студентима треба дати могућност да сами изаберу стил учења и комуникације са наставником и својим колегама.
- Презентација информација треба да буде изведена на што је могуће више различитих начина, да би се задовољиле индивидуалне разлике међу студентима (треба укључити и текстуалну и сликовну и вербалну презентацију информација, ако је то могуће).
- При изради образовних материјала за електронско учење треба одржавати пажњу и мотивацију студената у току цијеле лекције (привући пажњу студената и одржавати је све вријеме, треба информисати студента о важности ученог (нпр. кроз примјере примјене у животу), треба подстицати студента на учење и дати му самопоуздање (нпр. организацијом

материјала од једноставног ка сложеном), те пружати повратну информацију о постигнутим резултатима на задовољство студента).

• Подршку студентима за коришћење метакогнитивних вјештина учења, тј. за коришћење самосвјесно сопствених когнитивних вјештина у учењу (нпр. кроз развој тестова који ће омогућити самопровјеру знања).

# <span id="page-16-0"></span>**4.3 Конструктивистичка теорија и инструкциони дизајн**

Конструктивистичка педагогија не види студента као активног субјекта коме се не може пренијети знање већ који стиче знање кроз свјесну обраду информација и личну интерпретацију наученог. У оваквом моделу наставник је савјетник при учењу, а учење је процес открића и конструкције знања.

Препоруке конструктивистичке школе мишљења за инструкциони дизајн су:

- Учење мора да буде интересантан и активан процес, па треба користити стратегије које студента стављају у средиште процеса учења. Студенти морају сами да имају контролу над процесом учења.
- Учење мора бити смислено за студенте, па при креирању образовних материјала и курсева треба укључити у њих примјере који су блиски студентима, а студент треба да има избор између задатака који су му смислени и блиски, што ће му помоћи у контекстуализацији и персонализацији знања.
- Студенти сами креирају своје знање, зато је добра интерактивна настава гдје они сами контролишу брзину учења и бирају информације које уче, сами их контекстуализују и персонализују (то за њих не ради наставник). Претрага интернета у потрази за информацијама, коришћење интерактивних рачунарских програма и игара у учењу су само неки од примјера за примјену ових препорука у електронском учењу.
- Колаборативно и сарадничко учење је студентима омогућено груписањем студената у групе међу којима се омогућава електронска комуникација и сарадња. Тиме се студентима даје могућност да сарађују и стичу искуство рада у групи, али треба водити рачуна да групе буду састављене од студената који имају сличне стилове учења, очекивања и предзнање.
- Студентима треба оставити вријеме и планирати активности за промишљање (нпр. употребом питања за помоћ у разумијевању лекције).

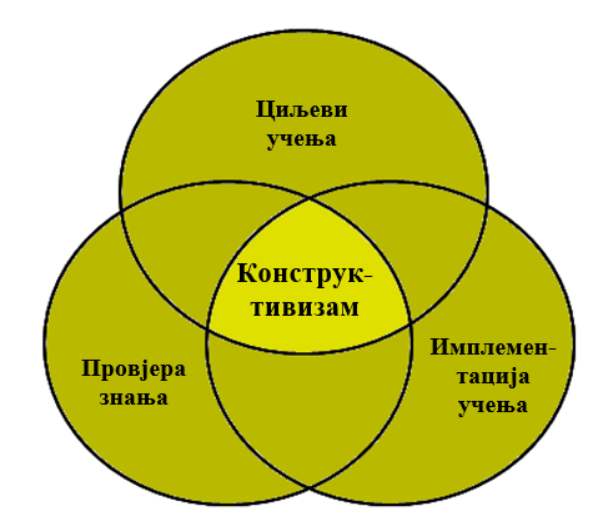

Слика 4.3: Процес учења у конструктивизму

Под приступима у подучавању и учењу подразумијевају се начини на које студенти доживљавају и интерпретирају задатке које требају савладати. При томе учење може бити студиозно (суштинско, дубинско) и површно. Студије показују да студиозно подучавање води ка бољем квалитету учења него површно. Оно чиме наставници могу допринијети да би процес учења био студиозан јесте да постављају циљеве учења, бирају одговарајуће методе учења и планирају провјеру знања. Подучавање увијек треба бити усредсређено на студента, на то шта и како учи. На слици 4.3 је приказана веза између постављања циљева учења, имплементације учења и провјере знања у оквиру конструктивистичке педагогије, а укратко је описано на шта се односе.

*Циљеви учења*: Планирање наставних активности почиње постављањем циљева учења. Циљеви учења зависе од наставног плана и програма. Наставник одређује шта студент мора да научи и које вјештине мора да стекне кроз процес учења. Суштина садржаја се састоји од кључних теорија, модела и принципа. Што су циљеви јасније постављени, то је студентима лакше да их постигну.

*Имплементација учења*: Први корак у имплементацији учења је одабирање метода учења. Добро одабране методе учења доприносе лакшем постизању циљева учења. У *online* учењу, наставник мора студенту дати подршку у облику менторства, охрабривати студенте да међусобно размјењују информације као и да студентима даје повратне информације на њихова питања упућена њему. У имплементацији *online* учења треба водити рачуна о платформама и наставном материјалу који се користе, креирању задатака и обавеза које активирају студенте у процесу учења.

*Провјера знања*: Провјера знања треба бити саставни дио процеса учења од његовог почетка па до краја. Провјером знања наставник добија информацију о напретку студента као и о његовим стеченим вјештинама. Након постављања циљева учења и одабирања метода за његову имплементацију, бирају се методе провјере знања којима се процјењује у којој мјери су циљеви учења постигнути. Провјера знања може бити формативна и сумативна. Формативна се базира на процјени предзнања студента везаног за нову материју коју треба савладати, а сумативна провјера се фокусира на коначној провјери студентовог знања и вјештина стечених савладавањем нове материје. Сумативна провјера знања може наставнику дати информације о успјешности дефинисања циљева учења и одабира метода учења.

#### <span id="page-17-0"></span>**4.4 Имплементација теоријских модела у планирању електронског учења**

Теоријски оквир за спровођење успјешног процеса учења базиран је на већ наведеним теоријема учења: бихевиористичкој, когнитивистичкој и конструктивистичкој. У наставку је дат модел планирања успјешног наставног процеса у електронском образовању, односно кораци у изради квалитетног курса у електронском облику.

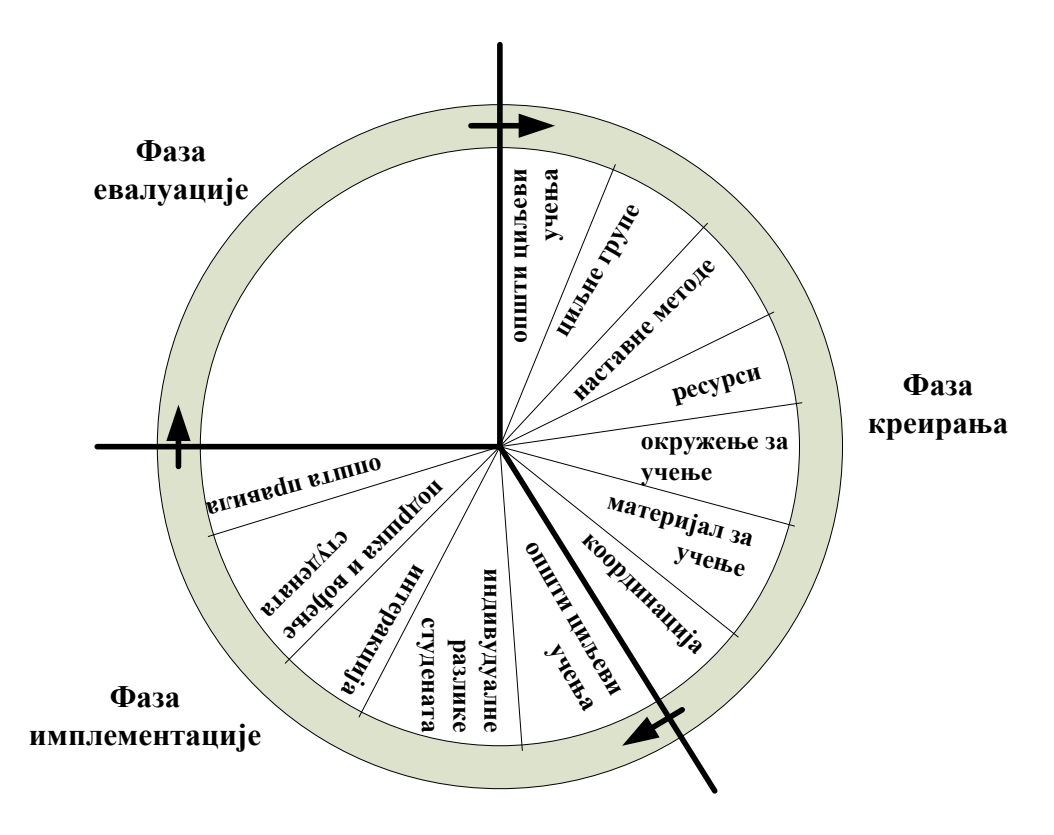

Слика 4.4: Модел планирања и реализације процеса подучавања

На слици 4.4 су приказане фазе реализације процеса подучавања, а односе се на активности које треба да предузме наставник да би успјешно обавио своје задатке. Са слике се види да се процес подучавањања реализује у три фазе: креирање електронског курса, имплементација креираног курса и евалуација процеса учења. Основни задаци свке фазе су дати у наставку.

*Фаза креирања електронског курса:* Ово је прва фаза у креирању електронског курса, а базира се на активностима које се односе на планирање процеса подучавања. Ту се износе идеје како осмислити процес подучавања и одабрати методе и процедуре које га подржавају и доводе до постизања циљева учења. У овој фази наставник дефинише циљеве учења, одређује циљну групу и креира процес учења на начин да задовољи потребе циљне групе. У оквиру ове фазе се одређују наставни садржај и наставне методе, као и материјал за учење. Сагледавају се технички и педагошки аспекти којима располаже образовна установа и разматрају се практични начини за имплементацију *online* окружења за учење. Такође, врши се расподјела задатака између особа које учествују у креирању курса и додјела улога и овлаштења у оквиру курса.

*Фаза имплементације електронског курса:* У овој фази се надгледа процес учења и сагледавају се аспекти које наставник треба да узме у обзир када практикује електронско учење. Учење може бити потпомогнуто колаборативним и кооперативним методама, као и уочавањем потреба за вођењем појединих студената у процесу учења. Оцјена да ли је примијењено *online* учење ефикасно треба да се доноси током читавог процеса подучавања и учења, а не након његовог завршетка, како би се на вријеме отклонили евентуални недостаци. Студенти морају бити упознати са општим циљевима учења како би се прилагодили процесу учења, а морају се упознати и са начином провјере знања. Бирају се начини интеракције у коју ступају учесници процеса учења у циљу задовољења групних циљева учења најчешће путем дискусионих форума. Сви учесници курса се упознавају са правилима и процедурама рада у *online* окружењу за учење.

*Фаза евалуације процеса учења:* Према конструктивистичкој теорији учења, евалуација процеса учења и провјера знања морају бити у складу са постављеним циљевима курса и подучавања. То значи да евалуација мора да се проводи кроз активности које потпомажу постизање циљева учења. Процесом евалуације се стиче слика о томе шта је у електронском курсу добро урађено, а шта није. Она студентима пружа могућност да напредују и да се развијају. То коначно доводи до процјене знања студената што је један од облика евалуације процеса учења у цјелини. Колико су студенти успјешни били у току учења, може се процијенити квалитативно и квантитативно, узимајући у обзир у којој мјери су циљеви учења постигнути.

# <span id="page-18-0"></span>**4.5 ADDIE модел и инструкциони дизајн**

ADDIE (енгл. *Analyze, Design, Develop, Implement, Evaluate*) је модел развоја електронског курса који поштује принципе SCORM стандарда, а омогућава да се креирани курс развија систематично, квалитетно и ефикасно. Овај модел задовољава основне педагошке и методичке принципе развоја електронског курса.

ADDIE модел има пет фаза развоја курса: анализа, дизајн, развој, имплементација и евалуација. Иако се ове фазе некада преклапају, оне омогућавају да се на флексибилан начин развије ефектан и ефикасан електронски курс. ADDIE моделом је представљен итеративан процес креирања курса у којем се креатор курса, зависно од резултата формативне евалуације, може вратити на било коју претходну фазу развоја курса, слика 4.5. Крајњи резултат једне фазе је почетна основа за сљедећу фазу. Основне предности модела су: систематичност, уштеда времена, универзалност у приступу проблематици, мали трошкови развоја курса и поштовање прописаних правила.

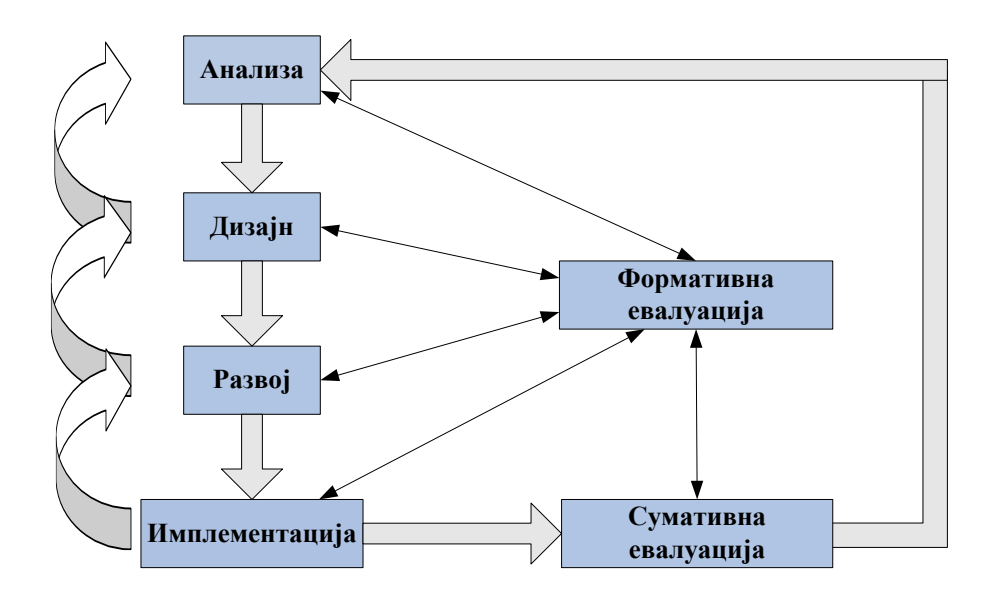

Слика 4.5: ADDIE модел као итеративан процес

Карактеристике појединих фаза у ADDIE моделу су сљедеће:

*Анализа***:** Фаза анализе је основа за све остале фазе инструкционог дизајна. У њој треба одредити који су мотиви за креирање курса, који је садржај и тема курса (одредити област из које се жели формирати курс, који су циљеви курса (општи и појединачни), ко су полазници курса (анализа полазника, одредити ниво општег и стручног предзнања), како мотивисати полазнике курса да га похађају (водити рачуна о педагошким и методичко-дидактичким елементима који помажу праћењу и савладавању градива), који је систем оцјењивања, како направити систем праћења развоја курса, на која ограничења ће се наићи при прављењу курса (техничка, временска, људски ресурси), на који начин ће курс бити доступан полазницима курса (дефинисање LMS-а и усаглашавање курса са SCORM стандардом), ко су чланови тима који учествују у развоју курса (пројект менаџер, администратор, експерти за садржај курса, програмери), колики је буџет за развој курса (цијена неопходне техничке опреме, плаћање ауторских права за садржај).

*Дизајн***:** У фази дизајна се примјењују систематске методе истраживања, планирања, развоја, оцјењивања и вођења образовног процеса. Систематске методе се односе на уредно и логично идентификовање елемената, те развој и оцјењивање стратегије усмјерене ка задовољењу општих или посебних циљева курса. При томе сваки елемент по садржају, изгледу и стилу мора бити прилагођен постизању општих циљева. У овој фази треба дефинисати којим садржајем располаже аутор курса (колико готовог материјала за курс има, који дио садржаја је ауторски, који је преузет од других аутора), које су основне информације о курсу и потребно предзнање (информације о аутору, наслов курса, научна област којој курс припада, верзија курса, дефинисати ниво потребног предзнања), каква је структура курса (градиво курса треба разбити на мање цјелине – модуле, модуле даље треба разбити на лекције, лекције треба да садржавају објекте учења – MS Word документе, MS Power Point презентације, анимације), како ће садржај бити организован (подјела садржаја у SCORM асете, увођење хијерархије међу елементима курса, креирање дијаграма тока курса, креирање тестова и питања), изглед садржаја који ће бити представљен студентима (привлачан дизајн, прегледан и лијепо уређен текст, *flash* анимације), који начин испоруке курса ће се користити (постављање курса у одабрани LMS). Када се креира дијаграм тока курса, у њему се морају приказати модули и све лекције. Потребно је креирати и дијаграм тока за сваку лекцију посебно, у којем се наводе објекти учења као и асети (слика 4.7).

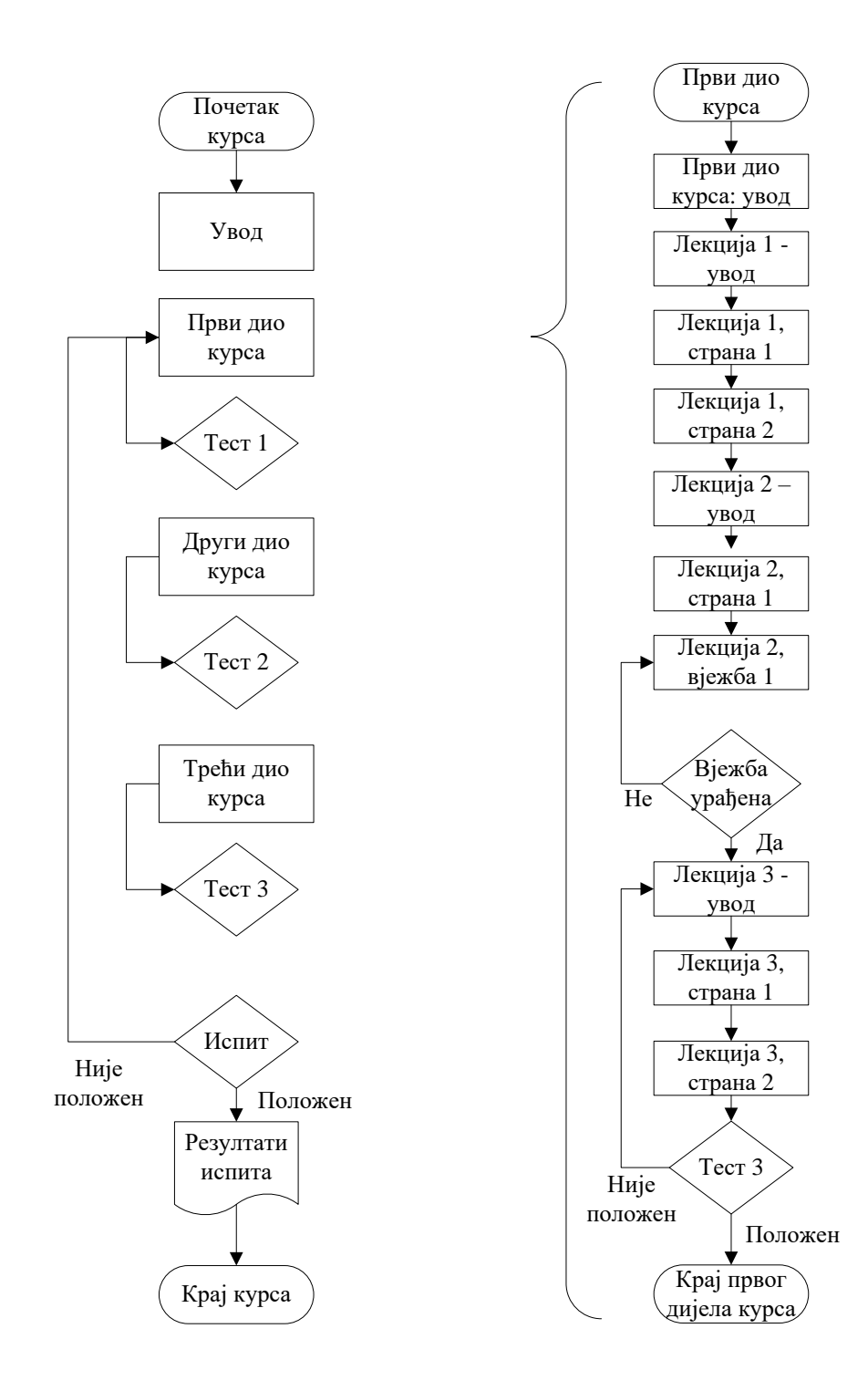

Слика 4.7: Примјер дијаграма тока курса у ADDIE моделу

*Развој***:** У овој фази се финализује развој садржаја курса. У завршној обради садржаја курса врши се трансформација курса у дигитални формат, примјењују се одређени стилови, дају се имена фајловима у којима се чува курс, одређују се метаподаци, креирају се аудио и видео дијелови курса, анимације и графички елементи. У овој фази се садржај курса имплементира у одабраном развојном алату, при чему се курс креира као објекат (креирају се основне информације о курсу), креирају се њему припадајуће лекције са свим својим елементима (интеграција садржаја у јединице учења), израђују се питања и тестови (формирање базе података са питањима, постављање временских и других ограничења при рјешавању теста, рјешења теста), задаци и вјежбе (груписање задатака у категорије како би се креирала вјежба), а врше се и ревизије и преправке дијелова курса.

*Имплементација***:** Када је курс спреман за фазу имплементације, значи да је креиран у неком развојном алату и да је спреман за испоруку студентима. Да би се успјешно имплементирао, неопходно је извршити обуку корисника апликације, припремити студенте (обавијестити их да је курс постављен, обучити их како да прате курс и извршити регистрацију студената као полазника курса) и инсталисати курс на одабрани LMS.

*Евалуација***:** У овој фази се одређују суштина, важност и ваљаност курса. Спроводи се у току развоја курса и по завршетку курса током његове експлоатације. Уочавaњем и исправљањем грешака и недостатака постиже се бољи квалитет изложеног материјала као и изглед и ваљаност елемената курса. Да би тестирање било ефикасно, потребно је одредити особе које ће извршити тестирање (компетентне особе које савјесно и квалитетно приступају процесу тестирања), обезбиједити материјал за тестирање, спровести тестирање (направити распоред тестирања, доставити материјал за тестирање), преузети резултате тестирања и отклонити грешке (на основу овога процјењује се колико је тестирање било успјешно, процјењује се вријеме потребно за исправљање грешака). Евалуација курса по његовом завршетку се прати на сљедеће начине: анкетирањем полазника курса, анализом статистичких елемената, прикупљањем утисака и оцјена студената у току и након завршетка курса. Да ли су креираним курсом задовољени његови циљеви, најбоље се може одредити анализом примједби, утисака и критика самих полазника курса.

# **5. Платформа Moodle**

<span id="page-22-0"></span>Платформа или систем за управљање учењем Moodle је апликација за израду и одржавање *online* курсева путем интернета, заснована на одређеним подагошким принципима. Апликација се од свог настанка континуирано развија с намјером давања подршке образовном окружењу које је базирано на принципима друштвеног конструктивизма.

Ријеч Moodle је акроним од израза ''модуларно објектно-оријентисано динамичко окружење за учење'' (енгл. *Modular Object-Oriented Dynamic Learning Environment*). Такође, односи се и на глагол који описује процес постепеног проласка кроз наставну материју када то студент жели, уживајући у раду који га води ка дубљој спознаји и креативности. Тај глагол најбоље описује начин настанка и развоја самог Moodle система, као и начин на који студенти и предавачи могу приступити образовном процесу при учењу на даљину. Творац Moodle-a je Martin Dougiamas, професор рачунарства на Универзитету у Перту (Аустралија) који се бавио проучавањем система за управљање курсевима (CMS). Како су сличне системе до тада креирали искључиво инжењери (програмери) који нису имали додира са радом у образовању, он је одлучио да, првенствено као предавач и педагог, покуша осмислити нови CMS систем који ће се базирати на одређеним педагошким принципима.

Moodle је пројекат отвореног кôда (*оpen source*), што значи да је корисницима омогућен увид у изворни кôд апликације, уз могућност њене промјене и прилагођења властитим потребама. Moodle је издат под лиценцом GNU General Public License, што значи да, иако је заштићен, корисницима је дозвољено да користе, копирају и мијењају кôд, уколико омогуће и другима коришћење кôда по једнаким условима, не мијењају оригиналну лиценцу ни заштиту, те примијене исту лиценцу на било који други рад који из Moodle-а произилази. Апликација се може бесплатно преузети са службеног Moodle веб сајта.

Moodle je веб апликација написана у PHP-u, а подржава више врста база података (MySQL, PostgreSQL). Кориснички интерфејс је преведен на преко 100 језика, а Moodle се тренутно користи у 242 земље. Како је Moodle пројекат отвореног кôда, има бројну заједницу корисника (366,038,979 регистрованих корисника), 159,545 регистрованих сајтова, 44,558,075 креираних курсева, те изврсну документацију и подршку. Многи корисници активно учествују у стварању Moodle-а радом на његовим постојећим дијеловима, израдом нових модула, тестирањем производа или пружањем подршке корисницима.

Платформа Moodle пружа наставницима пуну рачунарску подршку при организовању и извођењу *online* курсева. Његове основне функционалности се тичу управљања сајтом, курсевима и корисницима. Неке од важнијих могућности које пружа Moodlе су:

- израда великог броја курсева на једном систему,
- планирање курса распоред активности, календар и слично,
- управљање корисницима, корисничким улогама и групама корисника курса,
- рад с већ постојећим датотекама и образовним садржајима,
- провјера знања и оцјењивање корисника,
- праћење активности корисника,
- многобројни алати за комуникацију и колаборацију међу корисницима,
- управљање системом резервне копије, статистика, логови,
- опсежан систем помоћи.

# <span id="page-23-0"></span>**5.1 Кориснички интерфејс**

Како је Moodle веб апликација, Moodle окружењу се може приступити из неког од стандардних веб претраживача (Firefox, Chrome, Edge) уписом одговарајуће адресе сервера на којем је Moodle инсталиран. По доласку на почетну страницу Moodle система, корисника најчешће дочекују новости о систему, попис курсева, календар, одабир језика корисничког интерфејса, те образац за пријаву на систем.

На слици 5.1 приказана је почетна страница, односно кориснички интерфејс који се састоји од два основна дијела:

- **централни дио,** који на почетној страници садржи информације о категоријама курсева а на страници одређеног курса садржај курса (са активностима, материјалима и ресурсима који се у курсу користе),
- **блокови**, који се налазе са лијеве и десне стране централног дијела и који омогућавају лакшу навигацију кроз курс, могу се једноставно додавати, брисати или уређивати. Неки блокови су: администрација сајта, активности, календар, присутни корисници, наступајући догађаји, претрага, најновије вијести, блог, надавне активности, претрага форума.

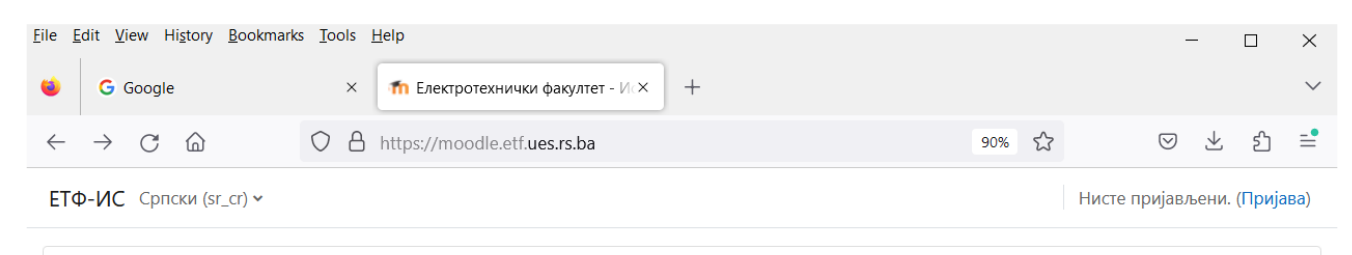

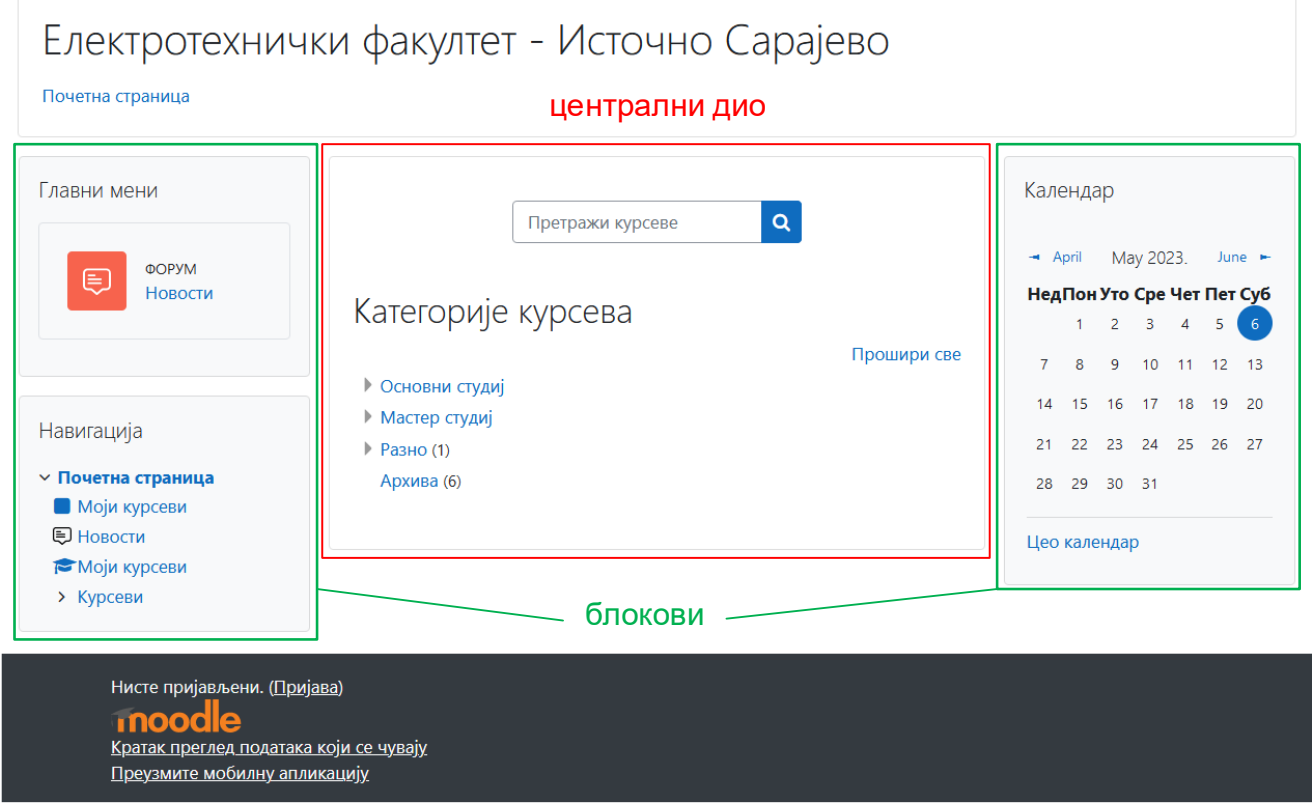

Слика 5.1: Почетна страна Moodle система Електротехничког факултета у Источном Сарајеву

# <span id="page-24-0"></span>**5.2 Модули активности и ресурси**

Moodle је модуларан систем, што значи да се састоји од више модула – мањих дијелова који заједно чине једну цјелину, а могу се одвојено додавати или мијењати. Модули се односе на активности које се могу одвијати у курсу, па се зато још зову и модули активности. Модули активности су интерактивни дијелови курса. Стандардни модули су:

- **Задатак** (*Assignment*): користи се да за задавање задаћа; студенти могу своје семинарске и приступне радове као и резултате вјежби вратити наставнику у електронској форми;
- **Причаоница** (*Chat*): омогућава синхрону текстуалну комуникацију у реалном времену, а погодна је за консултације или групне разговоре;
- **Форум** (*Forum*): асинхрона групна дискусија за размјену мишљења;
- **Лекција** (*Lesson*): служи за креирање интерактивне лекције за вјежбање и учење са могућношћу провјере знања;
- **Тест (***Quiz*): класични тестови могу бити креирани са различитим типовима питања, могуће је оцјењивање са повратном информацијом и резултатима према студентима, користи се као завршни испит, за самосталну процјену знања, као мини-тест и слично;
- **Избор** (*Choice*): наставник креира питање са неколико могућих одговора; идеално за брзо анкетирање великог броја студената, са могућношћу да студенти одмах виде резултате;
- **Радионица** (*Workshop*): омогућава прикупљање радова и пројеката студената, њихово оцењивање од стране предавача, те њихову процјену од стране других студената (вршњачка процјена).
- **Рјечник** (*Glossary*): омогућава креирање листе дефиниција непознатих ријечи, појмова или фраза, или сакупљање и орагнизацију ресурса и информација;
- **Упитник** (*Questionnaire*): омогућава креирање упитника коришћењем различитих типова питања, ради прикупљања података од стране корисника, служи за *online* анализу одјељења, а студент на основу ове анализе може да види колико је успјешан у односу на читаво одјељење;
- **Предефинисани упитник** (*Survey*): састоји се од унапријед дефинисаног сета питања, може да се користи како би наставник од студената прикупио различите податке који му могу помоћи да сазна нешто више о учесницима курса и да критички размисли о свом начину рада у онлајн окружењу;
- **Екстери алат** (*External Tool*): дозвољава полазницима да ступају у интеракцију са ресурсима и активностима за учење на другим веб сајтовима, за креирање ове активности неопходан је провајдер алата који подржава стандард LTI (Learning Tools Interoperability);
- **Вики** (*Wiki*): веб страница којој сви могу приступати и уређивати је на колабортиван начин или индивидуално;
- **H5P** (*HTML5 Package*): омогућава да H5P садржаји (интерактивни садржаји као што су презентације, видео снимци и други мултимедијални садржаји, питања, квизови, игре) буду отпремљени и додати на курс,
- **SCORM пакет** (*SCORM Package*): омогућава да се SCORM или AICC пакети поставе у курс као zip датотеке и може да се користи за приказивање мултимедијалних садржаја и анимација, те као средство за процену знања студената.

Ресурси представљају наставне садржаје (материјале) од којих се гради курс попут текста, веб страница, постојећих датотека, итд. Moodle подржава све врсте ресурса у форматима текстуалних докумената, слика, аудио и видео записа (нпр. ppt, doc, pdf, jpg, png, mp3, ). Доступни ресурси су:

- **Датотека** (*File*): служи предавачима да као ресурсе курса постављају различите типове датотека, аможе да се користи за достављање презентација са часа, да се у курс уврсте различити мултимедијални садржаји и веб странице као ресурси курса, да полазници могу предати редавачу семинарске радове, задатке, есеје и слично за оцјењивање;
- Директоријум (*Folder*): омогућава предавачима да прикажу бројне међусобно повезане датотеке унутар једног директоријума, а може да се користи за обједињавање датотека о некој теми (нпр. бланкети са претходних испитних рокова, колекција слика које полазници могу да користе у својим пројектима);
- **Књига** (*Book*): даје могућност предавачима да креирају наставни материјал са већим бројем страница, у формату сличном књизи, са поглављима и потпоглављима, који може да садржи мултимедијалне датотеке и текст, а корисне су за приказ дужих одломака наставног материјала који се могу подијелити на више одјељака;
- **Натпис** (*Label*): служи за уметање текста и мултимедијалних садржаја на насловну страницу курса, између линкова ка другим активностима и ресурсима, веома је флексибилан ресурс и може да побољша изглед насловне странице курса;
- **Страница** (*Page*): омогућава предавачима да уз помоћ едитора текста креирају веб страницу која може да садржи текст, слике, аудио и видео датотеке, веб линкове, мапе и слично, а посебно је погодан за кориснике мобилних уређаја којима је овај ресурс доступнији и лакши за ажурирање од, на примјер, датотеке;
- **URL адреса** (*URL*): служи предавачима да као ресурс курса поставе линк документе који су на интернету слободно доступни;
- **IMS пакет** (*IMS content package*): омогућава да ови пакети у курсу буду постављени као zip датотеке и може се користити за приказивање мултимедијалних садржаја и анимација;

Mодули активности и ресурси се у оквиру курса налазе у централном дијелу Moodle странице и подијељени су у теме или временске одјељке. На слици 5.2 приказани су доступни модули активности и ресурси.

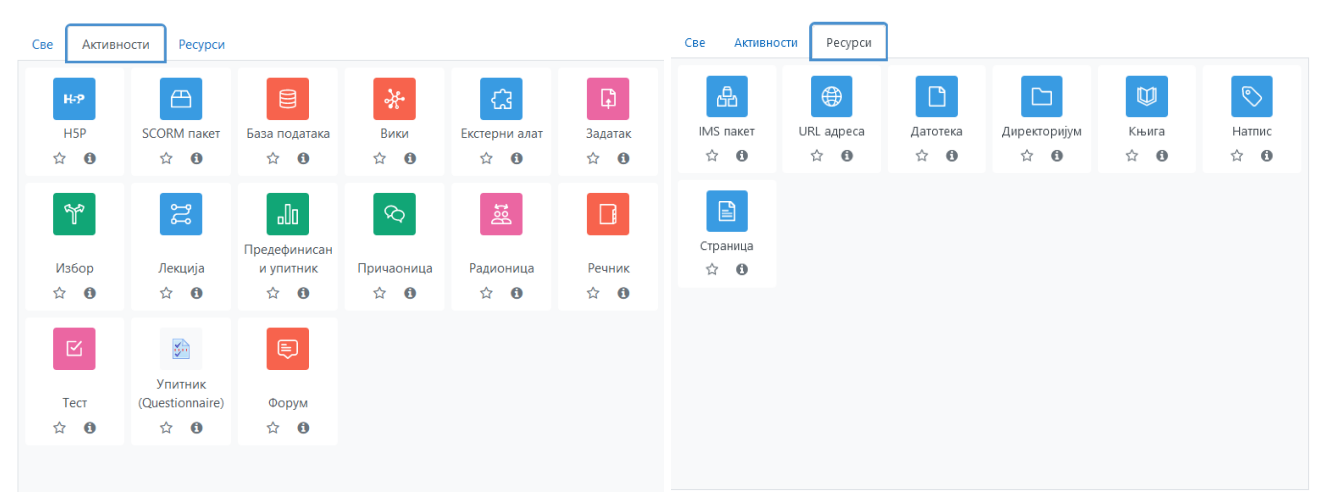

Слика 5.2: Mодули активности и ресурси

# <span id="page-25-0"></span>**5.3 Корисници**

На Moodle веб сајту корисници су грубо подијељени у двије групе: администратори и корисници**.** Администратори имају сва права управљања системом, попут постављања нових курсева или уређивања постојећих, додавања нових корисника и слично. Корисници могу имати различите улоге, зависно од курса којем приступају. Три су најчешће врсте корисника:

- **предавачи**, који могу уређивати своје курсева, додавати наставне материјале, оцјењивати ученике, прегледати статистику везану за курс, додjељивати улоге нижих нивоа уређивачких права, итд.
- **студенти**, који могу прегледати курсеве на које су уписани, прегледати наставне материјале, рјешавати тестове за провјеру знања, користити алате за комуникацију и колаборацију, итд.
- **гости**, корисници који нису пријављени на систем с корисничким именом и лозинком, могу прегледати информације о курсевима и неке наставне садржаје уколико им је то дозвољено. Осим ових, постоје и друге улоге у зависности од додијељених одобрења и ограничења у раду:
- **менаџери**, који имају улогу администратора али са ограничењем на курсеве на које су уписани,
- **креатори**, који могу да креирају курсеве а да претходно нису уписани на њих, али не могу да додају ресурсе и активности нити да мијењају изглед курсева,
- **предавачи без уређивачких права**, који могу да предавају на курсу, могу да оцјењују студенте, али не могу мијењати активности на курсу.

# <span id="page-26-0"></span>**5.4 Пријава на систем**

Корисник се на Moodle систем пријављује одабиром линка *Пријава* који се налази у горњем десном углу почетне странице при чему се отвара кориснички интерфејс за пријаву приказан на слици 5.4. Након тога се уписом свог корисничког имена и лозинке које му је додијелио администратор региструје у систем по први пут и може приступати курсевима на које је пријављен. При првом приступу систему, корисник треба да замијени лозинку коју му је додијелио администратор новом лозинком. Нову лозинку корисник сам бира водећи рачуна о томе да садржи минимално осам карактера у којима мора да буде најмање:

- једно велико слово,
- једно мало слово,
- један број и
- један специјални карактер (нпр.  $#$ , \$, %,  $\&$ , \_).

У случају да заборави лозинку, корисник је може ресетовати одабиром дугмета *Заборавили сте лозинку?* након чега дефинише нову лозинку.

Корисник у улози госта може сам отворити свој кориснички налог и приступати дијеловима система за које има дозволу. У том случају се потврда о томе да се успјешно пријавио шаље на његову *e-mail* адресу и тек након тога може приступити садржајима сајта.

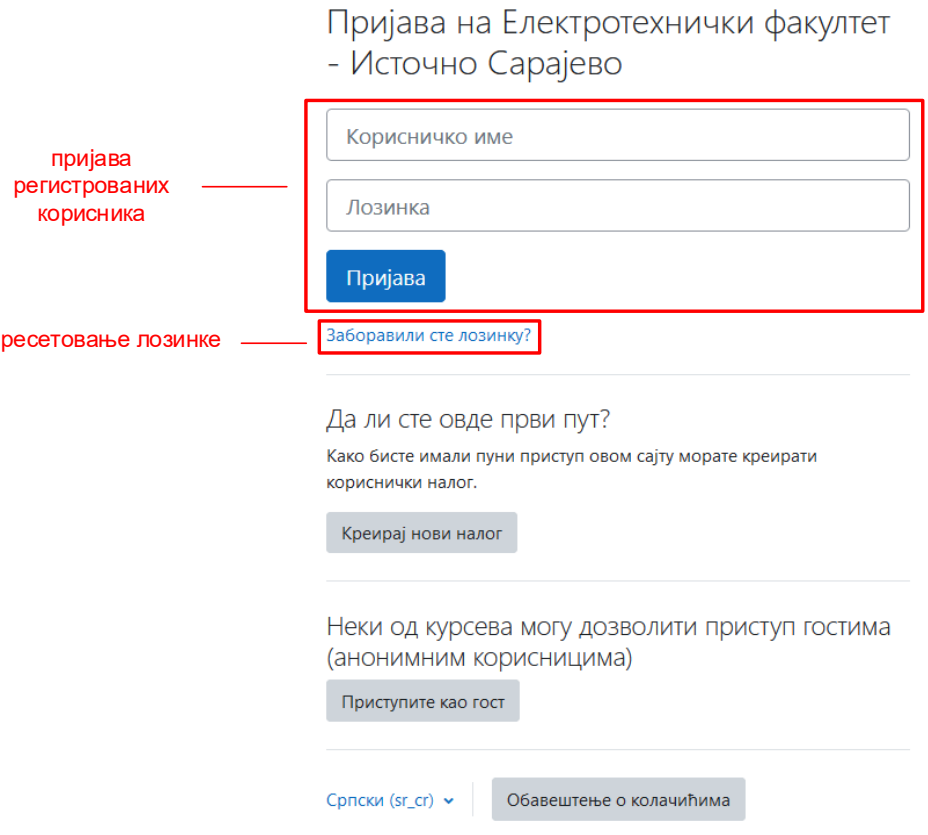

Слика 5.4: Кориснички интерфејс за пријаву на Moodle систем

# <span id="page-27-0"></span>**5.5 Приступ курсевима**

Након успјешне пријаве на систем, кориснику се отвара страница приказана на слици 5.5 која у блоку *Навигација* садржи листу курсева на које је полазник пријављен и којима може да приступи.

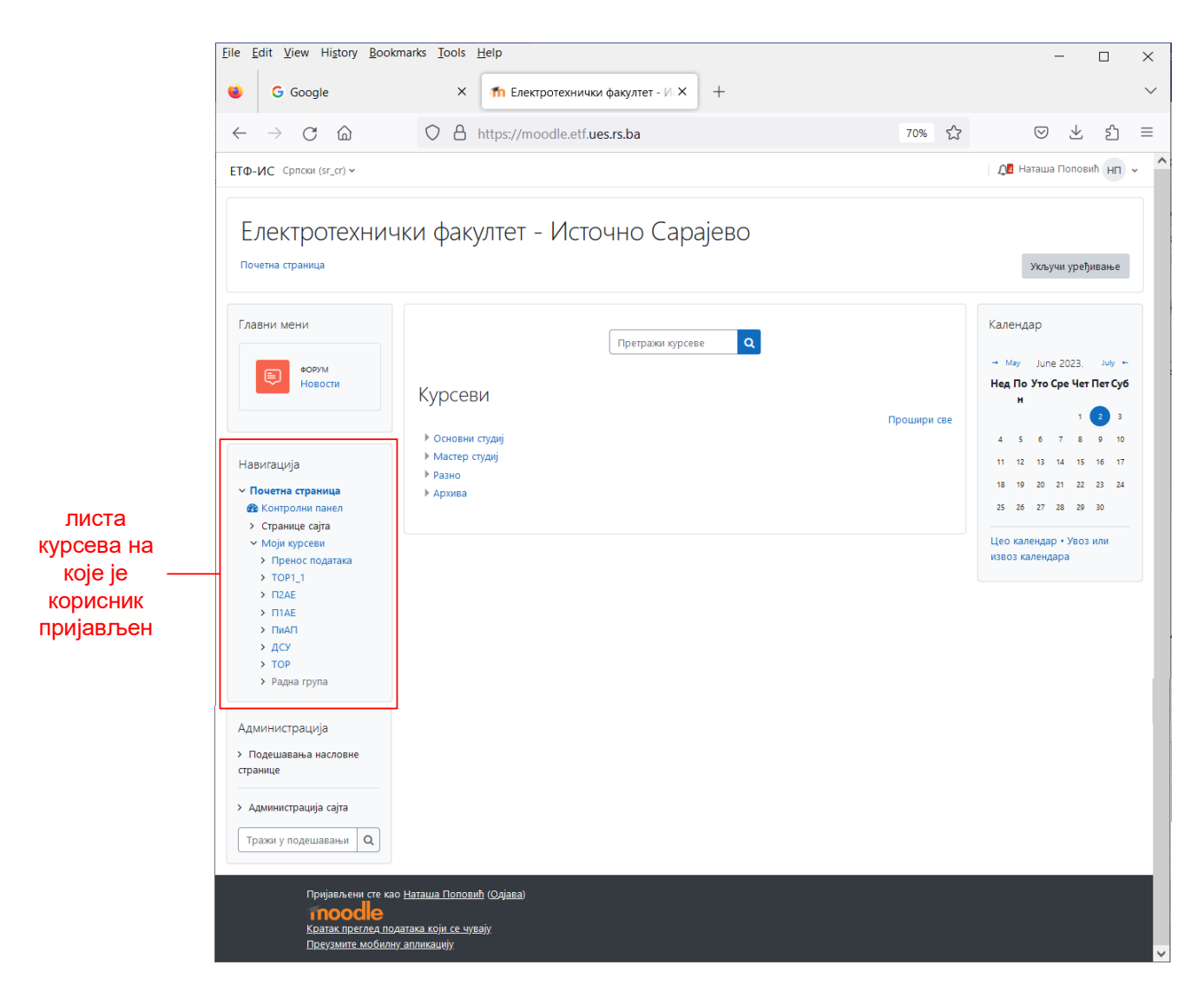

Слика 5.5: Кориснички интерфејс за пријаву на Moodle систем

Одабиром одговарајућег курса са листе доступних курсева кориснику се отвара нова страница која је приказана на слици 5.6. У централном дијелу странице приказан је садржај курса по темама. Наслови тема могу да одговарају насловима наставних јединица, поглавља, лекција и слично. Сардржај курса може бити приказан и по седмицама, са називима наставних једиица онако како су дефинисане силабусом курса.

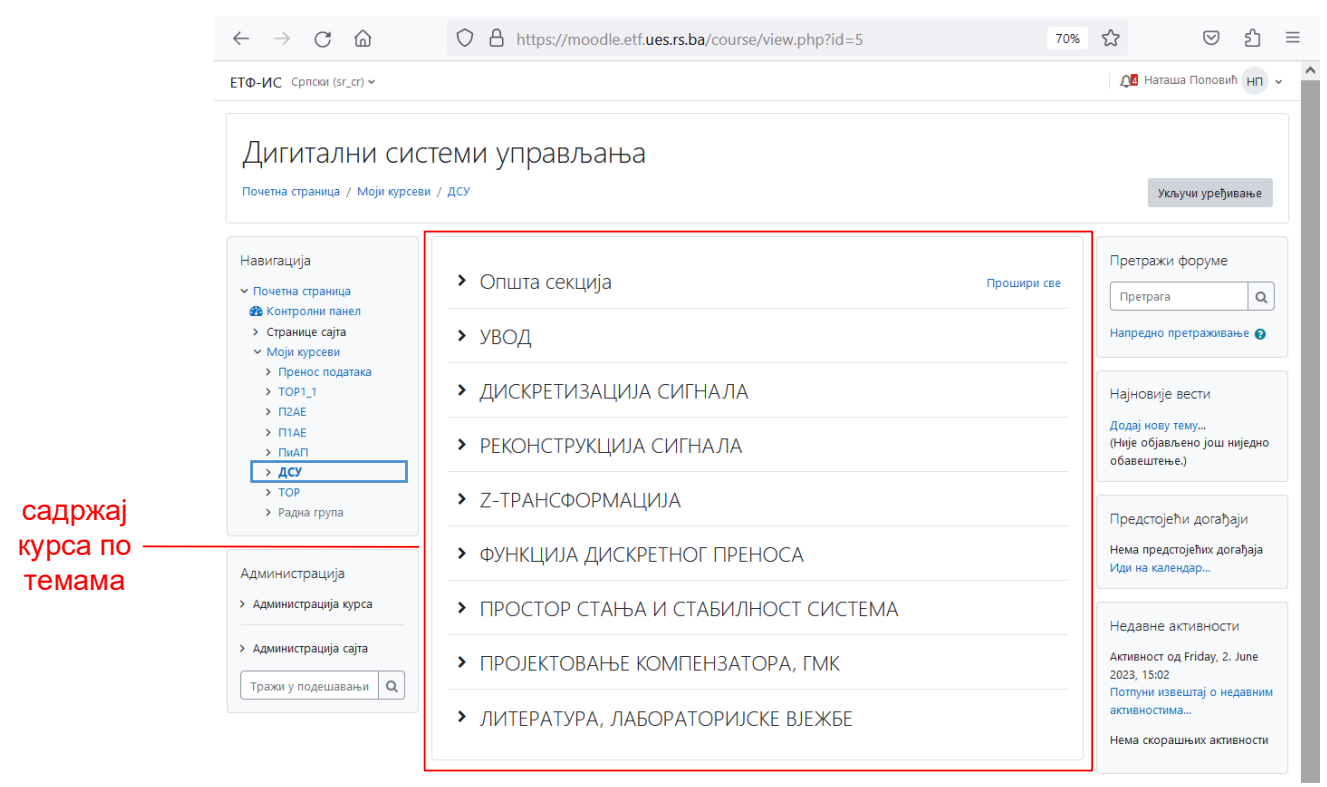

Слика 5.6: Кориснички интерфејс са приказом садржаја курса

Одабиром теме курса приказује се њен садржај, како је приказано на слици 5.7. Тема садржи различите ресурсе и модуле активности. У овом кораку корисник приступа жељеном ресурсу или активности који се отвара у новој страници или новом прозору.

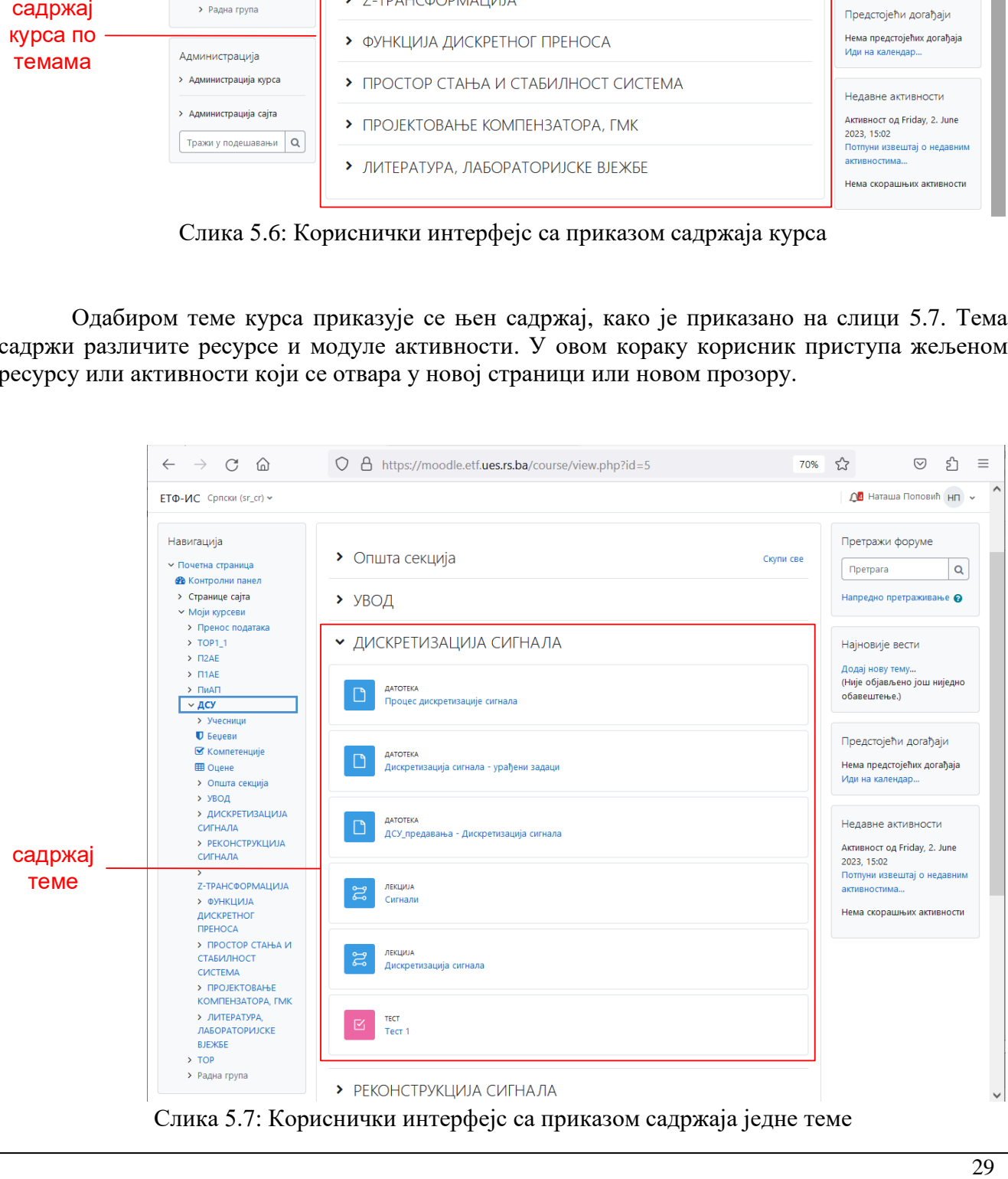

Слика 5.7: Кориснички интерфејс са приказом садржаја једне теме

# <span id="page-29-0"></span>**5.6 Креирање курса**

Као и сви класични курсеви и *online* курсеви имају своју структуру, облик и формат. Курсеви су најчешће структуирани по логичким јединицима – цјелинама које имају свој формат.

Прије креирања или уређивања курса, у корисничком интерфејсу је неопходно одабрати опцију *Укључи уређивање*.

За потребе креирања новог курса најприје треба одабрати категорију у којој ће курс бити смјештен. Категорије се налазе у централном дијелу корисничког интерфејса на почетној страници Moodle окружења, слика 5.8. Ако категорија не постоји у систему, потребно је да се она креира. Назив категорије се бира на основу садржаја курса, а обично је то име шире области којој припада дати курс.

Нови курс се додаје одабиром опције *Више - Додај нови курс*, слика 5.9.

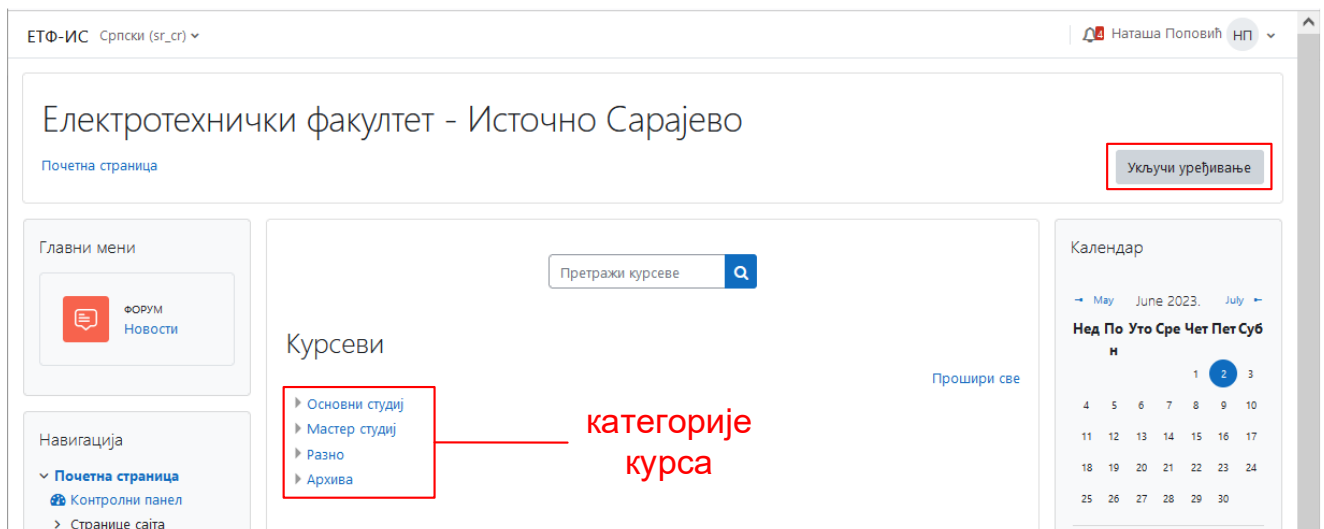

Слика 5.8: Укључивање уређивања курса и одабир категорије курса

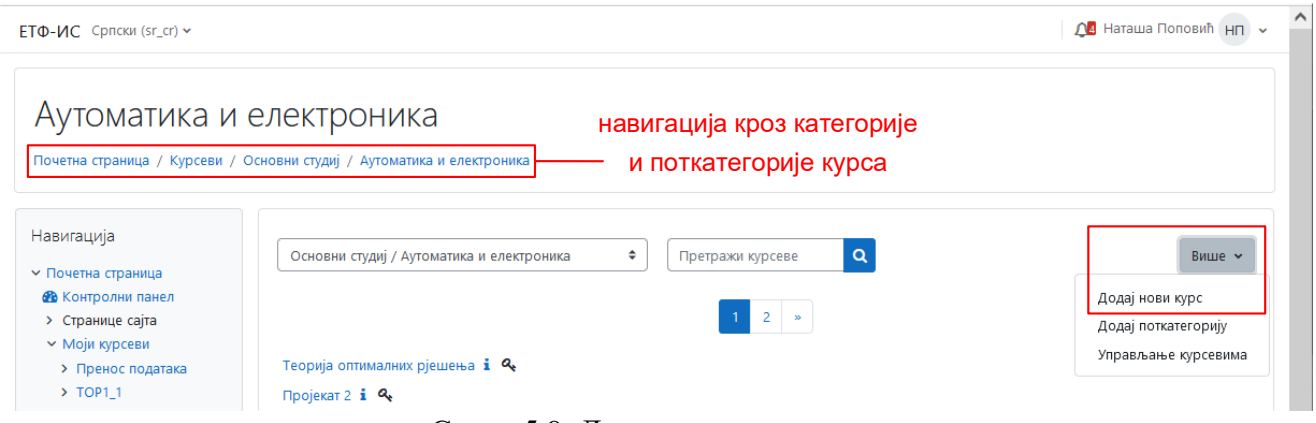

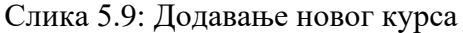

Након тога, отвара се страница на којој се налазе подешавања курса, слика 5.10. У општим подешавањима дефинишу се пун и скраћен назив курса, категорија курса, почетак и завршетак курса, идентификациони број курса. У опис курса уписује се резиме курса и може се додати слика курса. Потребно је одабрати формат курса, његов изглед, датотеке и групе уколико постоје. Све поставке је на крају потребно сачувати у систему. У Moodle-у постоји више формата курса, од којих су три најважнија:

• тематски облик (*Topics Format*) – цјелине су распоређене у облику тема. Трајање теме није одређено. На наставнику је да посебно означи тему која се тренутно обрађује.

- седмични облик (*Weekly Format*) цјелине су распоређене по седмицама у којима се одвија курс. Систем сам рачуна датуме у седмици, зависно о датуму почетка курса, те посебно означава тренутну седмицу.
- социјални облик (*Social Format*) цјелокупан курс се изводи у облику великог форума дискусионих група. Овај облик најчешће није погодан за комбиновање са класичном наставом.

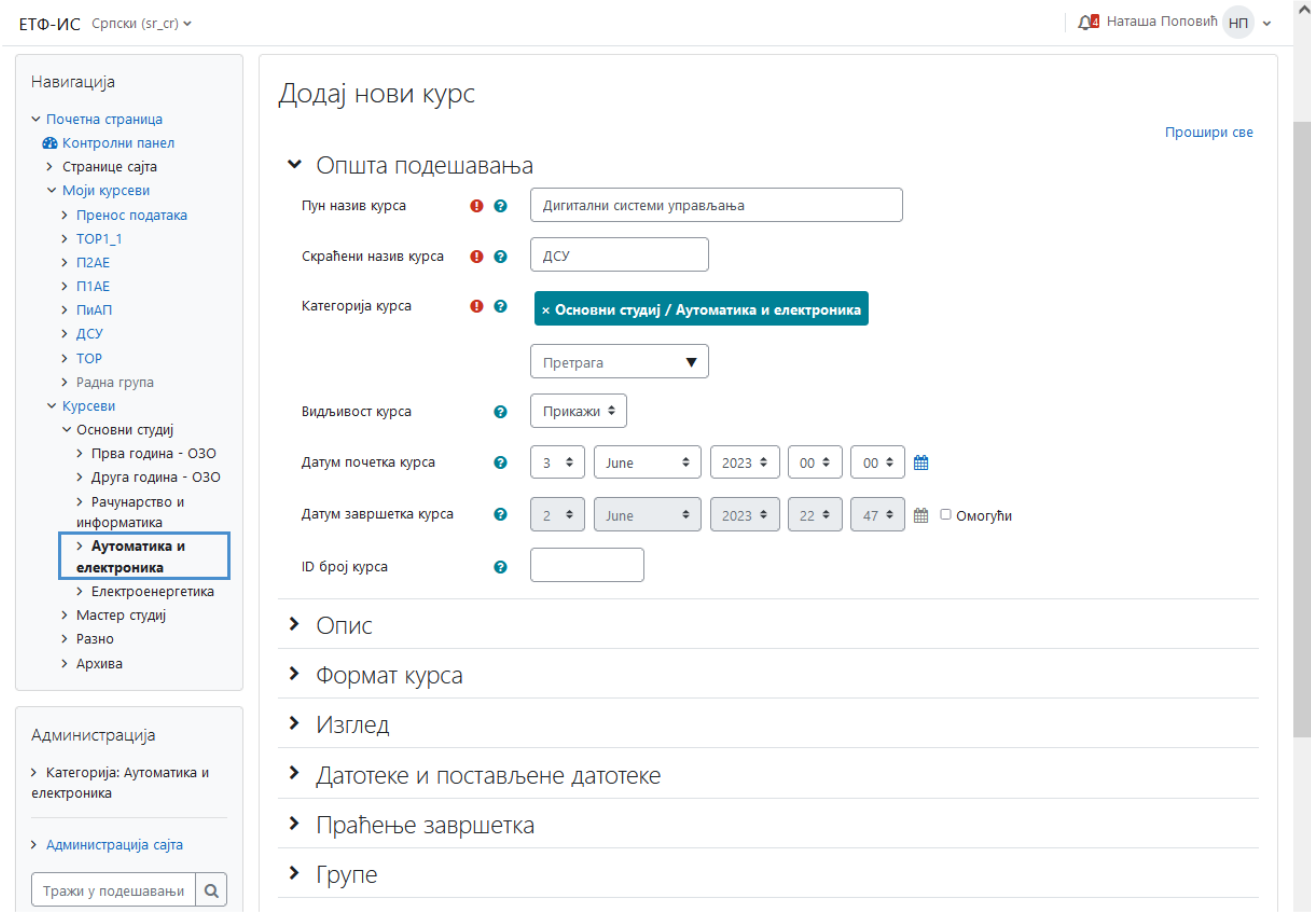

Слика 5.10: Страница за подешавање новог курса

#### <span id="page-30-0"></span>**5.6.1 Додавање статичког и динамичког материјала**

Након подешавања курса, дефинишу се наслови тема курса. Затим се приступа додавању статичког материјала (у облику линкова на датотеке које се су локално похрањене на неком рачунару, веб страница, текстуалних страница) и динамичког материјала (интерактивних лекција, задаћа, семинарских радова, квизова), односно модула активности и ресурса у теме. Додавање се обавља одабиром опције *Додај активност или ресурс*, што је приказано на слици 5.11, након чега се отвара прозор са свим доступним активностима и ресурсима. Послије тога се одабране активности и ресурси подешавају.

Након додавања, ресурси се могу премјештати, учинити видљивим или сакривати од погледа полазника, дуплирати и брисати.

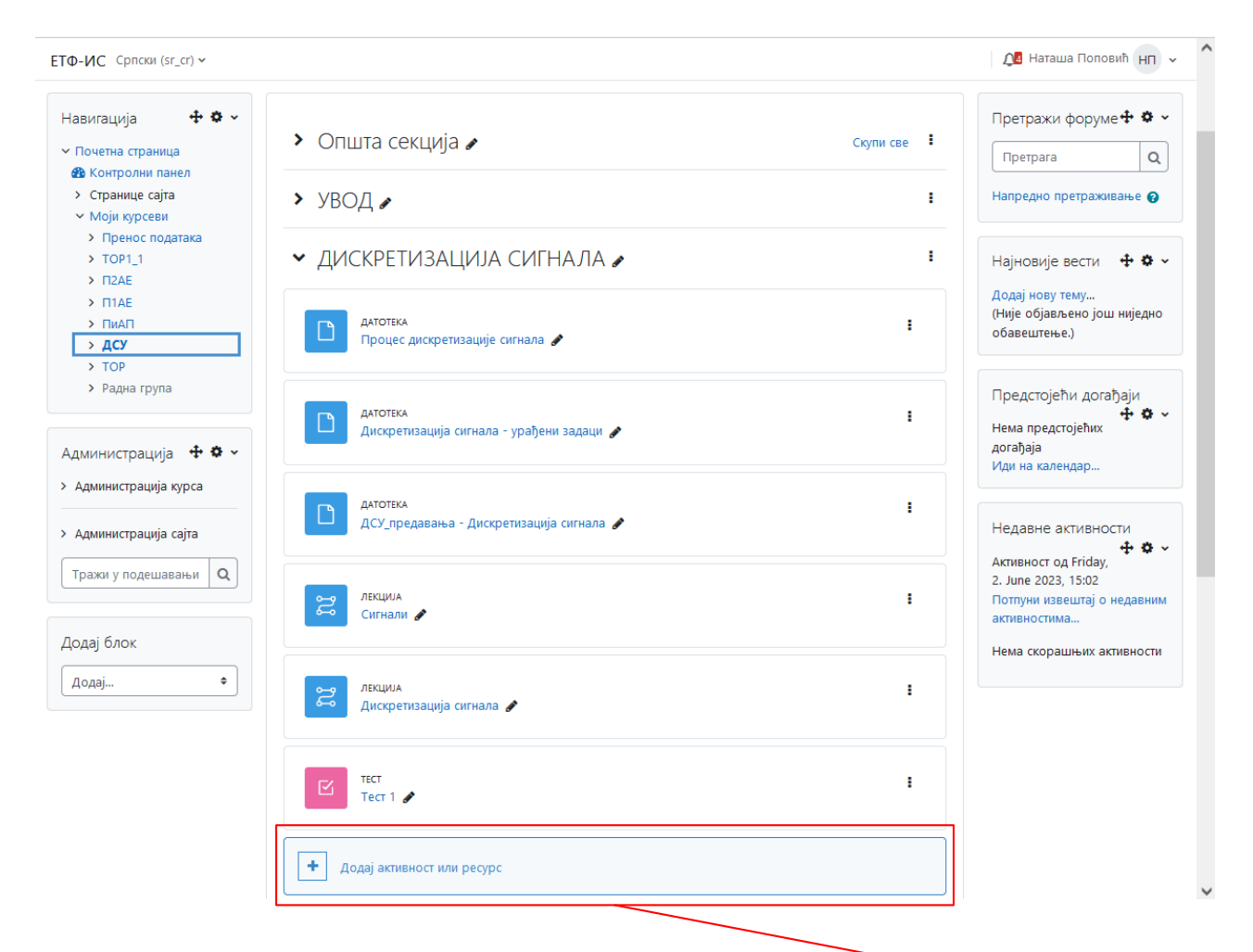

| Претрага                       |                                      |                                        |                                  |                                     |                                   |
|--------------------------------|--------------------------------------|----------------------------------------|----------------------------------|-------------------------------------|-----------------------------------|
|                                |                                      |                                        |                                  |                                     |                                   |
| Све<br><b>Активности</b>       | Ресурси                              |                                        |                                  |                                     |                                   |
| H-P<br>H <sub>5</sub> P<br>☆ 0 | ⊕<br>IMS naket<br>$\theta$<br>☆      | ⊕<br>SCORM пакет<br>$\theta$<br>☆      | ⊕<br>URL адреса<br>☆<br>$\theta$ | 目<br>База података<br>$\theta$<br>☆ | ₩<br>Вики<br>$\hat{\mathbf{C}}$ 0 |
| 门<br>Датотека<br>☆ ◎           | r e<br>Директоријум<br>☆<br>$\theta$ | €<br>Екстерни алат<br>☆ ◎              | ⊡<br>Задатак<br>$\hat{u}$ 0      | ኘ<br>Избор<br>☆ 0                   | ⋓<br>Књига<br>☆ ◎                 |
| ដូ<br>Лекција<br>☆ ◎           | ৽৲<br>Натпис<br>$\theta$<br>☆        | ۰lu<br>Предефинисани<br>упитник<br>☆ ◎ | $\infty$<br>Причаоница<br>☆ ◎    | 盛<br>Радионица<br>$\theta$<br>☆     | Речник<br>$\theta$<br>☆           |
| B<br>Страница<br>☆ ◎           | Тест<br>☆<br>$\bullet$               | Упитник<br>(Questionnaire)<br>☆ 0      | Форум<br>☆ 0                     |                                     |                                   |

Слика 5.11: Прозор за додавање модула активности и ресурса

## <span id="page-32-0"></span>**5.6.1.1 Додавање статичког материјала**

Статички материјал курса представљају ресурси које студенти само могу читати али не и ступати у интеракцију с њима. У статички материјал спадају различите врсте датотека и веб странице.

#### **5.6.1.1.1 Додавање датотека**

Moodle систем пружа могућност рада са датотекама различитих формата, претходно креираним на локалном рачунару, и њихово коришћење у курсу. Датотеке се могу унијети у курс, копирати, мијењати, брисати, и слично. За те намјене се користи модул за управљање датотекама.

Након што се за додавање у курс одабере активност *Датотека*, отвара се страница са подешавањима, слика 5.12. У општим подешавањима дефинише се назив датотеке и даје се њен кратак опис, те се обавља постављање датотеке у систем. У дијелу општих подешавања *Изабери датотеке*, одабиром прве иконе на лијевој страни отвара се прозор у коме се бира датотека која ће се поставити у систем, односно тражи се путања до ње (поље *Прилог*, дугме *Browse*), затим се уписује назив датотеке у Moodle систему (поље *Сачувај као*) и на крају се бира опција *Постави датотеку* чиме се она поставља у систем. Осим општих подешавања дефинишу се и изглед, компетенције, и слично.

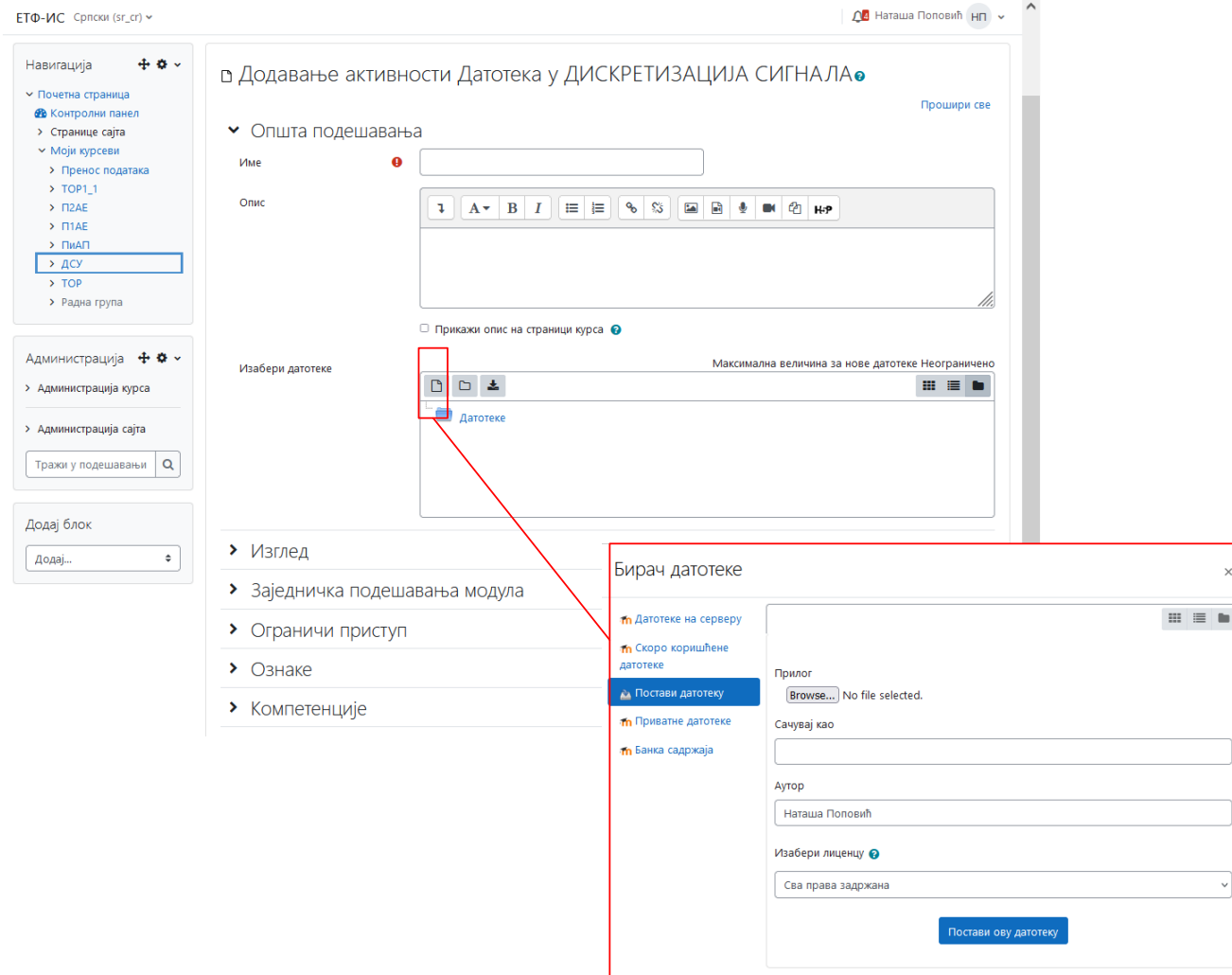

Слика 5.12: Страница за додавање активности *Датотека*

## **5.6.1.1.2 Додавање линкова**

У оквиру курса могуће је додавати и линкове на садржаје који се налазе на интернету а везани су за садржај курса. За додавање линка на датотеку или веб страницу, бира се ресурс *URL адреса.* Након тога се отвара страница са подешавањима, слика 5.13. У општим подешавањима је неопходно уписати назив линка и кратак опис, а у пољу *Екстерни URL* уписује се адреса веб странице на коју се прави линк.

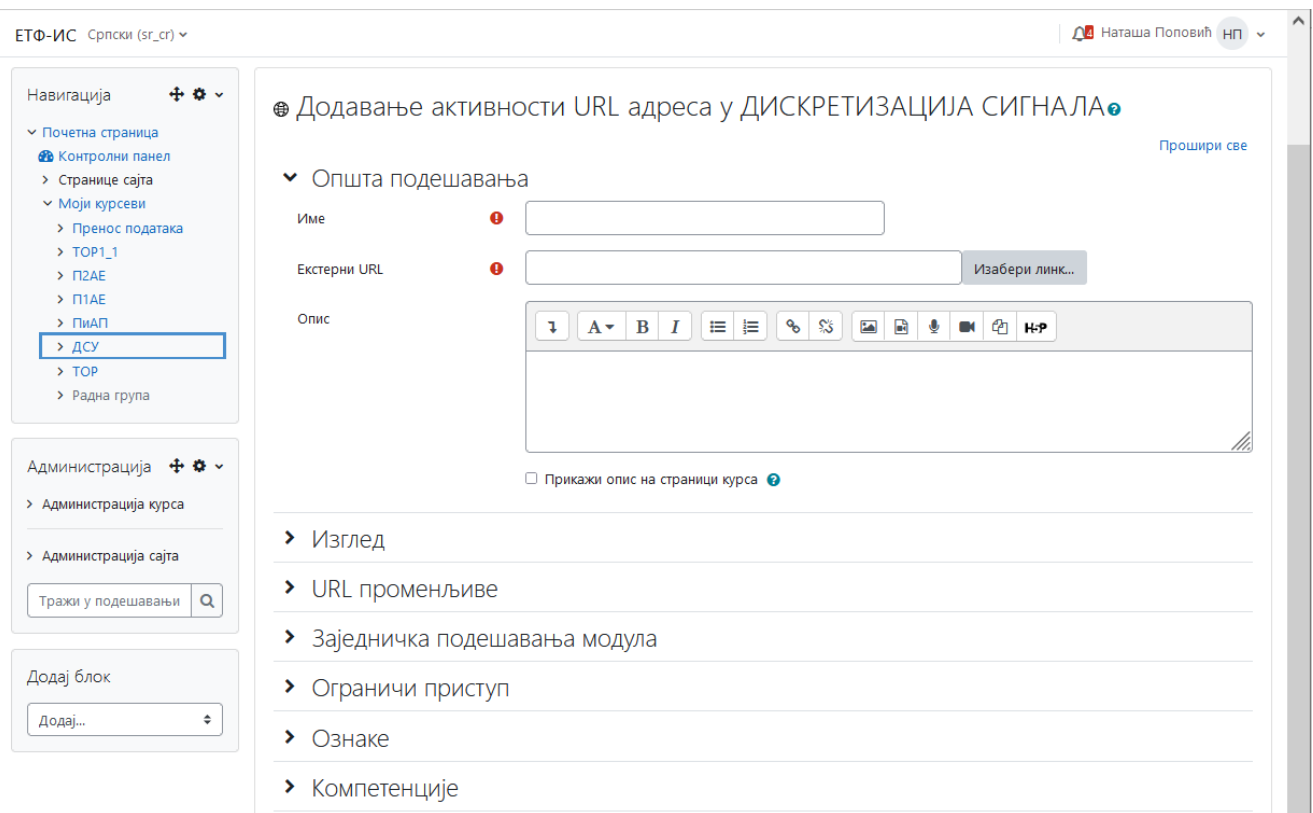

Слика 5.13: Страница за додавање ресурса *URL адреса*

#### <span id="page-33-0"></span>**5.6.1.2 Додавање динамичког материјала**

Интерактивни динамички облици курса омогућавају корисницима да ступају у интеракцију са предавачем, системом за учење, и једни с другима. Динамички материјали се у Moodle-у третирају као активности, а могу бити: лекције, задаће, причаонице, форуми, квизови, радионице, дневници, и слично.

#### **5.6.1.2.1 Креирање лекције**

Лекција је сложени наставни материјал с мноштвом поставки, који се састоји од самих образовних материјала – страница, страница с питањима и страница одлучивања о путу наставка учења. Лекција подржава "путеве учења", гдје студент сам може бирати на који начин ће пролазити кроз наставни материјал (детаљније обрадити једну тему, а површно прећи по свим осталима). Питања у лекцијама се могу бодовати, а напредак у лекцији може утицати на укупну оцјену коју студент добија након завршетка курса. Лекција подржава унос материјала – презентација – из MS PowerPointa, што може бити велика помоћ наставницима који често материјале израђују управо на тај начин.

У суштини, лекција се састоји од низа веб страница на којима се налазе градиво које студент треба да савлада и питања. Обично је страница кратка и завршава се једним или са више питања о градиву презентованом на њој. У зависности од студентовог одговора, он се креће кроз лекцију: ако тачно одговори прелази на сљедећу страницу лекције, а ако погрешно одговори остаје на тој истој страници или се враћа на претходну.

Лекција у платформи Moodle спада у активности, па се додаје одабиром из пописа активности. Она може имати временски лимит у којем ју је потребно обрадити, може бити само вјежба или се може и оцјењивати (уз поновно полагање по потреби). При подешавању се може дефинисати како се третирају поновни покушаји, на који начин улазе у оцјену и слично. Свака лекција може бити заштићена лозинком, а посебно је корисна могућност зависности лекција (ако студент није прочитао одређену лекцију до краја, или није постигао довољно добар резултат, не може прећи на другу лекцију која зависи од те).

Додавање лекције почиње попуњавањем формулара за додавање активности лекција (слика 5.14). У њему се уносе сва подешавања везана за лекцију (име, опције за оцјењивање, контрола тока, форматирање и слично).

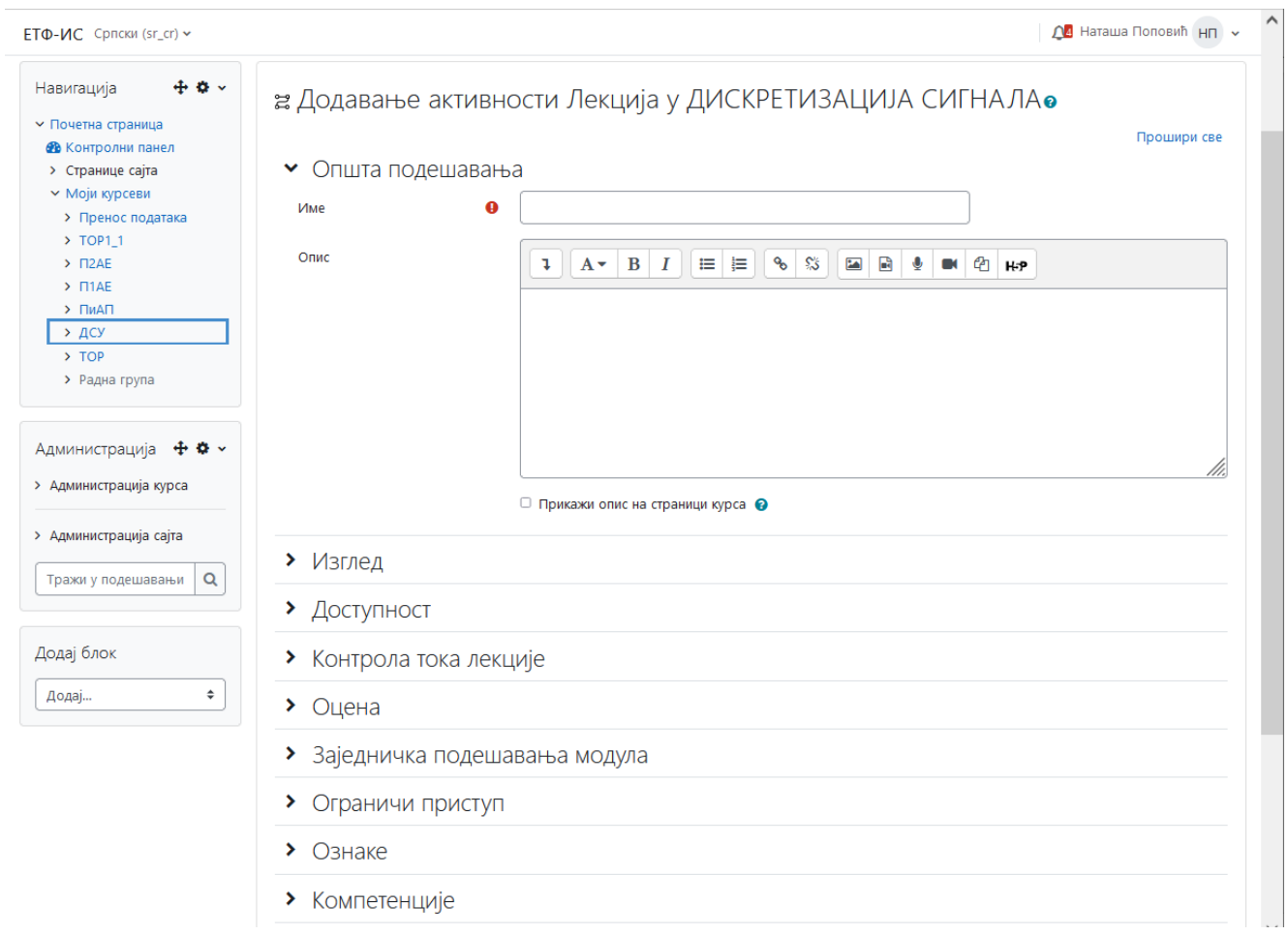

Слика 5.14: Формулар за додавање активности *Лекција*

Након тога се додаје садржај лекције одабиром једне од понуђених опција (слика 5.15):

- Увоз питања унос питања из неког предефинисаног формата (нпр. Aiken, GIFT, Blackboard) подржаног у активности лекција;
- Додај групу питања дефинисање групе питања;
- Додај страницу са садржајем додавање са више садржаја у којој се дефинише којим путем се одвија пролаз кроз лекцију;
- Додај страницу са питањем додавање странице која осим садржаја садржи и питање.

ЕТФ-ИС Српски (sr\_cr) -

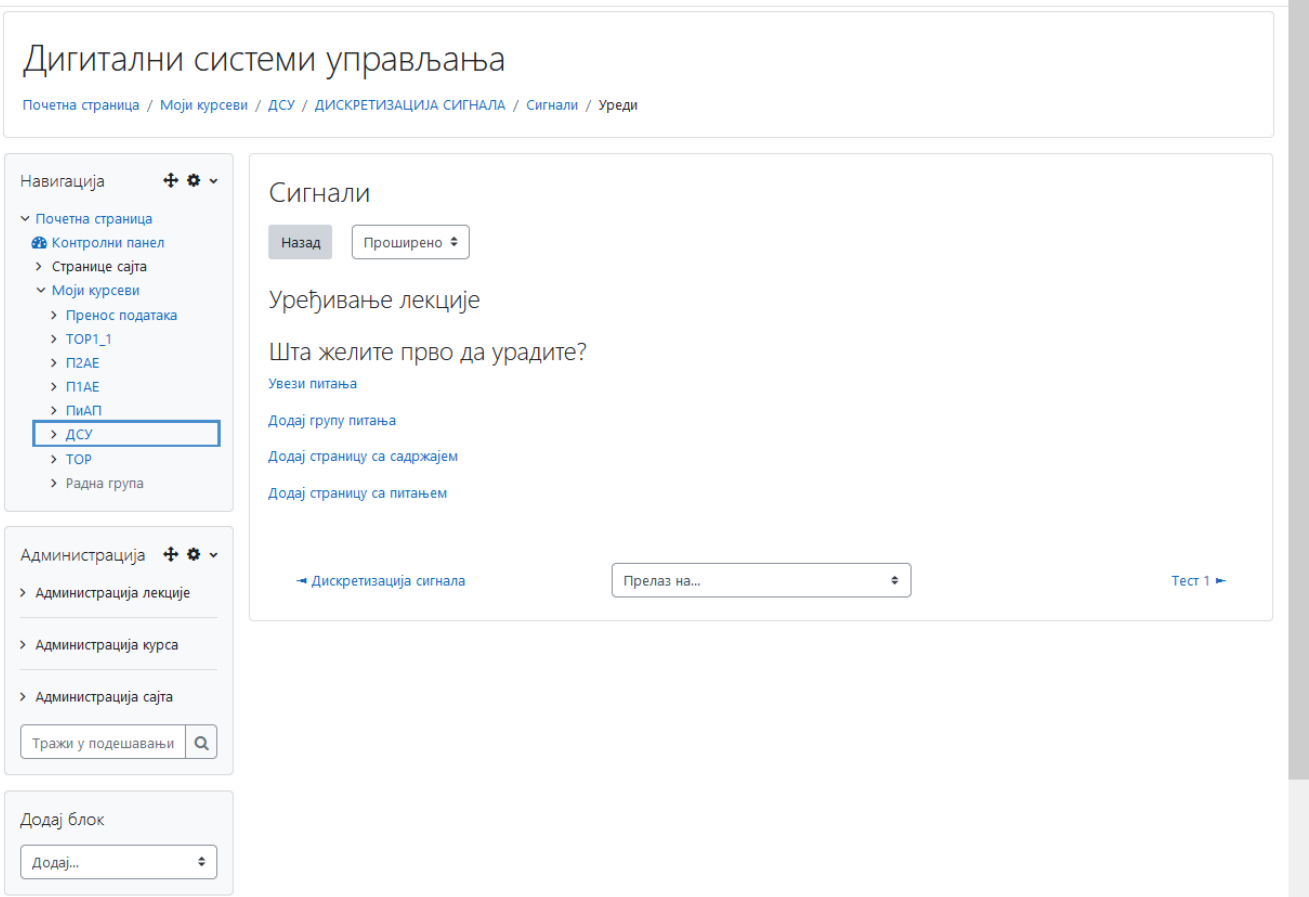

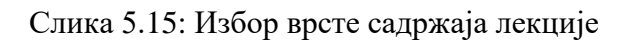

За додавање странице са питањем отвара се прозор приказан на слици 5.16 у коме се бира тип питања (вишеструки избор, тачно/нетачно, питања са кратким одговором, нумеричка, спаривање, есеј). Након тога се приступа попуњавању формулара приказаног на слици 5.17 гдје се уписује наслов странице, а у поље *Опис странице* се копира или уписује садржај странице (текст, слика, веб адреса...) и питање. Затим се дефинишу могући одговори и повратне информације које се приказују студенту када одговори на питање. Уколико тачно одговори, студент може прећи на наредну страницу, у супротном се задржава на истој страници и поново одговара на питање. Слично се додаје страница са садрђајем, само она не садржи питање.

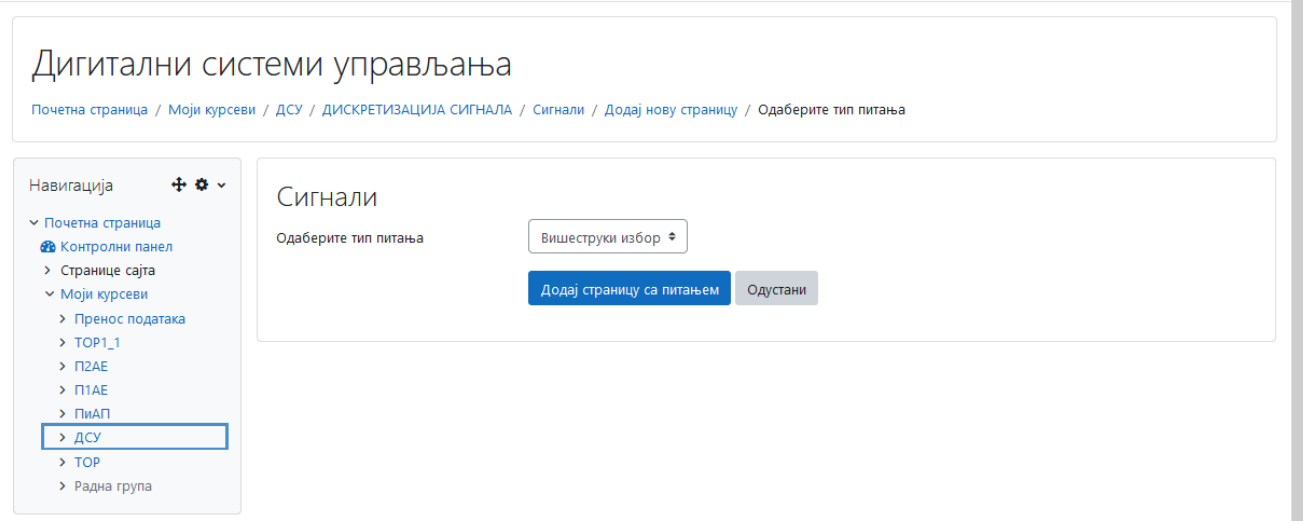

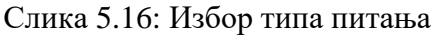

 $\bigcap$  Наташа Поповић НП  $\vee$
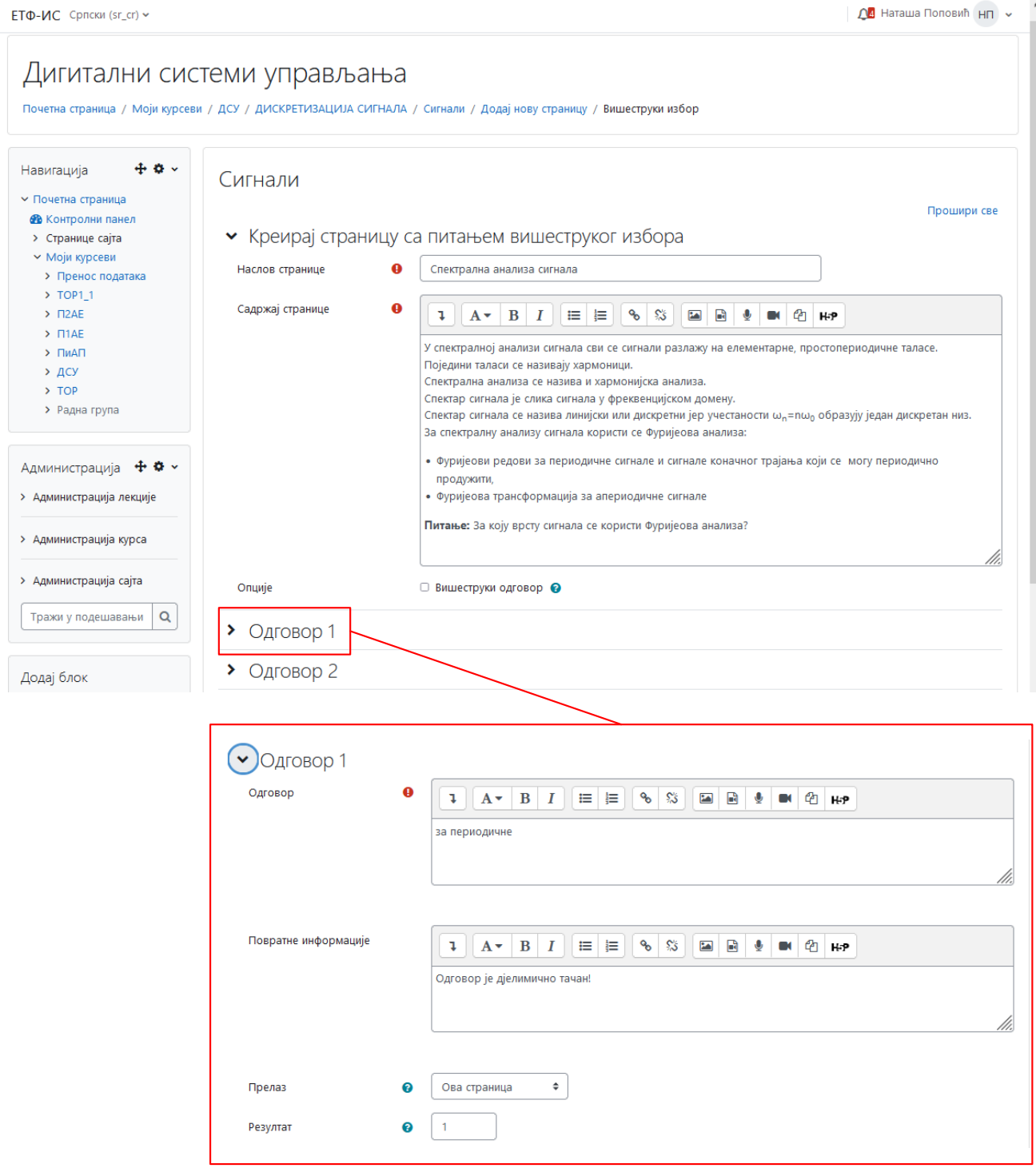

Слика 5.17: Формулар за креирање странице лекције

Након додавања свих страница у лекцију, предавач има увид у садржај, односно структуру лекције, као што је приказано на слици 5.18. У овом прозору се могу додавати нове странице, те премјештати, дуплирати, брисати, прегледати и ажурирати постојеће.

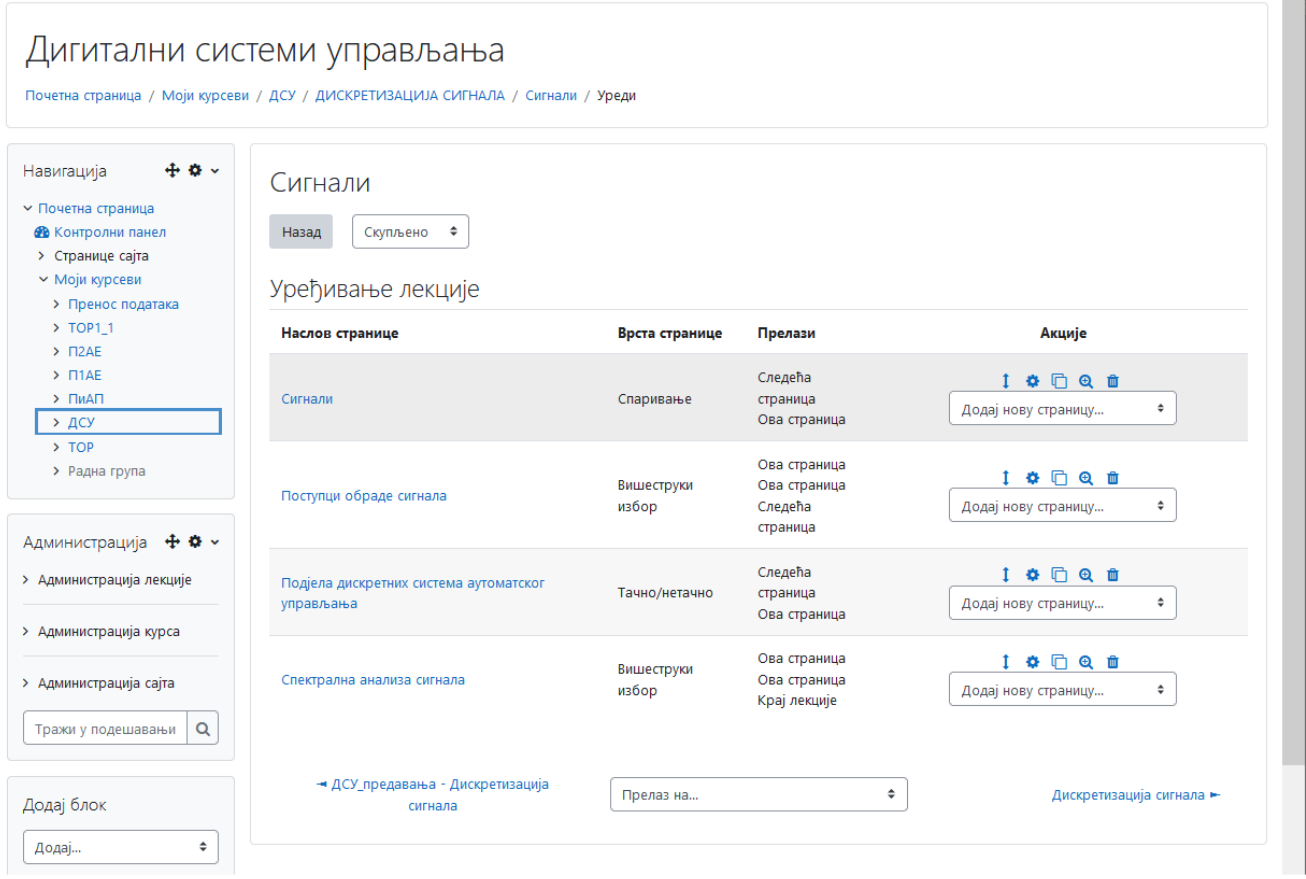

Слика 5.18: Структура лекције

На слици 5.19 је приказан изглед једне странице онако како је види студент. На дну странице се налази питање са понуђеним одговорима. Када студент пошаље свој одговор систему, добија повратну информацију да ли је тачно одговорио и која је сљедећа страница.

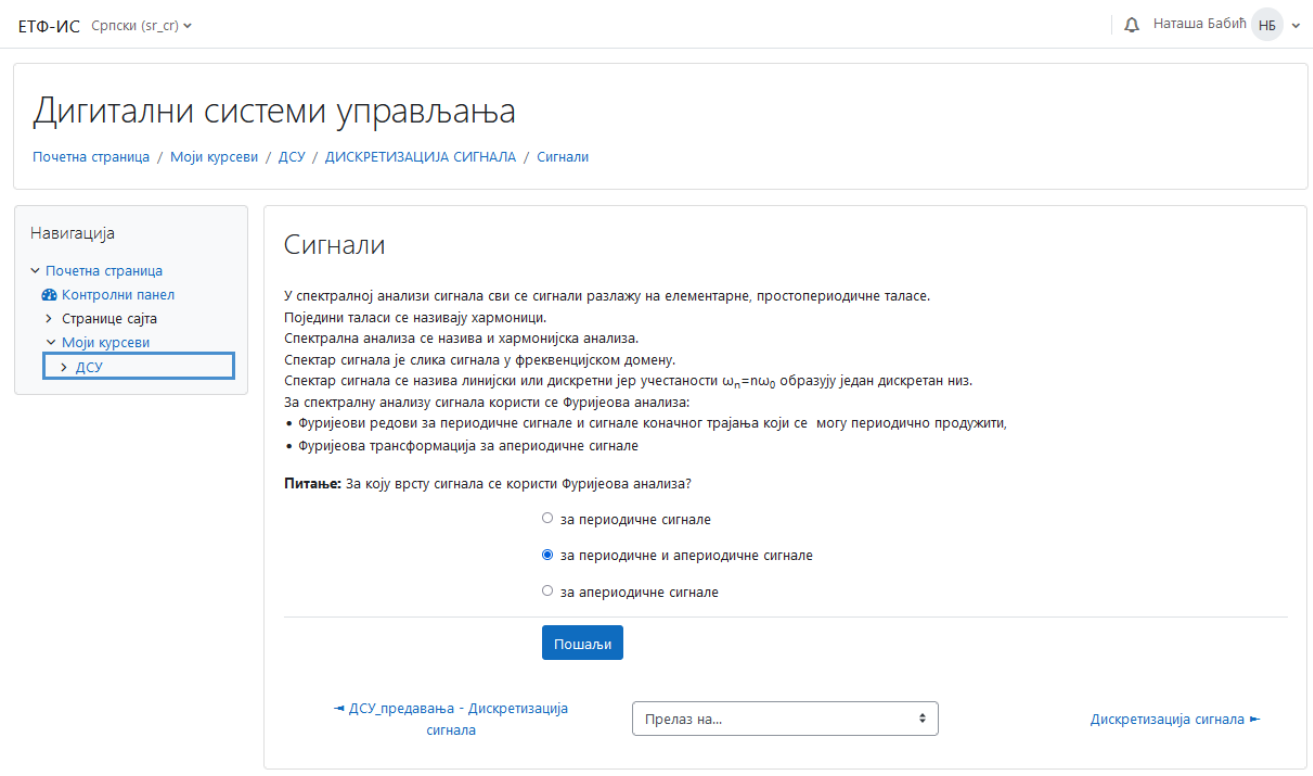

Слика 5.19: Страница како је види студент

У свакој лекцији је могуће генерисати извјештаје који су везани за активности у оквиру лекције које се оцјењују, слика 5.20. У извјештају се налазе подаци о студентима који су прошли кроз лекцију, остварени резултати и вријеме које имје било потребно да је заврше. Такође, води се статистика лекције у којој су наведене просјечне вриједности броја бодова и времена проведеног учећи је, као и најбољи и најлошији резултати.

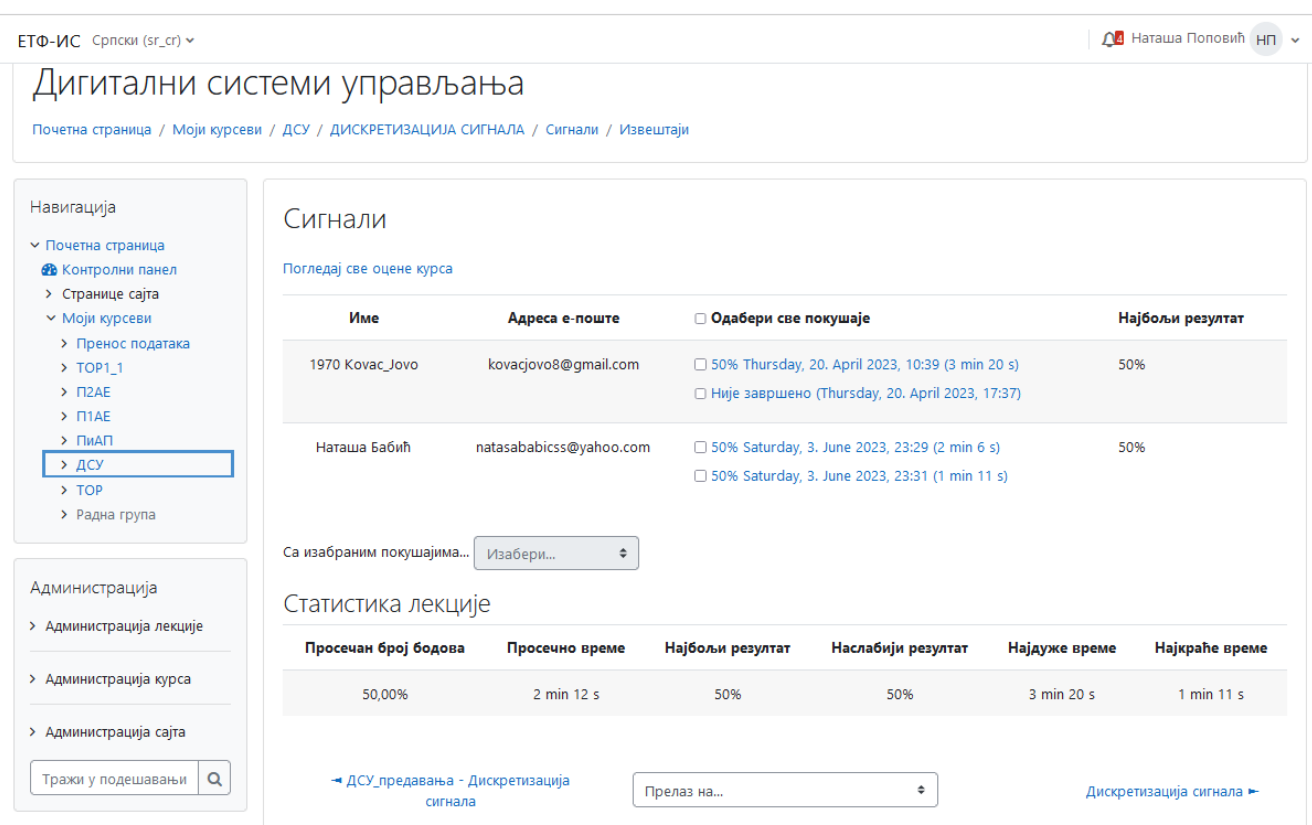

Слика 5.20: Лекција: извјештаји и статистика

### **5.6.1.2.2 Задавање задатака**

Задаци су активност која омогућава додјелу различитих врста задатака полазницима, прикупљање и похрањивање рјешења, те брзо и једноставно уношење оцјена (које улазе у цјелокупну скалу оцјењивања).

За израду новог задатка потребно је одабрати активност *Задатак* из пописа активности. У добијени формулар, приказан на слици 5.21, уписује се назив и опис задатка, те максимална оцјена коју студент може добити (или скала оцјењивања). Унутар описа задатка могу се додати и линкови на различите датотеке, упутства за израду задатака и слично.

Постоје два типа задатака:

- *online* текст студент у HTML едитор у Moodle-у уписује одговор (одговор може бити дужи, садржавати слике и линкове на друге документе, табеле и остало);
- постављање датотеке студент одговор пише локално те у систем уноси своју датотеку.

Овдје ће бити описан рад са најкомпликованијим типом задатка – постављањем датотеке. При постављању датотеке може се одредити максимална величина датотеке, смије ли се задатак поновно предати након прве предаје, треба ли послати *e-mail* обавјештење наставнику након предаје сваког задатка, и слично. Крајњи рок за предају ријешених задатака се види у календару.

#### Дигитални системи управљања -<br>Почетна страница / Моји курсеви / ДСУ / ДИСКРЕТИЗАЦИЈА СИГНАЛА / Додавање активности Задатак у ДИСКРЕТИЗАЦИЈА СИГНАЛА  $\pm$  o  $\sqrt{ }$ Навигација • Додавање активности Задатак у ДИСКРЕТИЗАЦИЈА СИГНАЛА  $\vee$  Почетна страница Прошири све **Въ** Контролни панел • Општа подешавања > Странице сајта • Моји курсеви Назив задатка  $\bullet$ Задатак 1 > Пренос података  $\rightarrow$  TOP1\_1 Опис  $\mathbf{1} | A \times B | I | \equiv |\mathbf{E} | \otimes \mathbf{S} | \equiv |\mathbf{B} | \pmb{B} |$  $\rightarrow$   $\Box$ 2AE  $\rightarrow$   $\Box$ 1AE  $\sum$  ПиАП  $\rightarrow$  дсу  $\rightarrow$  TOP > Радна група Администрација + \* \* > Администрација курса □ Прикажи опис на страници курса ● > Администрација сајта Упутства за задатак  $\bullet$ Тражи у подешавањи Q Додај блок Додај...  $\hat{\mathbf{v}}$

Слика 5.21: Формулар за додавање активности *Задатак* 

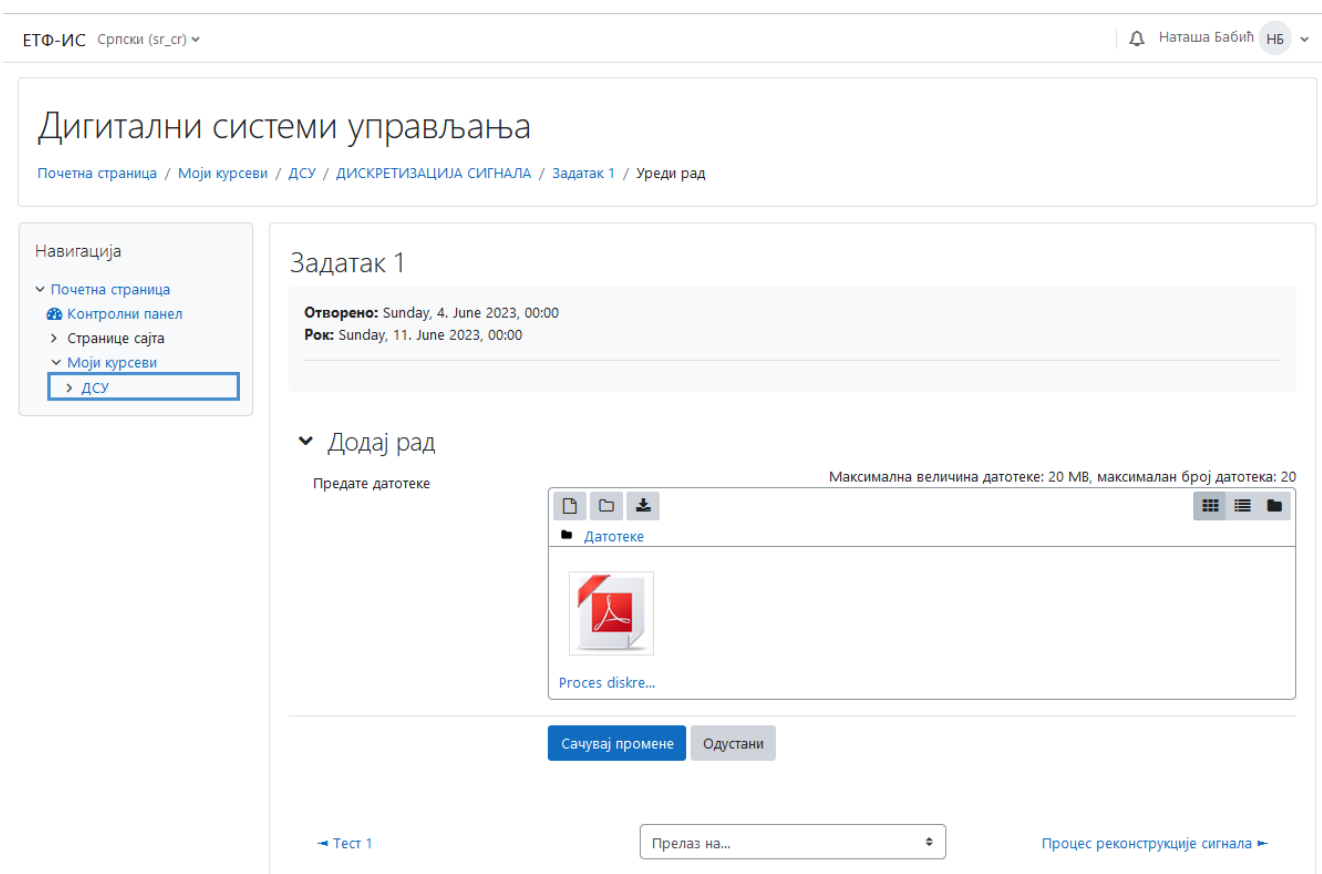

Слика 5.22: Кориснички интерфејс за предавање ријешених задатака од стране студента

Када студент ријеши задатке, он их у електронској форми, постављањем своје датотеке са рјешењима, предаје Moodle систему, слика 5.22. Студент своју датотеку може и након предаје прегледати, а уколико је подешавањима омогућено, може поставити и нову датотеку. Након предаје наставник преко корисничког интерфејса са слике 5.23 прегледа рјешења и формира оцјену. Може коментарисати рјешења и поново их прегледати, ако има потребе за тим.

| Задатак 1<br>Назад<br>Акција оцењивања | Предати радови<br>Изабери     | $\hat{\mathbb{I}}$                                                 |                                    |                         |         |                                        |                                                                |                                             | Преузми све предате радове<br>Последње<br>Повратни<br>Коначна<br>измене<br>(оцена)<br>коментари<br>оцена<br>-<br>Sunday, 4.<br>95,00 / 100,00<br>June 2023,<br>00:44 |                                     |  |
|----------------------------------------|-------------------------------|--------------------------------------------------------------------|------------------------------------|-------------------------|---------|----------------------------------------|----------------------------------------------------------------|---------------------------------------------|----------------------------------------------------------------------------------------------------|-------------------------------------|--|
| Име<br>Све<br>Презиме                  | Све                           | A <b>5 B T A 5 E X 3 И J K Л Љ М Н Њ О П Р С Т Ћ У Ф Х Ц Ч Џ Ш</b> |                                    |                         |         |                                        |                                                                |                                             |                                                                                                    |                                     |  |
| Слика<br>корисника                     | <b>VIMe</b> /<br>Презиме      | Адреса е-поште                                                     | Статус                             | Оцена                   | Уреди   | Последње<br>измене<br>(предати<br>рад) | Предате датотеке                                               | Коментари<br>за предати<br>рад<br>-         |                                                                                                    |                                     |  |
| 1V                                     | 1291<br>Vučetić Tamara        | vucetic_tamara@yahoo.com                                           | Нема<br>предатих<br>радова         | Оцена                   | Уреди № |                                        |                                                                | ¥<br>Коментари<br>(0)                       |                                                                                                    |                                     |  |
| H <sub>B</sub>                         | Наташа Бабић                  | natasababicss@yahoo.com                                            | Предато за<br>оцењивање<br>Оцењено | Оцена<br>95,00 / 100,00 | Уреди ∨ | Sunday, 4.<br>June 2023,<br>00:37      | Proces diskretizacije signala staro.pdf<br>4. June 2023, 00:37 | ×<br>Коментари<br>(1)                       |                                                                                                    |                                     |  |
| 1B                                     | 1992<br>Begovic_Tijana        | begovict99@gmail.com                                               | Нема<br>предатих<br>радова         | Оцена                   | Уреди ~ |                                        |                                                                | ¥<br>Коментари<br>(0)                       |                                                                                                    |                                     |  |
| 1K                                     | 1970<br>Kovac_Jovo            | kovacjovo8@gmail.com                                               | Нема<br>предатих<br>радова         | Оцена                   | Уреди ∨ |                                        |                                                                | ×<br>Коментари<br>(0)                       |                                                                                                    |                                     |  |
| 2A                                     | 2091 Andreja<br><b>Bjelos</b> | andreja.bjelos.2091@student.etf.ues.rs.ba                          | Нема<br>предатих<br>радова         | Оцена                   | Уреди - |                                        |                                                                | ×<br><b>KOMEHTARYCTIVATE Windows</b><br>(0) |                                                                                                    | Go to Settings to activate Windows. |  |
| 2N                                     | 2106<br>Nosovic_Igor          | igor.nosovic.2106@student.etf.ues.rs.ba                            | Нема<br>предатих                   | Оцена                   | Уреди ~ |                                        |                                                                | ×<br>Коментари                              | ×                                                                                                    |                                     |  |

Слика 5.23: Кориснички интерфејс за преглед и оцјену задатака

#### **5.6.1.2.3 Креирање тестова**

Тестови су врло комплексна активност у Moodle-у, с мноштвом подешавања, врста питања, додатака и могућности. Помоћу тестова се врши провјера знања студената коришћењем више различитих врста питања. Све врсте питања које се могу објективно оцијенити оцјењује сам Moodle, што наставнику даје више времена за осмишљавање питања и квалитетнију израду образовних материјала.

У Moodle-у је важно разликовати појам теста од појма скупа питања. Питања се стварају одвојено од тестова и не зависе од њих. При уносу питања се не дефинише да је то нпр. "треће питање у другом тесту", већ се питања групишу у категорије (најчешће везане уз цјелине), а касније се из категорија питања узимају за појединачни тест. Такав приступ доноси више могућности, попут случајног одабира питања за тест, коришћења истог питања у више тестова и слично.

Сваки тест може бити доступан за рјешавање у неком периоду и може имати вријеме одређено за рјешавање. На страници се може приказивати један или више одговора, а питања, као и одговори могу бити случајно распоређени. Наставник може одлучити шта од информација (резултата) ће се приказати студентима (студентови одговори, резултати, повратне информације, тачни одговори), те хоће ли одабране информације бити доступне одмах по рјешавању теста, или касније, или тек када истекне период у којем је тест доступан. Такође, може се дефинисати колико пута полазник смије поновити рјешавање тог теста, као и постоје ли ограничења на вријеме које мора проћи између два приступа рјешавању. Приступ тесту се може омогућити само неким IP адресама (нпр. адресама из факултетских рачунарских лабораторија), а тест може имати и лозинку, како би се спријечио почетак рјешавања прије времена, нпр. прије него што су сви студенти у лабораторији спремни за рјешавање теста, и слично.

Додавање теста почиње попуњавањем формулара за додавање активности тест, слика 5.24, гдје се дефинише назив теста, вријеме када је тест доступан за коришћење, начин оцјењивања, и слично. Након тога приступа се корисничком интерфејсу за додавање питања која ће да садржи тест (слика 2.25). Питања се најчешће додају из банке питања, тако да је прије него што се креира тест потребно израдити питања која ће се чувати у банци. Други начин је да се питања директно креирају у оквиру теста. Питања из банке питања могу се користити у више резличитих тестова, док се питања креирана у оквир једног теста користе само у њему.

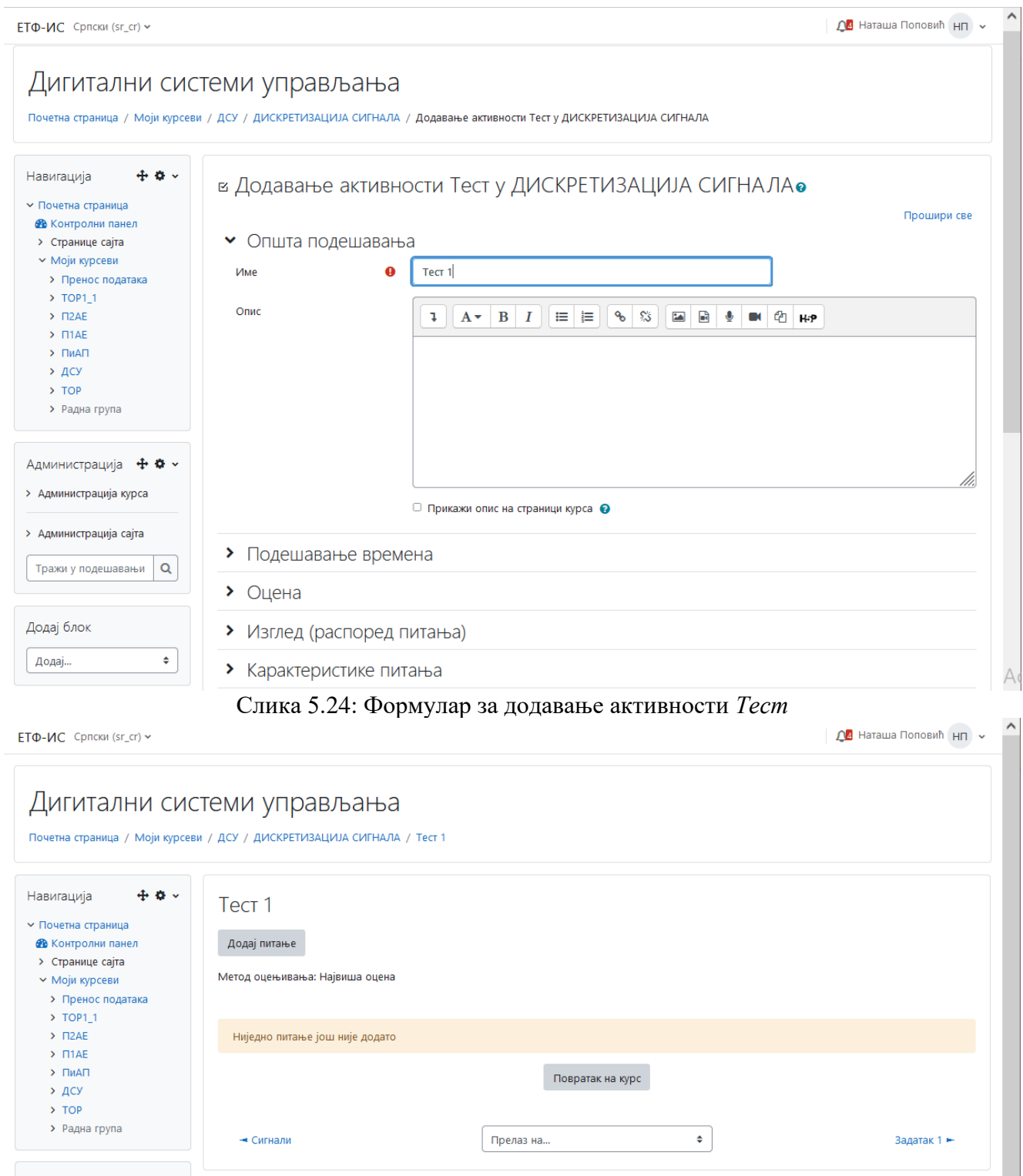

Слика 5.25: Кориснички интерфејс за додавање питања теста

- 1. **Израда питања:** Питања израђују наставници који воде одређени курс. Нова питања се креирају преко банке питања којој се приступа одабиром опције *Банка питања* у оквиру блока *Администрација* (слика 5.26). Ту се нуде четири могућности:
	- питања за уређивање листе питања,
	- категорије за уређивање листе категорија у којима се налазе питања,
	- *import* уношење питања претходно урађених у Moodle-у или неком другом систему,
	- *export* приказ питања у неком од подржаних формата.

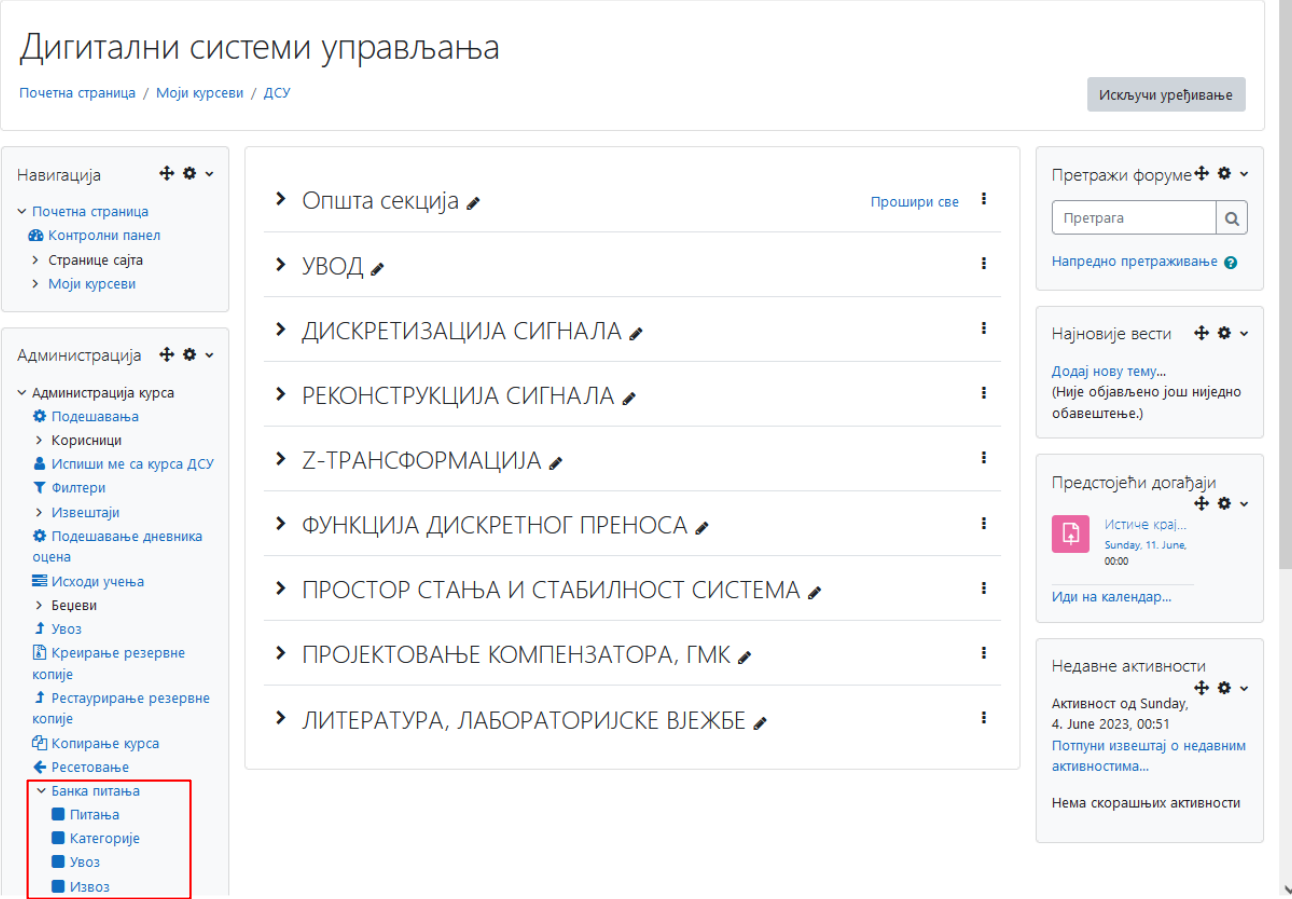

Слика 5.26: Кориснички интерфејс за приступање банци питања

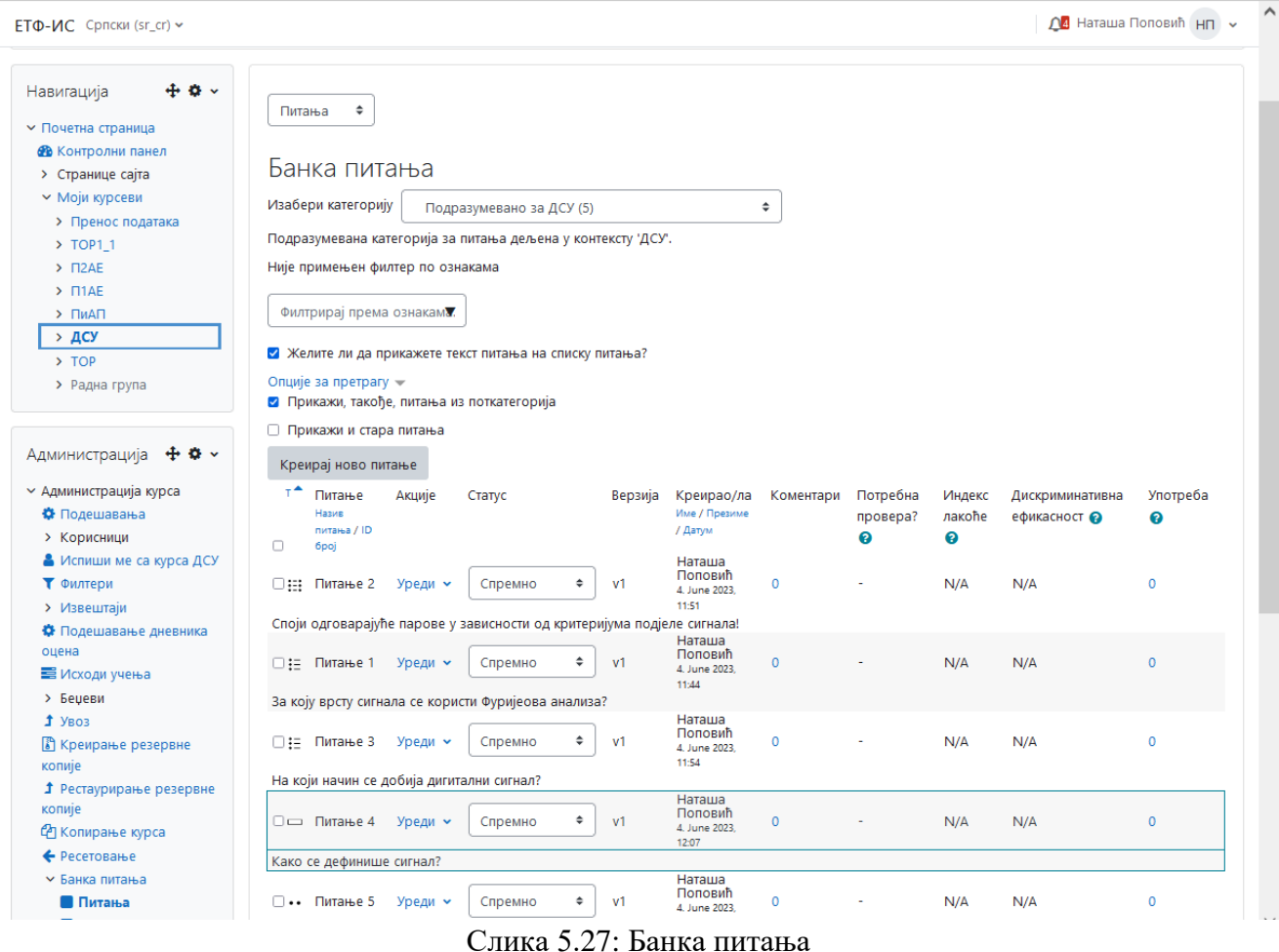

Након што се приступи банци питања, отвара се нова страница у којој се дефинише категорија у којој се питање налази, затим ту су приказана постојећа питања и нуди се могућност додавања нових (слика 27). Ново питање се креира одабиром опције *Креирај ново питање* након чега се отвар прозор у коме се бира врста питања, што је приказано на слици 2.28.

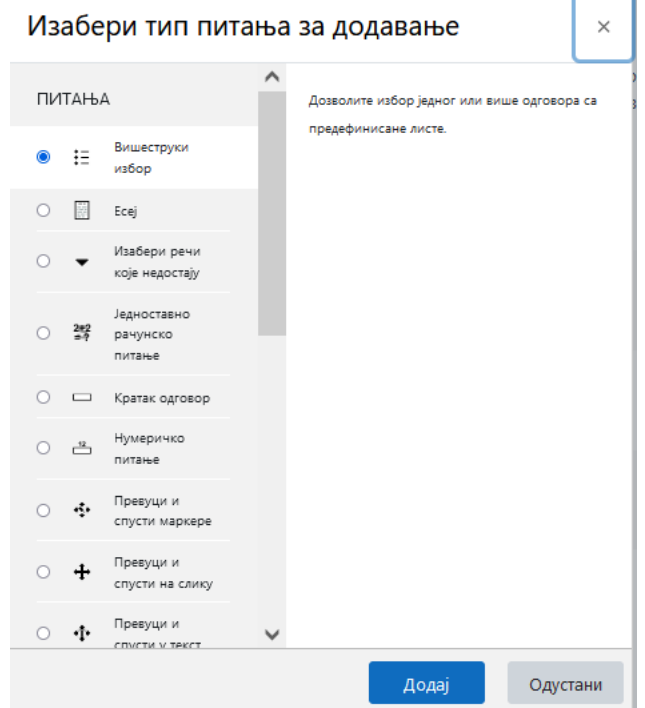

Слика 2.28: Прозор за избор врсте питања

Пошто се одабере врста питања, отвара се страница у којој се уређује питање, слика 2.29. Уносе се назив и текст питања, дефинишу се одговори и начин оцјењивања.

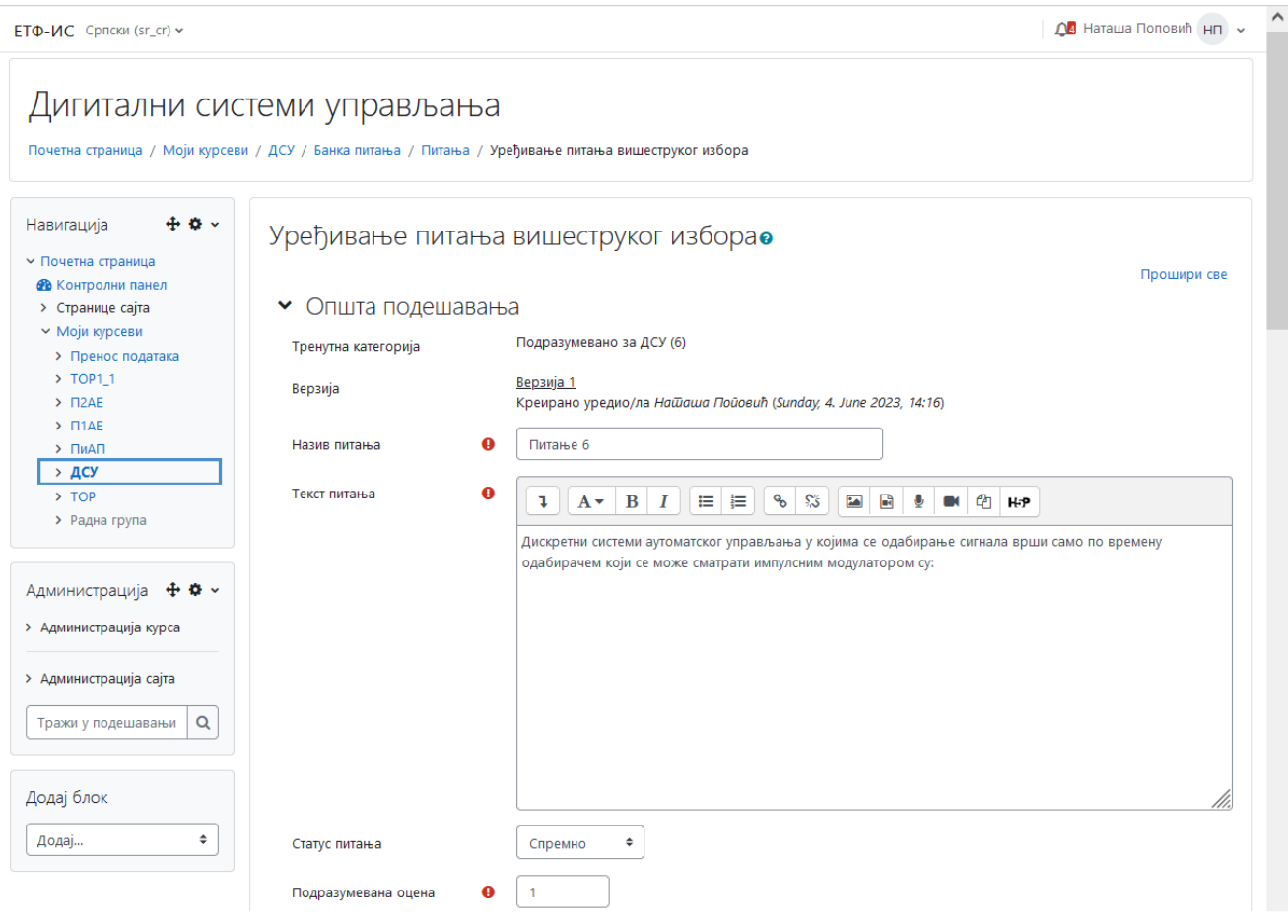

Слика 2.29: Прозор за уређивање питања

У Moodle-у постоји шеснаест врста питања и питање *Опис* које служи само као информација или обавијест за студента. Најчешће врсте питања су:

- **Тачно/Нетачно** (*True/False*): Тачно/Нетачно је најједноставнија врста питања, у којој се на постављено питање може одговорити тачно или нетачно. У образац се уноси назив питања и сам текст питања (као и увијек, може бити форматиран, с табелама, линковима, сликама), те одабир тачног одговора. Ако је потребно, директно се може додати и било која слика тренутно унесена у курс. Основна оцјена питања *(Default question grade*) није нужно оцјена која се добија за тачан одговор на питање, већ је више "релативна оцјена" (лакша питања могу носити један бод, тежа два, итд). Прави број бодова се додјељује касније, при спајању питања са самим тестом. Казнени фактор (*Penalty factor*) није број негативних бодова за нетачан одговор (не постоји у овом типу питања), већ је повезан с "адаптивним" начином теста, у којем је студенту омогућено више пута при писању теста одговарати на исто питање. Ако је одговор први пут био нетачан, други пут се вриједност тачног одговора умањује за *Penalty factor*. У свим питањима се може уписати повратна информација полазнику, зависно од одабраног одговора. Притом је препоручљиво да коментари буду на вишем нивоу од "Није тачно", како би помогли полазницима, објашњавањем зашто одабрани одговор није тачан, давањем више информација и слично.
- **Вишеструки одабир** (*Multiple Choice*): Вишеструки одабир (познат као "питања на заокруживање") даје могућност постављања питања с једним или више тачних одговора који се могу одабрати из пописа, уз могућност дефинисања негативних бодова за нетачне одговоре. Питање може имати један или више тачних одговора (постоји разлика у изгледу питања – кружићи за одабир само једног одговора или квадратићи за одабир више одговора). Редослијед

одговора може бити промјенљив што значи да одговори неће увијек бити распоређени на исти начин. Сваки одговор има своју оцјену у проценту, укључујући и негативне проценте. Одговор може имати и своју повратну информацију. Одговора може бити највише десет, ако их је мање, приказује се само онолико одговора колико је уписано.

- **Спајање парова** (*Matching*): Један од облика занимљивих за студенте може бити спајање парова. Неке појмове је потребно спојити с њиховим паровима, који су задани у падајућем менију. У тексту питања се задаје упутство за спајање, а касније се наводе појмови и тачни парови. Могуће је промијенити редослијед појмова, с циљем спречавања злоупотреба и преписивања. За израду овог питања потребна су барем три одговора (од највише десет).
- **Кратки одговор** (*Short Answer*): У овом типу питања, од студента се очекује уписивање кратког низа знакова као одговора на питање. То може бити неки појам, кратица, година и слично. При оваквим питањима је важно пазити да се студент не казни због уписивања тачног одговора који није предвиђен (уписивање бројева помоћу ријечи, коришћење интерпункцијских знакова, итд.) Зато је потребно предвидјети што више могућих рјешења. Могуће је одабрати да ли је питање осјетљиво на велика и мала слова (*Case Sensitivity*). Сваки одговор може носити различити проценат бодова.
- **Есеј** (*Essay*): Есеј је једина врста питања која се не може аутоматски оцијенити. Ради се о питању у којем се очекује дужи одговор студента, који ће бити прочитан и оцијењен од стране наставника. Студенту се приказује текст едитор, у којем се уписује одговор. Такав текст може садржавати и слике, табеле, те линкове на садржаје на Web- у.
- **Нумерички** (*Numerical*): Нумерички тип питања је врло сличан типу *Кратки одговор*, с том разликом што су одговори бројеви, а бројевима је могуће придодати и мјерне јединице. У таквим задацима дефинише се тачан одговор и прихватљива апсолутна грешка, те опционо, мјерна јединица тачног одговора. Такође, могу се унијети и фактори множења мјерних јединица, уколико студент одлучи рјешење исказати другим јединицама. На тај су начин наставници ослобођени размишљања о мјерним јединицама и дужег исправљања тестова.
- **Питања с рачунањем** (*Calculated*): Питања с рачунањем су најкомплекснија врста питања и погодна су за задатке из математике и области гдје се она примјењује. Питање се поставља користећи промјенљиве на мјестима гдје би требали бити бројеви – параметри, а Moodle сам може одабрати бројеве (уз ограничења која зада наставник) и тако генерисати пуно више питања, чиме се смањује вјероватноћа преписивања, а повећава вјероватноћа провјере стварног знања. Промјенљиве се наводе унутар витичастих заграда, нпр. {x}, {бројРедова}, итд., а у поље за дефинисање тачног одговора се уписује формула за рачунање тачног одговора, нпр. {x} \* {y} - {z} + 1. Такође, може се задати врста толеранције на тачан одговор (релативна, апсолутна или геометријска) и одговор с мјерним јединицама (исто као и у нумеричком типу питања). Након похрањивања питања потребно је одлучити хоће ли се уписана имена промјенљивих користити и у другим нумеричким питањима (с истим својствима и ограничењима). То може бити јако корисно ако се појављују у различитим питањима (нпр. бројеви од 1 до 100), па се поступак израде питања знатно убрзава. Задњи корак у изради питања је дефинисање својстава сваке од промјенљивих. Свака промјенљива има своју минималну и максималну вриједност, те број децимала или цифара. По дефинисању тих својстава, потребно је свакој промјенљивој додијелити вриједност. У самом питању, промјенљиве су замијењене стварним бројевима.
- **Повезивање кратких одговора (***Random Short-Answer Matching*): Занимљива врста питања састоји се од случајног одабира већ постојећих питања с кратким одговорима, те њиховог спајања у питање с повезивањем парова. Наравно, повезују се само тачни одговори. За израду овог питања, у категорији морају постојати барем два питања типа *Кратки одговор*. Питање за студента изгледа као повезивање парова.
- **Уграђени одговори** (*Cloze*): Ова врста питања омогућава да одговори полазника буду уметнути директно у текст питања. За ово питање нема графичког интерфејса, већ се текст питања уноси у посебном формату (којег подржавају и неки други системи за израду тестова).
- **Опис** (*Description*): Ово заправо и није питање. Опис омогућује да се у тест дода текст одређене садржине (нпр. чланак, прича) у вези којег се онда постављају питања.

Да Наташа Поповић НП у ЕТФ-ИС Српски (sr\_cr) -Дигитални системи управљања Почетна страница / Моји курсеви / ДСУ / ДИСКРЕТИЗАЦИЈА СИГНАЛА / Тест 1 / Питања Навигација  $+ 0.7$ Питања • Почетна страница Питања: 0 | Овај тест је отворен Максимална оцена 10,00 Сачувај № Контролни панел > Странице сајта Реорганизуј странице Изабери више ставки Максимално бодова за сва питања: 0,00 > Моји курсеви ∩ Измешаі А Додај ~ Администрација + \* \* + ново питање **∨ Администрација теста** из банке питања Ф Подешавања ново насумично одабрано питање **ВИЗМАНА Ф** Питања • Преглед **В** Локално додељене • Сигнали Прелаз на...  $\div$ Задатак 1 улоге **6** Овлашћења Додај из банке питања на крај  $\times$ Изабери категорију Подразумевано за ДСУ (6)  $\hat{\mathbb{P}}$ Подразумевана категорија за питања дељена у контексту 'ДСУ'. Није примењен филтер по ознакама Филтрирај према ознакам И Желите ли да прикажете текст питања на списку питања? Опције за претрагу у ■ Прикажи, такође, питања из поткатегорија **Прикажи и стара питања** .<br>∴ Питање  $+$   $\Box$   $\Xi$  Питање 2 Споји одговарајуће парове у зависности од ...  $\mathbf{\Theta}$ Споји одговарајуће парове у зависности од критеријума подјеле сигнала!  $\pm$   $\Box$  = Питање 1 За коју врсту сигнала се користи Фуријеова ...  $\mathbf{\Theta}$ За коју врсту сигнала се користи Фуријеова анализа?  $+$   $\Box$  : Питање 3 На који начин се добија дигитални сигнал?  $\bullet$ На који начин се добија дигитални сигнал? + □ : Питање 6 Системи аутоматског управљања у којима се ...  $\bullet$ Системи аутоматског управљања у којима се одабирање сигнала врши само по + 00 Питање 4 Како се дефинише сигнал?  $\bullet$ Како се дефинише сигнал? + 0 • Питање 5 Одредити истинитост тврдње.  $\bullet$ Одредити истинитост тврдње. .<br>Додај изабрана питања у тест

Слика 5.30: Прозор за додавање питања у тест

2. **Додавање питања у тест:** Тест садржи више питања. Питања се додају у тест преко корисничког интерфејса приказаног на слици 2.25 одабиром опције *Додај питање*. Након тога се отвара прозор (слика 2.30) у коме се одабиром опције *Додај* у тест додају питања на једн од понуђених начина. Ако се одабере опција *Додај питање*, онда су кораци за израду питања идентични оним претходно описаним када се питања креирају за банку питања. Уколико се одабере опција *Ново насумично одабрано питање*, додаје се одрешени број насумичних питања из одређене категорије. У случају да се одабере опција *Из банке питања*, онда се отвара прозор у коме се приказују сва креирана питања. Предавач бира питања која ће користити у тесту послије чега се отвара страница приказана на слици 5.31. На овој страници се налази листа додатих питања, максимална оцјена теста, максималан број бодова у тесту, итд. Уз свако питање налази се икона лупе, која приказује како питање изгледа на страни студента, икона поред ње служи за брисање питања, а икона оловке у руци за уређивање питања. Сваком се питању може придружити произвољан број бодова (питање које носи два бода је, на примјер, дупло теже од питања које носи један бод). Максимална

оцјена не мора бити иста као укупан број бодова, већ се на крају врши скалирање бодова у односу на максималан број. Питања се различитим студентима могу приказивати у различитом редослиједу чиме се спречава варање приликом рјешавања теста.

Предавач који је креирао тест може даље да га тестира, уређује, мијења број питања, сарджај питања и остала подешавања.

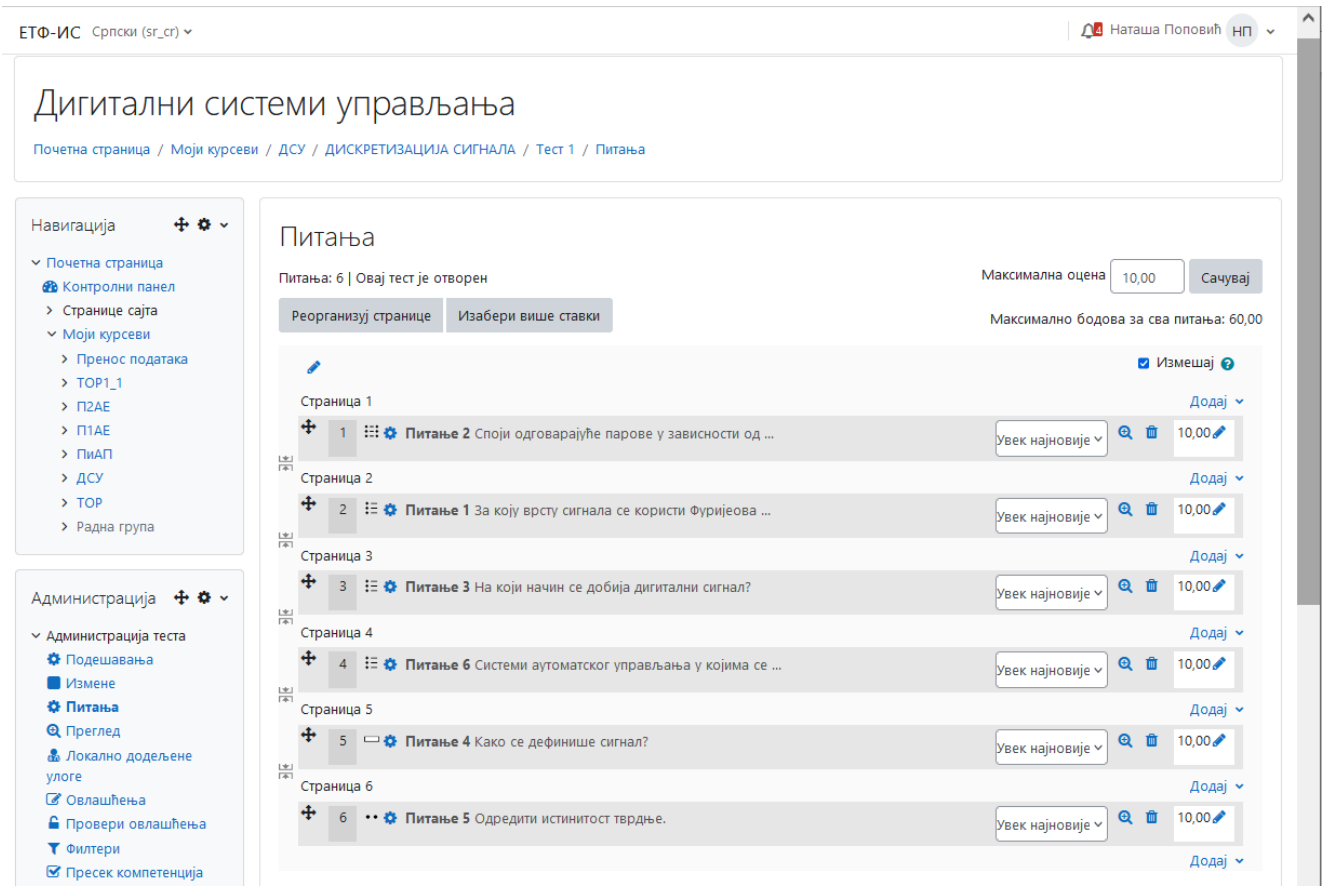

Слика 5.31: Листа питања додатих у тест

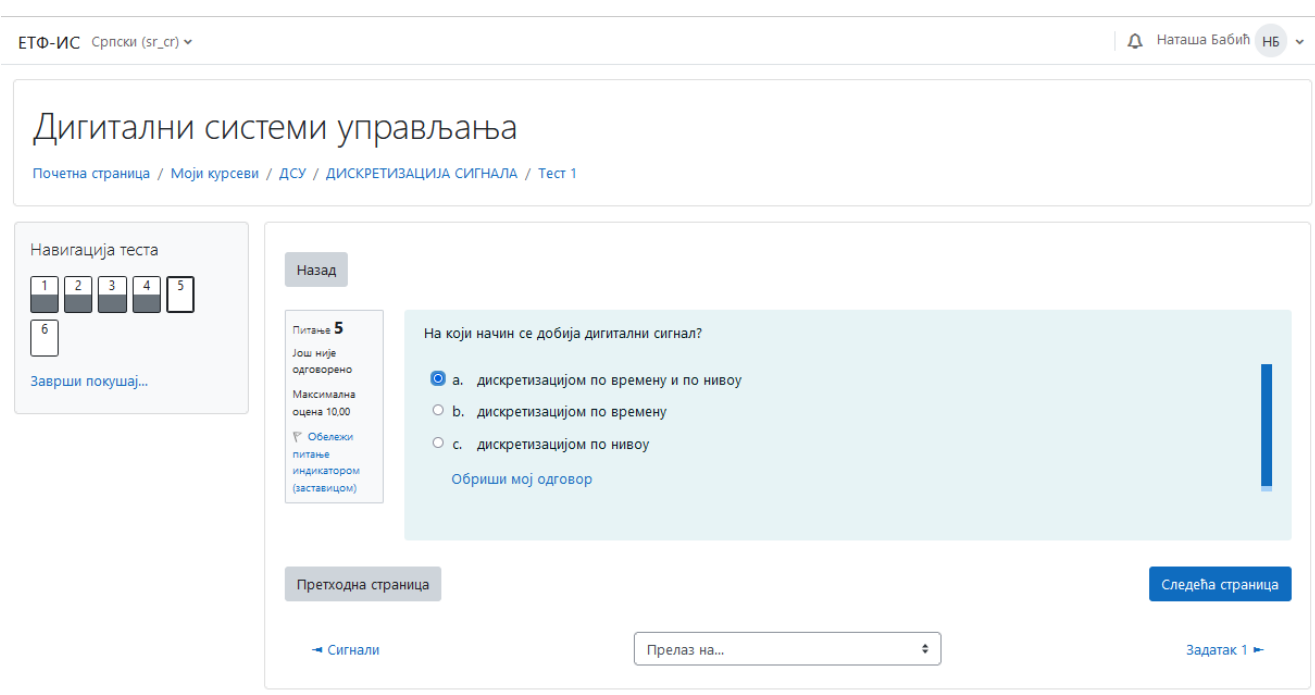

Слика 5.32: Изглед теста како га види студент

Студенти приступају рјешавању теста преко главног прозора окружења у коме се тест налази одабиром његовог имена. Изглед теста каквог га виде студенти приказан је на слици 5.32. Прије предаје теста, студент може да се врати на претходна питања и провјери да ли је тачно одговорио на њих. Студент може одмах након рјешавања теста да види своје резултате, а тест може да ради више пута, уколико је то дозвољено подешавањима.

У блоку *Администрација теста*, одабиром опције *Резултати* приказују се резултати рјешавања теста за сваког студента који је полагао тест, као и детаљна анализа одговора за свако питање, слика 5.33. На овом мјесту се оцјењују питања типа есеј, која се не могу аутоматски оцијенити.

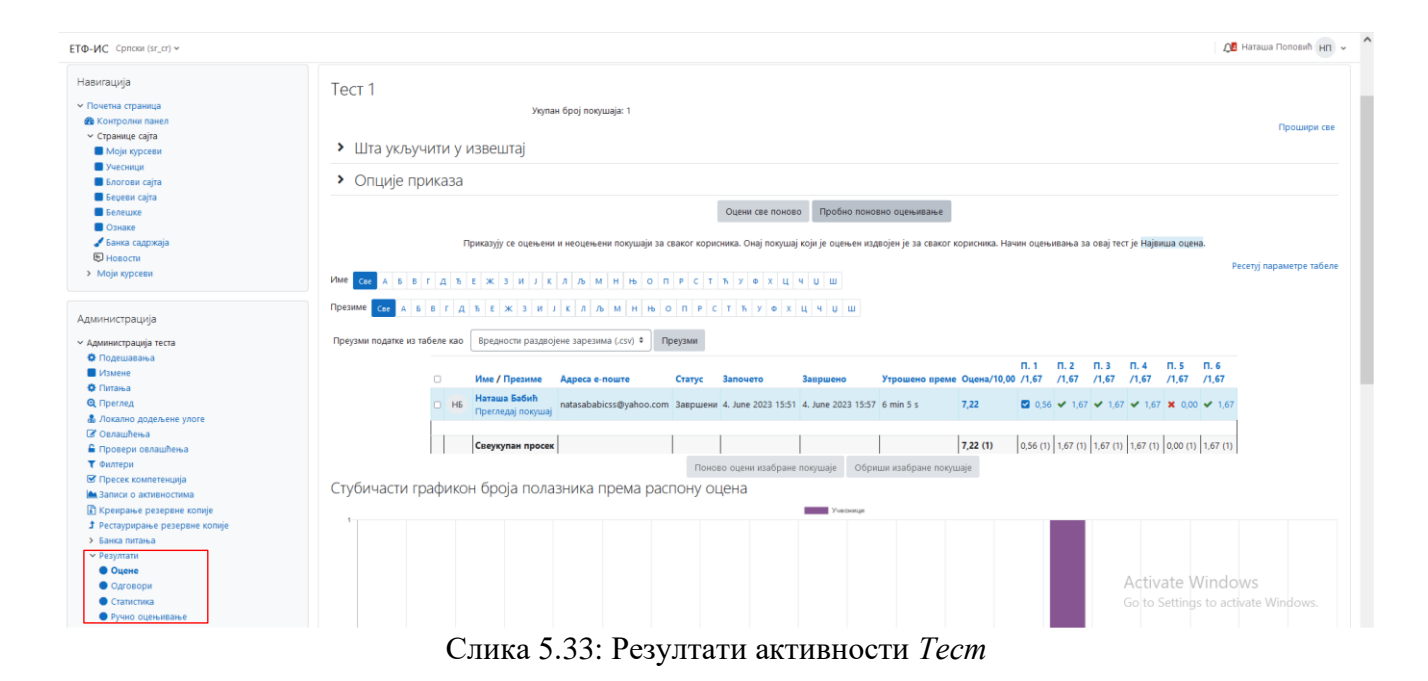

# **5.6.2 Систем за оцјењивање**

Преглед оцјена које су студенти добили из свих активности одређеног курса могуће је обавити одабиром опције *Оцјене* из блока *Администрација*. При томе се добија табела приказана на слици 5.34 у којој се налазе подаци о свим студентима који су похађали курс и резултатима које су постигли из појединих активности као и коначна оцјена за курс.

Ако при оцјењивању нису довољне бројчане оцјене (од 1 до 100), онда помоћу скале оцјењивања наставник сам дефинише описне оцјене. То значи да се неке активности могу оцјењивати описном скалом. Већина корисника ипак користи нумеричке скале оцјењивања активности, па се коначна оцјена формира помоћу њих. Оцјене се могу прегледати по категоријама или за сваку активност појединачно. Свака категорија може имати одређену тежину којом учествује у коначној оцјени како је дефинисано у силабусу курса (нпр. усмена испитивања 20%, тестови 50%, задаци 20%, залагање 10%). Формирање коначне оцјене се најчешће изводи тако што се у обзир узму оцјене добијене из појединачних активности и нађе им се средња вриједност. Осим критеријума средње вриједности могуће је примијенити и друге (максимална оцјена, минимална оцјена), зависно од наставниковог избора. Скала оцјена за појединачне активности се дефинише при самом креирању активности, а оцјена се даје на основу постигнутих резултата. Цијела табела са оцјенама се може експортовати у MS Excel или текстуални формат.

| Извештај оцењивача       |                                                                                                    |                                                                                      |                                                                                                    |                    |                                                                                                    |               |        |                                                                                                    |  |  |  |  |
|--------------------------|----------------------------------------------------------------------------------------------------|--------------------------------------------------------------------------------------|----------------------------------------------------------------------------------------------------|--------------------|----------------------------------------------------------------------------------------------------|---------------|--------|----------------------------------------------------------------------------------------------------|--|--|--|--|
|                          |                                                                                                    |                                                                                      |                                                                                                    |                    |                                                                                                    |               |        |                                                                                                    |  |  |  |  |
| Сви учесници:6/6         |                                                                                                    |                                                                                      |                                                                                                    |                    |                                                                                                    |               |        |                                                                                                    |  |  |  |  |
|                          |                                                                                                    |                                                                                      |                                                                                                    |                    |                                                                                                    |               |        |                                                                                                    |  |  |  |  |
|                          |                                                                                                    |                                                                                      |                                                                                                    |                    |                                                                                                    |               |        |                                                                                                    |  |  |  |  |
|                          |                                                                                                    |                                                                                      |                                                                                                    |                    |                                                                                                    |               |        |                                                                                                    |  |  |  |  |
| Дигитални системи упра - |                                                                                                    |                                                                                      |                                                                                                    |                    |                                                                                                    |               |        |                                                                                                    |  |  |  |  |
|                          |                                                                                                    | Адреса е-поште                                                                       |                                                                                                    |                    |                                                                                                    |               |        |                                                                                                    |  |  |  |  |
|                          |                                                                                                    |                                                                                      | $-Q$                                                                                                    | $-\mathbf{Q}$      | $-\mathbf{Q}$                                                                                                    | $-\mathbf{Q}$ |        | $\sim$                                                                                                    |  |  |  |  |
|                          |                                                                                                    |                                                                                      | $-\mathbf{Q}$                                                                                                    | ٠Q                 | $-\mathbf{Q}$                                                                                                    | -Q            |        | ×                                                                                                    |  |  |  |  |
|                          |                                                                                                    |                                                                                      | $-\Theta$                                                                                                    | $\cdot \mathsf{Q}$ | $-\mathbf{Q}$                                                                                                    | $-\mathbf{Q}$ |        | $\sim$                                                                                                    |  |  |  |  |
|                          |                                                                                                    |                                                                                      | $-\mathbf{Q}$                                                                                                    | $\cdot \mathsf{Q}$ | $-\mathbf{Q}$                                                                                                    | $-\mathbf{Q}$ |        |                                                                                                    |  |  |  |  |
|                          |                                                                                                    |                                                                                      | $-\mathbf{Q}$                                                                                                    | $-\mathbf{Q}$      | $-\mathbf{Q}$                                                                                                    | $-\mathbf{Q}$ |        | ٠                                                                                                    |  |  |  |  |
|                          |                                                                                                    |                                                                                      | 7,22Q                                                                                                    | $-\mathbf{Q}$      | $-\mathbf{Q}$                                                                                                    | -ଭ            | 95,00  | 92.93                                                                                                    |  |  |  |  |
|                          |                                                                                                    | Свеукупан просек                                                                     |                                                                                                    |                    |                                                                                                    | $\sim$        | 95,00  | 92,93                                                                                                    |  |  |  |  |
|                          | Име / Презиме<br>2A 2091 Andreja Bjelos<br>1B 1992 Begovic_Tijana<br>1K 1970 Kovac Jovo<br>2N 2106 Nosovic_Igor<br>1V 1291 Vučetić_Tamara<br>H6 Harawa Ba6wh | $\blacksquare$<br>$\blacksquare$<br>$\blacksquare$<br>$\mathbb{B}$<br>$\blacksquare$ | andreja.bjelos.2091@student.etf.ues.rs.ba<br>beqovict99@qmail.com<br>kovacjovo8@gmail.com<br>igor.nosovic.2106@student.etf.ues.rs.ba<br>vucetic_tamara@yahoo.com<br>natasababicss@yahoo.com |                    | GORA S B F A S E X 3 M J K A A M H H O N P C T S Y O X U Y U W<br><b>Презиме сведьят дъежаи лкллиннопестъу фхцчиш</b><br>7,22 | $\sim$        | $\sim$ | 区 Tect 1 ≑ ♪ 22 Реконструкција сигнала → ♪ 22 Дискретизација сигнала ≑ ♪ 22 Сигнали ≑ ♪ 日 Задатак 1 ≑ ♪ 近 Укупно за курс ≑ ♪ |  |  |  |  |

Слика 5.34: Преглед оцјена за курс

Приликом подешавања оцјена, нуде се опције углавном везане за начин приказа оцјена. При томе се дефинише смију ли се оцјене приказати полазницима, треба ли им се приказати проценат, оцјена словима, оцјена прије промјена у шеми оцјењивања (скалирање, избацивање најлошијих резултата...), итд. Такође, овдје се могу сакрити напредне поставке система за оцјењивање, које често могу збунити наставнике, због великог броја ставки за подешавање које се могу промијенити.

# **5.6.3 Комуникациони алати и алати за колаборацију**

Комуникациони алати и алати за колаборацију су у платформи Moodle интегрисани у облику модула активности: форум, причаоница, вики, мини-анкета.

# **5.6.3.1 Дискусионе групе - форуми**

Форуми или дискусионе групе су чест начин комуникације на Интернету. Припадају асинхроним комуникационим алатима, што значи да корисници не морају бити *online* у исто вријеме. Форум ради на принципу тема и порука. Унутар унапријед задане или нове теме корисник може послати поруку која је видљива другим корисницима. На сваку се поруку може одговорити, те се на тај начин ствара низ порука неке теме. За разлику од обичних, форуми у Moodle-у имају неке напредне могућности као што су додавање прилога (датотека) свакој поруци, оцјењивање порука, слање порука на *е-mail* адресу, те упозоравање корисника с превеликим бројем написаних порука.

У платформи Moodle постоји пет типова форума:

- Једна обична дискусија садржи само једну тему и служи за кратке расправе,
- Стандардни форум за општу употребу сваки корисник може започети неограничен број тема,
- Форум питања и одговора сваки корисник прије прегледања одговора на почетну поруку теме мора послати свој одговор. Овај тип форума подстиче студенте на креативност и користан је за постављање питања за размишљање.
- Свака особа поставља једну дискусију на започету дискусију (једна по кориснику) сви могу одговарати. Овај тип је користан уколико наставник жели сазнати мишљење студената о, на примјер, актуелној теми, задатим задацима и слично,
- Стандардни форум сличан блогу отворени форум у коме сваки корисник у било ком тренутку може да покрене нову тему а теме су приказане на једној страници са линком *Дискусија о овој теми*.

Додавање форума у курс почиње попуњавањем формулара за додавање активности форум, слика 5.35. Уписују се назив и опис форума, те бира тип форума. Студентима се може забранити отварање дискусија или писање одговора, па тако форум постаје форум за обавјештења. Могуће је одредити хоће ли корисници форума примати обавјештења о новим порукама путем *е-mail* порука, као и хоће ли корисници моћи разликовати прочитане од непрочитаних порука.

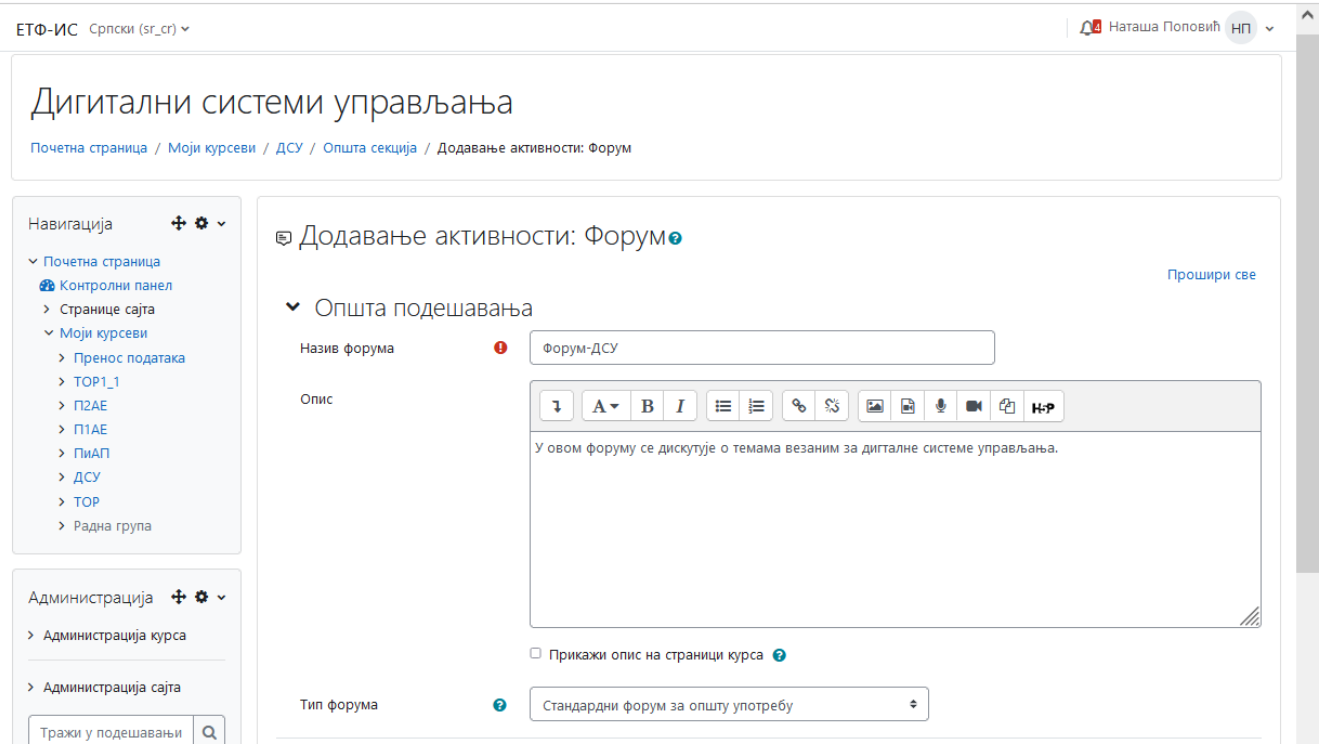

Слика 5.35: Формулар за додавање активности *Форум*

У формулару приказаном на слици 5.36 додаје се нова тема за дискусију. Даје јој се назив и дефинише порука која се шаље на форум. Овдје се корисник претплаћује на форум што му омогућава да добија обавјештења о новим порукама на форуму.

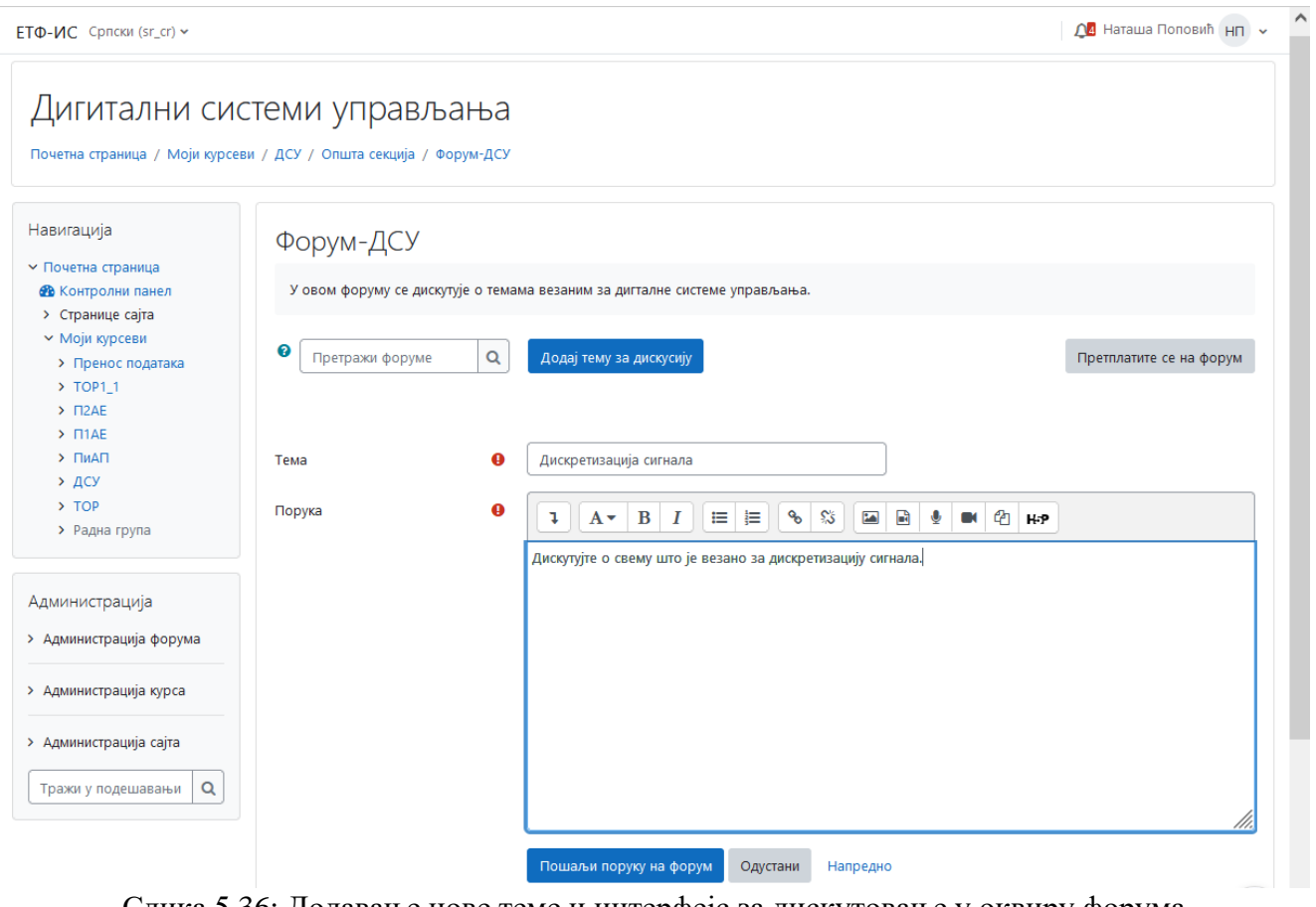

Слика 5.36: Додавање нове теме и интерфејс за дискутовање у оквиру форума

### **5.6.3.2 Избор**

За једноставно и брзо испитивање мишљења, у Moodle-у постоји модул избор. Додавање избора врши се попуњавањем формулара за додавање активности избор, слика 5.37, гдје се дефинише назив избора, опис (питање на које желимо да добијемо одговор) и одговори. Избор може бити доступан у неком временском интервалу, а резултати се могу приказати студентима увијек, никад, послије преданог одговара, или послије истека рока за предају. Такође, може се поштовати анонимност, тј. приватност резултата (скривање имена особа које су одабрале одређени одговор).

Након дефинисања питања, приказује се образац за гласање у којем се налазе понуђени могући одговори, слика 5.38. Студент може одабрати само један од понуђених одговора. Након гласања, приказан је одабрани одговор и тренутно стање одговора.

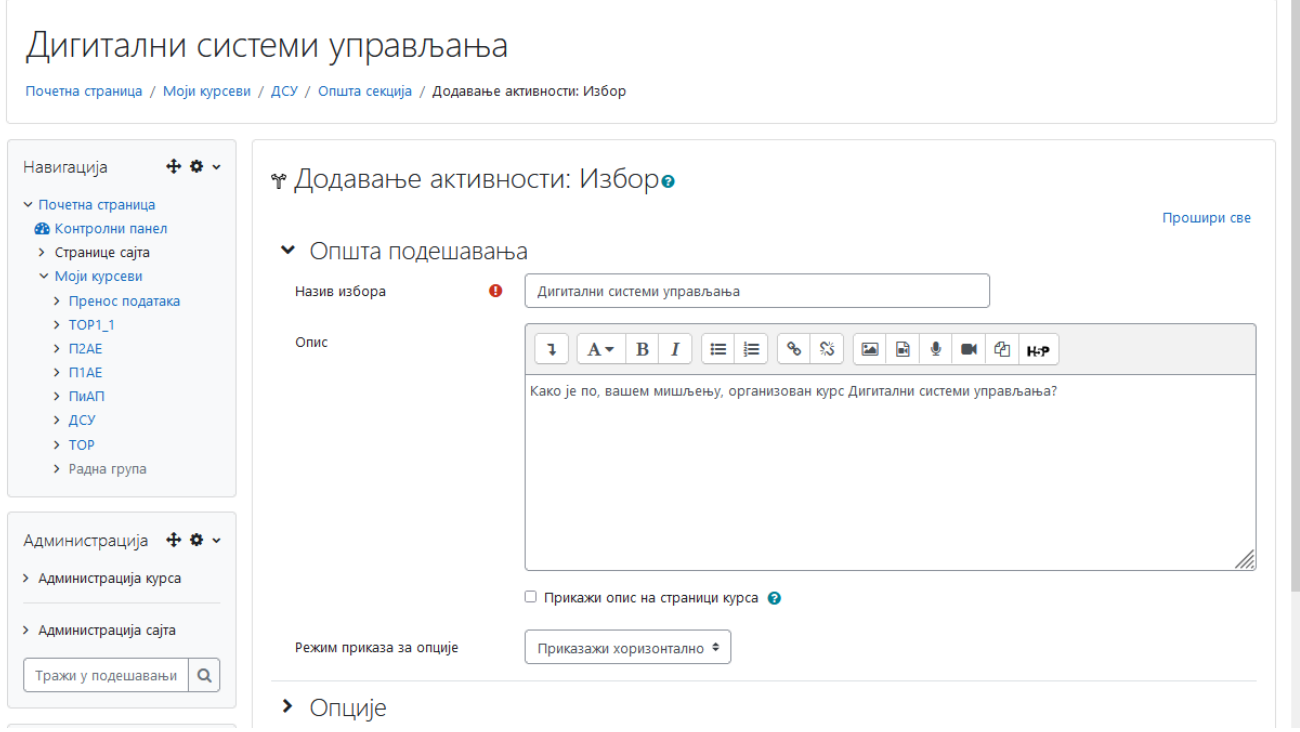

Слика 5.37: Формулар за додавање активности *Избор*

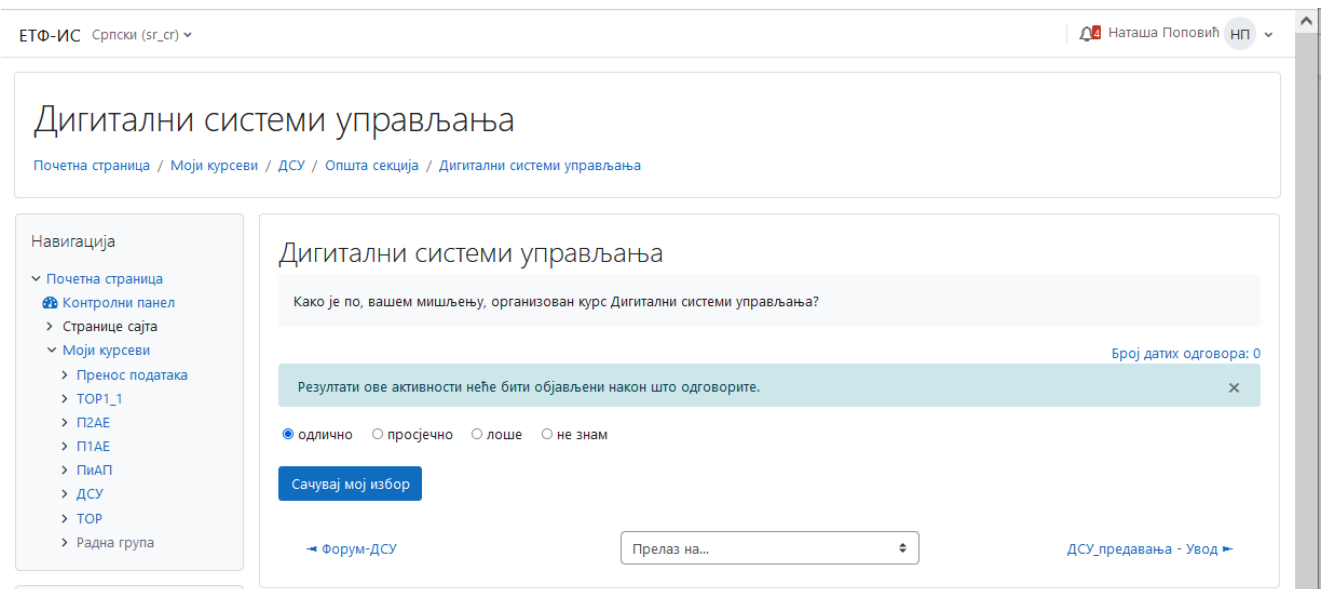

Слика 5.38: Образац за гласање

# **5.7 Управљање курсом**

Под управљањем курсом креираним у Moodle систему подразумијевају се сљедеће активности: прегледање тренутних полазника курса, уређивање листе наставника и студената, управљање корисничким групама, прегледање записа о догађајима везаним за курс и креирање резервних копија курса.

### **5.7.1 Преглед и уређивање листе корисника**

Сваки корисник може видјети попис корисника курса (наставника и студената). Попис се налази у блоку *Администрација*, гдје је потребно одабрати опцију *Корисници - Уписани корисници*, слика 5.39. Одабиром имена неког од корисника, приказује се профил корисника. Са ове странице се могу слати поруке другим корисницима, које им се просљеђују на *е-mail* адресу наведену у систему, а може се вршити и упис нових корисника. Нови корисници се могу уписати на курс и одабиром опције *Метода уписа на курс* из блока Администрација. У овом случају се нуде двије могућности уписа:

- ручни упис и
- самостални упис (студент).

Ручни упис могу обавити само предавачи или администратор, при чему појединачно додају остале учеснике. Самостални упис обављају полазници курса (студенти).

| ЕТФ-ИС Српски (sr_cr) ~                                                                                                    |                                                                                                    |                                            |            |                            |                             |                               |  |  |  |
|----------------------------------------------------------------------------------------------------|----------------------------------------------------------------------------------------------------|--------------------------------------------|------------|----------------------------|-----------------------------|-------------------------------|--|--|--|
| Навигација<br>▼ Почетна страница<br><b>В</b> Контролни панел<br>> Странице сајта<br>▼ Моји курсеви<br>> Пренос података<br>$\rightarrow$ TOP1_1<br>$> \Pi2AE$<br>$\triangleright$ $\Box$ 1AE<br>> ПиАП<br>> дсу<br>$\rightarrow$ TOP<br>> Радна група | $\div$<br>Упиши кориснике<br>Уписани корисници<br>Уписани корисници<br>$\hat{\mathbb{L}}$<br>☺<br>Било које ≑<br>Изабери<br>Нађи<br>+ Додај услов<br>Уклони филтере<br>Примени филтере<br>7 учесника пронађено<br>Име<br>A 5 B T A 5 E X 3 M J K A A M H H O N P C T T Y O X U Y U W<br>Све<br>Презиме |                                            |            |                            |                             |                               |  |  |  |
| Администрација                                                                                                    | Име / Презиме А<br>$\Box$                                                                                                    | Адреса е-поште<br>$\overline{\phantom{a}}$ | Улоге      | <b><i><u>Fpyne</u></i></b> | Последњи приступ курсу<br>- | Статус<br>-                   |  |  |  |
| <b>∨ Администрација курса</b><br>• Подешавања                                                                                                    | 2091 Andreja Bjelos<br>2A<br>$\Box$                                                                                                    | andreja.bjelos.2091@student.etf.ues.rs.ba  | Студент    | Нема група                 | 31 дан/а 2 сат/а/и          | Активно <b>О Ф Ш</b>          |  |  |  |
| <b>∨ Корисници</b>                                                                                                    | 18 1992 Begovic_Tijana<br>$\Box$                                                                                                    | begovict99@gmail.com                       | Студент    | Нема група                 | Никад                       | <b>Активно</b> (1)<br>春音      |  |  |  |
| <b>2+</b> Уписани корисници<br>> Методе уписа на курс                                                                                                    | 1K 1970 Kovac Jovo<br>$\Box$                                                                                                    | kovacjovo8@gmail.com                       | Студент    | Нема група                 | 9 дан/а 16 сат/а/и          | Активно 1<br>☆ 自              |  |  |  |
| <b>S</b> Групе<br>> Овлашћења                                                                                                    | 2N 2106 Nosovic_Igor<br>$\Box$                                                                                                    | igor.nosovic.2106@student.etf.ues.rs.ba    | Студент ♪  | Нема група                 | 5 дан/а 7 сат/а/и           | <b>Активно</b> (1)<br>春音      |  |  |  |
| <b>2+</b> Други корисници<br>В Испиши ме са курса ДСУ                                                                                                    | 1V 1291 Vučetić_Tamara<br>$\Box$                                                                                                    | vucetic_tamara@yahoo.com                   | Студент    | Нема група                 | 2 година 70 дан/а           | ÷.<br>m<br>Активно (1)        |  |  |  |
| Т Филтери                                                                                                    | H <sub>6</sub> Harawa Ba6uh<br>$\Box$                                                                                                    | natasababicss@yahoo.com                    | Студент    | Нема група                 | 36 min 15 s                 | <b>Активно</b> (1)<br>۰<br>m  |  |  |  |
| > Извештаји<br>♦ Подешавање дневника оцена                                                                                                    | <b>НП</b> Наташа Поповић<br>$\Box$                                                                                                    | natasa.popovic@etf.ues.rs.ba               | Предавач ♪ | Нема група                 | 21 <sub>s</sub>             | o.<br><b>Активно</b> (1)<br>血 |  |  |  |
| В Исходи учења<br>> Беџеви<br>$1$ $YBO3$<br><b>В</b> Креирање резервне копије<br><b>1</b> Рестаурирање резервне копије                                                                                                    | Са изабраним корисницима                                                                                                    | $\div$<br>Изабери                          |            |                            |                             | Упиши кориснике               |  |  |  |

Слика 5.33: Преглед корисника

Занимљива могућност присутна у Moodle-у је писање властитог блога. Сваки корисник може писати блог којег може учинити видљивим свима (и непријављеним корисницима), само корисницима пријављенима на Moodle или га задржати за себе. Преглед блогова се врши преко истог интерфејса који се користи за преглед учесника.

### **5.7.2 Управљање корисничким групама**

Полазници сваког курса и њихови наставници могу бити подијељени у групе. Управљање групама ријешено је до ситних детаља те је тако за већину активности курса могуће одредити користе ли групе и на који начин. Неки од примјера коришћења група су задавање задатака, како би се упоредило знање или залагање студената, групни рад на неком пројекту, рјешавање различитог теста зависно од способности студената или групе, и слично.

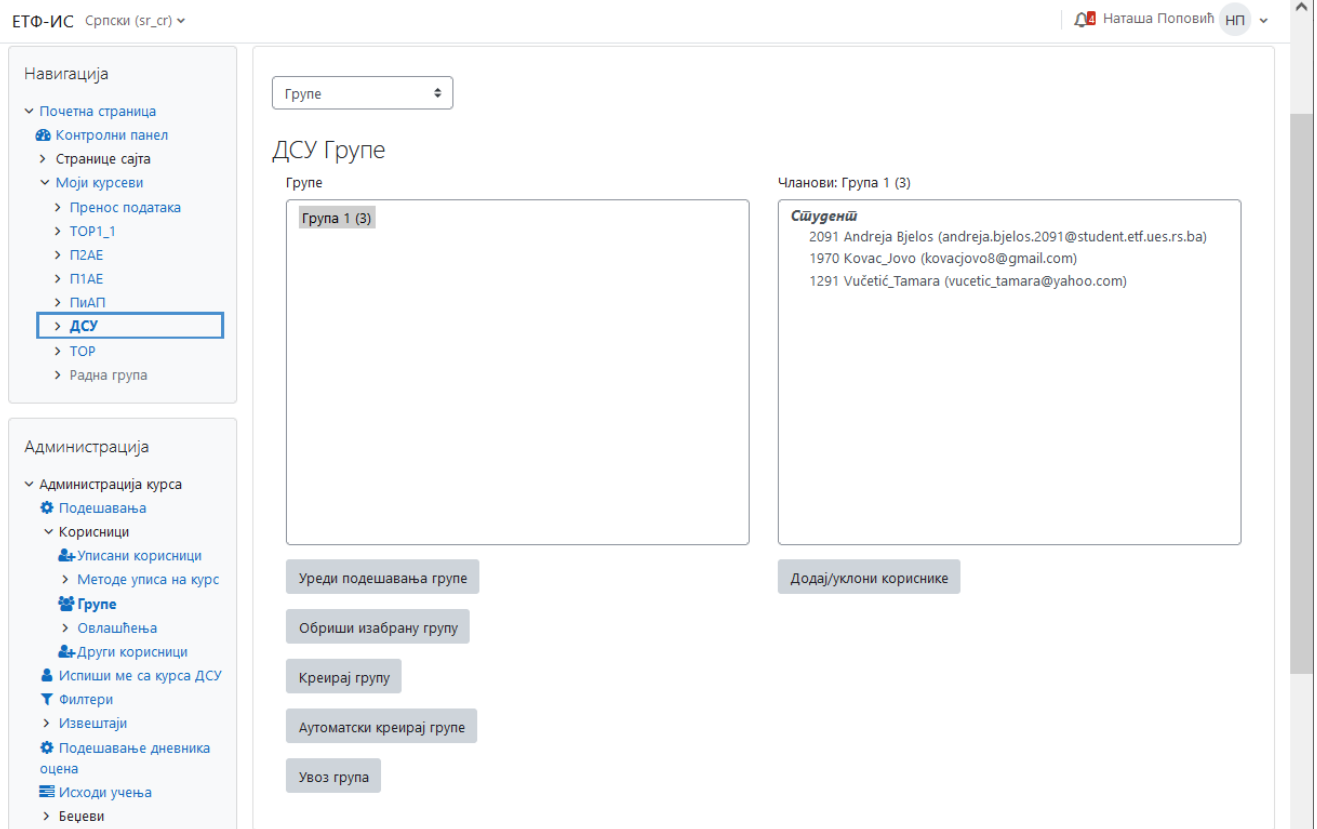

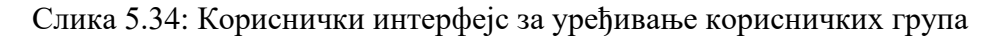

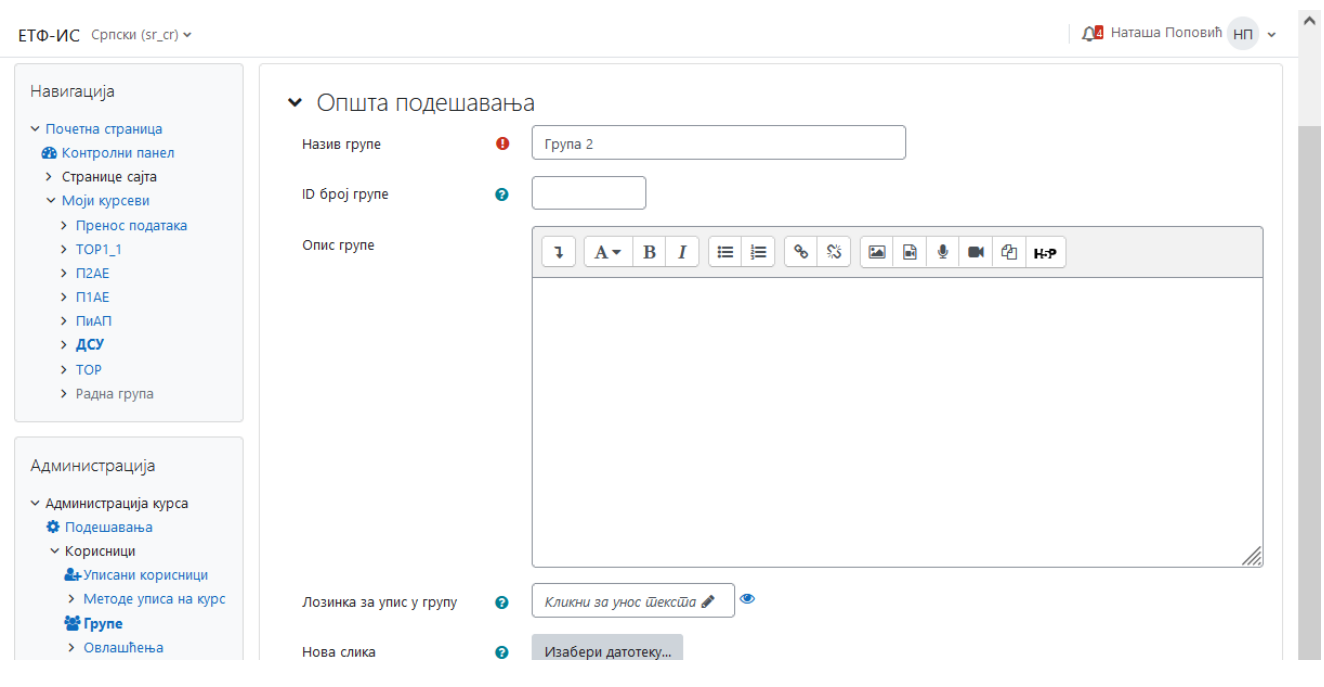

Слика 5.35: Формулар за уређивање корисничке групе

Након тога се одабиром опције *Додај/уклони кориснике* отвара прозор за додавање чланова групе, слика 2.36. Из листе *Могући чланови* бирају се нови чланови групе, а листа *Чланови групе* садржи све чланове који тренутно припадају једној групи и из ње се чланови групе уклањају. Један студент може бити члан у више група.

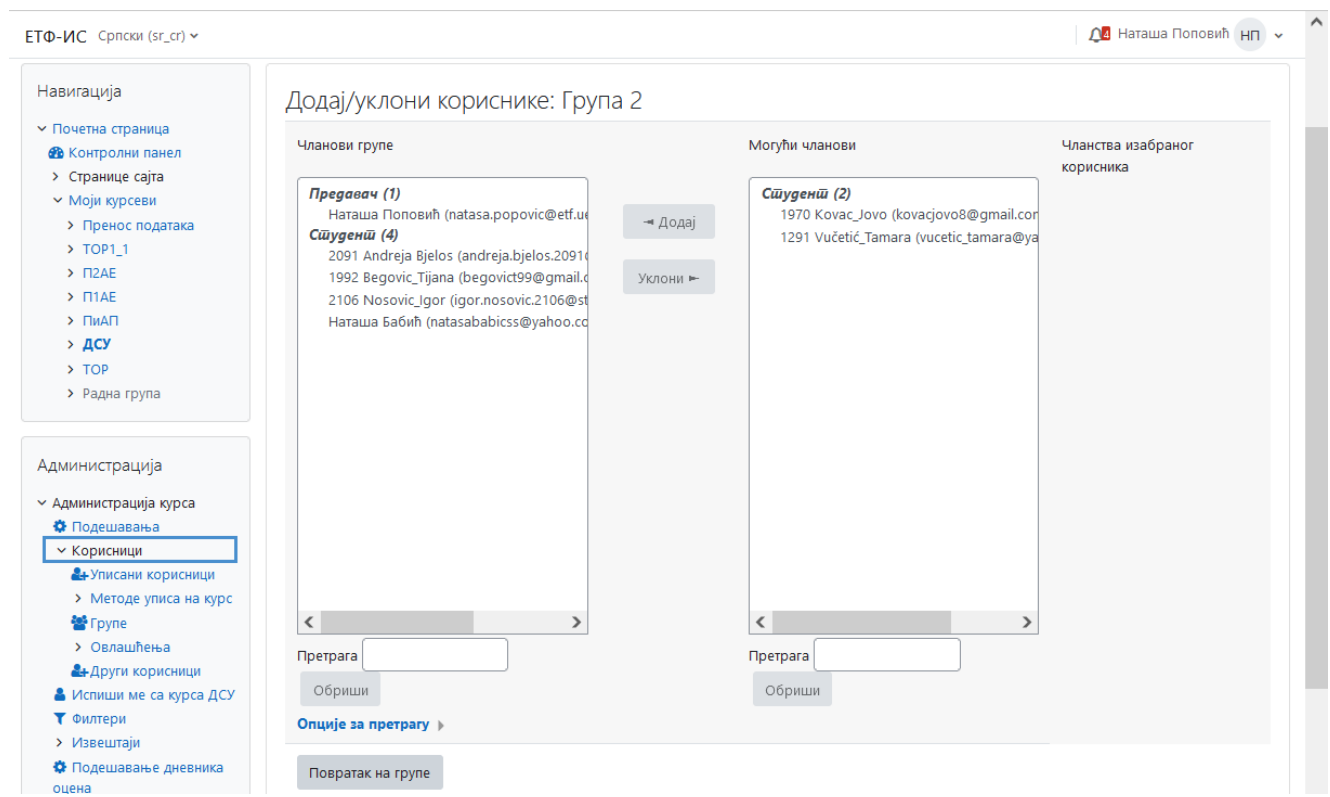

Слика 5.36: Кориснички интерфејс за додавање и уклањање чланова групе

# **5.7.3 Преглед извјештаја**

Извјештаји о курсу су врло једноставан начин добивања исцрпних информација о свему што се на курсу догађа, а посебно су усмјерени на активност студената. Записују се и најмање активности попут одабира неке од страница, читања порука на форуму, и слично. Извјештаји се могу прегледати одабиром линка *Извјештаји* у блоку *Администрација*, слика 5.37.

Постоји више начина прегледања извјештаја:

- пресјек компентенција,
- увиди,
- записи о активностима.
- записи оскорашњим активностима,
- активност на курсу,
- учешће на курсу,
- статистика (све активности, прегледи и активност на форумима).

На слици 5.37 приказан је запис о активностима гдје се бирају одређени параметри на основу којих се генерише извјештај. Бирају се курс, учесници, дан за који се тражи извјештај (или сви дани), поједине или све активности и ресурси, поједине или све акције (прегледање, додавање, ажурирање), те поједини или сви догађаји (настава, коришћење курса, урешивање курса). Извештај се може приказати као листа записа или да се може преузети као датотека. На слици 5.38 приказан је један извјештај по активностима, а на слици 5.39 дата је статистика курса са графиконом.

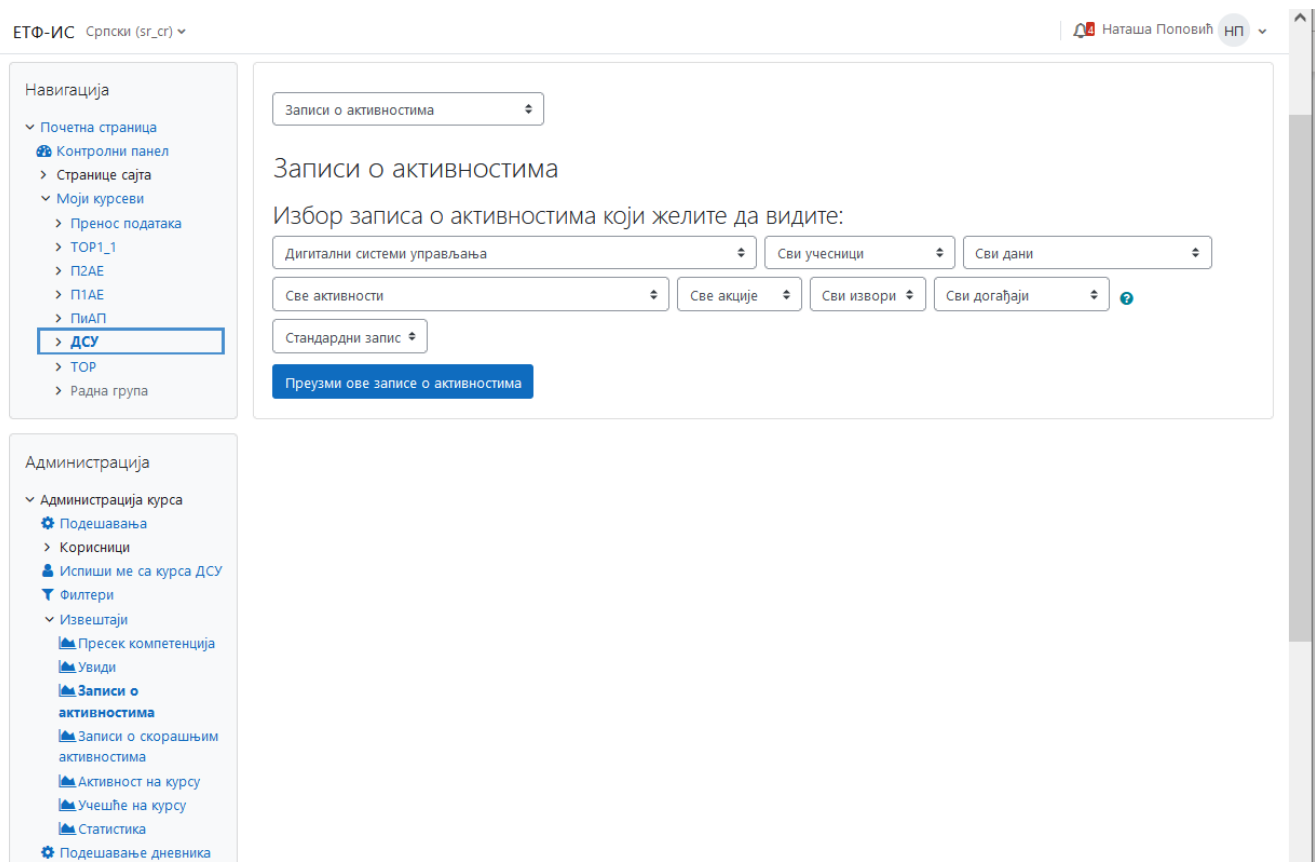

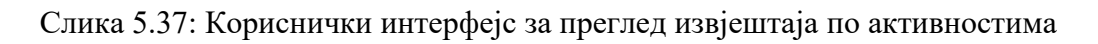

| ЕТФ-ИС Српски (sr_cr) ~                             |                             |                                   |                                   |                                            |              |                            |                               |                                                                                                    |                         | $\Omega$ Наташа Поповић н $n \sim$ |
|-----------------------------------------------------|-----------------------------|-----------------------------------|-----------------------------------|--------------------------------------------|--------------|----------------------------|-------------------------------|----------------------------------------------------------------------------------------------------|-------------------------|------------------------------------|
| Навигација                                          | Записи о активностима       |                                   | $\ddot{\phantom{a}}$              |                                            |              |                            |                               |                                                                                                    |                         |                                    |
| • Почетна страница                                  |                             |                                   |                                   |                                            |              |                            |                               |                                                                                                    |                         |                                    |
| <b>Ф</b> Контролни панел                            |                             |                                   |                                   |                                            |              |                            |                               |                                                                                                    |                         |                                    |
| • Странице сајта                                    |                             | Записи о активностима             |                                   |                                            |              |                            |                               |                                                                                                    |                         |                                    |
| <b>▼ Моји курсеви</b>                               |                             |                                   |                                   |                                            |              |                            |                               |                                                                                                    |                         |                                    |
| > Пренос података                                   |                             | Дигитални системи управљања       |                                   | $\Rightarrow$                              | Сви учесници | ÷<br>Sunday, 4, June 2023. | • Све активности<br>$\hat{=}$ |                                                                                                    | Све акције Ф            |                                    |
| $\rightarrow$ TOP1 1                                |                             |                                   |                                   |                                            |              |                            |                               |                                                                                                    |                         |                                    |
| $> \Pi2AE$                                          | Сви извори Ф                | Сви догађаји                      | $\ddot{\phantom{1}}$<br>$\bullet$ | Стандардни запис Ф                         |              |                            |                               |                                                                                                    |                         |                                    |
| $\triangleright$ $\blacksquare$ 148                 |                             |                                   |                                   |                                            |              |                            |                               |                                                                                                    |                         |                                    |
| > ПиАП                                              |                             | Преузми ове записе о активностима |                                   |                                            |              |                            |                               |                                                                                                    |                         |                                    |
| > дсу                                               |                             |                                   |                                   |                                            |              |                            |                               |                                                                                                    |                         |                                    |
| > TOP                                               |                             |                                   |                                   |                                            |              |                            |                               |                                                                                                    |                         |                                    |
| > Радна група                                       |                             | Пуно име                          | Погођени                          |                                            |              |                            |                               |                                                                                                    |                         |                                    |
|                                                     | Време                       | корисника                         | корисник                          | Контекст догаћаја                          | Компонента   | Назив догаћаја             | Опис                          |                                                                                                    |                         | Порекло IP адреса                  |
|                                                     | 4 June 2023.                | Наташа                            |                                   | Курс: Дигитални                            | Систем       | Курс приказан              |                               | The user with id '3' viewed the course with id '5'.                                                                  | web                     | 31.223.133.4                       |
| Администрација                                      | 11:55:42 PM                 | <b>Donosu</b> h                   |                                   | системи управљања                          |              |                            |                               |                                                                                                    |                         |                                    |
| ∨ Администрација курса                              | 4 June 2023.                | Наташа                            | $\sim$                            | Курс: Дигитални                            | Систем       | Курс приказан              |                               | The user with id '3' viewed the course with id '5'.                                                                  | web                     | 31.223.133.4                       |
| • Подешавања                                        | 11:55:39 PM                 | Поповић                           |                                   | системи управљања                          |              |                            |                               |                                                                                                    |                         |                                    |
| > Корисници                                         | 4 June 2023.                | Наташа                            | $\sim$                            | Форум: Форум-ДСУ                           | Форум        | Модул курса приказан       |                               | The user with id '3' viewed the 'forum' activity with course module id '10777'.                                      | web                     | 31,223,133,4                       |
| • Испиши ме са курса ДСУ                            | 11:51:48 PM                 | Поповић                           |                                   |                                            |              |                            |                               |                                                                                                    |                         |                                    |
| Т Филтери                                           | 4 June 2023.                | Harawa                            | Наташа                            | Форум: Форум-ДСУ                           | Форум        | Претплата креирана         |                               | The user with id '3' subscribed the user with id '3' to the forum with course module id                              | web                     | 31.223.133.4                       |
| ← Извештаји                                         | 11:51:47 PM                 | Поповић                           | Поповић                           |                                            |              |                            | '10777'.                      |                                                                                                    |                         |                                    |
| <b>А Пресек компетенција</b>                        | 4 June 2023.                | Harawa                            | Наташа                            | Форум: Форум-ДСУ                           | Форум        | Претплата на дискусију     |                               | The user with id '3' subscribed the user with id '3' to the discussion with id '2436' in the                         | web                     | 31.223.133.4                       |
| А Увиди                                             | 11:51:45 PM                 | Поповић                           | Поповић                           |                                            |              | креирана                   |                               | forum with the course module id '10777'.                                                                             |                         |                                    |
| <b>А Записи о активностима</b>                      |                             |                                   |                                   |                                            |              |                            |                               |                                                                                                    |                         |                                    |
| А Записи о скорашњим активностима                   | 4 June 2023,<br>11:51:31 PM | Наташа<br>Поповић                 |                                   | Форум: Форум-ДСУ                           | Форум        | Модул курса приказан       |                               | The user with id '3' viewed the 'forum' activity with course module id '10777'.                                      | web                     | 31.223.133.4                       |
| <b>АКТИВНОСТ НА КУРСУ</b>                           |                             |                                   |                                   |                                            |              |                            |                               |                                                                                                    |                         |                                    |
| А Учешће на курсу                                   | 4 June 2023.                | Наташа                            |                                   | Курс: Дигитални                            | Систем       | Курс приказан              |                               | The user with id '3' viewed the course with id '5'.                                                                  | web                     | 31.223.133.4                       |
| А Статистика                                        | 11:51:29 PM                 | Поповић                           |                                   | системи управљања                          |              |                            |                               |                                                                                                    |                         |                                    |
| • Подешавање дневника оцена                         | 4 June 2023.                | Наташа Бабић -                    |                                   | Форум: Форум-ДСУ                           | Форум        | Модул курса приказан       |                               | The user with id '442' viewed the 'forum' activity with course module id '10777'.                                    | web                     | 31,223,133,4                       |
| <b>• Исходи учења</b>                               | 11:46:16 PM                 |                                   |                                   |                                            |              |                            |                               |                                                                                                    |                         |                                    |
| > Беневи                                            | 4 June 2023.                |                                   |                                   | Наташа Бабић Наташа Бабић Форум: Форум-ДСУ | <b>OODVM</b> | Претплата креирана         |                               | The user with id '442' subscribed the user with id '442' to the forum with course module id.                         | web                     | 31,223,133.4                       |
| $J$ $YBO3$                                          | 11:46:16 PM                 |                                   |                                   |                                            |              |                            | '10777'.                      |                                                                                                    | <b>Activate Windows</b> |                                    |
| В Креирање резервне копије                          | 4 June 2023.                | Наташа Бабић                      |                                   | Наташа Бабић Форум: Форум-ДСУ              | <b>OODVM</b> | Претплата на дискусију     |                               | The user with id '442' subscribed the user with id '442' to the discussion wan later the metti wate: Winsk 2015133.4 |                         |                                    |
| <b><i><u>3</u></i></b> Рестаурирање резервне копије | 11:46:04 PM                 |                                   |                                   |                                            |              | креирана                   |                               | forum with the course module id '10777'.                                                                             |                         |                                    |

Слика 5.38: Извјештај по активностима

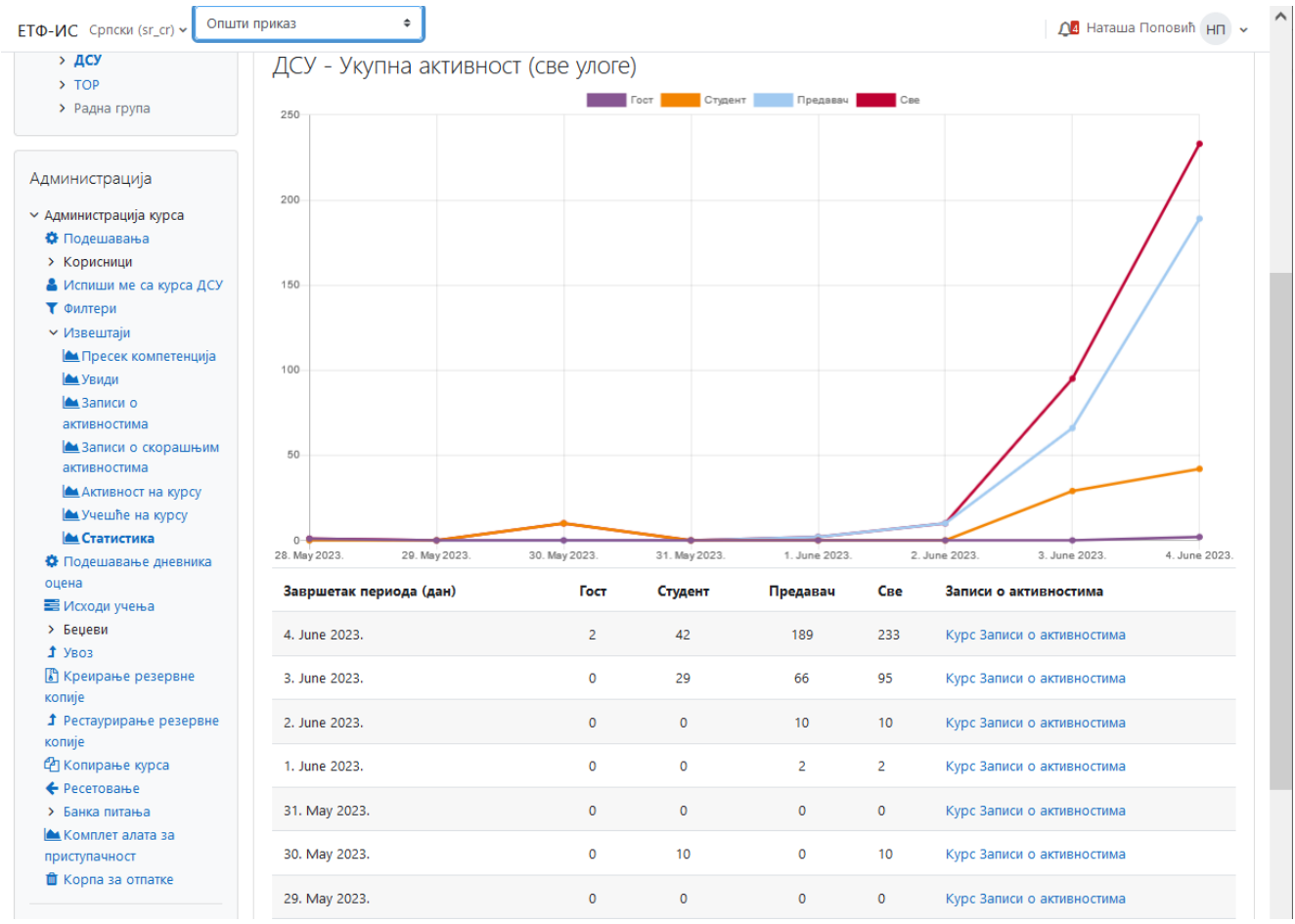

Слика 5.39: Статистика курса

### **5.7.4 Креирање резервних копија**

У извођењу наставе путем интернета врло је важно питање израде резервних копија података, тзв. бекапa (енгл. *backup*). Moodle подржава више начина похране курса, било свих, било само одређених дијелова. Израду резервне копије најчешће ради администратор система, али може и наставник уколико то жели. Треба напоменути да овакав начин архивирања курса може послужити за копирање активности и материјала из једног курса у други или синхронизацију курса који се већ налази на серверу с новом верзијом креираном на локалном рачунару.

За израду резервних копија курса потребно је одабрати линк *Креирање резервне копије* у блоку *Администрација*. У прозору приказаном на слици 5.40 налази се листа саставних дијелова курса из које се бирају они који ће се наћи у резервној копији, а ту се дефнише и назив датотеке у којој ће бити сачувана резервна копија. Након одабира дијелова курса за креирање резервне копије, креира се .zip архива у којој ће се резервна копија налазити.

Помоћу израђене резервне копије могуће је курс у потпуности вратити у стање затечено при изради. За то је потребно одабрати *Рестаурирање резервне копије* из блока *Администрација*. На страници се тада отвара мапа с тренутно сачуваним резервним копијама, слика 5.41. Ако се резервна копија налази на локалном рачунару, могуће је да се она унесе у Moodle. Уколико корисник има право креирања нових курсева, резервну копију може вратити на мјесто тренутног (старог) курса или креирати потпуно нови курс. У супротном, резервну копију може примијенити само на тренутни курс уз одабир потпуног брисања или додавања активности на тренутне.

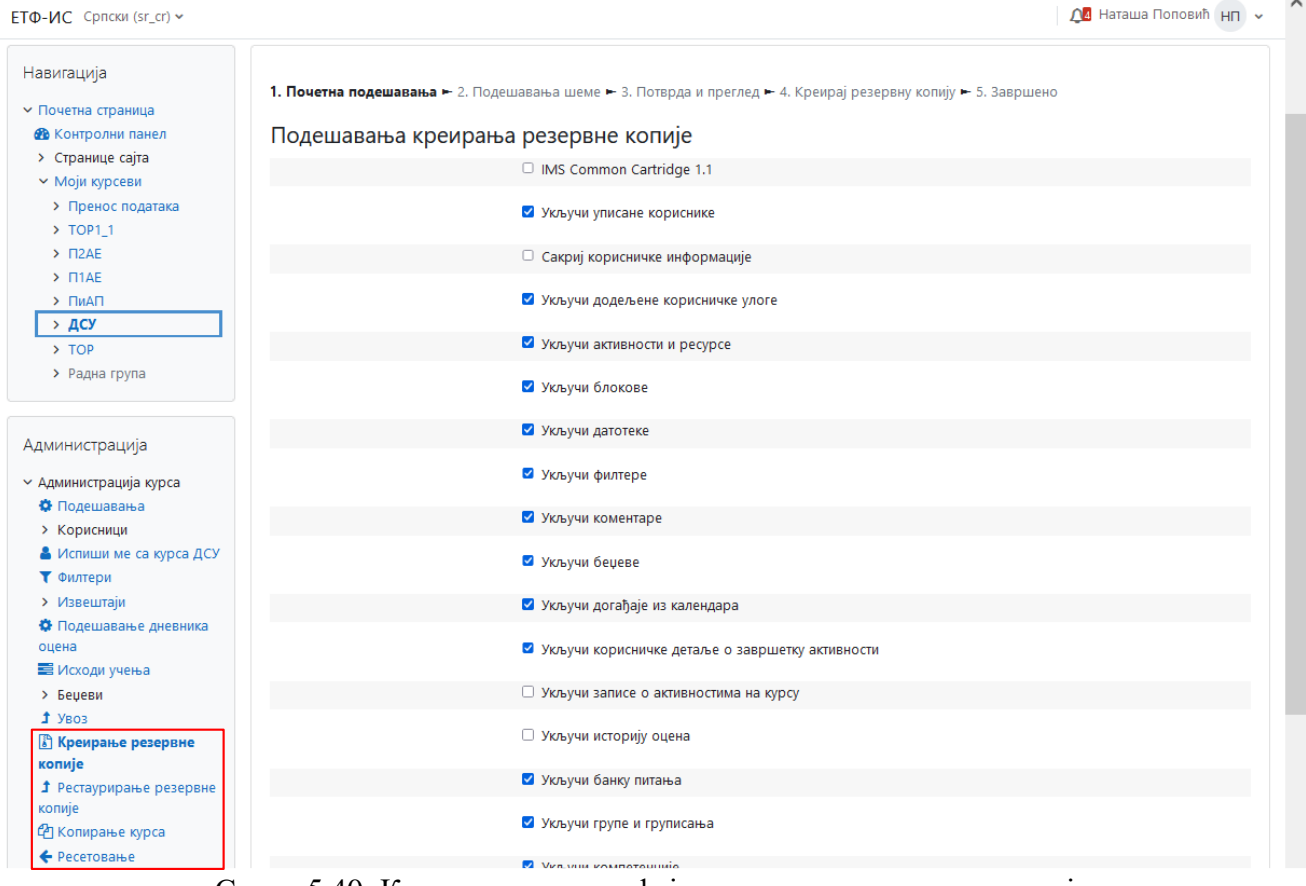

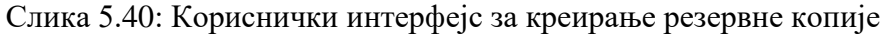

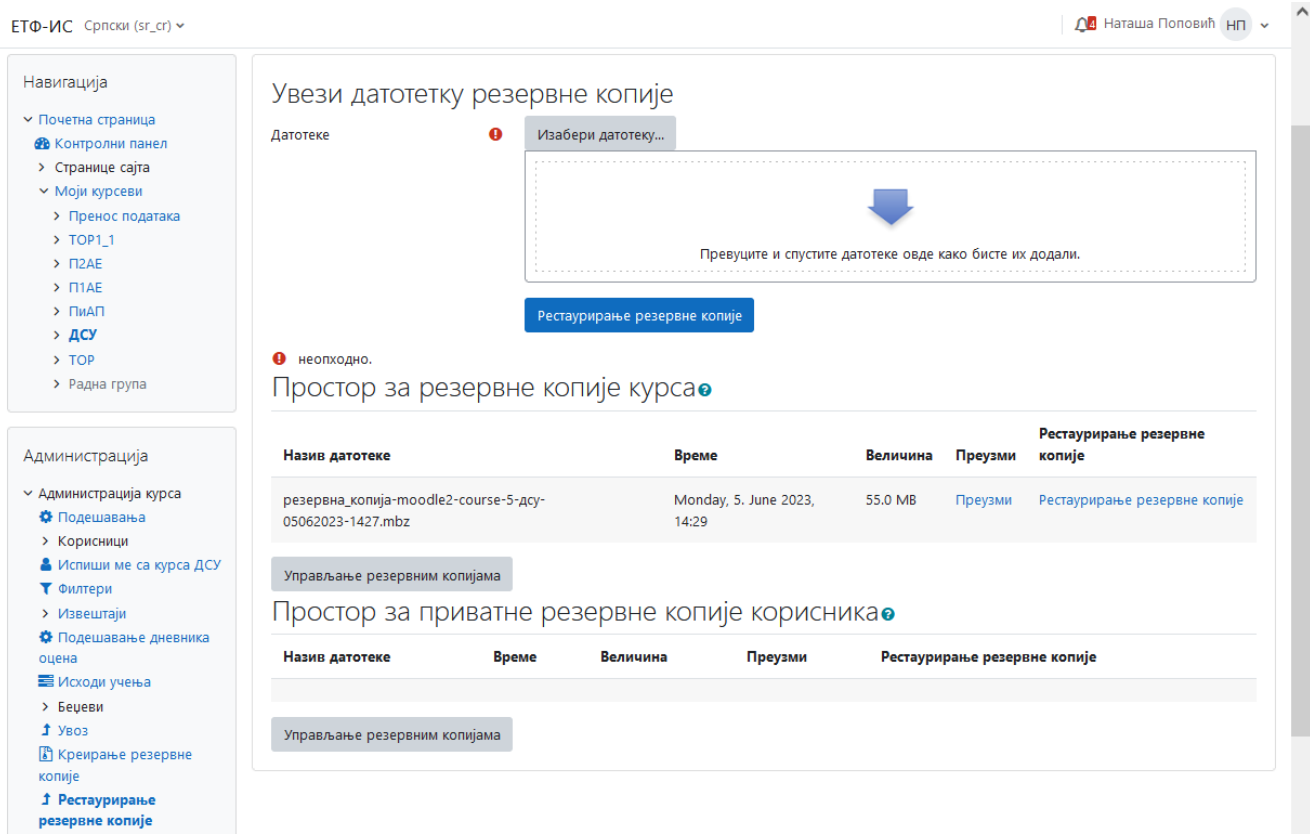

Слика 5.41: Кориснички интрфејс за рестаурирање резервне копије

# **6. Учионица за хибридно учење**

Хибридна учионица је по дефиницији окружење за учење које истовремено укључује учеснике који су присутни у физичкој учионици и оне који су присутни преко комуникационе мреже. Софтвер за видео конференције омогућава сваком учеснику да присуствује предавању на даљину. Међутим, за успостављање окружења за подршку овој врсти учења није једноставно. Потребно је одабрати одговарајућу опрему и дефинисати капацитет, брзину и услове стабилности комуникационе мреже која треба да подржи функционисање одређеног броја хибридних учионица истовремено. Један од највећих изазова хибридног окружења је да се осигура да сви учесници (наставници и студенти) буду једнако третирани, без обзира на локацију на којој се налазе. Наставници морају бити у стању да се ангажују у раду са свим присутним студентима на начин који је сличан ангажовању у настави лицему-лице.

У процесу електронског учења употреба мултимедијалних садржаја је веома пожељна. Осим садржаја, пожељно је користити и хардвер и софтвер за генерисање и репродукцију наставних материјала. Уколико се ова врста хардвера и софтвера, те мултимедијални и други садржаји налазе у оквиру једне учионице, онда се таква учионица сматра мултимедијалном учионицом.

Мултимедијална учионица на ефикасан начин комбинује савремене информационокомуникационе технологије и класичне наставне методе чиме се ствара окружење за учење које је за студента стимулативно. Студенти се у окружењу мултимедијалне учионице стимулишу на развој критичког мишљења и рјешавање сложених проблема, односно, мултимедијално окружење може да у потпуности испуни циљеве инструкционог дизајна за електронско учење. Она омогућава двосмјерну комуникацију између наставника и студената, подржава интерактивност и индивидуализацију наставног процеса. Мултимедијална учионица је одличан избор за извођење хибридне наставе.

Хардверске компоненте мултимедијалне учионице чине рачунари, различите врсте преносивих уређаја, системи за пројекцију слике и репродукцију звука, паметни дисплеји, интерактивна табла и слично. Софтверске компоненте чине различити програми који се користе у учењу на даљину, oбезбјеђују интерактивност и омогућавају синхронизацију хардверских компоненти.

### **6.1 Опрема за мултимедијалну учионицу за хибридно учење**

У основне хардверске компоненте мултимедијалне учионице спада сљедећа електронска опрема:

- *Камера са аутоматским праћењем наставника* **– PTZ (***рan - tilt - zoom***):** Користи се за снимање садржаја током предавања и видео конференција, те за пренос и дијељење видео садржаја уживо. Камера аутоматски прати кретање наставника у току предавања или студенте који тренутно говоре или постављају питања..
- *Документ камера*: То је мултифункционалан уређај за презентовање који омогућава приказ текста, књига, предавања и испита, затим било каквог тродимензионалног објекта на екран, али и снимање предавања за поновну репродукцију. Ова камера омогућава студентима да јасно виде садржај екрана са било које позиције и удаљености у учионици, те олакшава приказ студентских радова, задатака и тестова.
- *Интерактивни дисплеј*: У фокус ставља наставника или студента тако да се једноставно симулира реално окружење у коме се изводи настава.
- *Stream Deck:* Служи за активирање додатних извора садржаја, нпр. пребацивање на слику документ камере или промјену приказа на платну. Садржи 6-32 тастера која се могу програмирати и који се функционишу као посебан графички дисплеј.
- *Пројектор:* Шаље слику преко снопа свјетлости на неку површину (обично платно или зид). Слика се генерише у рачунару, лаптопу или неком другом електронском уређају и садржи наставни садржај.
- *Платно за пројекцију*: Користи се за приказ садржаја који се приказује преко пројектора.
- *Микрофон***:** Служи за преузимање аудио садржаја и снимање и пренос истих на удаљену локацију. Могу бити фиксирани (нпр. на плафон) или покретни (нпр. постављају се на предавача). У мултимедијалној учионици их има неколико како би се адекватније снимио звук.
- *Звучник***:** Користи се за репродукцију аудио садржаја и гласа предавача.
- *Слушалице:* Омогућавају кориснику самостално слушање аудио садржаја. Пожељно их је користити јер не треба водити рачуна о акустици простора у којем се употребљавају.
- *Рачунар*: Управља свим аудио и видео изворима, као и неопходним софтвером за телеконференцију чиме се повећава скалабилност система који је доступан већем броју предавача.

На сликама 6.1, 6.2 и 6.3 приказане су мултимедијалне учионице оформљене на три факултета Универзитета у Источном Сарајеву: Електротехничком факултету у Источном Сарајеву, Филозофском факултету у Палама и Медицинском факултету у Фочи. Све учионице располажу идентичном опремом.

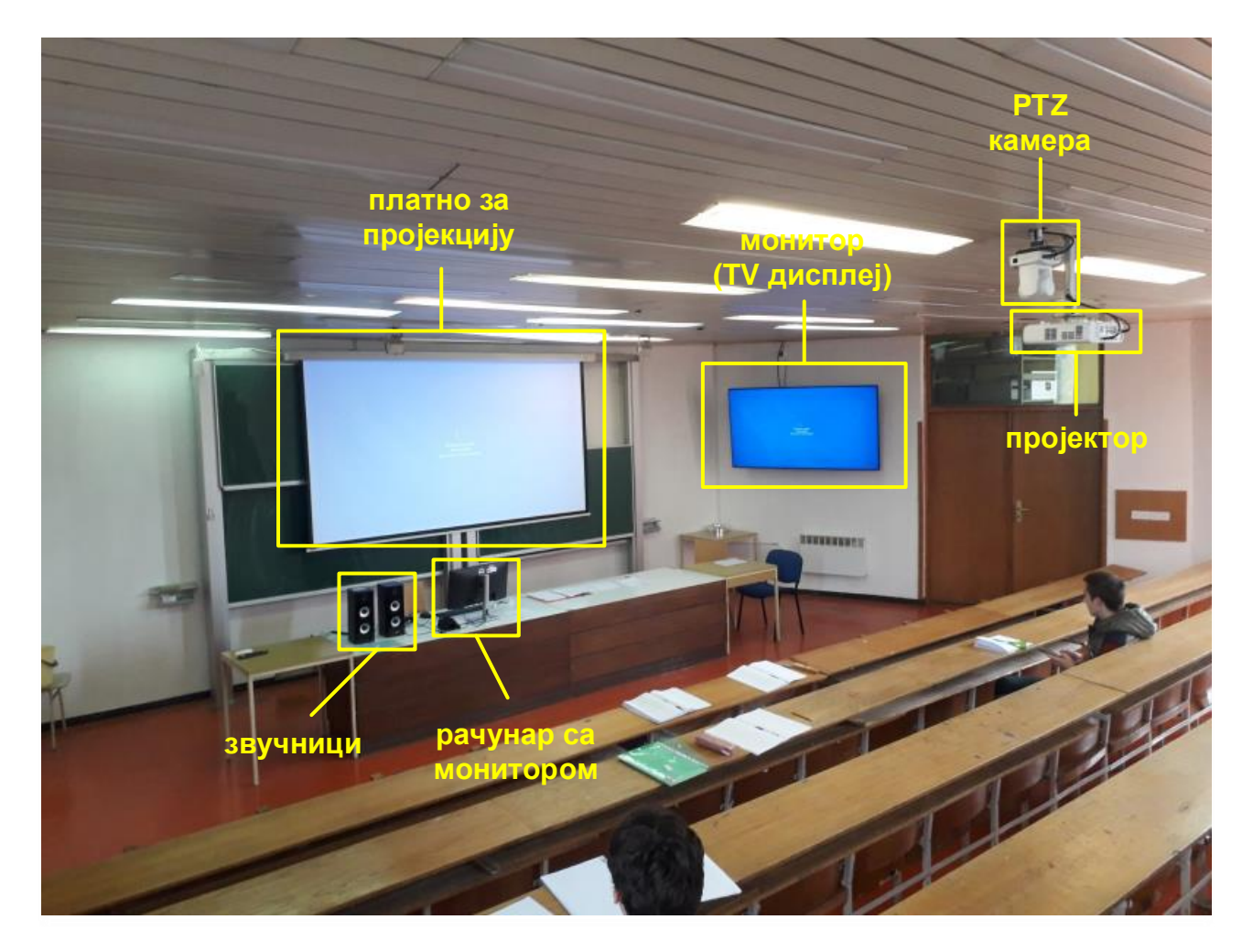

Слика 6.1: Мултимедијална учионица на Електротехничком факултету у Источном Сарајеву

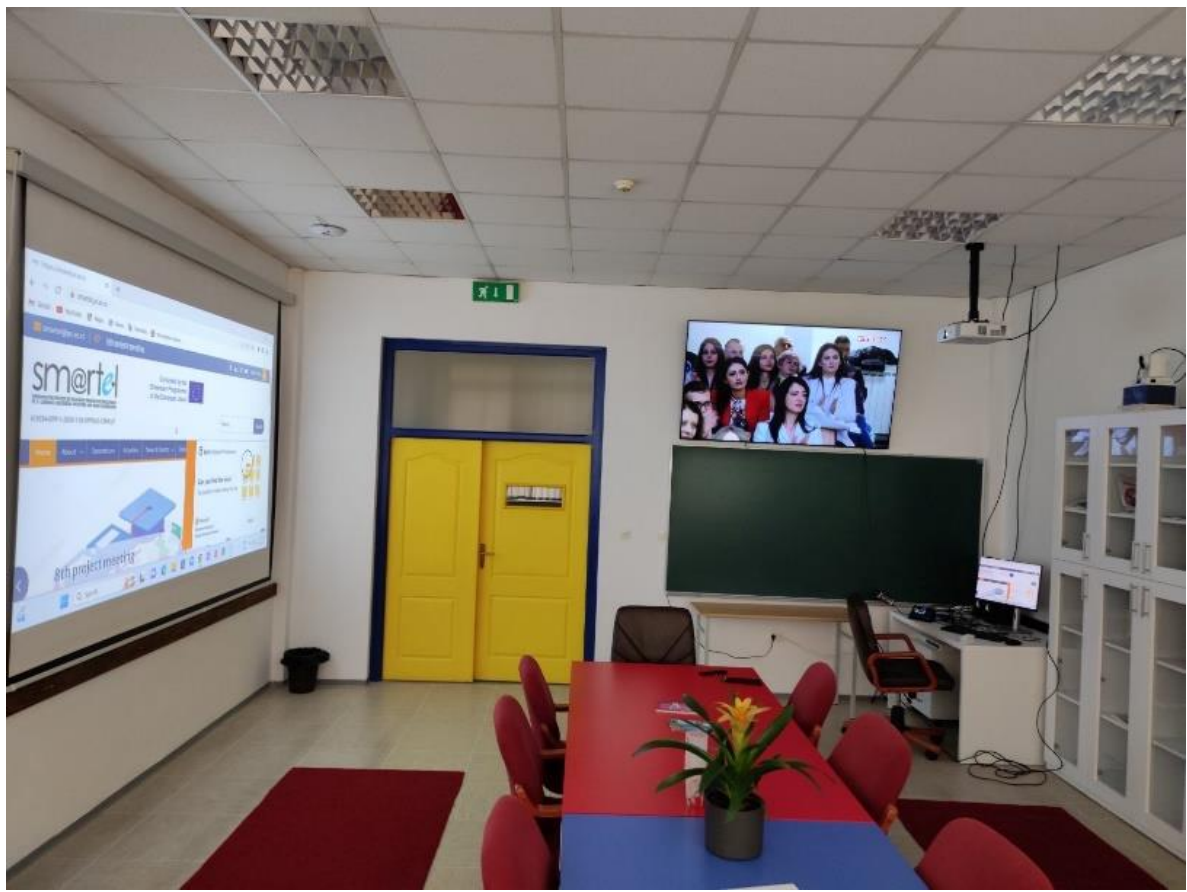

Слика 6.2: Мултимедијална учионица на Филозофском факултету у Палама

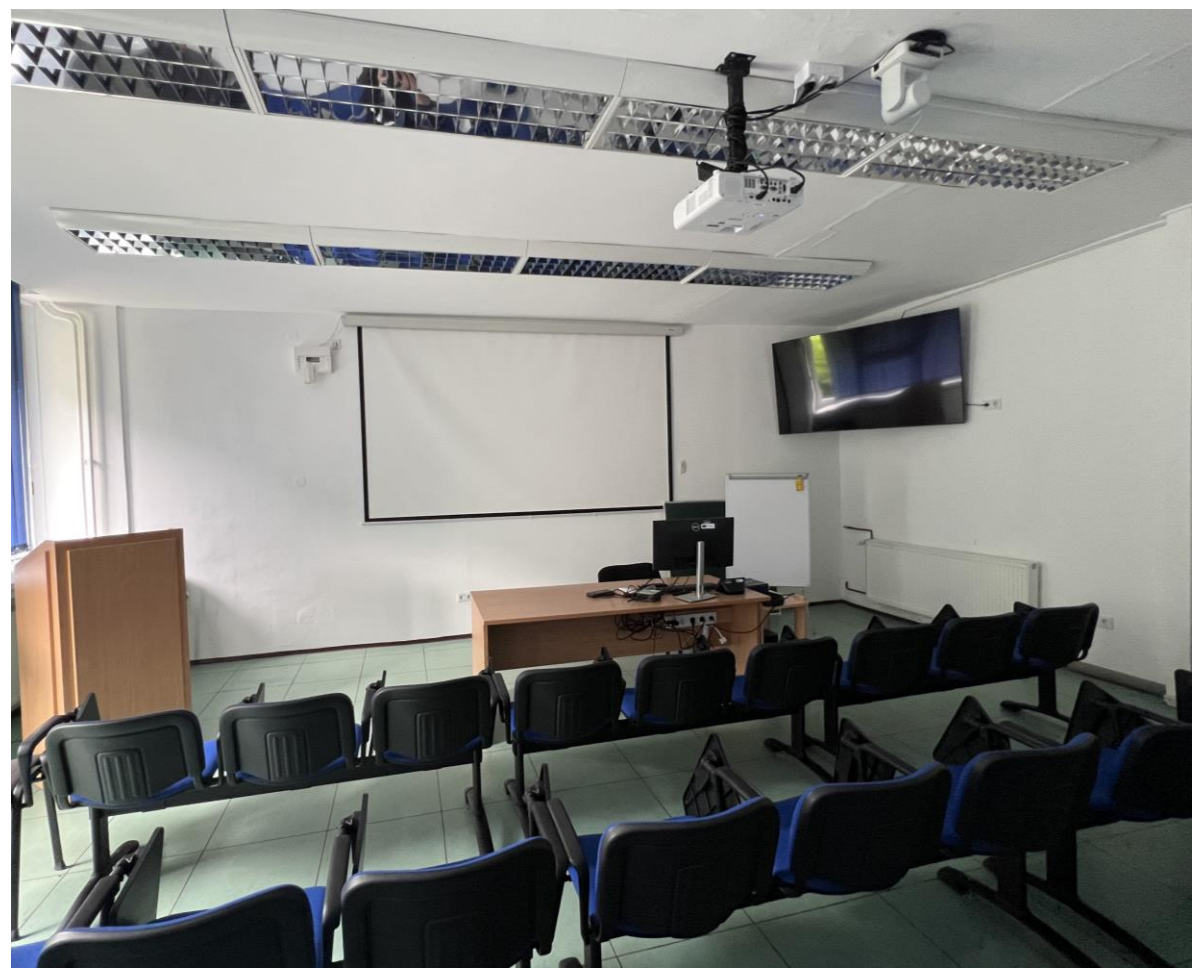

Слика 6.3: Мултимедијална учионица на Медицинском факултету у Фочи

Хибридна учионица се може формирати на различите начине при чему се користе и комбинују различите хардверске и софтверске компоненте.

Један начин формирања виртуелне учионице за хибридно учење је везан за рад наставника од куће. Опрема која се у овом случају може користити је минимална али та чињеница не утиче на квалитет процеса хибридног учења. Наставник може користити свој рачунар или лаптоп али нпр. без употребе уграђене камере. У овом случају, умјесто ње може користити малу личну или документ камеру са бољим квалитетом слике и уграђени микрофон који даје бољи квалитет звука. Поред тога, документ камера наставнику омогућава динамичко подешавање тачке гледишта камере током предавања што обично није могуће или је тешко постићи уграђеном камером. Наставник може користити таблет са оловком, што му омогућава да дијели дигиталне биљешке на сличан начин као кад пише на обичној табли. Препоручиво је користити рачунар са бољим перформансама, јер комбинација коришћене опреме и дијељења више видео и аудио садржаја на мрежи може бити прилично захтјевна, посебно када постоји додатна потреба за дијељењем екрана са више различитих програма који раде истовремено.

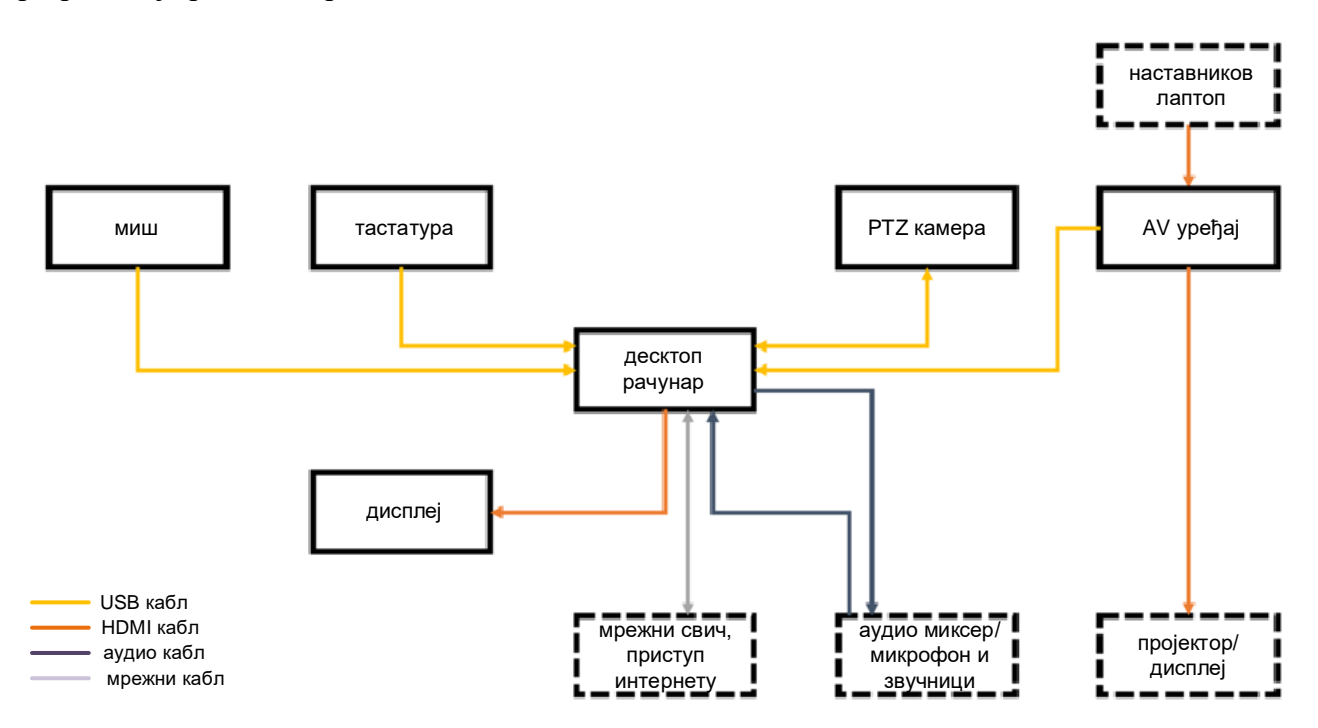

Слика 6.2: Шема постављања опреме коришћењем USB протокола

За мање хибридне учионице најбоље је користити постављање опреме засновано на USB протоколу, пошто постоји ограничење у карактеристикама хардвера што је приказано на слици 6.2. У овим учионицама постоји фиксна инсталација опреме коришћењем USB каблова због чињенице да су сви дијелови опреме постављени близу један другог. Засебан рачунар управља свим аудио и видео изворима, као и неопходним софтвером за телеконференције, а на тај начин се повећава скалабилност система који је тако доступан већем броју предавача. Ово постављање нуди боље перформансе и лакше и једноставније одржавање у поређењу са постављањем личне опреме у случају хибридне учионице која се користи за рад од куће. Због постојања засебног рачунара, наставник може имати рачунар или лаптоп лошијих перформанси. Пошто је опрема постављена на овај начин фиксирана на одређеним позицијама и нема потребе за промјеном те позиције или подешавањем софтвера, увијек је спремна за употребу.

У случају већих хибридних учионица, лабораторија или сала користи се слично постављање опреме као у случају постављања за мање учионице с тим што се сада, ради веће удаљености на којој се поједини уређаји налазе, користи IP мрежна инфраструктура, са UTP/FTP ожичењем (кабл CAT6 или бољи), слика 6.3. Поред тога, у овој инфраструктури сви коришћени уређаји могу да се равномјерно напајају, управљају и снимају користећи само IP интерфејс, који поједностављује ожичење, управљање кабловима, и систему даје скалабилност и флексибилност. Стога су локације на

којима се налазе појединачни дијелови опреме много независније. Додатна скалабилност и флексибилност могу се постићи у случајевима када постоји више просторија опремљених истом опремом, док се за веће догађаје више различитих поставки опреме може комбиновати у једну велику поставку за подршку хибридних догађаја великих размјера. Са друге стране, IP инфраструктура омогућава инсталацију физички дислоциране опреме (рачунар високих перформанси може бити инсталиран у серверској соби), даљинско коришћење и исту дистрибуцију сигнала унутар исте IP мреже. Наставнику није потребан лаптоп високих перформанси јер се за контролу и покретање свих потребних софтвера користи намјенски рачунар. Овај начин поставке нуди још боље перформансе и унифицирано одржавање у поређењу са два претходно описана типа хибридне учионице, али захтијева напредно пројектовање мреже. Примјер оваквог постављања опреме је приказан на слици 3.

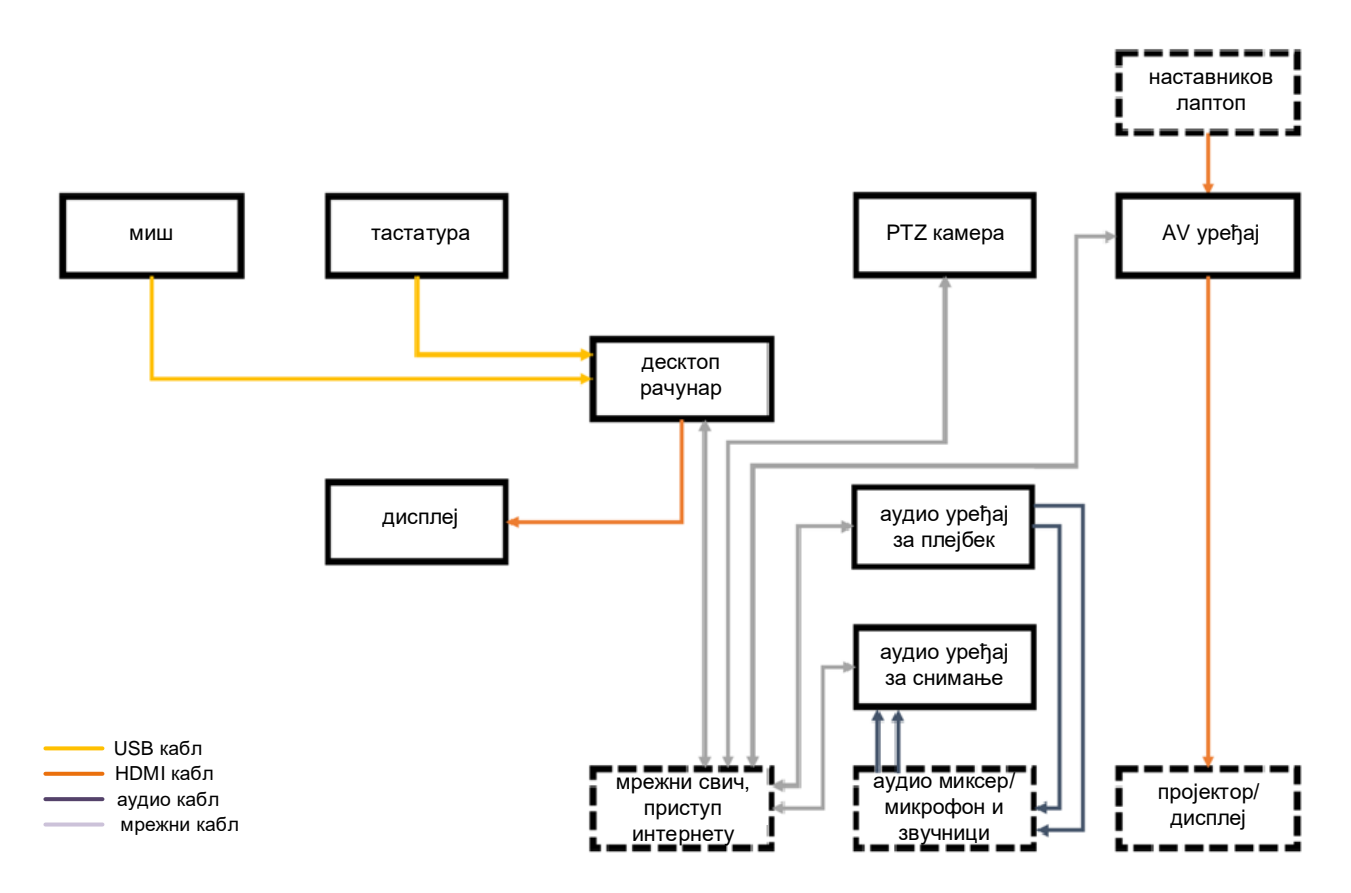

Слика 6.3: Шема постављања опреме коришћењем IP протокола

### **6.2 Организација предавања у мултимедијалној учионици**

Наставник који користи мултимедијалну учионицу треба да има знања и вјештине које ће му омогућити да се наставни процес одвија на ефикасан начин. Мора знати како да се служи опремом и софтвером који се користе у мултимедијалној учионици, те мора знати како да се понаша у њој док изводи наставу.

Прво што наставник треба да зна јесте како да се позиционира и креће у мултимедијалној учионици у току предавања. Наставници којима је доминантна десна страна треба да стоје са десне стране табле или екрана (монитора, платна за пројекцију) на коме се приказује садржај предавања. На овај начин су тијело и лице наставника окренути према камери, па и студенти који су у учионици присутни физички и они који су присутни *online* имају већи осјећај укључености у наставу и припадности групи која прати предавања.

Кориснички интерфејс служи за интеракцију човјека и рачунара у циљу преношења информација. Као у случају виртуелних окружења за учење, кориснички интерфејс за приступ

и коришћење мултимедијалне учионице за студента треба да буде једноставан, конзистентан и интуитиван. Студенти преко корисничког интерфејса на свом рачунару приступају мултимедијалној учионици у којој се налази одређени дисплеј на коме се приказује садржај предавања. Због тога је веома важно на адекватан начин креирати композицију приказа садржаја на дисплеју како би се студенту понудило стимулативно окружење за учење у мултимедијалној учионици. Ово би требало даље да мотивише студента на континуирани рад у мултимедијалном окружењу.

У мултимедијалној учионици, најчешће коришћени ресурси за преношење информација су PTZ камера, документ камера и презентација садржаја креирана у неком од софтверских алата. Уколико се преко видео везе преносе информације са појединачних ресурса посебно, онда није потребно креирати композицију приказа. Композицију приказа треба направити када се преносе информације из више извора, на примјер из PTZ камере и документ камере или PTZ камере и презентације. И овдје треба водити рачуна о доминантној страни наставника да се не би десило да наставник умјесто на садржај презентације показује у празно. При прављењу композиције приказа треба водити рачуна и о позадини која треба бити једнобојна или изнијансирана, а ако се за позадину користи слика, она треба да је симетрична.

# **7. Системи за видео конференцију**

Појам видео конференције се односи на скуп интерактивних комуникационих технологија помоћу којих се истовремено врши двосмјерни пренос видео и аудио сигнала између учесника који се у тренутку комуникације налазе на више различитих локација. Осим преноса аудио и видео сигнала, оваквим системом се могу размјењивати документи, приказивати слајдови, и слично. Како помоћу ових система комуницирају учесници који су географски дислоцирани, ови системи се зову и телеконференцијски системи. Видео конференцијски системи се одавно користе у образовању, тамо гдје студенти нису у прилици да свакодневно похађају наставу у просторијама образовне установе јер живе далеко од ње или у случају студената који имају физичке недостатке који им онемогућавају одлазак до образовне установе и боравак у њој. Данас постоји велики број електронских платформи које подржавају видео конференцију као што су Jitsi Meet, BigBlueButton, Zoom… Неке од њих имају могућност интеграције са виртуелним окружењима за учење, прије свих са системом Moodle, што их чини још погоднијим за употребу у *online* односно хибридном образовању.

# **7.1 Jitsi Meet**

Jitsi Meet је платформа путем које се могу остваривати видео позиви, слати поруке и организовати видео конференције уз сигурну комуникацију. Располаже једноставним корисничким интерфејсом и омогућава једноставно вођење састанака. Дио је Jitsi колекције *open source* апликација које се користе за пренос гласа, видеа и текстуалних порука преко интернета уз подршку различитих оперативних система. Jitsi Meet омогућава дијељење презентација и екрана, уређивање докумената уз помоћ *Etherpad*-а и размјену порука у току видео састанка помоћу интегрисаног чета. Као таква, платформа Jitsi Meet се ефикасно може користити у електронском учењу, односно учењу на даљину, *online* учењу и хибридном учењу како би се организовала виртуелна учионица.

У виртуелној учионици наставник има улогу модератора. То значи да он контролише и усмјерава ток предавања, дозвољава приступ учесницима, позива нове учеснике да се придруже, припрема наставне материјале за приказ и слично. Осим тога, наставник дефинише назив виртуелне учионице и дефинише термин предавања.

### **7.1.1 Приступ платформи**

Платформа Jitsi Meet се може користити помоћу рачунара или мобилних уређаја. У првом случају њен рад је подржан на оперативним системима Windows, Linux и macOS, а приступ платформи је омогућен помоћу веб претраживача Chrome, Firefox, Safari и Edge. У другом случају подржана је на оперативним системима iOS и Android, а приступ платформи је омогућен помоћу претраживача Chrome, Firefox, Safari и Edge за iOS, док је за Android приступ омогућен претраживачима Chrome и Firefox.

За приступ платформи Jitsi Meet потребно ја да корисник има:

- PC десктоп рачунар са микрофоном, веб камером и звучницима или са слушалицама које имају микрофон,
- лаптоп са интегрисаном камером и микрофоном или
- мобилни телефон или таблет.

Платформи Jitsi Meet се приступа из неког од претходно наведених веб претраживача уписом одговарајуће адресе сервера на којем је Jitsi Meet инсталиран. Након тога се отвара страница чији је изглед приказан на слици 7.1.

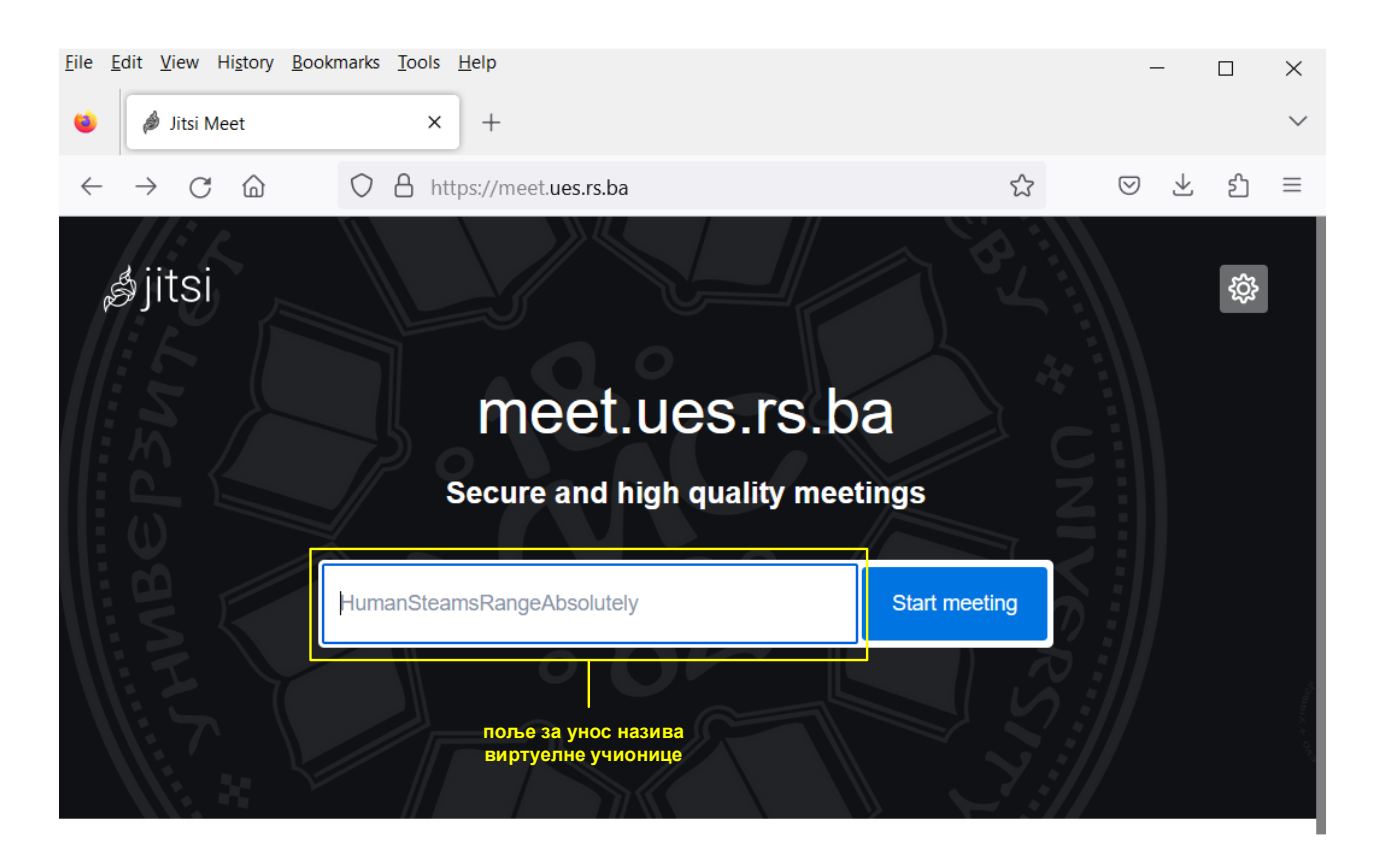

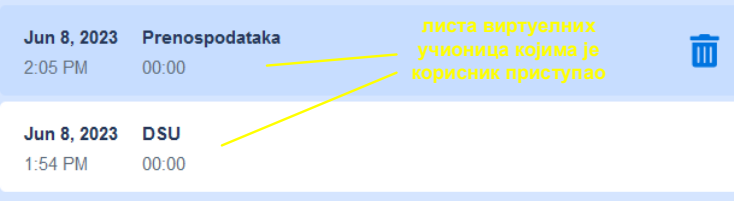

Слика 7.1: Кориснички интерфејс за коришћење платформе Jitsi Meet

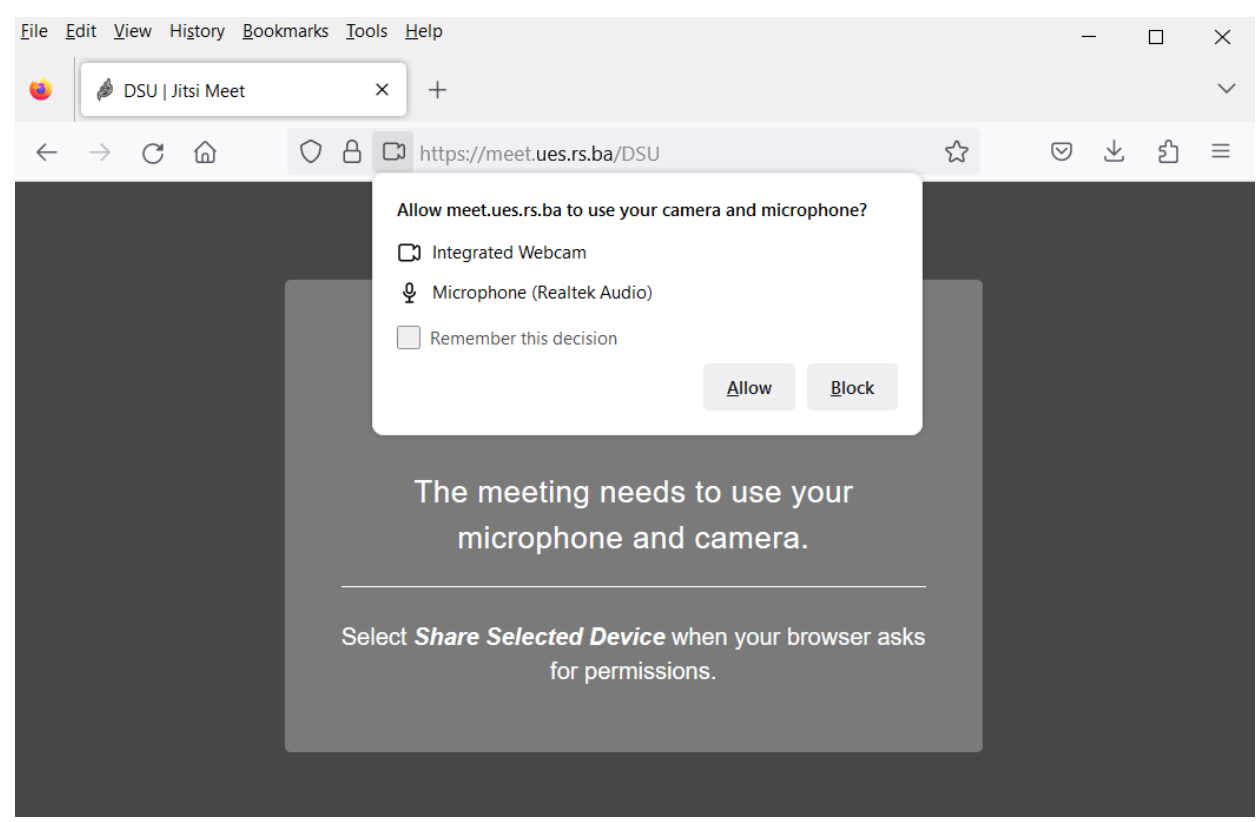

Слика 7.2: Прозор за укључивање камере и микрофона корисника

### **7.1.2 Приступ и кретање у виртуелној учионици**

За приступ виртуелној учионици потребно је у поље за упис назива виртуелне учионице уписати име учионице којој корисник жели да приступи. Назив виртуелне учионице корисник добија од наставника путем *e-mail*-а, при чему наставник може да дефинише да ли је за приступ виртуелној учионици потребна приступна лозинка. Ако је лозинка потребна, и њу наставник доставља путем *email*-а. Затим се одабере опција *Start Meeting* након чега се отвара нови прозор приказан на слици 7.2. У овом кораку платформа од корисника тражи дозволу за приступ камери и микрофону.

Када се дозволи приступ камери и микрофону, приступа се виртуелној учионици. На слици 7.3 приказан је кориснички интерфејс виртуелне учионице, гдје се могу идентификовати сљедећи дијелови:

- 1 број корисника који се налазе у виртуелној учионици,
- 2 назив виртуелне учионице,
- 3 дужина трајања предавања,
- 4 листа учесника,
- 5 икона за искључивање и укључивање микрофона,
- 6 икона за искључивање и укључивање камере,
- 7 икона за дијељење докумената учесницима (презентација и осталих наставних материјала),
- 8 икона за отварање и затварање чета,
- 9 икона за подизање руке која се користи када учесник тражи дозволу да говори,
- 10 икона за приказ детаља учесника, ту модератор позива нове учеснике,
- 11 икона за избор начина прегледа корисника (нпр. преглед свих учесника у једном екрану),
- 12 икона за активирање додатних фунција (позивање нових учесника, постављање перформанси учионице, безбједносне опције, снимање предавања, емитовање уживо, дијељење видеа),
- 13 икона за прекид везе и напуштање виртуелне учионице.

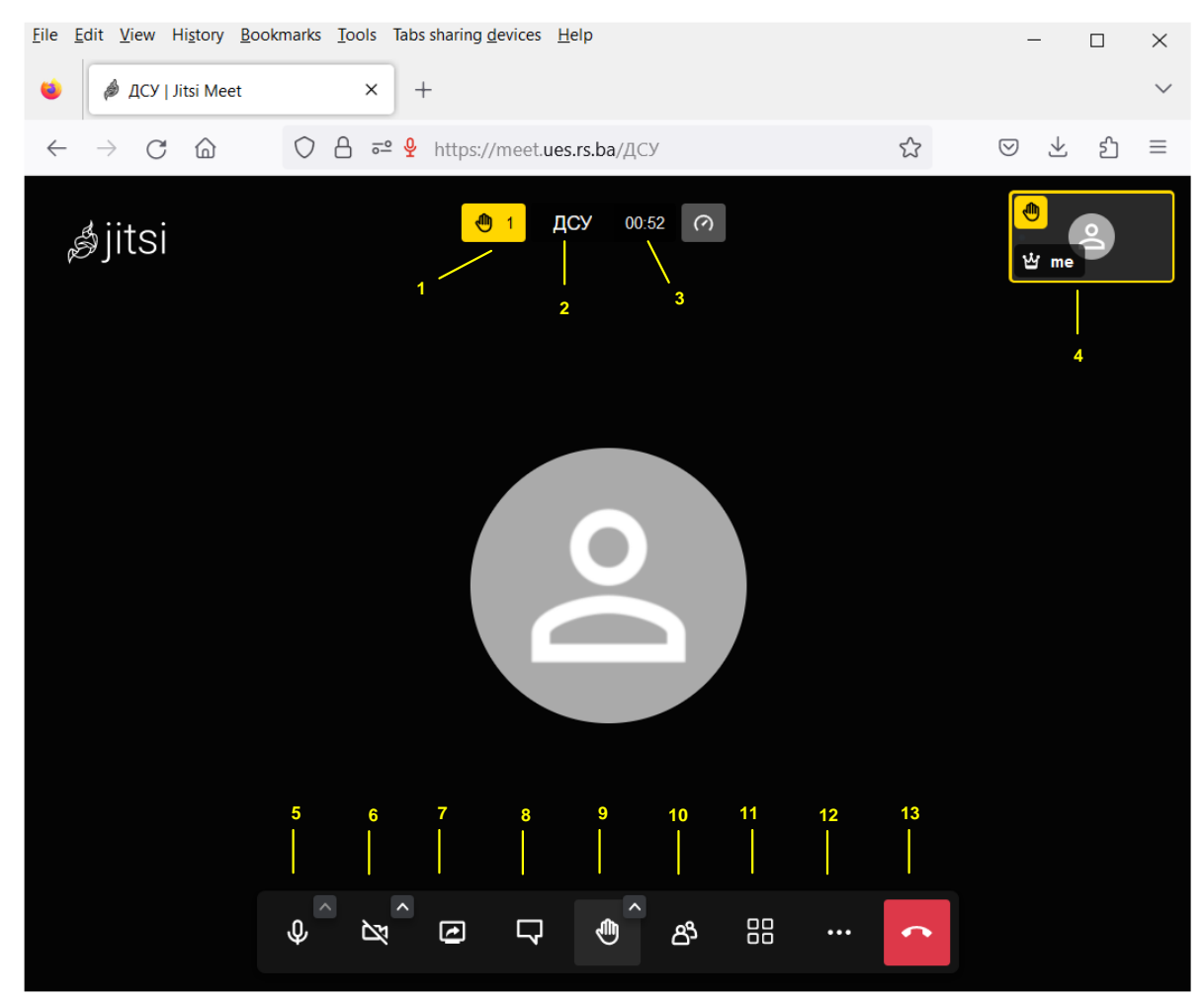

Слика 7.3: Прозор виртуелне учионице (приказ када је камера искључена)

За приступ виртуелној учионици помоћу мобилних уређаја потребно је из апликације Google Play Store или Google Арр Store инсталирати апликацију Jitsi Meet (слика 7.4 а)) и урадити потребна подешавања профила (слика 7.4 б)).

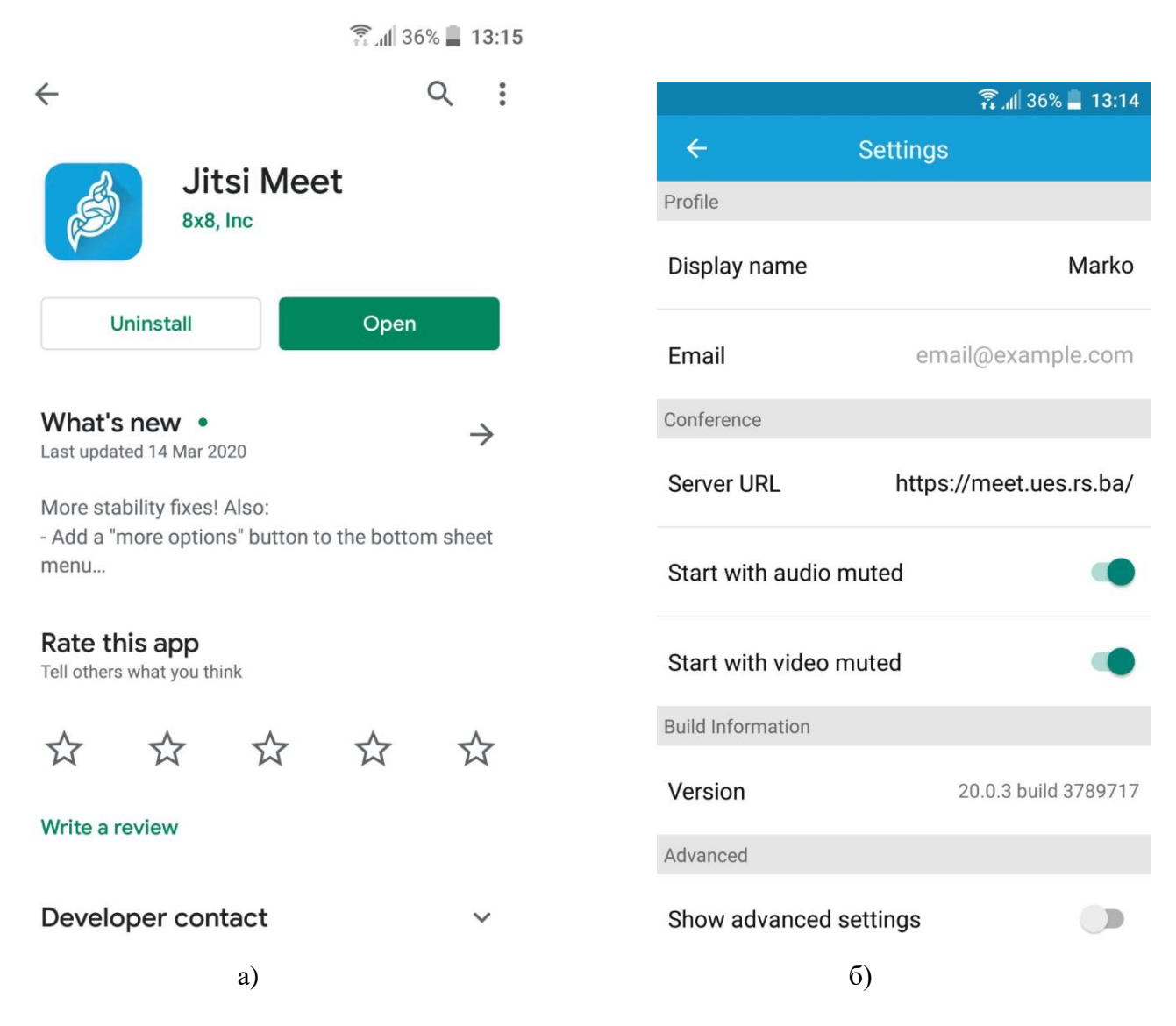

Слика 7.4: Инсталирање апликације на мобилни уређај

# **7.2 BigBlueButton**

BigBlueButton je видео конференцијски систем за виртуелно учење и *online* састанке. Овај систем је посебно дизајниран за образовне сврхе и омогућава корисницима да организују предавања, радионице, састанке и друге врсте интерактивних сесија.

Предности BigBlueButton су многобројне. Платформа омогућава организацију видео конференција с више учесника и нуди богат сет интерактивних алата, укључујући дијељење екрана, разговоре, постављање питања, гласање, рад у групама. Такође, путем овог система могуће је дијелити презентације и друге наставне материјале. Интеграција с LMS додатно олакшава коришћење BigBlueButton у образовном контексту олакшавајући организацију *online* предавања у оквиру постојећих образовних платформи. BigBlueButton је *open source* софтвер, што омогућава корисницима да прилагоде платформу својим потребама, додајући или модификујући функционалности.

У раду високошколских установа BigBlueButton је инсталиран на серверу установе. У случају постојања проблема на серверу високошколске установе, постоји могућност креирања састанака (предавања) на званичној страници BigBlueButton [\(https://demo.bigbluebutton.org/\)](https://demo.bigbluebutton.org/).

# **7.2.1 Пријава на BigBlueButton**

Пријава на BigBlueButton се врши преко приступних података који наставници/сарадници дибијају од овлашћене особе на факултету/академији (слика 7.5). Корисници могу приступити састанку у једној од двије улоге, као учесник (студенти) или модератор (предавач).

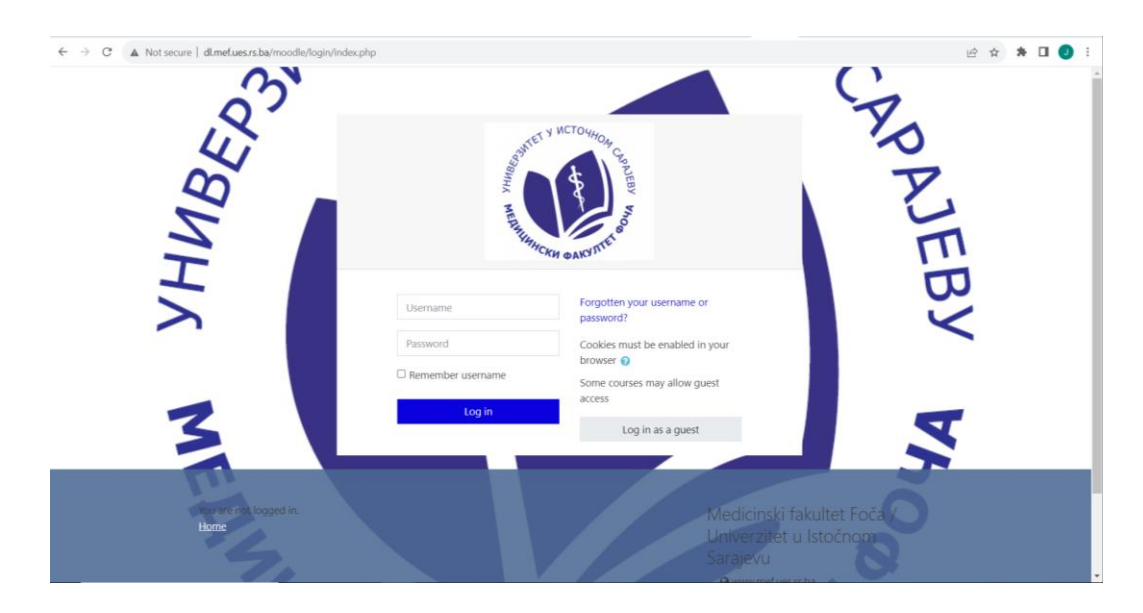

Слика 7.5: Платформа за *online* учење Медицинског факултета Фоча

### **7.2.2 Подешавање састанка**

Након пријаве и одабира одговарајућег курса на *online* платформи, одабира се опција за активности у горњем дијелу екрана (слика 7.6). Након тога могуће је изабрати жељену активност (*Add an activity or resource*) (слика 7.7).

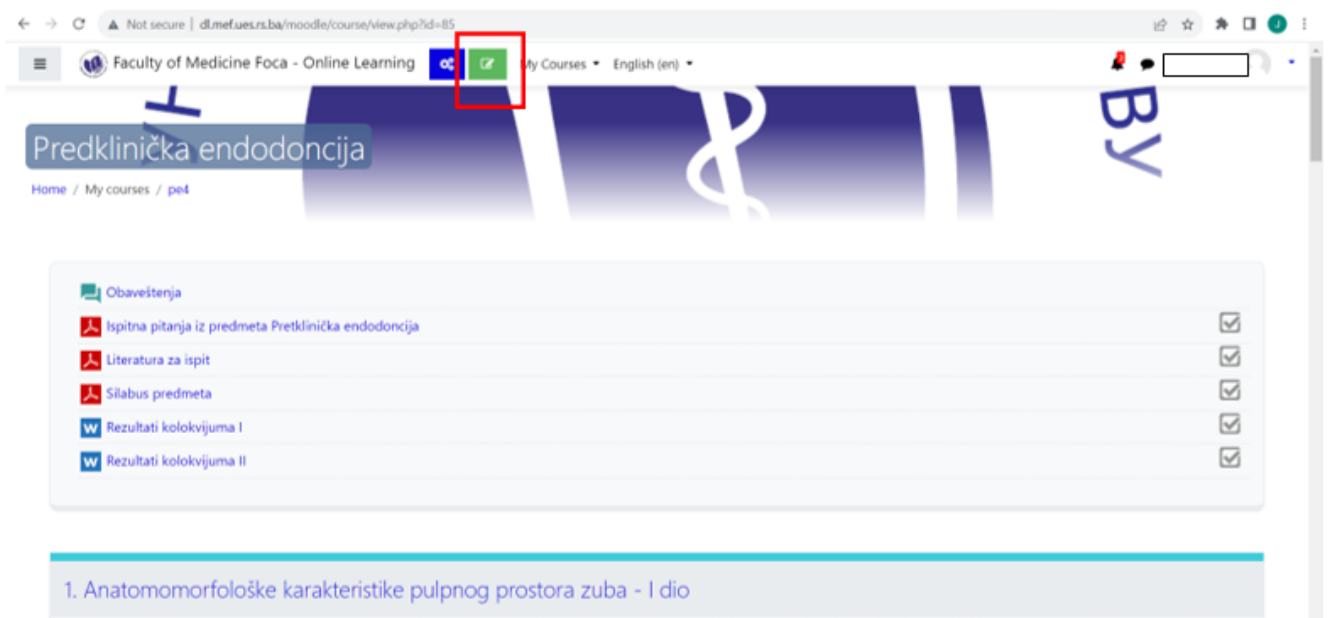

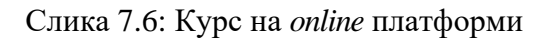

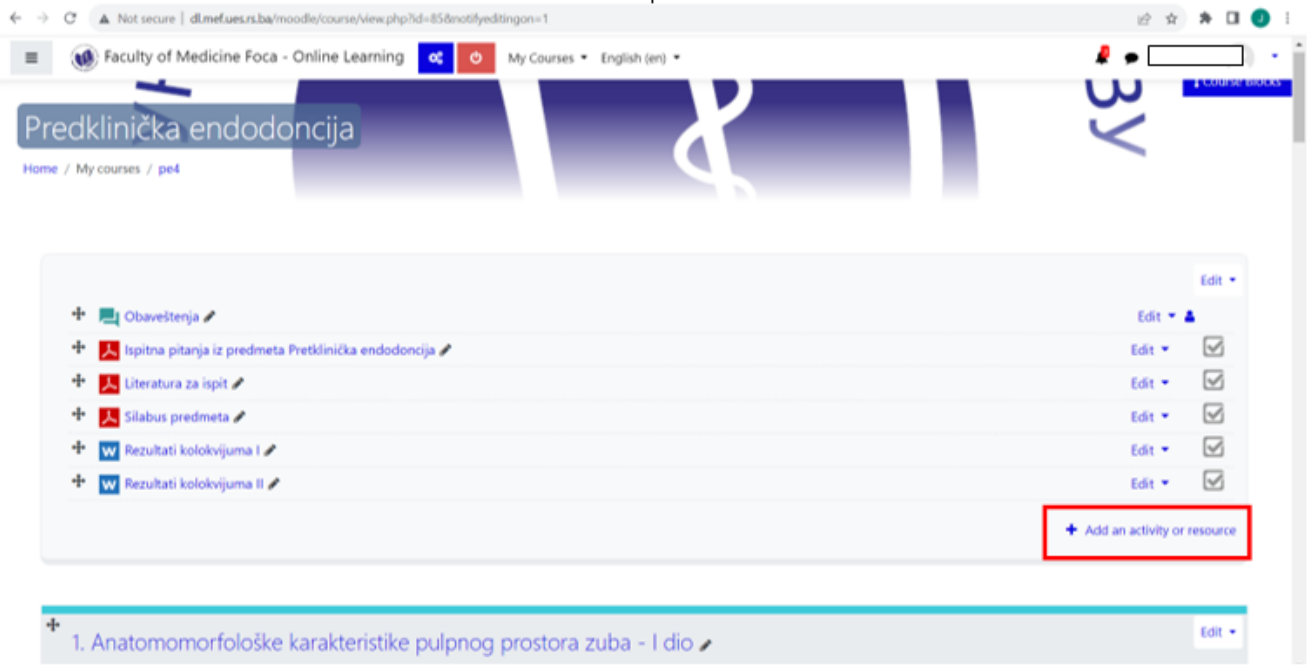

Слика 7.7: Додавање активности на онлајн платформи

Након одабира BigBlueButtonBN (слика 7.8) отварају се опције за подешавање састанка. Према заданим поставкама, BigBlueButton састанак је постављен као *Соба/активност с могућности снимања* (*Room/Activity with recordings*) (слика 7.9). Више о начину снимања у дијелу *Снимање састанка*.

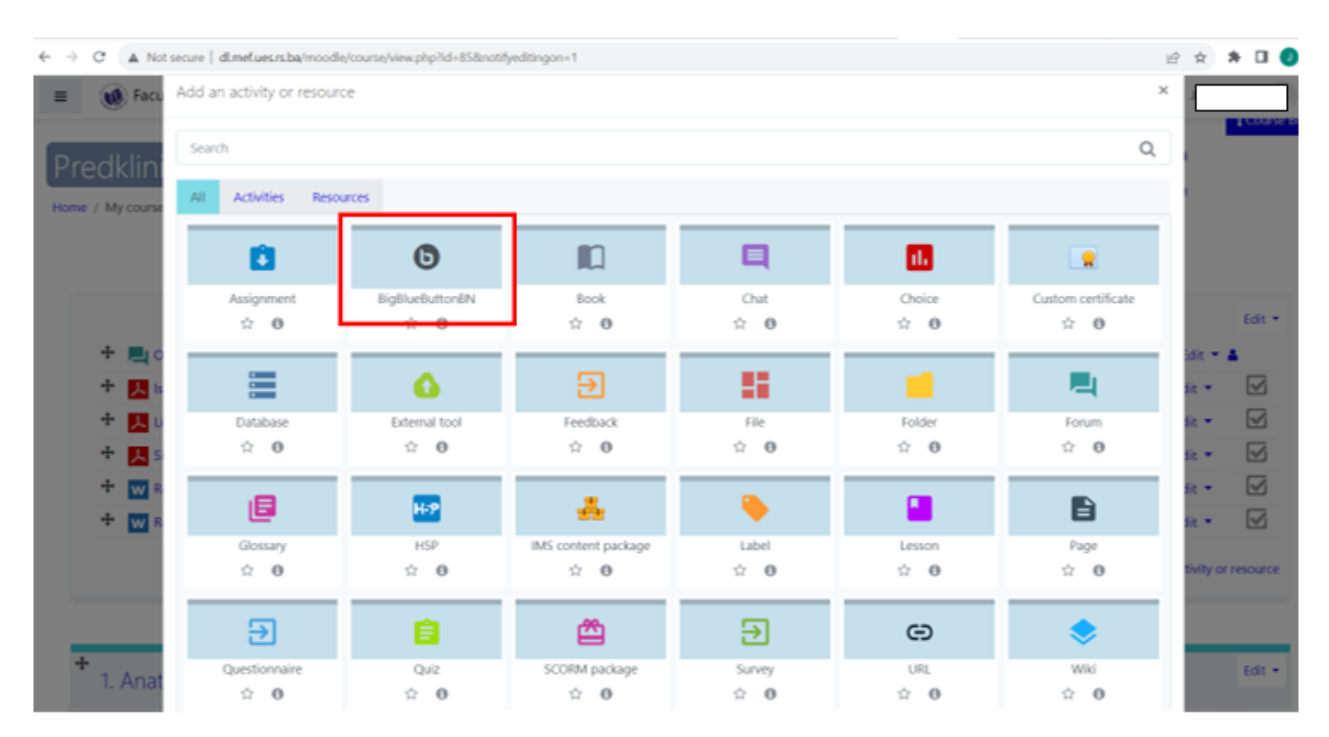

Слика 7.8: Опције активности у *online* платформи (BigBlueButton)

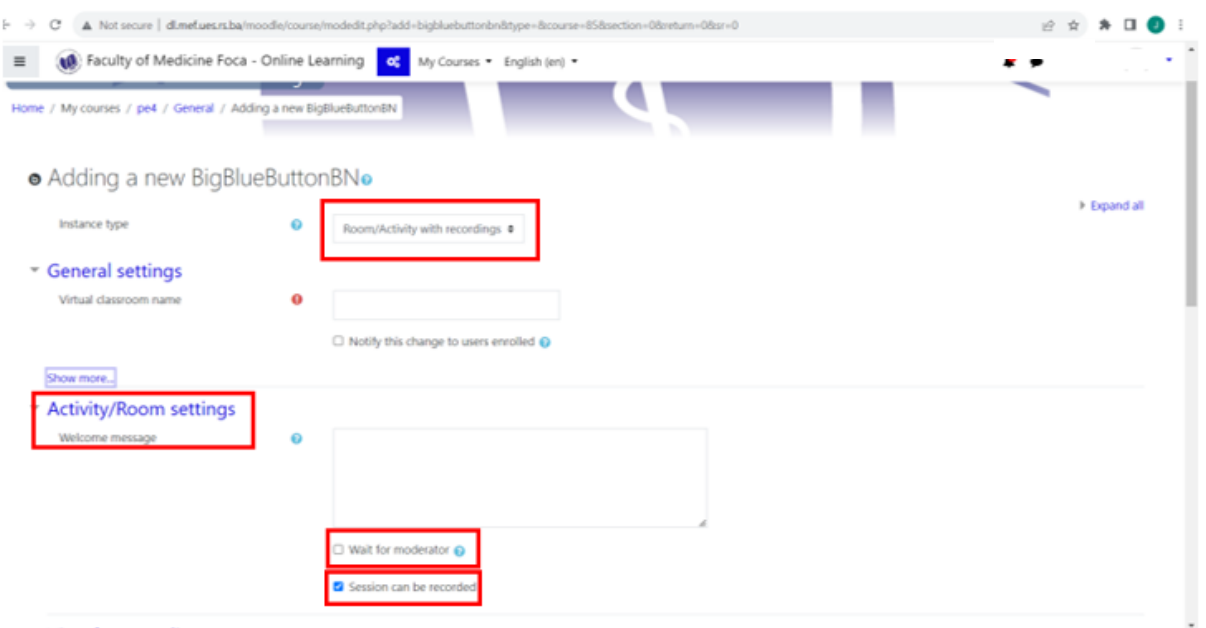

Слика 7.9: Подешавање састанка

У подешавању састанка (*Room settings*) (слика 7.9) може се дефинисати да ли учесници (студенти) чекају модератора (наставника) прије него што се придруже састанку. Ако се деактивира опција *Чекај на модератора* (*Wait for Moderator*) пожељно је поставити текст добродошлице за студенте (*Welcome message*). Уколико се планира састанак снимати потребно је да опција *Сесија се може снимати* (*Session may be recorded*) буде активирана као на слици 5.

Према заданим поставкама BigBlueButton-а сви наставници имају модераторска права на састанку, док су студенти посматрачи (*Viewer*). Ове поставке се могу измијенити у дијелу *Учесници*  (*Participants*). Могу се додијелити улоге за све регистроване учеснике, учеснике са одређеном улогом (нпр. студенти) или појединачне кориснике (слика 7.10).

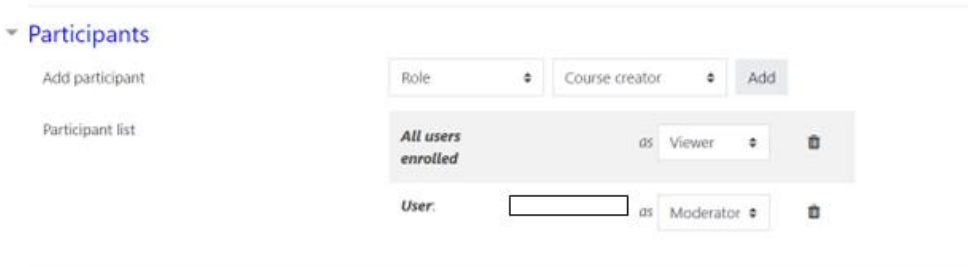

Слика 7.10: Подешавање улога на састанку

Опција *Распоред састанка* (*Schedule for session*) омогућава постављање времена почетка и завршетка састанка, односно када студенти могу приступити састанку (слика 7.11). Изван подешеног времена, студенти могу видјети активност на насловној страни курса, али не могу приступити односно учествовати. Препоручено је постављање почетка и завршетка састанка како би се спријечило остављање отворених састанака који могу да троше ресурсе.

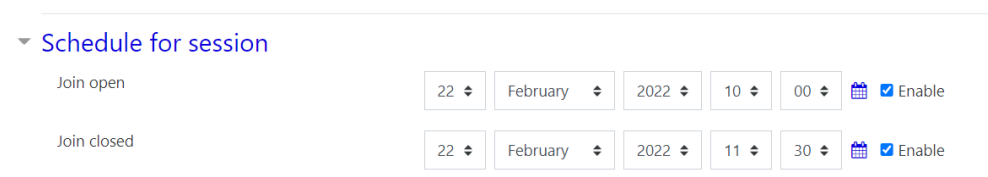

Слика 7.11: Подешавање времена састанка

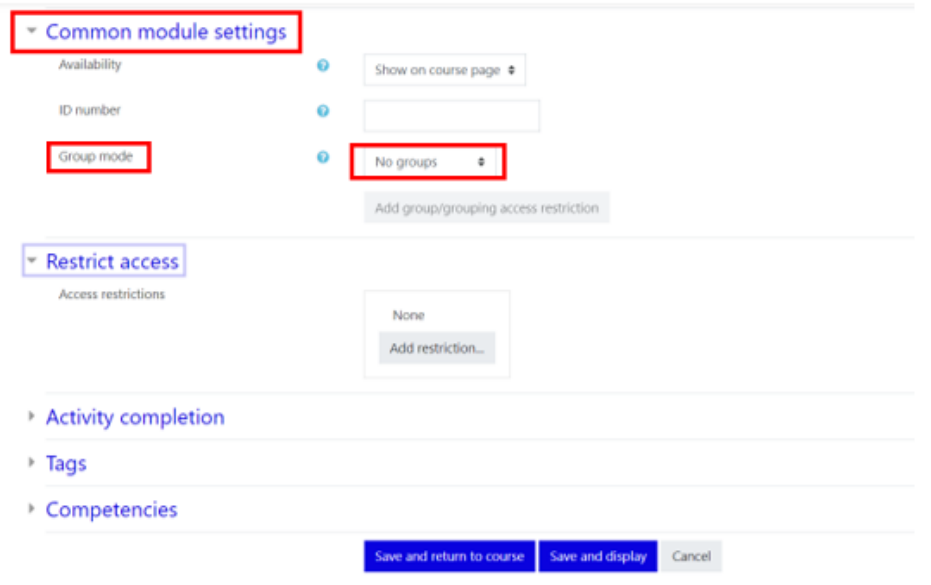

Слика 7.12: Подешавање заједничких поставка модула и ограничења приступа

У дијелу *Заједничке поставке модула* (*Common module settings*) и *Огранични приступ* (*Restrict access*) могу се додатно дефинисати поставке BigBlueButton-а. Препорука је да групни начин рада (Group mode) буде без група (*No groups*). У супротном могу се појавити потешкоће у приступу састанку. Након завршетка потребно је све измјене сачувати одабиром опција на дну екрана (*Save and return to course/Save and display*) (слика 7.12).

### **7.2.3 Приступање састанку**

За приступање састанку потребно је на почетној страници курса одабрати назив састанка, а затим приступи састанку (*Join session*) (слика 7.13). Екран на коме приступају учесници (студенти) има ознаку приступи састанку (*Join session*). Учесници ће бити питани да ли да састанку приступе само са микрофоном или са аудио опцијом (слика 7.14). Уколико се одабере опција са микрофоном, постоји тест еха за провјеру звука прије придруживања састанку.

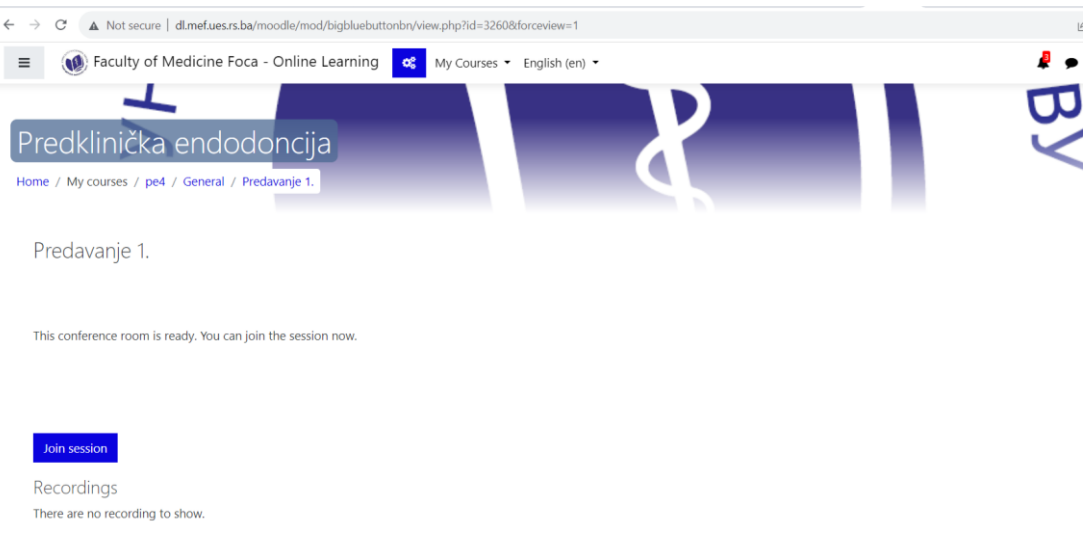

Слика 7.13: Приступање састанку
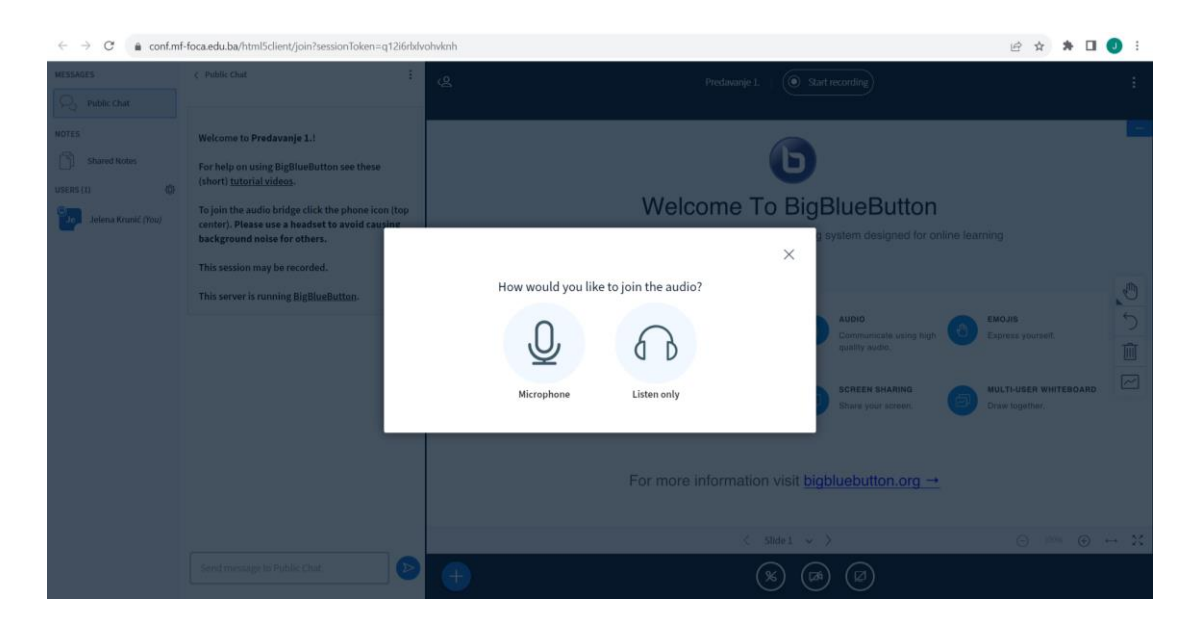

Слика 7.14: Одабир приступања састанку са микрофоном или опцијом слушања

# **7.2.4 Одређивање права учесника**

Током састанка могуће је контролисати права учесника у листи учесника (са лијеве стране) одабиром зупчаника, односно опције за подешавања (☼) (слика 7.15). Могуће је избрисати све иконе статуса учесника, искључити звук свих учесника укључујући и предавача или искључити звук свих учесника осим предавача. Одабиром опције закључај гледаоце (*Lock viewers*) се може омогућити/онемогућити:

- Дијељење веб камере,
- Преглед веб камера других учесника,
- Дијељење микрофона,
- Слање јавних порука у разговору,
- Слање приватних порука у разговору,
- Уређивање дијељених биљежака,
- Преглед других учесника у листи корисника.

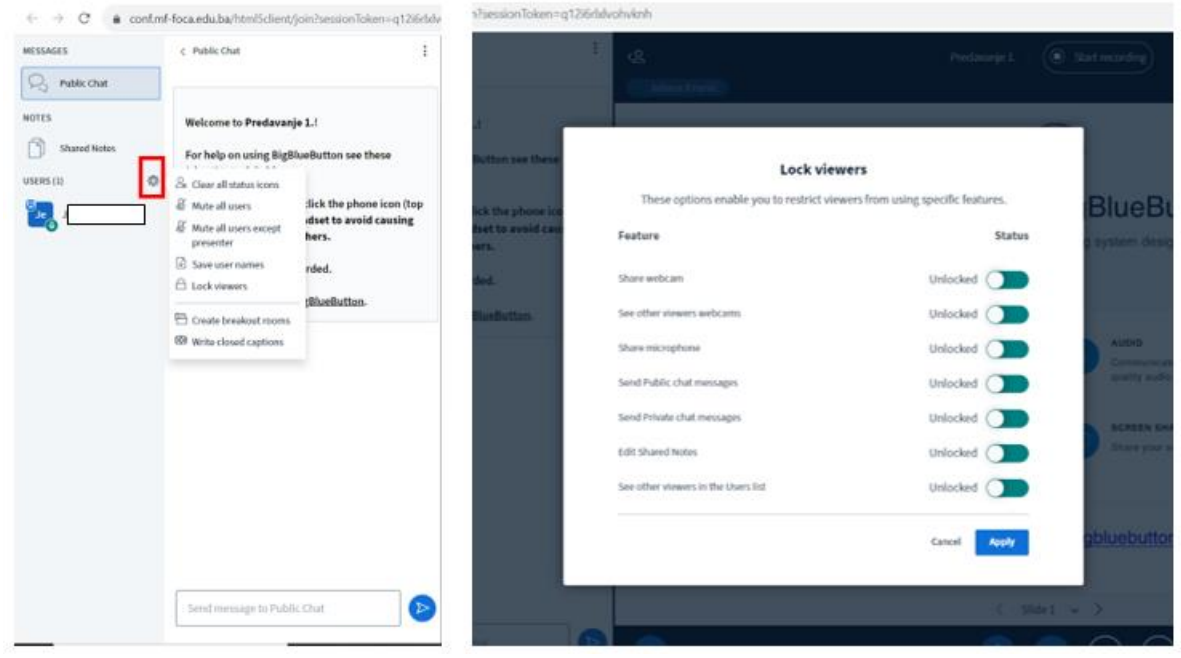

Слика 7.15: Подешавање права учесника током састанка

Према заданим поставкама BigBlueButton-а све опције су омогућене. У појединим ситуацијама, као што је током провјере знања, неке од ових опција могу бити онемогућене. Такође, могуће је сачувати имена свих учесника (корисно за евиденцију присуства), направити собу за састанке или писати језичке титлове.

# **7.2.5 Дијељење микрофона, веб камере и екрана**

Преко траке која се налази на средини доњег дијела екрана могуће је извршити подешавања микрофона, веб камере и екрана (слика 7.16). Одабиром одговарајућег симбола опције се могу укључити/искључити.

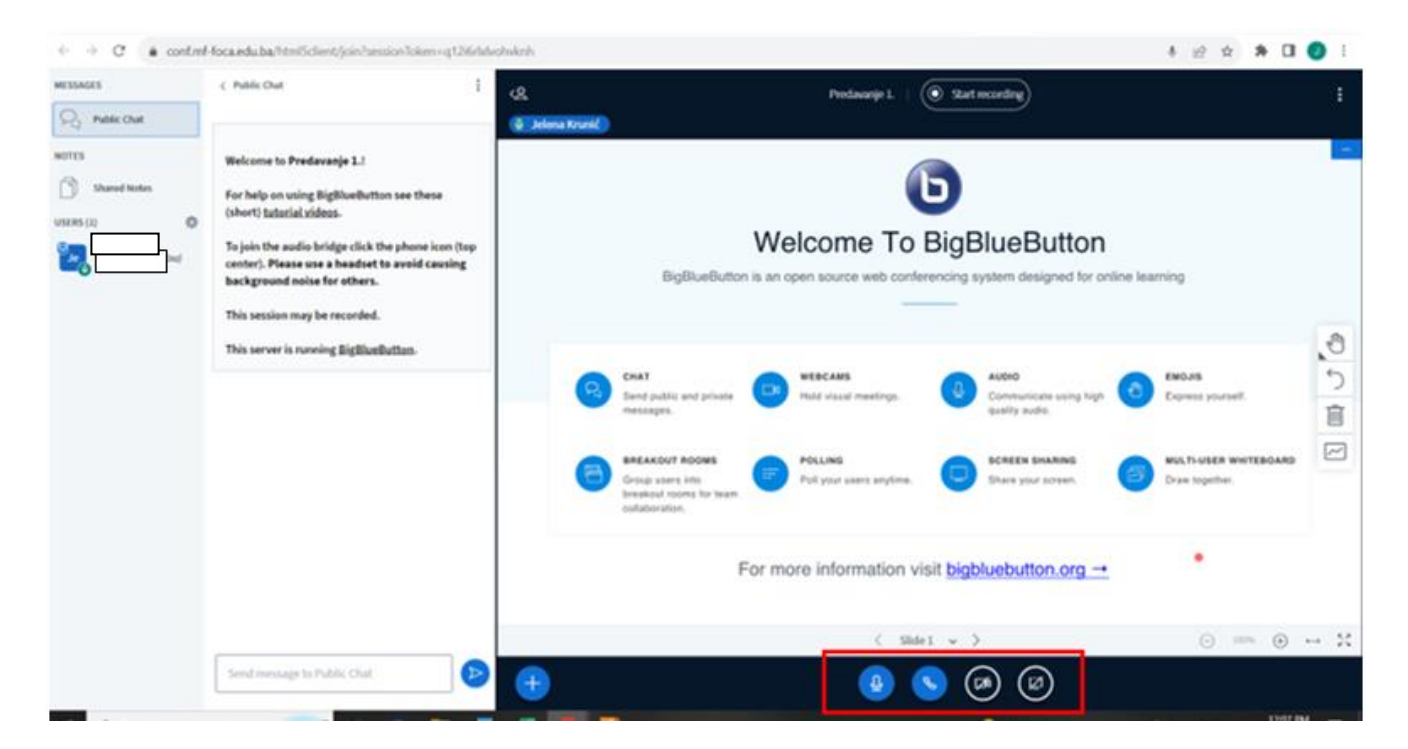

Слика 7.16: Подешавање микрофона, веб камере и екрана

#### **7.2.6 Приказ докумената/презентација/видео материјала**

За приказивање одређеног садржаја (документ, презентација и сл.) одабиром опције *Подијели екран* (*Share your screen*) на траци која се налази на средини доњег дијела екрана, у Google Chrome-у појавиће се прозор са три могућности за дијељење екрана (слика 7.17):

- Chrome картица (*Chrome tab*) избором ове опције дијели се екран интернет претраживача.
- Прозор апликације (*Window*) избором ове опције дијели се само изабрани екран апликације.
- Цијели екран (*Entire screen*) избором ове опције цијели екран се дијели са учесницима. Напомена: Ако се материјал који се жели дијелити налази у Task Bar-у (минимизиран), неће

постојати опција дијељења екрана.

Презентација може да се подијели и одабиром иконе "+" у доњем лијевом дијелу екрана, а затим опције *Постављање презентације* (*Upload a presentation*) (слика 7.18). Подржани су Office документи (.ppt, .pptx) и PDF формат, слика 7.19.

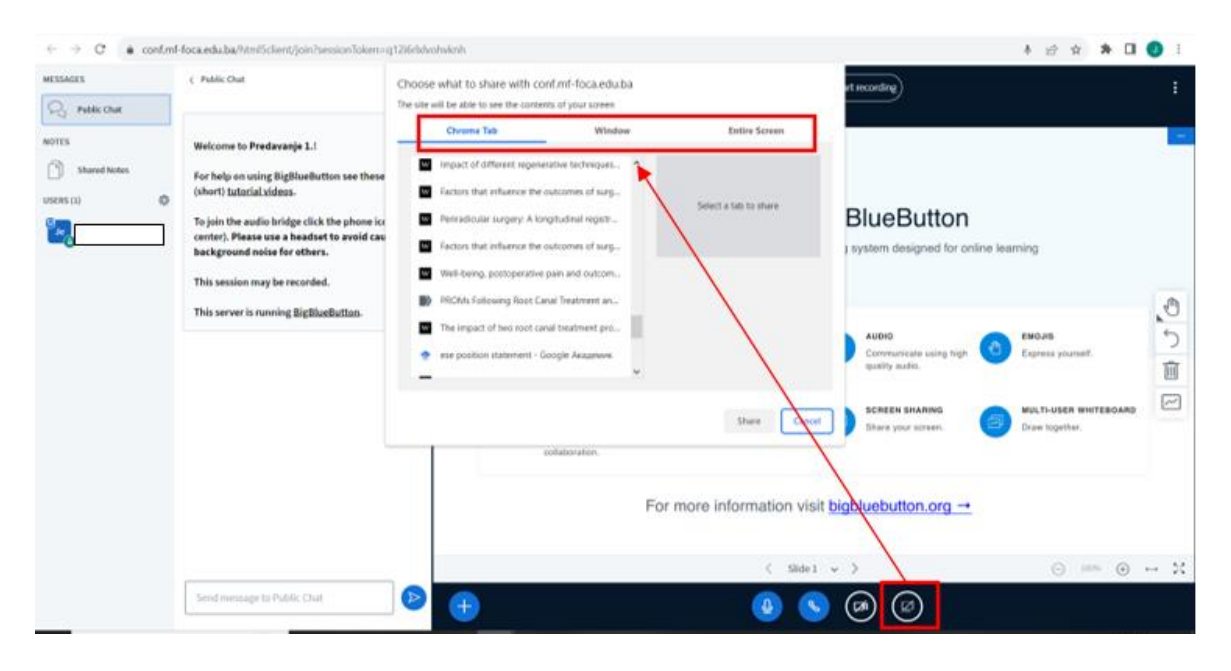

Слика 7.17: Могућности дијељења екрана

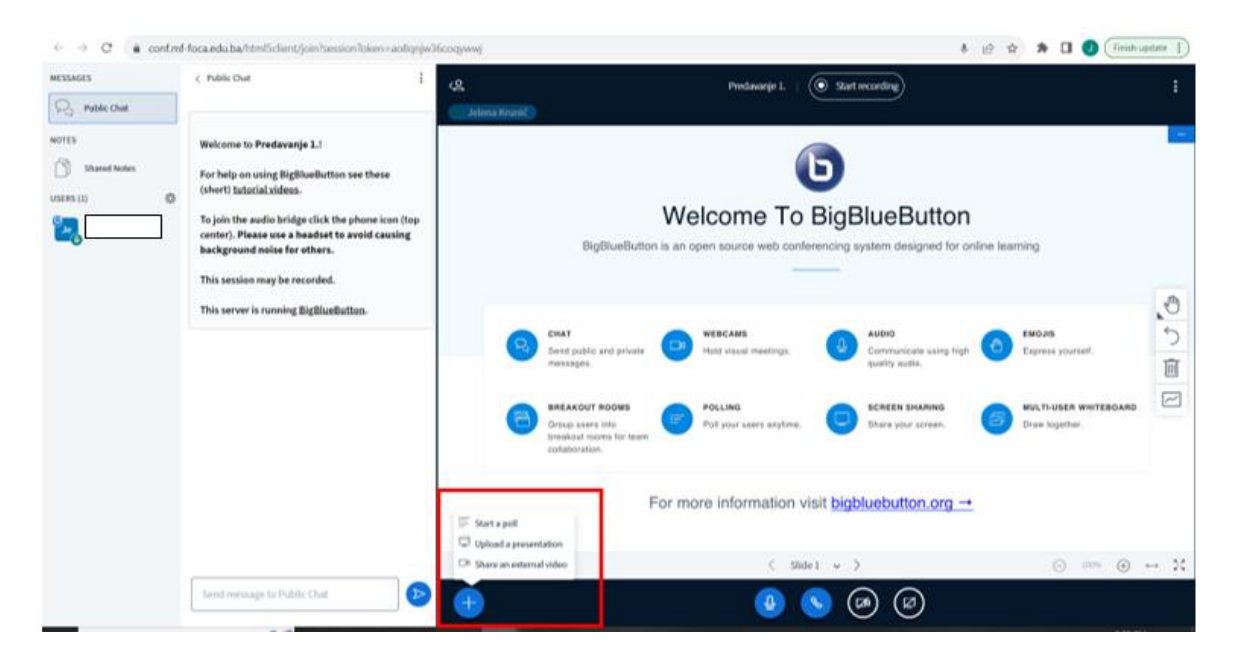

Слика 7.18: Постављање презентације

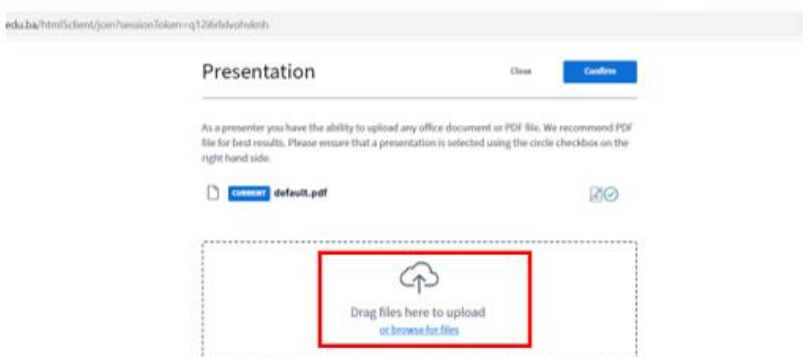

Слика 7.19: Постављање презентације

Приликом постављања презентације, може се одредити да ли студенти могу преузети презентацију одабиром иконе за преузимање (зелена боја значи да је преузимање дозвољено) (слика 7.20)

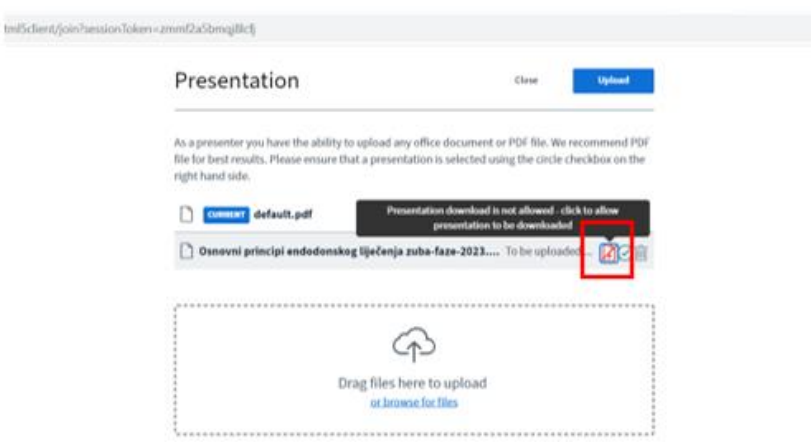

Слика 7.20: Поставке за преузимање презентације

На састанку је могуће приказати и видео садржаје, одабиром иконе "+" у доњем лијевом дијелу екрана (слика 7.18), а затим опције *Дијељење екстерног видео садржаја* (*Share an external video*). У понуђеном прозору уноси се веза за видео садржај у циљу приказивања (подржани су линкови за YouTube, Vimeo, Instructure media, Twitch и Daily Motion) (слика 7.21).

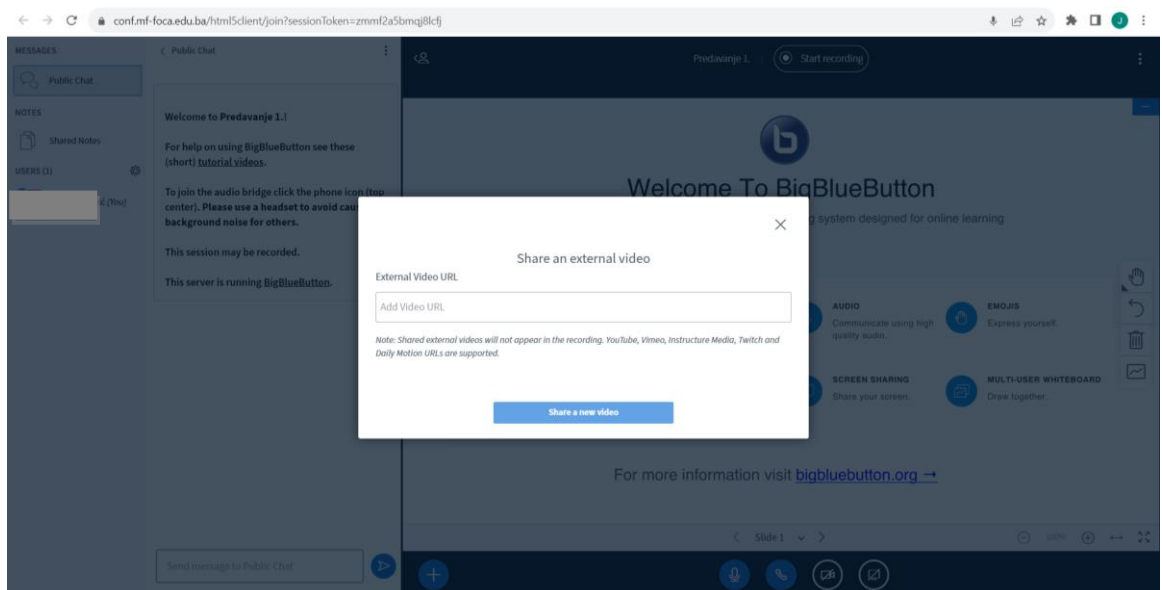

Слика 7.21: Дијељење екстерног видео садржаја

# **7.2.7 Креирање анкете (гласање)**

Креирање анкете, односно гласања се врши одабиром знака "+" у доњем лијевом дијелу екрана а затим опције *Започни анкету* (*Start a poll*) (слика 7.18). Са лијеве стране екрана се појављује неколико опција за креирање анкете: да/не (могуће и суздржавање од гласања), истина/лаж, одабир одговора A/B/C/D/E, а могуће је креирати и *Прилагођену анкету* (*Custom poll*) (слика 7.22). Након активирања анкете, учесници могу да гласају (што је видљиво на екрану), а кончан резултат гласања се појављује одабиром опције *Објави резултате анкете* (*Publish polling results*) (слика 7.23). Коначан резултат гласања се приказује у доњем десном углу екрана.

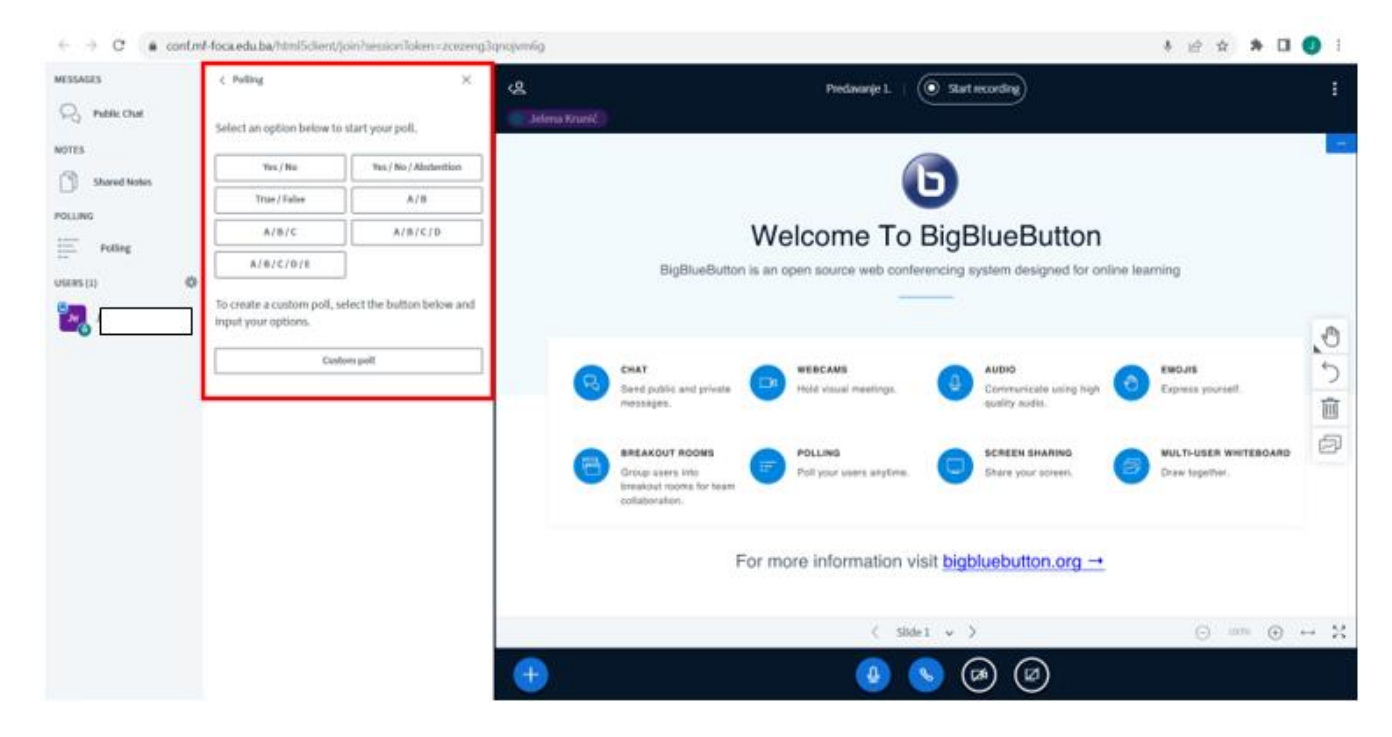

Слика 7.22: Креирање анкете

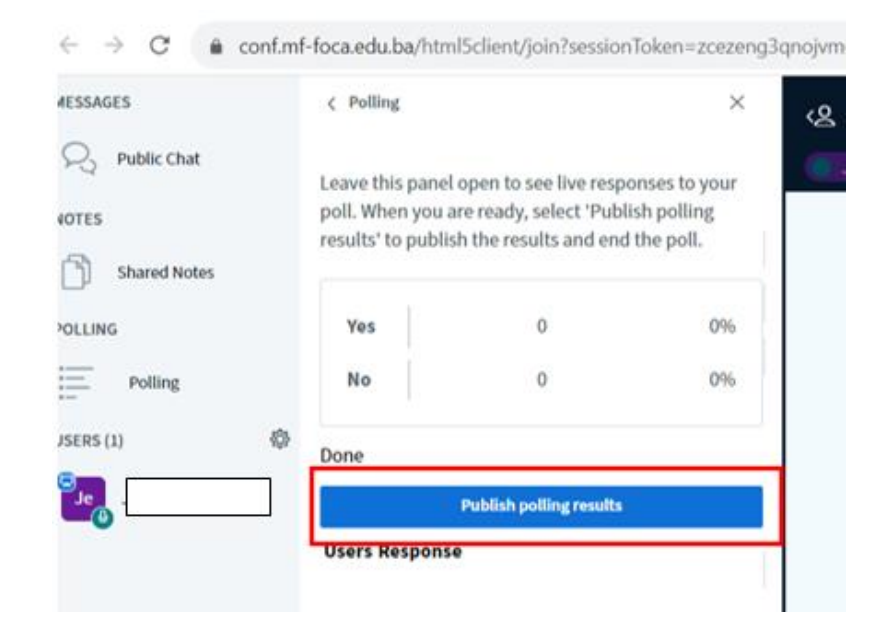

Слика 7.23: Приказ гласања у току трајања анкете и објављивање резултата

# **7.2.8 Снимање састанка**

Опција снимања је могућа само за главни састанак, ако је у почетним подешавањима састанка изабрана опција *Сесија се може снимати* (*Session may be recorded*) (слика 7.9). Снимање се покреће ручно одабиром опције *Почетак снимања* у горњем дијелу екрана (*Start recording*) и потврђивањем у одговарајућем прозору. Снимање је могуће и паузирати одабиром исте опције као и за почетак

снимања (слика 7.24) и потврдом у одговарајућем прозору. Уколико се не паузира, снимање траје док се не заврши састанак.

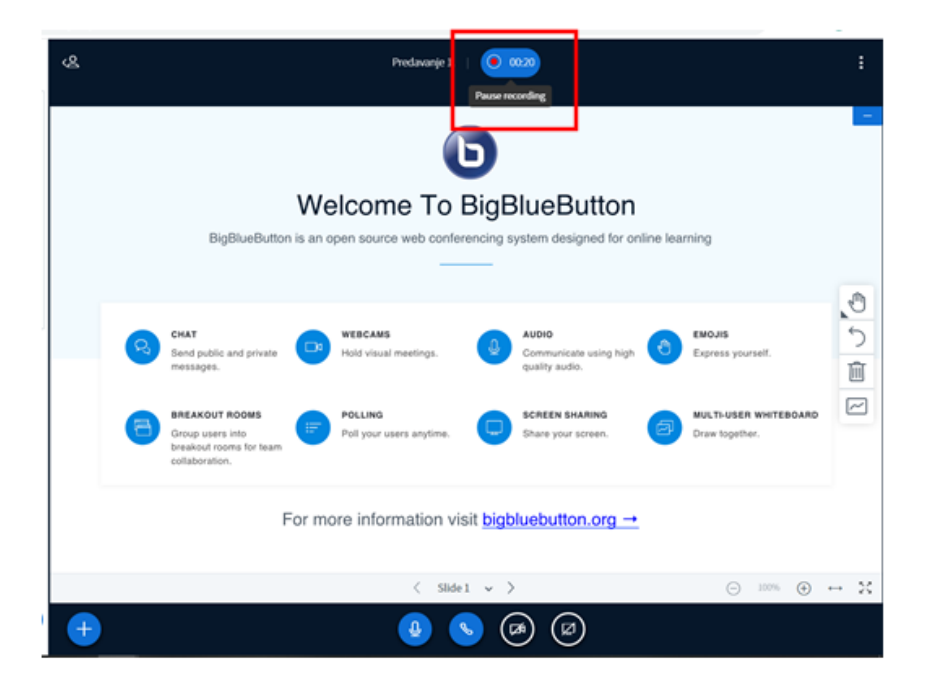

Слика 7.24: Паузирање снимања састанка

#### **7.2.9 Опције разговора**

BigBlueButton има опцију разговора који је јаван за све учеснике. За слање приватне поруке, потребно је одабрати име особе којој се жели послати приватна порука. Црвени број поред имена особе на листи учесника представља обавјештење о поруци. Уколико је порука добродошлице постављена у почетним подешавањима састанка (слика 7.9) она ће бити приказана у разговору. Разговори се не чувају аутоматски, али могу се сачувати одабиром три тачке у десном углу траке разговора и опције *Сачувати* (*Save*) (слика 7.25).

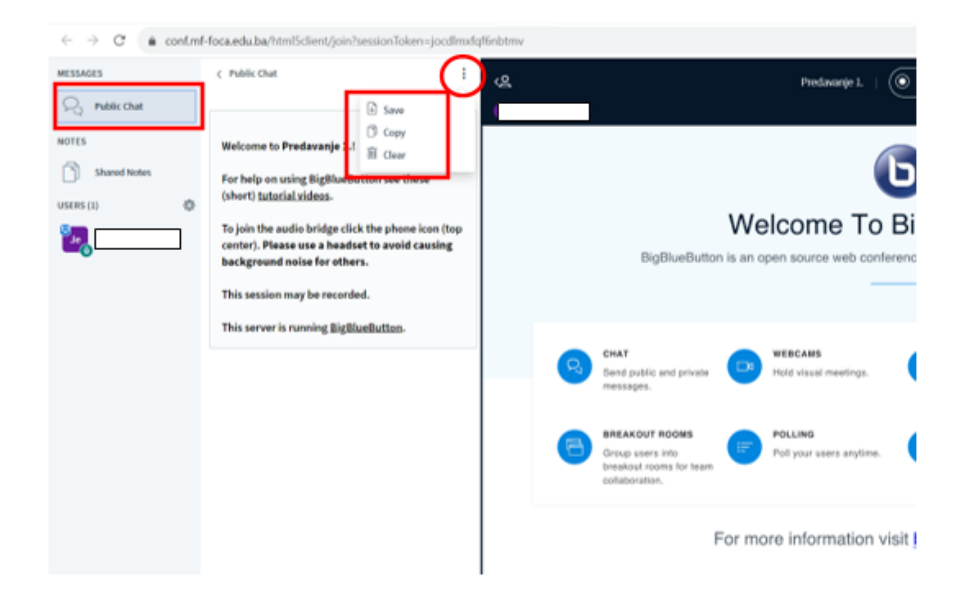

Слика 7.25: Опције разговора

# **7.2.10 Креирање биљешки**

На лијевој страни апликације BigBlueButton, изнад листе учесника налази се опција *Дијељења биљешки* (*Shared Notes*) чијим одабиром се појављује прозор за писање. На врху прозора за писање постоји трака са алаткама гдје се могу одабрати опције за форматирање текста и уређивање (слика 7.26).

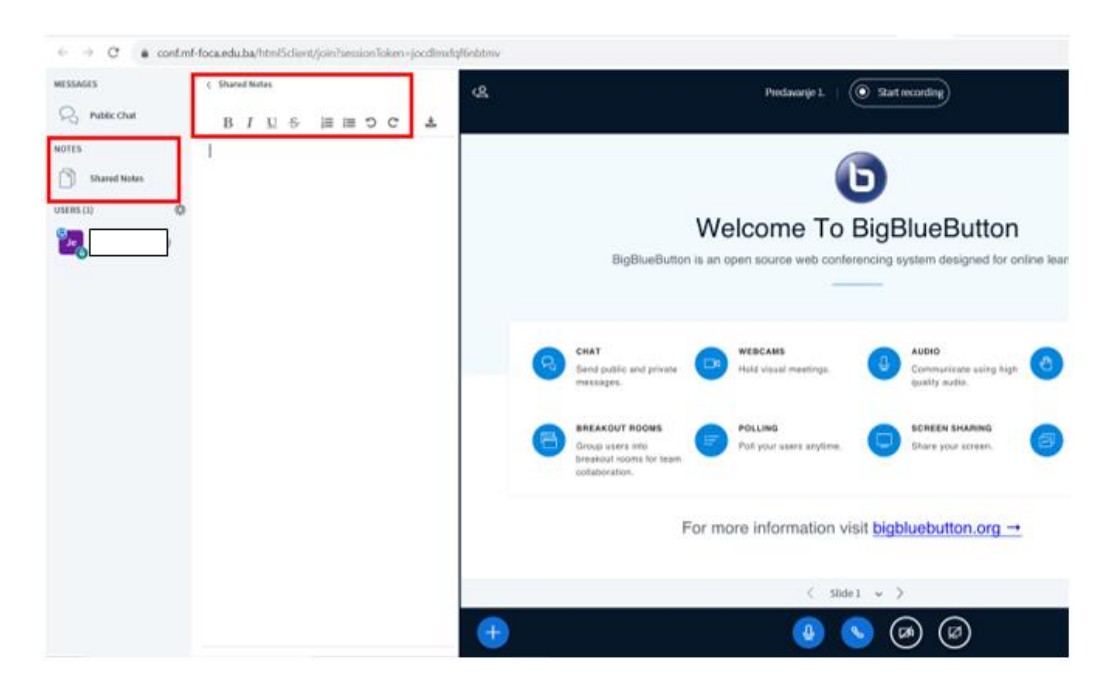

Слика 7.26: Креирање биљешки

Биљешке се не чувају аутоматски након завршетка састанка. Уколико је потребно могуће их је сачувати одабиром опције на крају траке са алаткама, гдје се може изабрати у ком формату биљешка жели бити сачувана (слика 7.27).

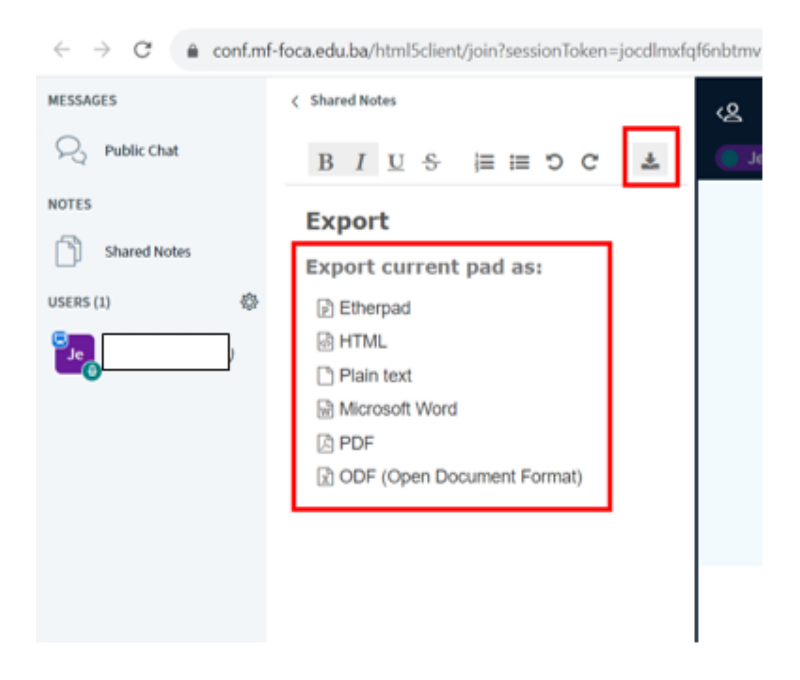

Слика 7.27: Опције чувања биљешки

#### **7.2.11 Креирање соба за рад у групама**

За рад у групама, могуће је у оквиру BigBlueButton-а креирати собе (*Breakout rooms*). Креирање соба се врши одабиром опције за подешавања (☼), а затим *Креирање соба за рад* (*Create breakout rooms*) (слика 7.28). Након тога, може се одабрати број соба и колико минута ће собе бити доступне ("-" и "+") (слика 7.29). Опцијом "повуци и пусти имена учесника" могуће је да се учесници укључе у тачно одређене собе, али је могуће да се учесници насумично укључе у собе или да сами одаберу собу.

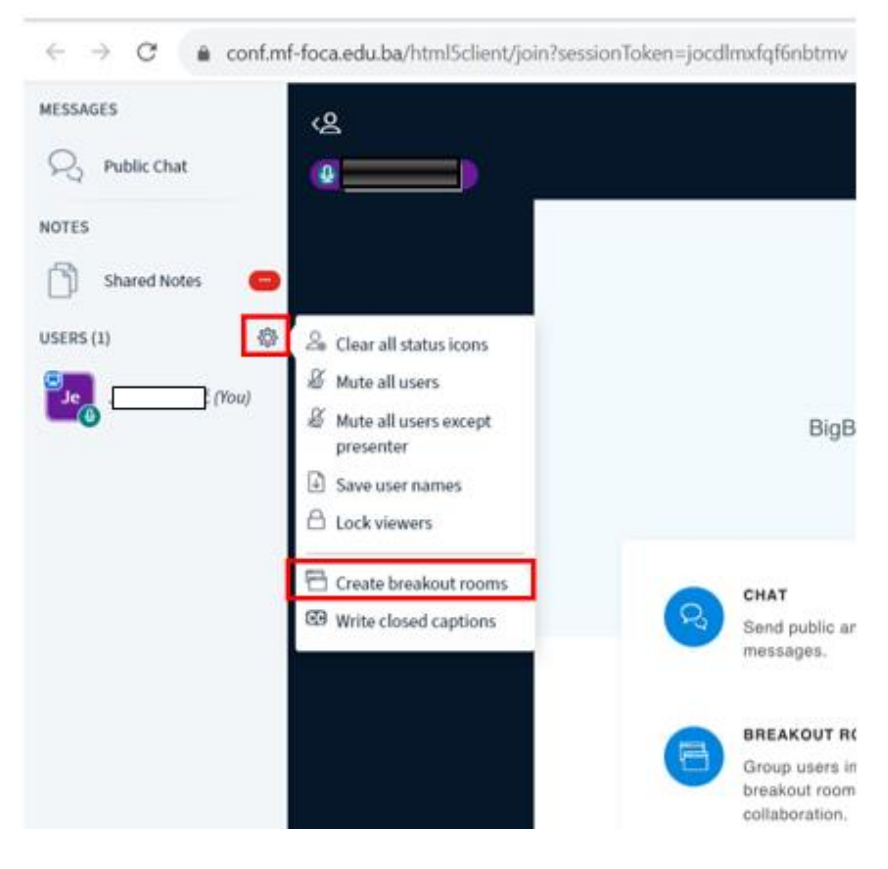

Слика 7.28: Креирање соба за рад у групама

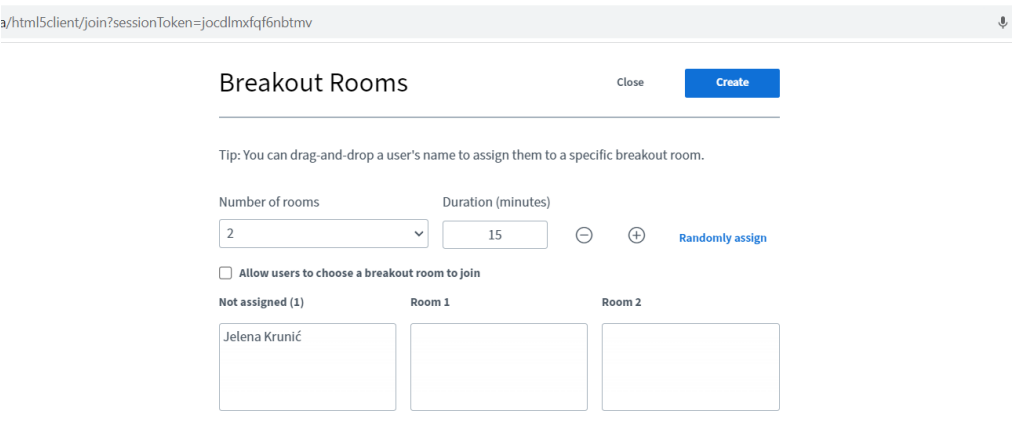

Слика 7.29: Подешавања соба за рад у групама

Након креирања соба, учесници добијају обавјештење да су премјештени у одређену собу и да је потребно да се ручно придруже опцијом *Прикључи се соби* (*Join room*) (слика 7.30). Нова соба отвара се у новом прозору апликације BigBlueButton. Све опције апликације које постоје за главни састанак могу да се користе и у собама, као што је дијељење презентација, разговори, биљешке, осим опције снимања. Преостало вријеме трајања собе приказују се на врху екрана. Модератори могу да прелазе из собе у собу по жељи. Такође, са лијеве стране, испод биљешки, се појављује нова опција *Собе за рад* (*Breakout Rooms*), гдје се налази листа свих соба, број учесника и преостало вријеме докле су собе отворене (слика 7.31). Одабиром опције *Прикључи се соби* (*Join room*) модератор може мијењати собе за рад са студентима. Након истека времена све собе се затварају, а учесници се враћају на главни састанак. Све собе је могуће затворити и ручно, прије времена, опцијом која је понуђена на листи соба (*End all breakout rooms*). Поруке и биљешке из соба се не чувају аутоматски.

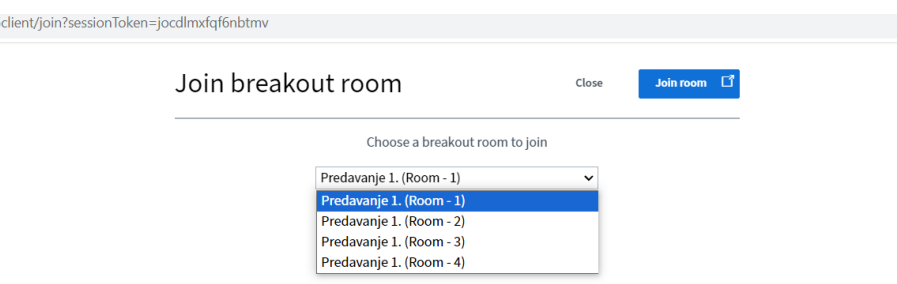

Слика 7.30: Прикључивање соби за рад у групама

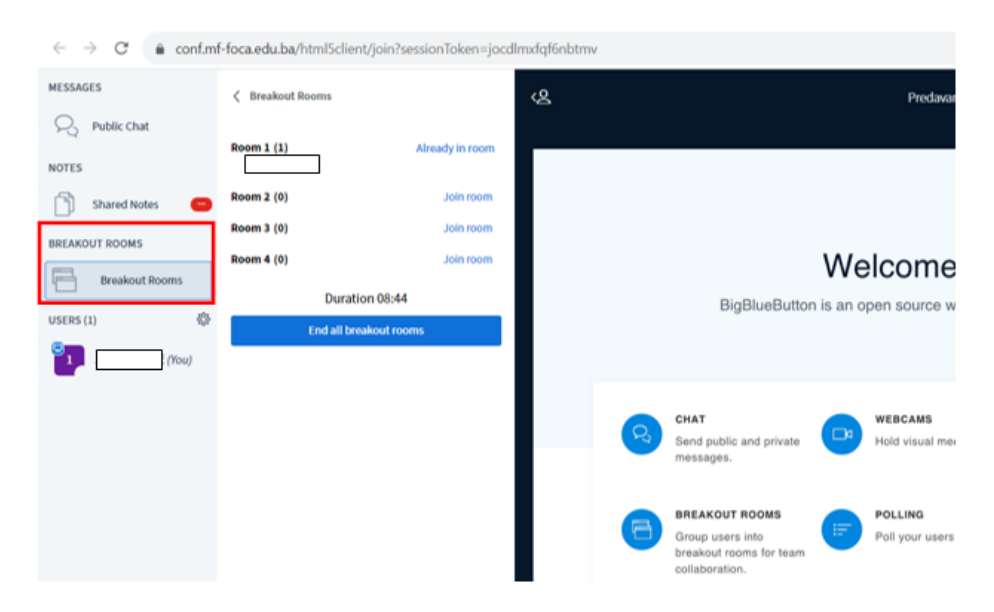

Слика 7.31: Приказ соба за рад у групама

# **7.2.12 Табла**

У BigBlueButton-у постоји и опција табле. Помјерањем стрелице ">" на доњем дијелу екрана гдје се налази ознака *Слајд*, отвора се табла или се прелази на нову страну табле (слика 7.32). На десном дијелу екрана у средини се налази трака са анотацијама са алаткама. Алатка *Рука* означава гдје се налази курсор рачунара, слично као ласерски показивач. Одабиром алатке *Рукa* појављују се и друге опције: оловка (слободно цртање) правоугаоник, трокут, елипса, линија, текст, уз могућност подешавања боје и дебљине линија, односно величине слова. Испод алатке *Рука*, налазе се у низу: стрелица, за поништавање радње, канта, за брисање свих анотација, и опција за укључивање/искључивање табле за више корисника (*Multi-user Whiteboard*) (слика 7.32). Антоације се

не чувају аутоматски, тако да је за њихово чување потребно наравити слику екрана прије завршетка састанка.

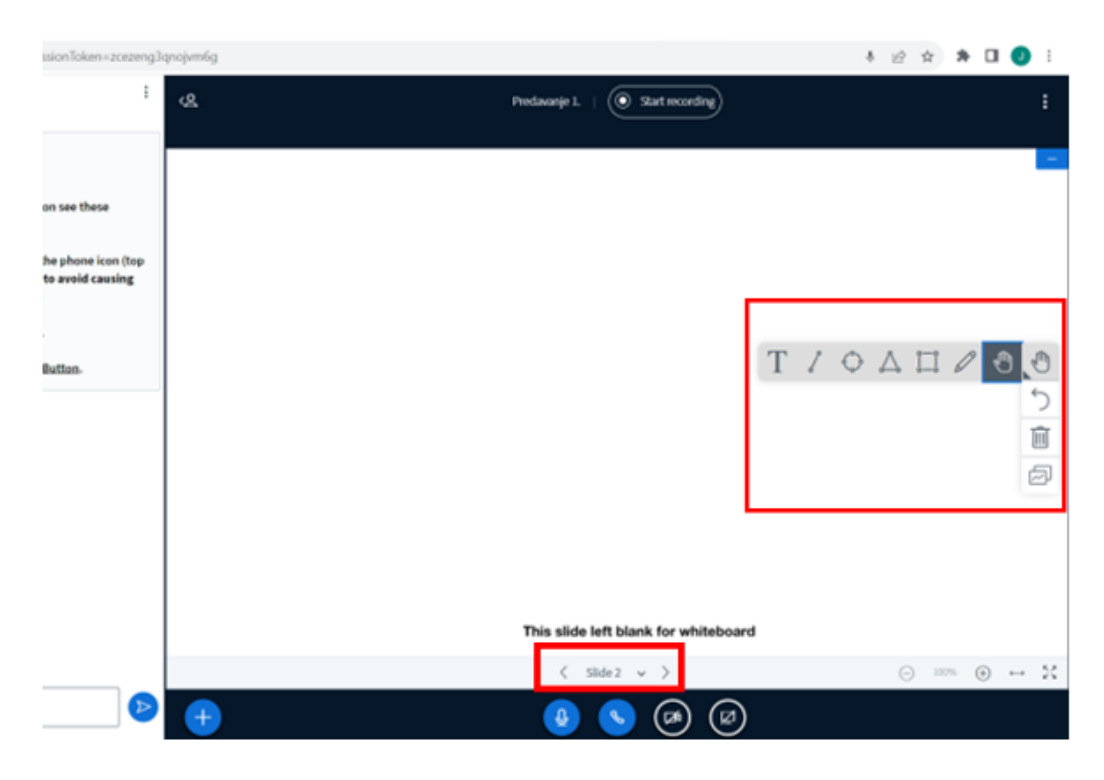

Слика 7.32: Табла са анотацијама

# **7.2.13 Подизање руке**

Учесници састанка могу подићи руку одабиром свог имена на листи учесника и *Постављањем статуса* (*Set status*) (слика 7.33). Поред подизања руке могуће је поставити и друге статусе.

| MESSAGES<br>Public Chat<br>≻         | ৻&<br>۰                        | <b>MESSAGES</b><br>R <sub>3</sub> Public Chat               | Q                                                               |                                                                         |
|--------------------------------------|--------------------------------|-------------------------------------------------------------|-----------------------------------------------------------------|-------------------------------------------------------------------------|
| <b>NOTES</b><br>n<br>Shared Notes    |                                | <b>NOTES</b><br>ñ<br>Shared Notes<br>$\circ$<br>USERS $(1)$ | $\langle$ Back                                                  |                                                                         |
| 券<br><b>USERS (1)</b><br>(You)<br>Je | & Set status<br>B<br>Mute user |                                                             | © Away<br><b>O</b> Raise<br>C Undecided                         |                                                                         |
|                                      |                                |                                                             | C Confused<br>C Sad<br><sup>(C)</sup> Happy<br><b>O</b> Applaud | CHAT<br>8<br>Send p<br>messa                                            |
|                                      |                                |                                                             | <sup>C</sup> Thumbsup<br>Thumbs down                            | <b>BREAK</b><br>Group<br>breaks<br>$\alpha \rightarrow 0$ with $\alpha$ |

Слика 7.33: Подизање руке и постављање статуса током састанка

# **7.2.14 Подешавање апликације (језик и сл.)**

У горњем десном углу BigBlueButton се налази симбол три вертикалне тачке. Одабиром три вертикалне тачке појавиће се опције међу којима и *Подешавање* (*Settings*) (слика 7.34). У оквиру подешавања је могуће извршити жељена подешавања апликације као и избор језика (слика 7.35).

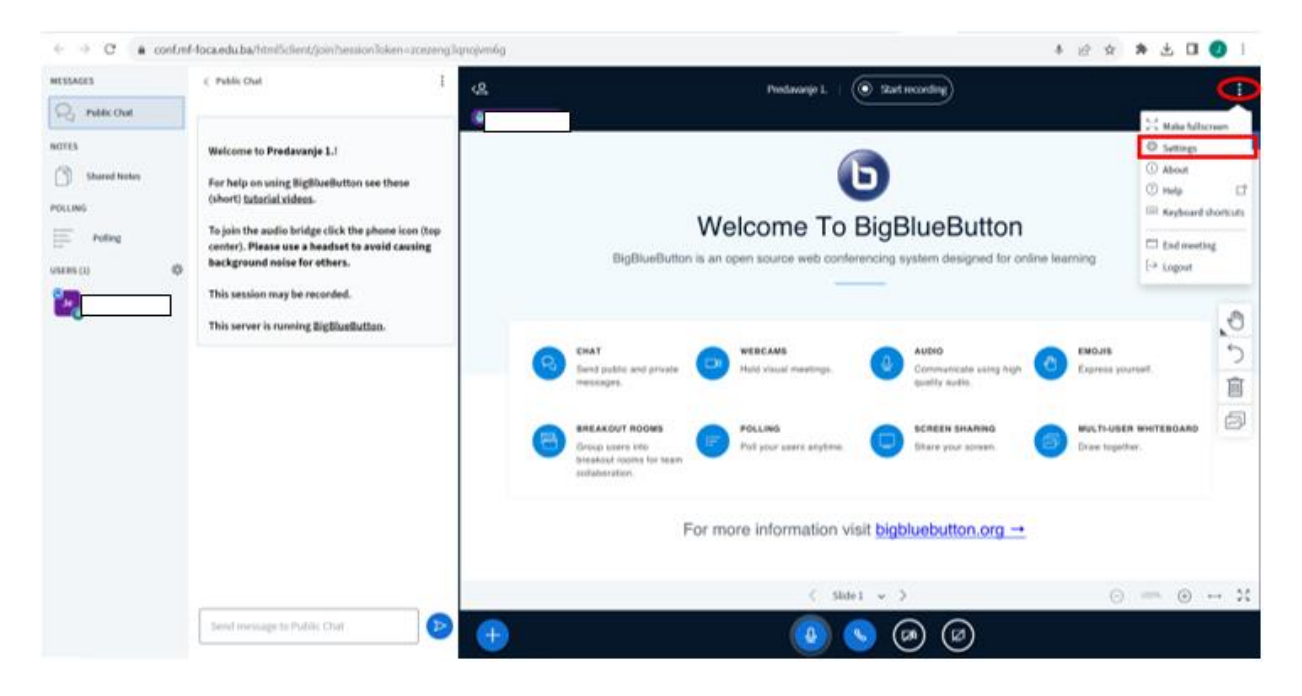

Слика 7.34: Подешавање апликације

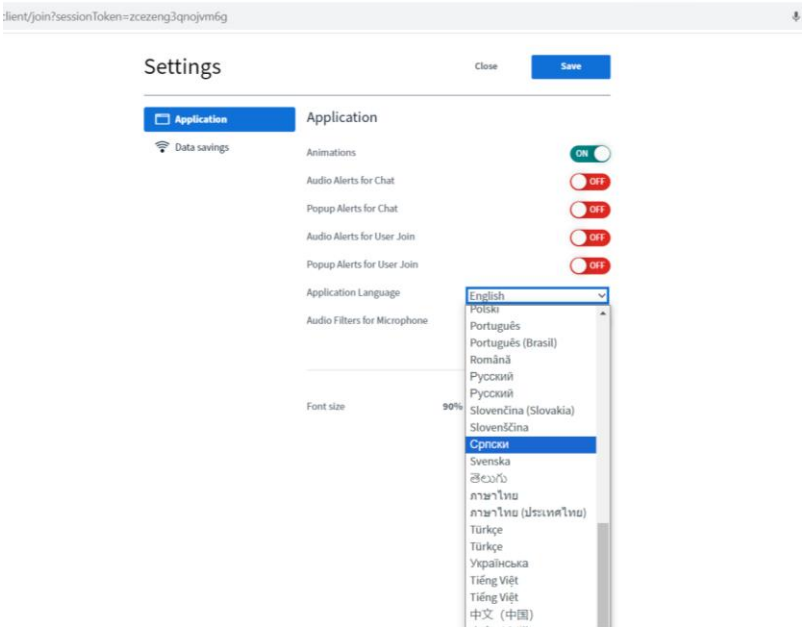

Слика 7.35: Подешавање језика апликације

#### **7.2.15 Завршетак сесије**

Сесију је могуће прекинути на више начина, најчешће ручном опцијом. Одабиром симбола са три вертикалне тачке у горњем десном углу (слика 7.34), појављује се, између осталих и опција *Заврши састанак* (*End meeting*).

# **7.3 ZOOM**

Zoom је популарна платформа за видео конференције која омогућава корисницима да се повежу путем видео позива, аудио позива и чет функције. Ова платформа је постала широко коришћена због своје једноставности коришћења и разноврсних могућности. Једна од кључних карактеристика Zoom платформе је могућност видео позива са више учесника истовремено. Ово је посебно корисно за пословне састанке, *online* наставу или виртуелне догађаје. Корисници могу укључити или искључити своју видео камеру и микрофон током састанка, као и дијелити екран са другима ради презентација или демонстрација. Zoom такође нуди могућности за интеракцију током састанка путем чет функције. Платформа пружа и могућности за администрирање састанака. Организатори могу управљати поставкама састанка, као што су додавање или уклањање учесника, постављање лозинке за састанак ради безбједности, или подешавање опција као што су аутоматско искључивање микрофона учесника или омогућавање снимања састанка.

Укратко, Zoom је свеобухватна платформа која омогућава корисницима да ефикасно комуницирају и сарађују путем видео конференција, пружајући им алате за интеракцију и организацију.

# **7.3.1 Креирање налога**

Ово су основни кораци за креирање налога на Zoom платформи:

- Потребно је отворити веб претраживач и отићи на званичну веб страницу Zoom апликације: zoom.us.
- На почетној страници, потребно је одабрати опцију *Sign Up, It's Free* чиме се започиње процес регистрације (слика 7.36). За креирање налога могуће је користити већ постојећи Google или Facebook налог и тада је за креацију налога потребно верификовати узраст (слика 7.37).
- Након одабира опције *Sign Up*, отвориће се страница за унос података, где је неопходно попунити обавезна поља као што су *e-mail* адреса и датум рођења.
- Након попуњавања података потребно је потврдити податке одабиром опције *Региструј се*, послије чега се аутоматски шаље генерисано писмо на указану *е-mail* адресу са линком за потврду регистрације. Одабиром овог линка потврђује се регистрација.
- Када се заврши регистрација долази до аутоматског преусмјеравања на преузимање апликације за различите врсте оперативних система (Windows, Mac, Android, iOS) са инструкцијом за инсталирање (слика 7.38).
- Након потврде регистрације и инсталирања апликације, могуће је пријавити се на новокреирани налог користећи *е-mail* адресу и лозинку која је коришћена током регистрације.

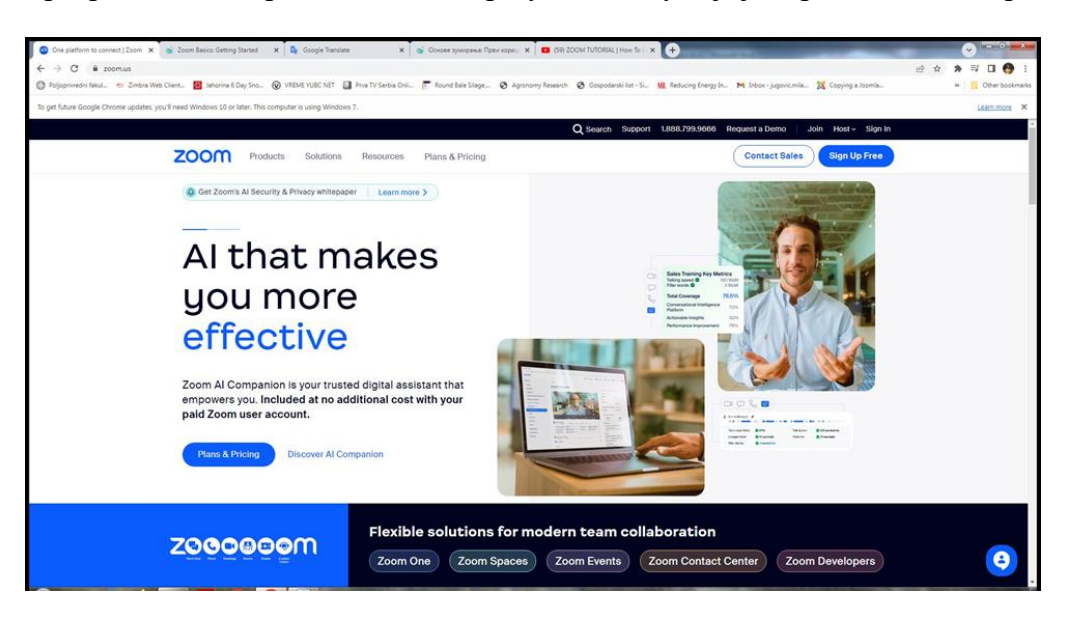

Слика 7.36: Изглед почетне странице Zoom платформе и опција за почетак регистрације на плаформу

# Let's Get Started

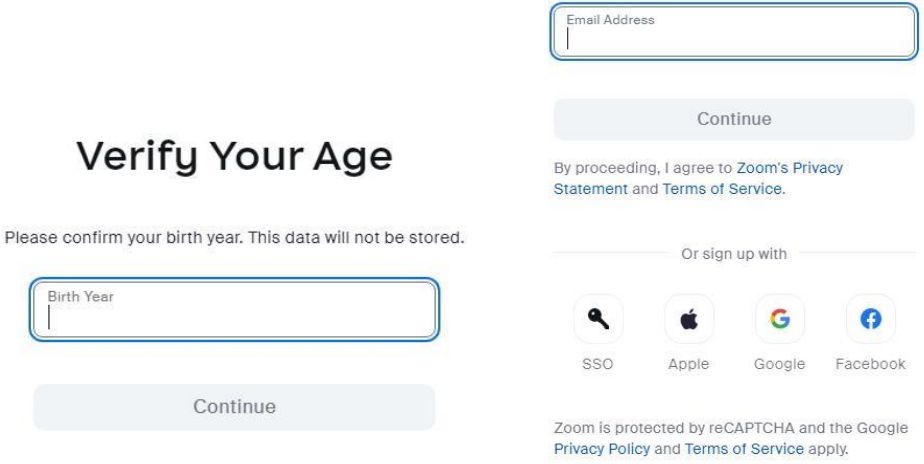

Слика 7.37: Регистрација налога Zoom, верификација узраста

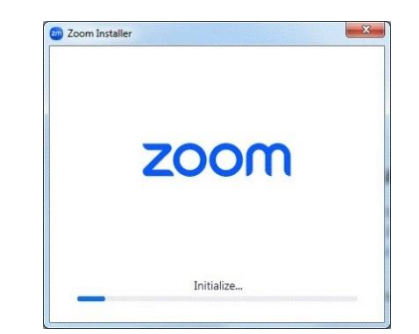

Слика 7.38: Инсталација Zoom апликације

На исти се начин креирају налог, како за платну, тако и за бесплатну верзију Zoom апликације. Треба напоменути да бесплатна верзија Zoom апликације предвиђа ограничено трајање састанка, до 40 минута за групне састанке са више од два учесника. Такође, бесплатни пакет не нуди исте напредне функције као што су могућности управљања састанцима или безбједности које су доступне у оквиру премијум или бизнис пакета. Осим тога, бесплатни пакет може имати ограничене могућности за интеракцију и сарадњу, као и ограничени број учесника на састанку. За напредна подешавања, безлимитне временске састанке и мање ограничења за број учесника препоручује се куповина једног од понуђених пакета са званичног сајта платформе (слика 7.39).

|  | C Polipprincipal deal. 45 Zerbra Web Clerk. E Jaharina 6 Day Sms. @ VIENE VUIC NET E From TV Settia Ord. F Round Bake Slage @ Agronomy Research @ Oppodenk list - St. HE Reducing Energy Inc. M Indox - jugosle. N Copying a |                                                    |                                             |                                                |                                             |  | Other bookmarks |
|--|----------------------------------------------------------------------------------------------------|----------------------------------------------------|---------------------------------------------|------------------------------------------------|---------------------------------------------|--|-----------------|
|  | To get future Google Chrome updates, you'll need Windows 10 or later. This computer is using Windows 7.                                                                                                    |                                                    |                                             |                                                |                                             |  | Learn more X    |
|  |                                                                                                    |                                                    |                                             | Q Search Support 1.888.799.9666 Request a Demo | Join Host > Sign In                         |  |                 |
|  |                                                                                                    |                                                    |                                             |                                                |                                             |  |                 |
|  | <b>700m</b><br><b>Products</b>                                                                                                    | <b>Solutions</b><br><b><i><u>Respurces</u></i></b> | Plans & Pricing                             |                                                | <b>Contact Sales</b><br><b>Sign Up Free</b> |  |                 |
|  |                                                                                                    |                                                    |                                             |                                                |                                             |  |                 |
|  |                                                                                                    |                                                    |                                             |                                                |                                             |  |                 |
|  |                                                                                                    |                                                    |                                             |                                                |                                             |  |                 |
|  |                                                                                                    |                                                    | <b>Plans &amp; Pricing for Business v</b>   |                                                |                                             |  |                 |
|  |                                                                                                    |                                                    |                                             |                                                |                                             |  |                 |
|  |                                                                                                    |                                                    |                                             |                                                |                                             |  |                 |
|  |                                                                                                    |                                                    |                                             |                                                |                                             |  |                 |
|  | Zoom One                                                                                                    | <b>Zoom Phone</b>                                  | Zoom Events & Webinars<br><b>Zoom Rooms</b> | <b>Zoom Contact Center</b>                     | Zoom Whiteboard                             |  |                 |
|  |                                                                                                    |                                                    |                                             |                                                |                                             |  |                 |
|  |                                                                                                    |                                                    |                                             |                                                |                                             |  |                 |
|  |                                                                                                    |                                                    |                                             |                                                |                                             |  |                 |
|  | Monthly                                                                                                    |                                                    |                                             | <b>BEuros C</b> v                              | Call from Bosnia and Herzegovina v          |  |                 |
|  | Annually SAVE UP TO 1696                                                                                                    |                                                    |                                             |                                                |                                             |  |                 |
|  |                                                                                                    |                                                    |                                             |                                                |                                             |  |                 |
|  |                                                                                                    |                                                    | <b>BEST VALUE</b>                           |                                                |                                             |  |                 |
|  |                                                                                                    | C27 sayings /year/user                             | C37 aevings /ywar/user                      |                                                |                                             |  |                 |
|  | <b>Basic</b>                                                                                                    | <b>Pro</b>                                         | <b>Business</b>                             | <b>Business Plus</b>                           | <b>Enterprise</b>                           |  |                 |
|  |                                                                                                    |                                                    |                                             | Contect us for pricing                         | Contact us for pricing                      |  |                 |
|  | Free                                                                                                    | c 139 90 /year/user                                | c189 90 /year/user                          | intormation and more                           | information and more                        |  |                 |
|  |                                                                                                    |                                                    |                                             |                                                |                                             |  |                 |
|  | Sign Up                                                                                                    | <b>Buy Now</b>                                     | <b>Buy Now</b>                              | <b>Contact Sales</b>                           | <b>Contact Sales</b>                        |  |                 |
|  |                                                                                                    |                                                    |                                             |                                                |                                             |  |                 |
|  | Y Meetings up to 40 minutes per<br>meeting.                                                                                                    | V Meetings up to 30 hours per                      | V Meetings up to 30 hours per               | V Meetings up to 30 hours per                  | V Meetings up to 30 hours per<br>meeting.   |  |                 |
|  |                                                                                                    | meeting                                            | meeting                                     | meeting                                        | √ 1000 Attendees ocr meeting                |  |                 |
|  | √ 100 Attendees per meeting                                                                                                    | V 100 Attendees per meeting                        | $\sqrt{300}$ Attendees per meeting          | V 300 Attendees per meeting                    |                                             |  |                 |
|  | √ Whiteboard Basic                                                                                                    | V Whiteboard Basic                                 | V Whiteboard                                | √ Whiteboard                                   | √ Whiteboard                                |  |                 |
|  | Y Team Chat                                                                                                    | √ Team Chat                                        | $\checkmark$ Team Chat                      | $\checkmark$ Team Chat                         | √ Team Chat                                 |  |                 |
|  | V Mail & Calendar                                                                                                    | V Mail & Calendar                                  | V Mall & Calendar                           | $\checkmark$ Mail & Calendar                   | $\checkmark$ Mail & Calendar                |  |                 |
|  | Clinat<br>V NEW Clips Basic                                                                                                    | Client & Service<br>Y NEW Clips Plus               | Client & Service<br>V NEW Clips Plus        | Clinton & Services<br>V NEW Clips Plus         | Client & Service<br>V NEW Clips Plus        |  |                 |

Слика 7.39: Различити типови претплате на Zoom апликацију

# **7.3.2 Придруживање састанку**

Постоји више начина за придруживање Zoom састанку. За ово је претходно потребно пријавити се на свој налог на Zoom платформи користећи корисничко име и лозинку. Ти начини су:

• **Придруживање путем линка**: Најједноставнији начин за придруживање састанку је путем линка који је послат на *e-mail* адресе учесника. Помоћу линка учесник се укључује директно на састанак (слика 7.40). Одабиром линка појавиће се прозор на врху екрана који нуди опцију *Open zoom.us* која служи за преузимање апликације. Уколико је апликација већ инсталирана на уређају, потребно је одабрати опцију *Cancel*, затим одабрати опцију *Launch Meeting* (слика 7.41). Појавиће се поље где је неопходно унијети своје име, послије чега је потребно одабрати опцију *Join Meeting*.

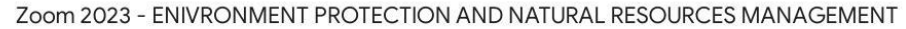

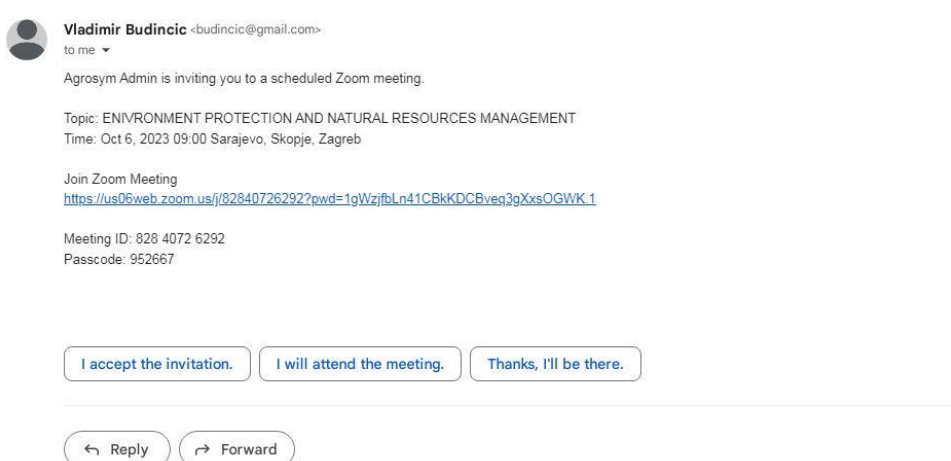

Слика 7.40: Изглед позивнице на Zoom састанак која долази на *e-mail* адресу учесника

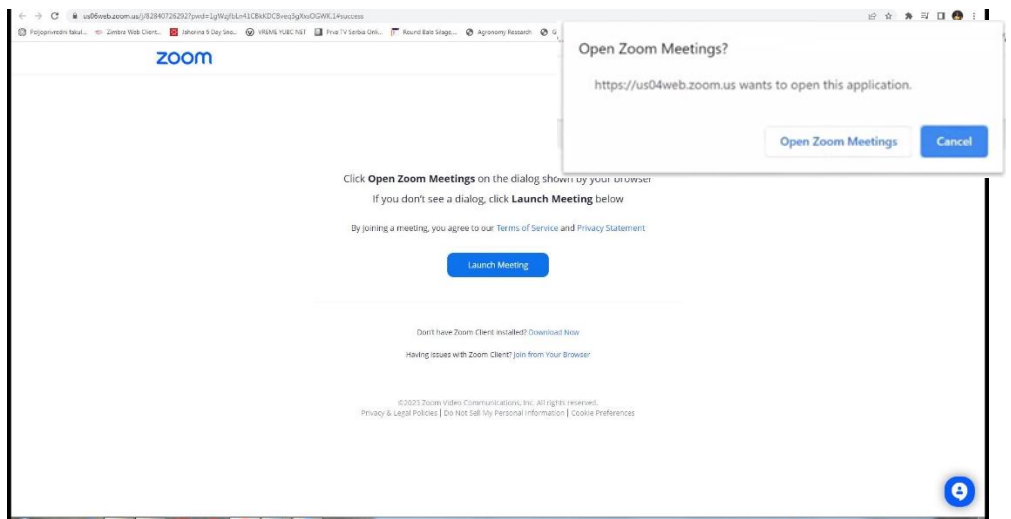

Слика 7.41: Прозор за покретање Zoom састанка након одабира позивног линка

• **Унос ID-а састанка и лозинке:** Постоји могућност укључења у састанак користећи IDсастанка и лозинку која је генерисана и послата учесницима. У том случају неопходно је отворити Zoom апликацију, одабрати *Join Meeting*, затим унијети ID састанка послије чега ће се појавити прозор за уношење лозинке (слика 7.42).

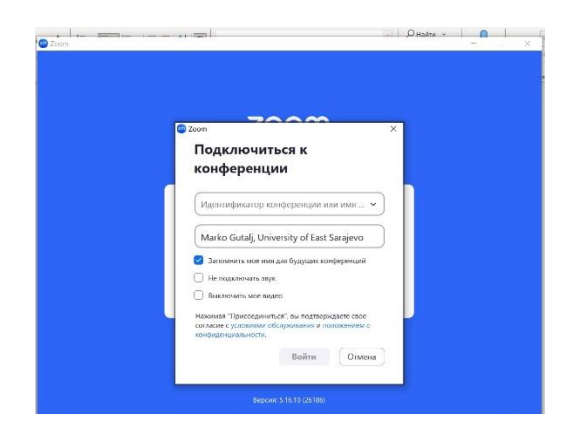

Слика 7.42: Придруживање на Zoom састанак помоћу ID састанка и лозинке

- **Чекање на одобрење**: Након уношења ID-а састанка и лозинке, учесник састанка се налази у виртуелној соби за чекање (уколико је ова опција предвиђена од стране администраторамодератора). Да би се обезбиједио потпуни приступ састанку неопходно је да администратор (модератор) састанка одобри и ауторизује приступ састанку.
- **Подешавање аудио и видео поставки**: Послије одобрења администратора за учешће у састанку, потребно је подесити аудио и видео поставке, тј. омогућити коришћење микрофона и камере одабиром опције *Alow*.
- **Придруживање састанку**: Након подешавања поставки, потребно је одабрати опцију *Join Meeting* што ће омогућити пуну интеракцију са свим учесницима састанка.

Најједноставнији начин придруживања Zoom састанку је у случају када је на уређај инсталирана апликација Zoom. За то је потребно одабрати опцију *Join* на главном екрану апликације (слика 7.43) и по потреби унијети ID састанка и лозинку, уколико је администратор (модератор) предвидио ову опцију.

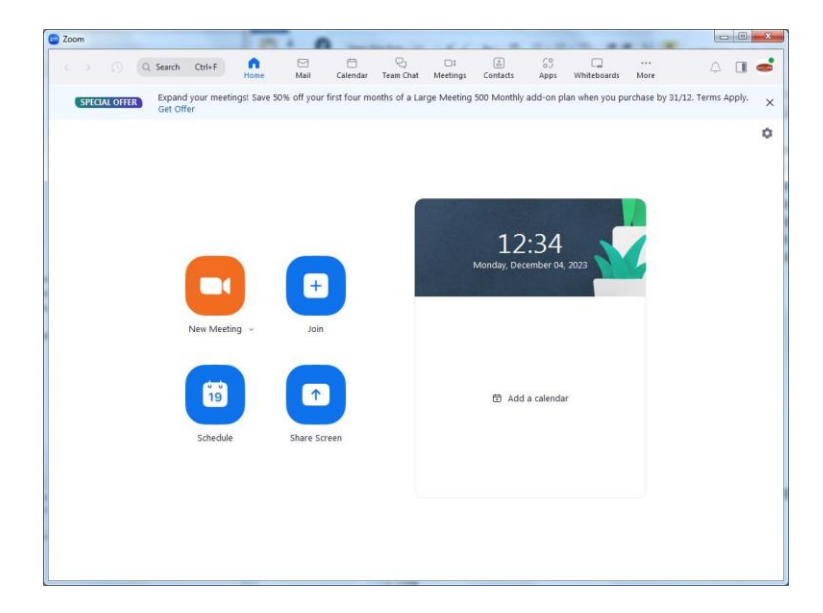

Слика 7.43: Изглед Zoom апликације која је инсталирана на оперативни систем уређаја

#### **7.3.3 Организација састанка ако није инсталирана Zoom апликација на уређај**

Организација Zoom састанка, тј. организовање предавања на даљину помоћу ове платформе, подразумијева да организатор има отворен налог за коришћење апликације (детаљно упутство о отварању налога је у претходном поглављу описано). Организација састанка је могућа, како коришћењем браузера, тако и инсталирањем апликације на оперативни систем уређаја који се користи.

На званичном сајту Zoom платформе [zoom.us,](file:///C:/Users/Lenovo/Downloads/zoom.us) потребно је одабрати опцију *Host* у горњем десном углу главне странице (слика 7.44). Одабиром ове опције појавиће се падајући мени који пружа могућности организовања састанка (предавања) са или без употребе видео камере (*With Video On*, *With Video Off*), као и са могућношћу организовања састанка у коме ће бити омогућено само дијељење екрана (*Screen Share Only*), дакле без могућности коришћења камере са уређаја.

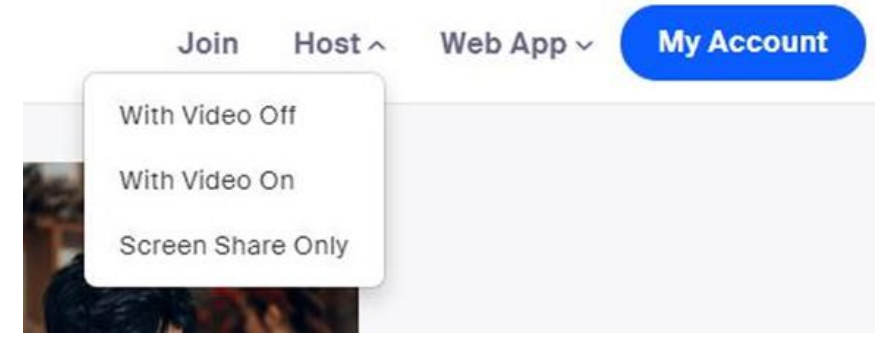

Слика 7.44: Прављење састанка преко претраживача (Mozilla, Chrome)

Одабиром једне од претходних опција долази се на страницу за пријављивање персоналног налога (профила), где је неопходно унијети *e-mail* адресу и лозинку. Као и у претходним случајевима, пријаву је могуће урадити преко Google или Facebook налога. На тај начин се улази у персонализовани налог (профил). Сљедећи корак је одабир опције *Meetings*, која је понуђена у вертикалном менију са лијеве стране екрана (слика 7.45).

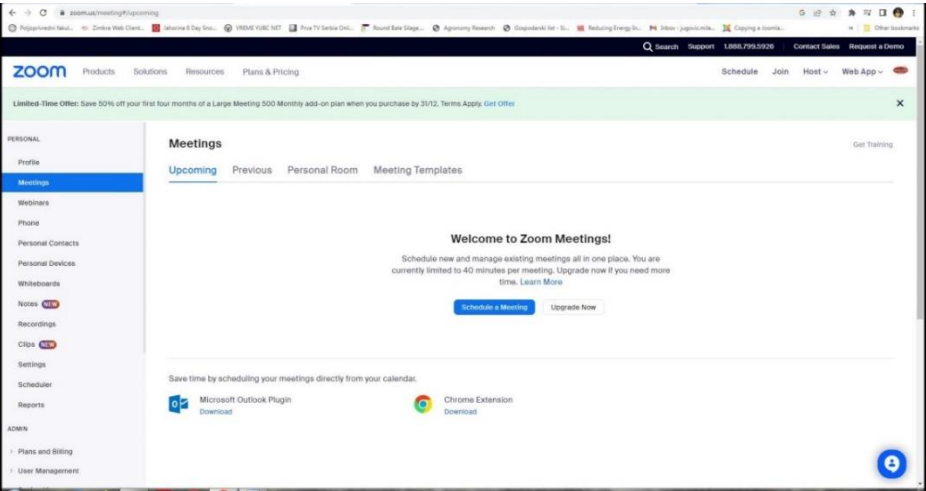

Слика 7.45: Креирање Zoom састанка кроз веб панел

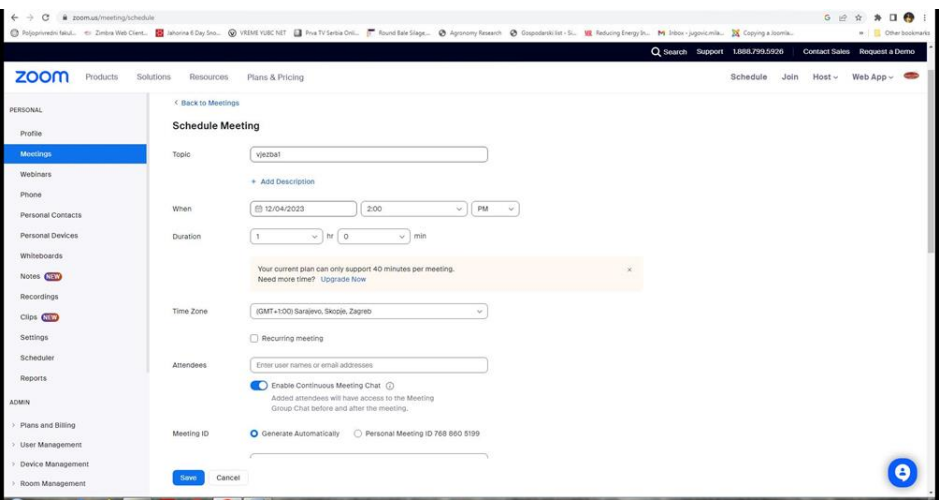

Слика 7.46: Наслов састанка и подешавање времена састанка

Даље се отвара могућност одабира опције за креирање новог састанка *Schedule a New Meeting* (слика 7.45), послије чега је неопходно унијети детаље састанка, као што су наслов (назив предавања), датум и вријеме (слика 7.46).

Даља подешавања пружају могућност различите употребе аудио и видео поставки за учеснике (придруживање састанку са укљученим/искљученим микрофоном), могућност да се учесници састанка укључе прије администратора (модератора), могућности снимања састанка, креирање лозинке састанка, коришћење опције *Waiting Room*, где администратор (модератор) појединачно дозвољава учешће у састанку и друго (слика 7.47).

Да би се учиниле видљивим додатне опције, неопходно је изабрати *Show*, а послије унијетих подешавања потребно је изабрати *Save*, како би се сва подешавања сачувала и примијенила (слика 7.47).

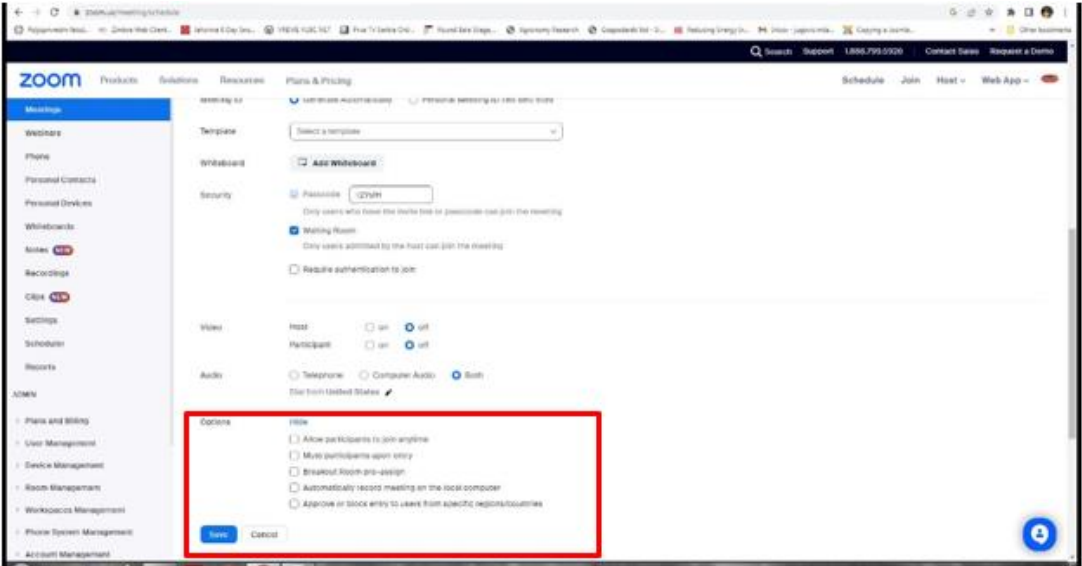

Слика 7.47: Опције креирања састанка

Сљедећи корак у креирању Zoom састанка, тј. предавања на даљину, јесте копирање линка који ће бити послат учесницима састанка, а који се налази под опцијом *Invite Link*. Неопходно је изабрати опцију *Copy the Link* на десној страни линка, а затим линк пренијети у *e-mail* који се шаље учесницима састанка (слика 7.48). Одабиром опције *Start Meeting* покреће се састанак.

| @ zoom.us/meeting/89394713011<br>C<br>$\leftarrow$ |                                |                                                                                                    | $\Box$ a<br>G IR                                                |
|----------------------------------------------------|--------------------------------|----------------------------------------------------------------------------------------------------|-----------------------------------------------------------------|
|                                                    |                                | C Polipprivredni fakul. en Zimbra Web Client. B Jahorina 6 Day Sno @ VREME YUBC NET   Prva TV Serbia Onli   Round Bale Slage @ Agronomy Research @ Gospodarskilist - Si NR Reducing Energy In M Inbox - jugovic mil | » Other bookmarks                                               |
|                                                    |                                |                                                                                                    | Q Search Support 1.888.799.5926<br>Contact Sales Request a Demo |
| zoom<br>Products                                   | Solutions<br>Resources         | Plans & Pricing                                                                                                    | $Host \vee$<br>Web App $\sim$<br>Schedule<br>Join               |
| PERSONAL                                           | My Meetings > Manage 'vjezbat' |                                                                                                    | Генерисана позивница за                                         |
| Profile                                            | <b>Details</b>                 |                                                                                                    |                                                                 |
| <b>Meetings</b>                                    | Topic                          | viezba1                                                                                                    | састанак коју копирате у пошту                                  |
| Webinars                                           | Time                           | Dec 4, 2023 02:00 PM Sarajevo, Skopje, Zagreb                                                                                                    | учесницима                                                      |
| Phone                                              | Meeting ID                     | 893 9471 3011                                                                                                    |                                                                 |
| <b>Personal Contacts</b>                           | Security                       | Passcode ******* Show                                                                                                    |                                                                 |
| Personal Devices                                   |                                | v Waiting Room                                                                                                    |                                                                 |
| Whiteboards                                        |                                |                                                                                                    |                                                                 |
| Notes <b>NEW</b>                                   | Attendees                      | Enable Continuous Meeting Chat                                                                                                    |                                                                 |
| Recordings                                         | Invite Link                    | https://us06web.zoom.us/j/89394713011?pwd=btlKqUCaJr95o4w7tUV88U8ael6TRZ.1                                                                                                    |                                                                 |
| Clips (Naw)                                        | Add to                         | os Outlook Calendar (.ics)<br><b>RTI</b> Google Calendar<br>Yahoo Calendar                                                                                                    |                                                                 |
| Settings                                           |                                |                                                                                                    |                                                                 |
| Scheduler                                          |                                |                                                                                                    |                                                                 |
| <b>Reports</b>                                     | Video                          | Host<br>on<br>Participant<br>off                                                                                                    |                                                                 |
| ADMIN                                              | Audio                          | Telephone and Computer Audio                                                                                                    | Старт састанка                                                  |
| > Plans and Billing                                |                                | <b>Dial from United States</b>                                                                                                    |                                                                 |
| > User Management                                  |                                |                                                                                                    |                                                                 |
| Device Management                                  |                                | le event to up to 10000 participants? Convert this Meeting to a Webinar<br>Want to invite view-only participants or broads                                                                                          |                                                                 |
| Room Management                                    | <b>Start</b>                   | Copy Invitation<br>Edit<br>Delete                                                                                                    | Save as Template                                                |

Слика 13. Прозор након креирања састанка са линком за учеснике Слика 7.48: Прозор након креирања састанка са линком за учеснике

# **7.3.4 Организација састанка ако је инсталирана Zoom апликација на уређај**

У случају када је апликација Zoom инсталирана на уређај, организовање састанка, тј. предавања на даљину још је једноставније. Прво је потребно отворити апликацију на уређају, а затим је неопходно пријавити се на персонализовани налог (профил) уношењем одговарајућег ID и лозинке или преко Google/Facebook налога.

На главном екрану апликације потребно је одабрати опцију *New Meeting* затим *Schedule* послије чега се креирају детаљи састанка (слика 7.49). У одговарајуће поље потребно је унијети назив састанка, датум и вријеме одржавања, а коришћењем напредних подешавања могуће је подесити аудио/видео опције састанка као и сигурносне опције приступању састанку (исто као када се креира састанак у случају када апликација није инсталирана на уређај).

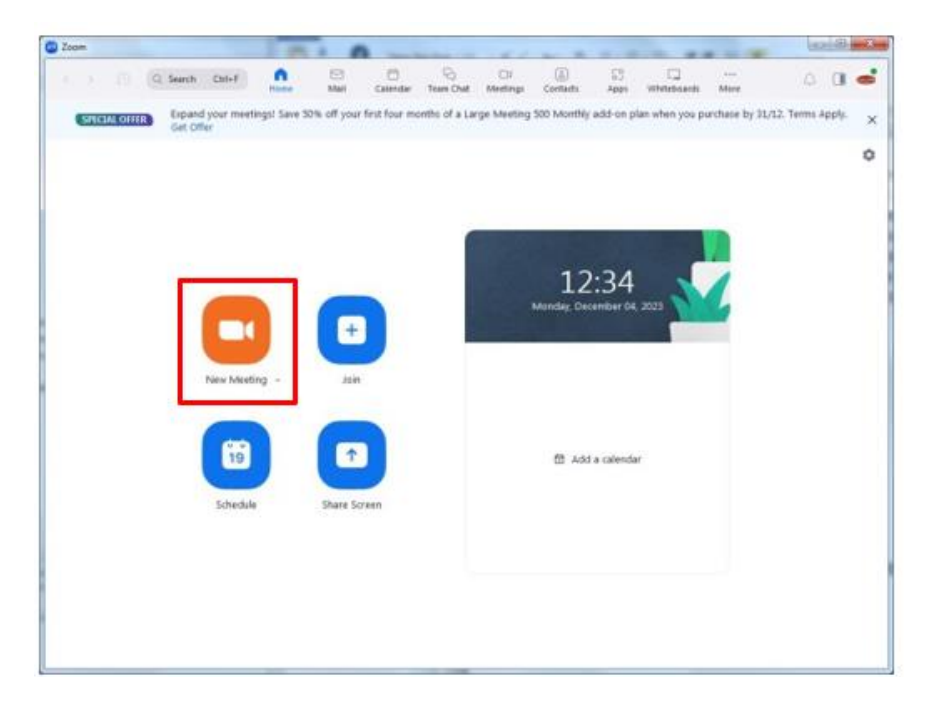

Слика 7.49: Заказивање састанка путем Zoom апликације

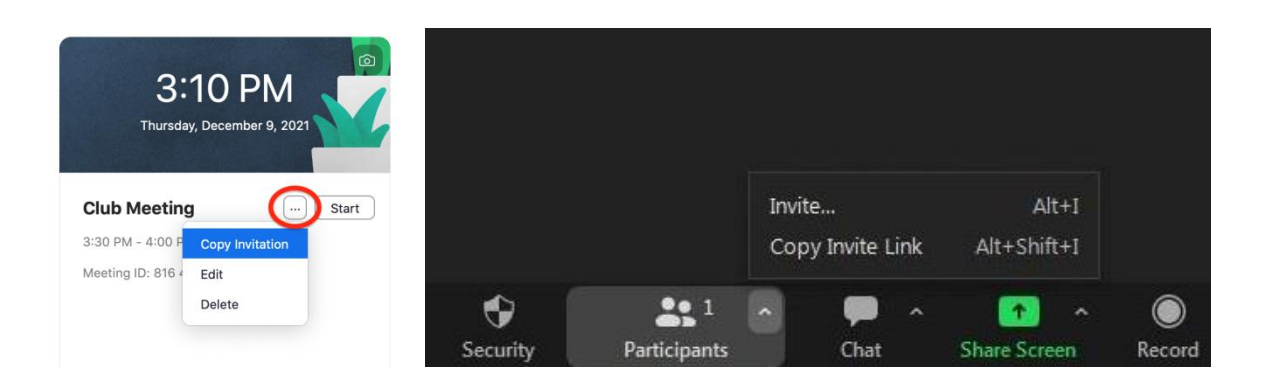

Слика 7.50: Копирање позивнице из апликације Zoom при креирању и у започетом састанку

Након унијетих подешавања састанка, неопходно је одабрати опцију непосредно поред теме састанка (три тачке). Одабиром ове опције отвара се падајући мени одакле је потребно одабрати опцију *Copy Invite Link* (слика 7.50). Одабиром ове опције копира се линк који је потребно пренијети у *e-mail* који се шаље учесницима. Посљедњи корак за почетак састанка је одабир опције *Start*, која се налази непосредно поред опције "три тачке". Позивницу за састанак је могуће послати и из покренутог састанка (слика 7.50), тако што се одабере опција *Participants* и из падајућег менија изабере опција *Invite…* или *Copy Invite Link* (слике 7.50 и 7.51).

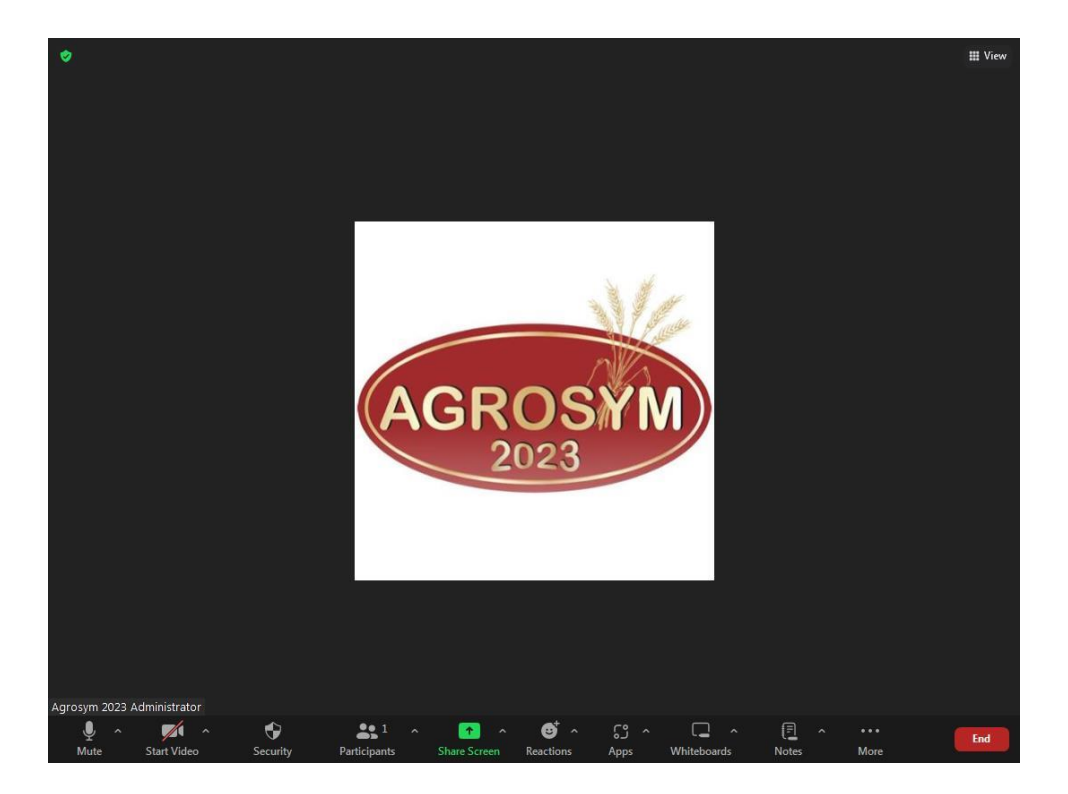

Слика 7.51: Изглед главног прозора у Zoom апликацији са контролним опцијама

# **7.3.5 Основне опције у Zoom апликацији**

Администратор састанка има могућности додатних опција и контроле састанка. Основне опције управљања састанком се разликују за администратора (модератора) и учесника састанка.

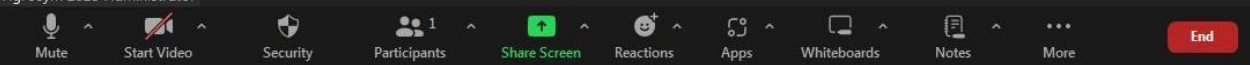

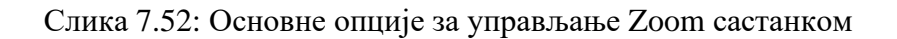

На слици 7.52 су приказане основне опције које се могу користити, а то су:

- **Микрофон:** Администратор може користити ову опцију да искључи звук за све учеснике одједном (*Mute Аll*). Важна је опција *Allow Participants to Unmute Themselves* која омогућава учесницима да сами укључе или искључе микрофон. Опција микрофона се користи да администратор управља својим микрофоном (*Mute*/*Unmute*). Препоручује се да микрофон буде искључен у моменту када неко од учесника говори да би се спријечили позадински звукови.
- **Видео:** Коришћењем ове опције омогућава или онемогућава се коришћење видео камере, како за администратора, тако и за све учеснике. Камера се покреће одабиром опције *Start Video*. Од видео опција којима управља администратор састанка потребно је истаћи опцију *Spotlight Video* која омогућава одабир видео садржаја који ће бити видљив за све учеснике.
- **Безбједност (Security):** Одабиром различитих опција из падајућег менија могуће је одабрати и контролисати учеснике састанка. У падајућем менију може се изабрати опција *Waiting Room* (тако што се одабере *Enable Waiting Room*) и на тај начин омогућити да учесници приступају састанку само уз дозволу администратора (слика 7.53). Ако се користи опција *Waiting Room*, потребно је имати у виду да администратор мора појединачно да одобри учеснику да приступи састанку или да одобри приступ свим учесницима заједно одабиром опције *Admit All*. Састанак се може закључати одабиром опције *Lock Мeeting*. Унутар опције *Безбједност* постоји могућност да се дозволи учесницима да дијеле свој екран, да могу приступити чету, да могу мијењати име, укључити микрофон, покренути видео, користити таблу итд. (слика 7.53).

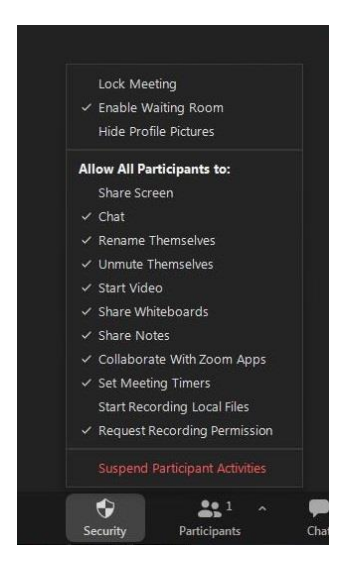

Слика 7.53: Опције подешавања безбједности

• **Учесници (Participants):** Одабиром ове опције из менија могуће је искључити или укључити прозор са списком учесника, искључити или укључити микрофон појединих учесника. Такође, могуће је искључити учесника са састанка тако што се поред имена учесника одабере опција *More* или "три тачке", а затим опција *Remove*. Учесник који је искључен не може поново да се придружи састанку (слика 7.54). Уколико се неко од учесника треба именовати за модератора или комедератора састанка, потребно је одабрати поред имена корисника опцију *More*, а затим *Make Host* (слика 7.55).

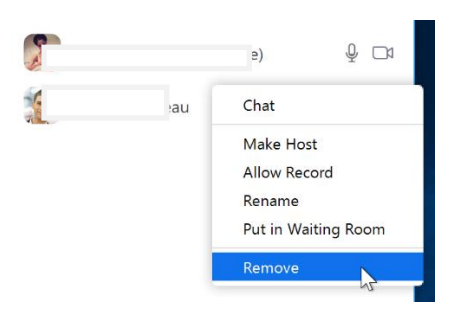

Слика 7.54: Искључивање учесника састанка

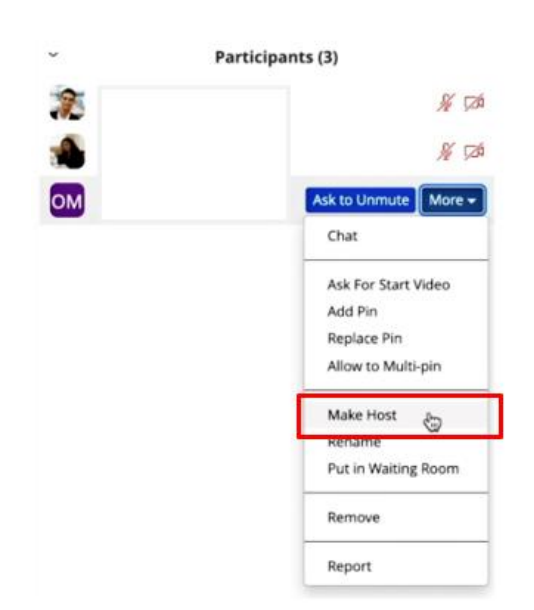

Слика 7.55: Постављање другог учесника за модератора

• **Поруке (Chat):** Чет опција за текстуалне поруке се најчешће користи за дијељење корисних информација или постављање питања учесницима. Опција чет се може користити и за дијељење датотеке са учесницима састанка, одабиром опције у оквиру чета која је показана на слици 7.56. Корисници могу да виде само коментаре откуцане од тренутка када су приступили састанку.

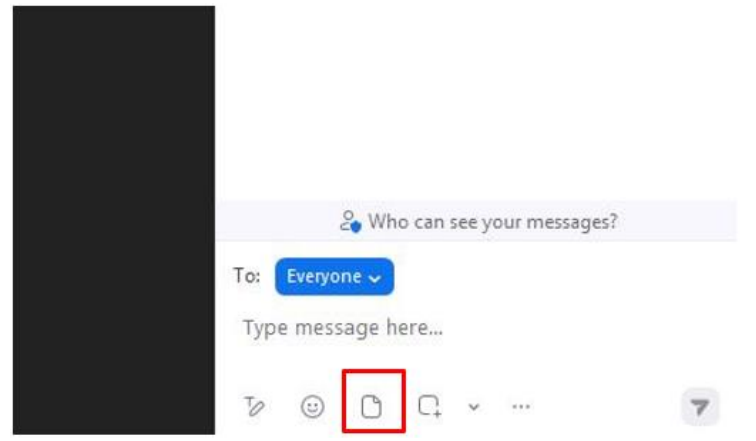

Слика 7.56: Прозор за чет са опцијама за слање датотека

• **Дијељење екрана (Share screen):** Помоћу ове опције могуће је дијелити екран са свим учесницима састанка (слика 7.57). Одабиром ове опције отвара се прозор у коме је могуће одабрати дијељења читавог екрана или само одређеног прозора или програма. Одабиром опције за цијели екран биће приказани сви прозори који су отворени на рачунару (слика 7.58). У било ком тренутку могуће је зауставити дијељење екрана одабиром исте опције. За ограничавање дијељења екрана, потребно је одабрати стрелицу, која се налази поред опције *Share Screen* и изабрати *Advanced Sharing Options* (слика 7.59). На овај начин се подешава ко може да дијели екран, само администратор (*Host Оnly*) или и други учесници састанка (*All Рarticipants*), као и да ли администратор или учесник може истовремено да дијели екран са учесникомкоји је већ подијелио екран.

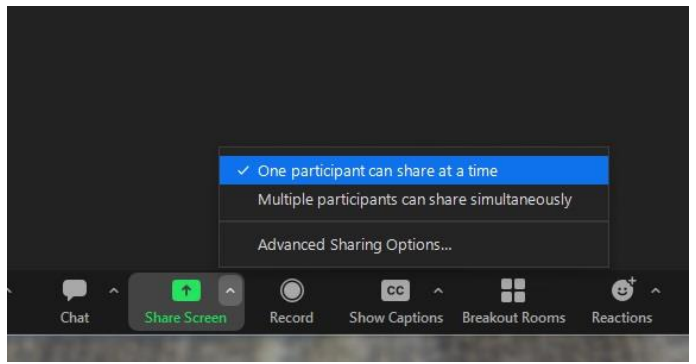

Слика 7.57: Опције дијељења екрана (*Share screen*)

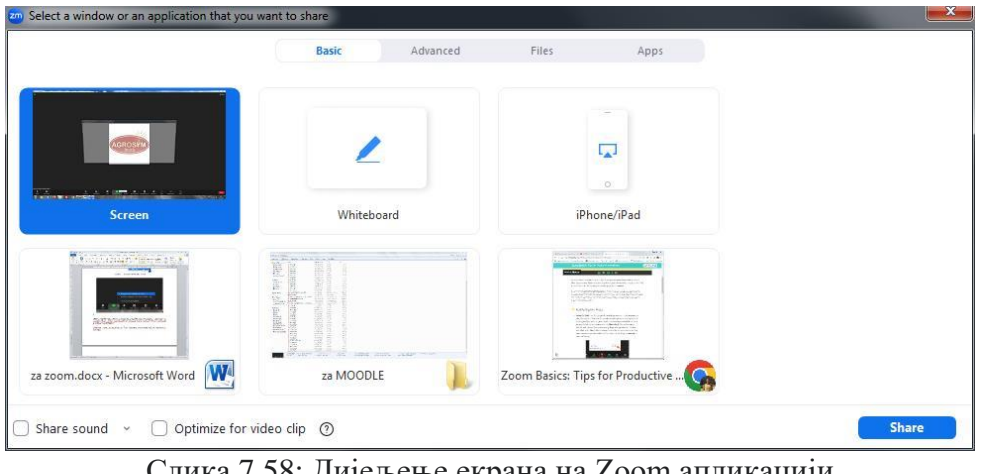

Слика 7.58: Дијељење екрана на Zoom апликацији

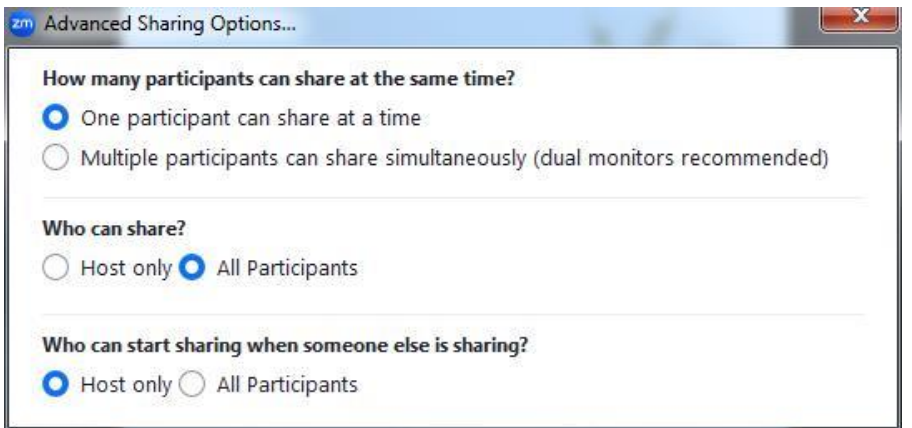

Слика 7.59: Напредне опције дијељења екрана (ограничења дијељења екрана)

- **Снимање састанака (Record):** Ово је опција која омогућава да се састанак снима или да се предавање сними унапријед. Приликом снимања састанка администратор може по потреби зауставити снимање одабиром опције *Pausе/Stop*. Приликом заустављања опције снимања, снимак ће аутоматски бити сачуван на рачунару након што се појави прозор са опцијом*Converting*.
- **Собе (Breakout room):** Администратор може креирати собе унутар састанка за рад у мањим групама одабиром опције *Breakout Rooms* (слика 7.60). Одабиром опције *Create* администратор може да подијели учеснике у различите собе аутоматски, ручно или да учесници сами бирају своје собе. Учесници се такође могу сами придружити соби која им је додијељена.

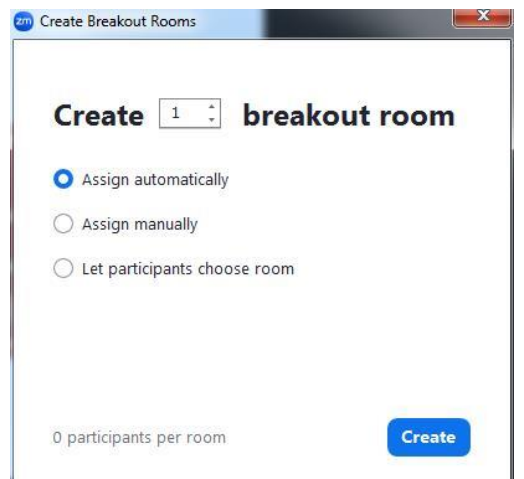

Слика 7.60: Креирање соба за рад у мањим групама

- **Реакцијe (Reactions):** Одабиром опције *Reactions* могу се подијелити различите реакције са учесницима сесије. Ова опција се најчешће користи за јављање за ријеч или гласања која се често намећу као потреба приликом Zoom састанака.
- **Биљешке (Notes):** Ово је опција помоћу које предавач може подијелити неке биљешке и корисне информације са учесницима.
- **Табла (Whiteboards):** Модератор и учесници имају могућност да укључе *Whiteboard*, која представља одређену врсту симулације школске табле. Модератор састанка може да креира таблу на Zoom десктопу клијенту или током састанка. За ово је неопходно прво преузети Zoom десктоп клијент. На горњој траци са алаткама потребно је одабрати опцију *Whiteboard* и тако учинити таблу видљивом за све учеснике састанка, а затим се могу користити алати које нуди ова опција, као што је цртање и друго. Цртање на табли је могуће одабиром на лијевој бочној траци опције за цртање линија различитог облика или писањем текста, биљешки, итд. Табла такође нуди опције као што су оловка, маркер, гумица, дебљина линије и боја (слика 7.61).

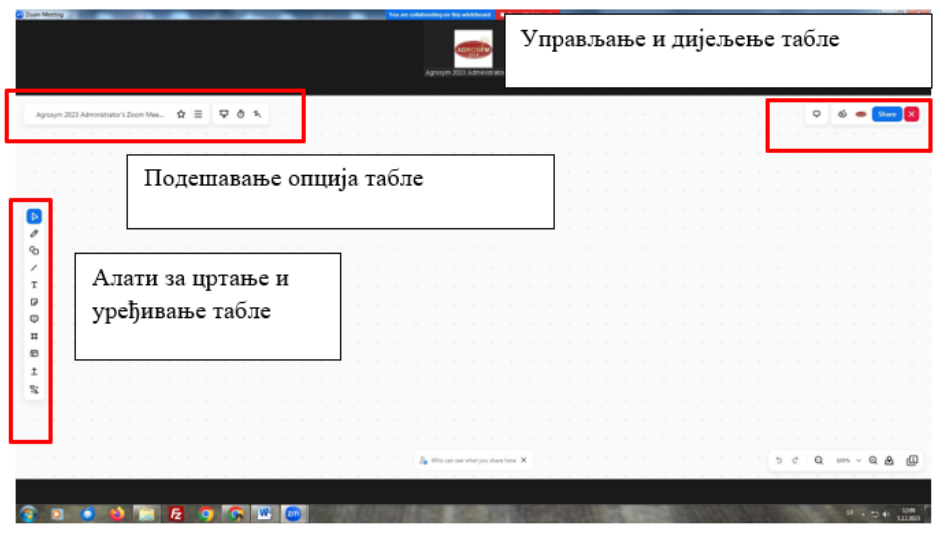

Слика 7.61: Табла у Zoom апликацији

# **7.3.6 Крај састанка**

Да би се састанак завршио, потребно је да модератор у доњем десном углу одабере опцију *End*, а затим *End Meeting for All*. Одабиром ове опције прекида се сесија за све учеснике. За појединачно напуштање састанка потребно је изабрати опцију *Leave Meeting* (слика 7.62).

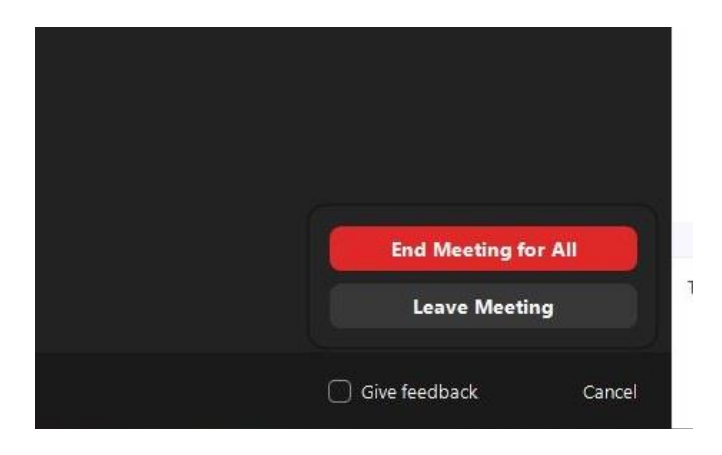

Слика 7.62: Завршетак састанка

# **Литература**

- 1. Jay Cross, *An Informal History of eLearning*, On the Horizon, Vol. 12, Iss. 3, pp. 103-110., 2004
- 2. Knowledge, Performance, Training, & Learning, http://www.nwlink.com/~donclark/hrd/elearning/elearning.html
- 3. M. Rosenberg, *e-Learning: Strategies for Delivering Knowledge in the Digital Age*, McGraw-Hill, New York, 2001
- 4. S. Ko, S. Rossen, *Teaching Online - A Practical Guide*, Second Edition, Houghton Mifflin Company, Boston, 2004
- 5. Janet Clarey, *E-Learning 101: An Introduction to E-Learning, Learning Tools and Technologies*, Brandon Hall Research, Sunnyvale, 2008
- 6. Farhang Mossavar Rahmani, Cynthia Larson Daugherty, *Supporting the Hybrid Learning Model: A New Proposition*, MERLOT Journal of Online Learning and Teaching, Vol. 3, No. 1, pp. 67-78, March 2007
- 7. Miloš Milosavljević, *Učenje na daljinu i e-učenje (1)*, Partner u učenju, elektronski časopis za nastavnike, Microsoft-Partners in Learning, Beograd, novembar 2006.
- 8. Miloš Milosavljević, *Učenje na daljinu i e-učenje (2)*, Partner u učenju, elektronski časopis za nastavnike, Microsoft-Partners in Learning, Beograd, decembar 2006.
- 9. Linda K. Lau, Videoconferencing as an Instructional Medium: Issues and Challenges, Issues in Information Systems 4, 2023
- 10. Johan Hultin, *Requirements for Learning Management Systems*, Swedish Armed Forces Headquarters, Stockholm, 2003
- 11. Stephen Heppell, Kris Popat, Sue Pickering, Hal Maclean, *Virtualy There*, DVD (e-book), ISBN-10: 095560060X, 2007
- 12. Philip Dodds, Schawn E. Thropp, *SCORM 2004 3rd Edition, Version 1.0 – Overview*, Advanced Distributed Learning, Alexandria, Virginia, USA, 2006
- 13. Ottó Hutter, Terézia Sárváry, István Simonics, and Balázs Wagner, *Elearning: Frameworks, Contents and Standards*,2004,
- 14. Carnegie Mellon Learning System Architecture Lab, *SCORM – Best Practices Guide for Content Developers*, Carnegie Mellon, 2004
- 15. Learning Management Systems in the Work Environment: *Practical Considerations for the Selection and Implementation of an e-Learning Platform*, Element K, 2003,
- 16. Sandy Britain, Oleg Liber, *A Framework for the Pedagogical Evaluation of eLearning Environments*, Bolton Institute of Higher Education, 2004,
- 17. N. Popović, M. Naumović, *Virtual laboratory and learning management system in optimal control theory education*, International Journal of Electrical Engineering Education 2016, Vol. 53(4) 357–370
- 18. Sue-Jen Chen, *Instructional Design Strategies for Intensive Online Courses: An Objectivist-Constructivist Blended Approach*, Journal of Interactive Online Learning, Volume 6, Number 1, pp. 72-86, Spring 2007
- 19. Eileen McElrath, Kate McDowell, *Pedagogical Strategies for Building Community in Graduate Level Distance Education Courses*, MERLOT Journal of Online Learning and Teaching, Vol. 4, No. 1, pp. 117-127, March 2008
- 20. Lou Siragusa, Kathryn C. Dixon, Robert Dixon, *Designing quality e-learning Environments in Higher Education*, Proceedings ascilite Singapore 2007, pp. 923-935
- 21. Donna Ashcraft, Thomas Treadwell, V. Krishna Kumar, *Collaborative Online Learning: A Constructivist Example*, MERLOT Journal of Online Learning and Teaching Vol. 4, No. 1, pp. 109-117, March 2008
- 22. Moodle Course Management System, http://moodle.org
- 23. Lynn, T., Rosati, P., Conway, E., Curran, D., Fox, G., O'Gorman, C. (2022). Digital Education. In: Digital Towns. Palgrave Macmillan, Cham.
- 24. Bent B. Andresen and Katja van den Brink (2013) Multimedia in Education UNESCO Institute for Information Technologies in Education
- 25. Smartel Рresentations, Faculty of Electrical Engineering, University of Ljubljana, https://smartel.pr.ac.rs/
- 26. R. Roro Vemmi Kesuma Dewi et al., E-Learning as Education Media Innovation inthe Industrial Revolution and Education 4.0 Era, Journal of Contemporary Issues in Business and Government Vol. 27, No. 1, 2021
- 27. Eduardo Baldo Moraes et al., Integration of Industry 4.0 technologies with Education 4.0: advantages for improvements in learning, Interactive Technology and Smart Education, Emerald Publishing Limited, 2022
- 28. Jitsi Meet, https://meet.jit.si/
- 29. BigBlueButton, https://bigbluebutton.org
- 30. Zoom, https://zoom.us